# **MicroSoft VISUAL BASIC 6.0**

**فیجوال بیسك 6.0** 

**اعداد المھندس** 

**احمد ابراھیم احمد** 

# بسم وبرازم الرحمن الرحمن

# ﴿ وما اوتيتم من العلم الا قليلا﴾

#### **المقدمة**

الحمد الله رب العالمین والصلاة والسلام على سیدنا محمد وعلى الھ وصحبھ اجمعین. من المعلوم لدى جميع مستخدمي الكمبيوتر . انه بعد ان تم اصدار نظام الويندوز وانتهاء عصر الـ MSDOS فان الحاسبات اخذت بالانتشار بصورة اسرع واصبحت شبئا ضروریا في الحياة العصرية لدى معظم الناس، وذلك لانها اصبحت اكثر سهولة لانها اعتمدت الاسلوب الصوري أي اصبح نظـام التشغیل علـي شكل و اجهـات صـوریة . حیث اتاحت للمستخدم ان یقوم بعدة عمليات بمجرد النقر على ازرار و الاختيار من القوائم. كذلك يمكن ان تلاحظ الان ان هنـاك كمـَا هائلا من البرامج المنتشرة والمتوافقة مع انظمة التشغیل حیث یمكنك ان تجد معظم مـا قد یخطر ببالك من البرامج وتحقق غایتك. لكنك في بعض الاحیان تجد بعض البرامج لاتتوفر فیها جمیع احتاجاتك . فاذا كنت ممن یهتمون بكیفیة صنع هذه البرامج وتصمیمها وبرمجتها أي انك ترید ترك كونك مستخدم عادي للبرامج وان تصبح مبرمج ومصنع لمثل هذه البرامج. علیك بتعلم احدى لغات البرمجة الرئيسية كـ Visual Basic او FoxPro او FoxPro الخ. تتيح لك هذه اللغات بان تصمم برامجك بنفسك وكذلك ان تصير ها وتسخر ها لاستخداماتك الخاصـة ، فيمكنك ان تقوم بعمل برامج تساعدك في عملك ، أي يمكن ان تصنع برنامجك الخاص بنفسك، في هذا الكتاب سنقوم بنعلم لغة Visual Basic وهي اللغة الاسهل والاكثر انتشارا ، حيث ساعدت بساطتها في انتشار ها بشكل سریع . فكلمة Visual تعني مرئي اي لغـة بيسك المرئيـة . امـا كلمـة بیѧѧѧѧѧѧѧѧѧѧѧѧѧѧѧѧѧѧѧѧѧѧѧѧѧѧѧسك فھѧѧѧѧѧѧѧѧѧѧѧѧѧѧѧѧѧѧѧѧѧѧѧѧѧѧѧѧي اختѧѧѧѧѧѧѧѧѧѧѧѧѧѧѧѧѧѧѧѧѧѧѧѧѧѧѧѧصار لجملѧѧѧѧѧѧѧѧѧѧѧѧѧѧѧѧѧѧѧѧѧѧѧѧѧѧѧة >>

Beginner's All – Purposes Symbolic Instruction Code والتي تعني شفرة التعلیمات الرمزیة لجمیع الأغراض للمبتدئین. وتعد لغة فیجول بیسك من اسهل لغات البرمجة و أكثرها شيوعا. أصل لغة فجوال بيسيك هي لغة بيسيك التي ظهرت في كلية دارتماوث Dartmaouth علمي ید جون كیمني John Kemeny و توماس كیرتز Thomas Kurtzعام 1963م و قد أصبحت بسرعة فائقة من أشھر و أسھل لغات البرمجة بل لم تقѧف عنѧد هذا فحسب فأصبحت كلغة تعلیمیة تدرٌس في المعاهد و الكلیات و الجامعات و بدأ انتشار ها في السبعینات. ثم أخذت هذه اللغة في التطور الدائم مع المحافظة على سـهولة استخدامها و بـساطتها. و كان الإصدار الأول لهذه اللغة عام 1991 م ثم كان الإصدار الثاني منها عام 1992 م. ثم كان الإصـدار الثالــث عــام 1993 ومــن ذلــك الوقــت هناقبــت إصــدارات كثيــرة منهــا . و فیجول بیسك تستخدم مفهوم البرمجة الشيئية Object Oriented Programming Languageوتختѧصر إلѧى OOP وفكѧرة البرمجѧة الѧشیئیة ھѧي تقѧسیم المѧشروع إلѧى كائنѧات Objectكل منها له خصائص Properties يحدد شكله وسلوكه وله أحداث تجري عليه Eventsوردود أفعѧال تѧؤثر فیѧھ وفѧي الكائنѧات التѧي مѧن حولѧھ تѧسمي إجѧراءات Procedure وتفعل كل ھذا بالكود Code والكود یحتوي علي أوامر والأوامر ھي التي تؤثر علي الكائنات في خصائصها وسلوكها أو خصائص وسلوك من حولها من الكائنات . ألان اعتقد انك عرفت أننـا لا یمكننا حصر الأوامر ومعرفة عددها. أما الدوال عبارة عن برامج صغیرة وبالطبع هذه البرامج تحته مستمسّس علم علم المستمسّس أوام المستمسّس ... أما عن حدودها فلكل شي له حدود والكمال لله وحدة سبحانه تعالي ولكني باعتقادي هو أن حدود

اللغة تتوقف علي حدود عقلیة المبرمج..

انطلاقا من قول الحبیب محمد (ص) (ان الله یحب اذا عمل احدكم عملاً ان یتقنه).

سیاخذك هذا الكتاب الى عالم البرمجة حیث سیبدا معك من الصفر ویعلمك اساسیات البرمجة حیث ستتمرن مع امثلة ودروس عملیة خطوة بخطوة ویحاول ان یشرح لك كل خطوة قمت بها ، ویوصلك الى مستوى متوسط في البرمجة. تكون فیھ قادرا على بناء برامج خاصة بك . ومن االله التوفیق.

#### **تعرف على فیجوال بیسك**

**مفاھیم عن البرمجة**

ان جمیع لغات البرمجة تحتوي على أوامر وایعازات خاصة بھا،یستخدمھا المبرمجون في بناء برامجھم. فالمبرمج یقوم بتوظیف ھذه الأوامر وتسخیرھا والاستفادة منھا بأكبر قدر ممكن للوصول إلى المطلوب، حیث تعمل ھذه الأوامر والایعازات مجتمعة مع بعضھا في تكوین البرنامج، ولكل لغة من لغات البرمجة قدرات خاصة ومزایا معینة تمیزھا عن غیرھا من اللغات، حیث تتفاوت ھذه اللغات من ناحیة الصعوبة والإمكانیات. اما البرمجة فھي عبارة عن سلسلة من الخطوات تنفذ بشكل تلقائي عند تنفیذ البرنامج ، ان اللغة البرمجیة تعطي المبرمج إمكانیة تطبیق أفكاره و تحویلھا إلى شئ مفید (أو ضار كالفیروسات) ورؤیة نتائجھا عملیا.

#### **تشغیل برنامج الفیجوال بیسك والتعرف على الواجھة**

ستتعلم في ھذا الدرس: تشغیل فیجوال بیسك. التعرف على نوافذ بیئة التطویر المتكاملة. التعرف على قوائم بیئة التطویر المتكاملة. أشرطة الأدوات.

**تشغیل فیجوال بیسك:**  كأي برنامج أخر فان لغة فیجوال بیسك لكي یتم تشغیلھا یجب ان تكون مثبتة في الحاسبة، فبعد تنصیب اللغة على الحاسبة ولتشغیلھا یجب الذھاب إلى قائمة :

Start  $\rightarrow$  All Programs  $\rightarrow$  Microsoft Visual Studio 6.0  $\rightarrow$  Microsoft Visual Basic 6.0

حیث نقوم بالضغط على إیقونة Microsoft Visual Microsoft Visual Microsoft Visual Microsoft Visual Micro 6.0 Studio كما مبین في الشكل (1-1) Set Program Access and Defaults **PlayMP3z** ¥ Windows Catalog n There k. Windows Update **Th** VobSub **Em** LimeWire **Rin** Accessories  $\mathbf{r}$ RegCure ¥ **RED** ACD Systems  $\blacktriangleright$ **n** FLV Player **m** Games  $\bar{\mathbf{r}}$ **AHMED Red** PlayFLV Microsoft Office  $\mathbf{r}$ Real Alternative **m** Startup  $\mathbf{r}$ **m** Real k Internet **m** WinRAR  $\mathbf{r}$ 

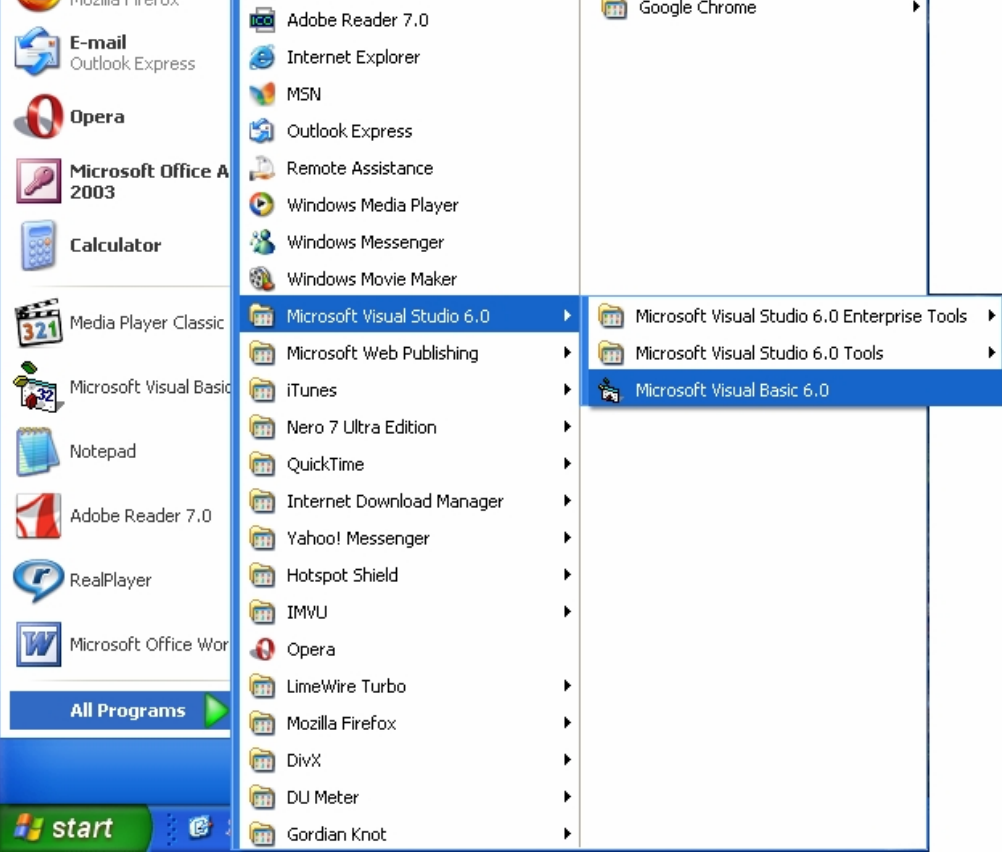

الشكل (1-1)

أو عن طریق جعل لھا اختصار على سطح المكتب Desktop.

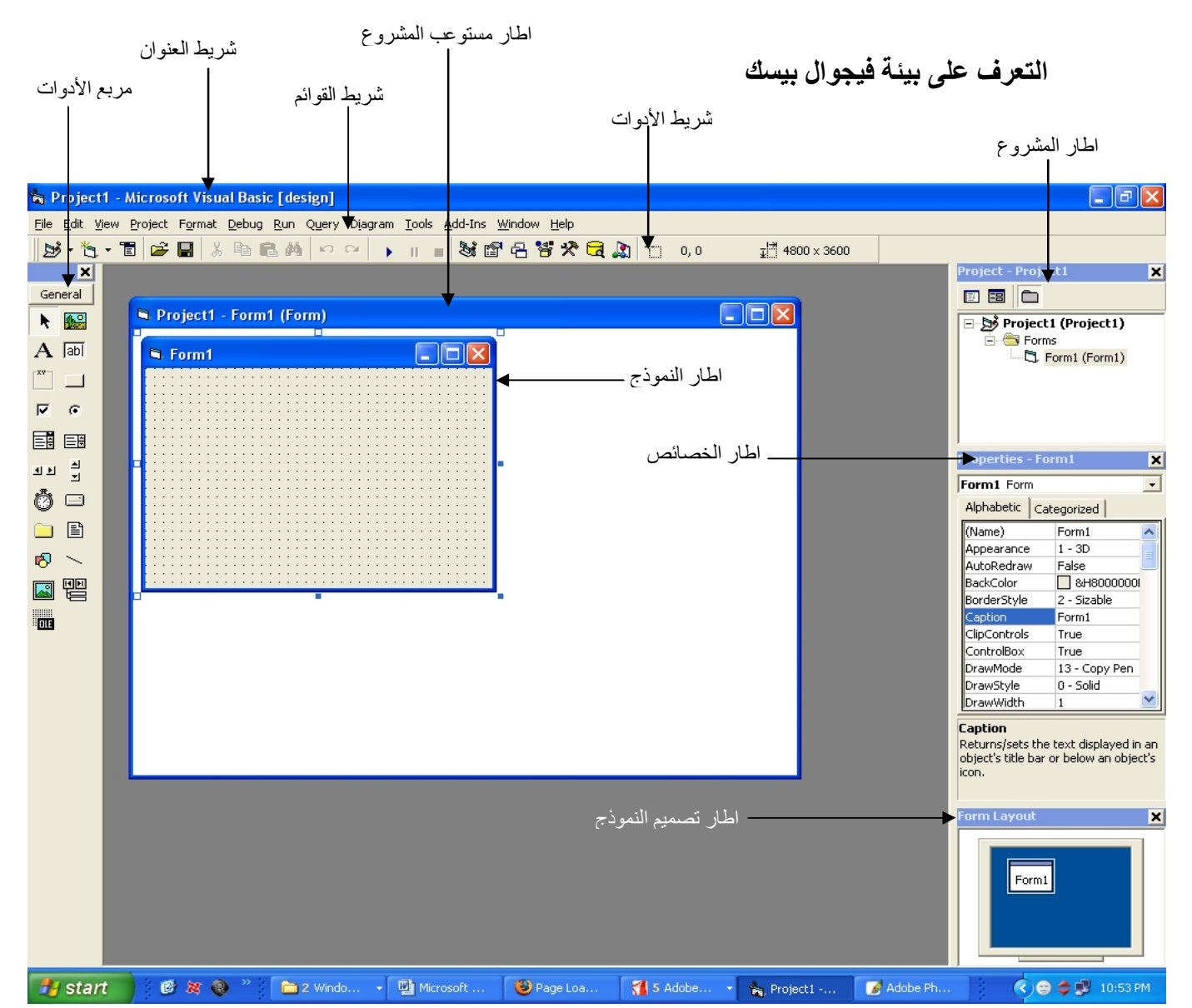

تحتوي بیئة فیجوال بیسك على أدوات برمجة لمساعدتك على بناء برامج فیجوال بیسك. یزود **شریط القوائم** وصولا إلى معظم الأوامر التي تتحكم ببیئة برمجة فیجوال بیسك. تعمل القوائم والأوامر في فیجوال بیسك مثلما تفعل في كل البرامج المتوافقة مع ویندوز ، وباستطاعتك الوصول إلیھا بواسطة الماس أو لوحة المفاتیح. تحت شریط القوائم یوجد شریط الأدوات ، وھو عبارة عن مجموعة من الأزرار التي تشكل اختصارات لتنفیذ الأوامر والتحكم ببیئة برمجھ فیجوال بیسك . یجب أن تكون معتادا على شریط الأدوات أذا استعملت مایكروسوفت وورد أو مایكروسوفت اكسل من قبل. لتنشیط أحد أزرار شریط الأدوات ، أنقره بواسطة الماوس. بالإضافة إلى ذلك یوجد **مربع الأدوات** و **أطار مستوعب المشروع و أطار النموذج و أطار المشروع و أطار الخصائص و أطار تصمیم النموذج**. سنتعلم كیفیة استعمال ھذه المیزات لتخصیص بیئة البرمجة بھذا الشكل لاحقا ولا یتم الاعتیاد على ھذه الأدوات الا من خلال استعمالنا لھا.

#### **التعرف على نوافذ بیئة فیجوال بیسك**

**نافذة مشروع جدید Project New** 

عندما تقوم بتشغیل منصة العمل Basic Visual لأول مرة، فان لھذه النافذة احتمال مؤكد للظھور .فعن طریقھا تستطیع الاختیار بین أنواع عدة من المشاریع كـ Standard النوع حدد. الخ Standard EXE .... ،ActiveX EXE ،ActiveX DLL EXE ثم انقر على الزر Open أو اضغط على المفتاح .[ ENTER [ فالقاعدة السائدة لجمیع كتب Basic Visual التعریفیة تبدأ الشرح دائما بالنوع EXE Standard . تستطیع إلغاء فكرة ظھور ھذه النافذة عن طریق تحدید الخیار future the in dialog this show t'Don الموجود في أسفلھا حتى لا تظھر كلما شغلت البرنامج. انظر الشكل (1-2)

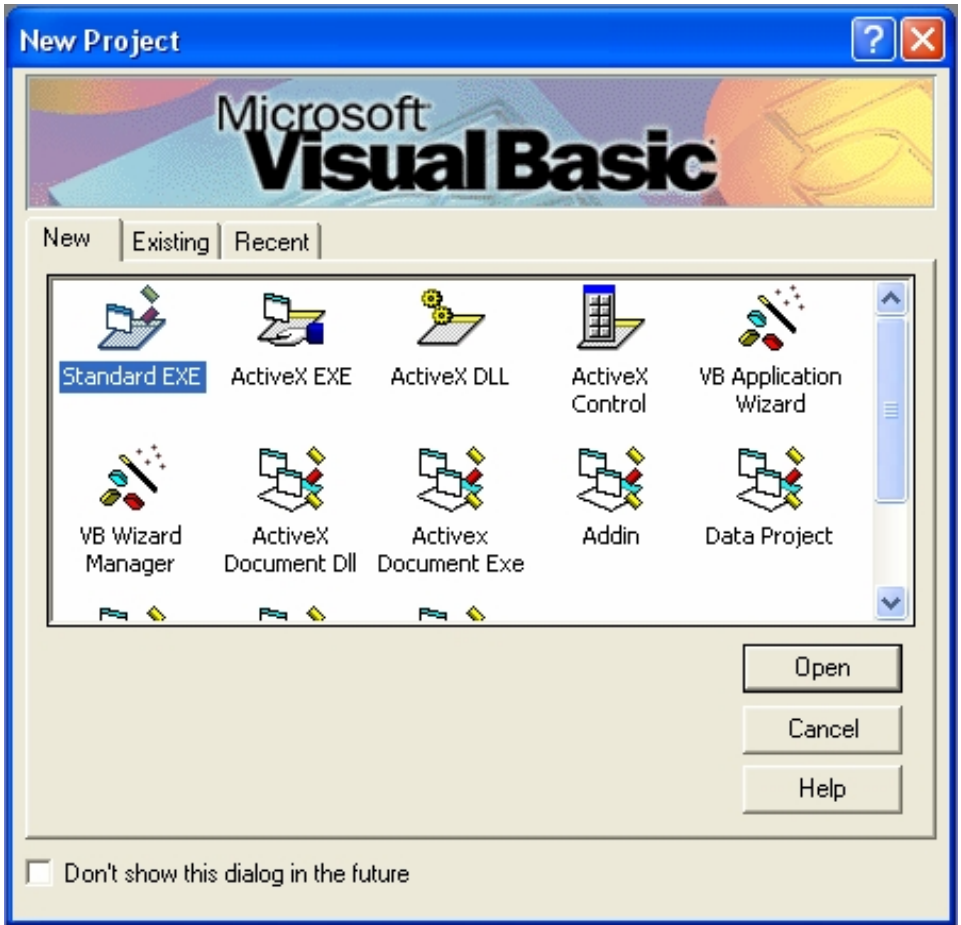

شكل(1-2)

 ملاحظة :إذا لم یرق لك ھذا التغییر، واردت العودة إلى الوضع السابق، فاختر الأمر Options … من  قائمة Tools ، ومن مربع الحوار الذي یظھر امامك اختر تبویب Environment ، وانقر على الخیار project for Prompt. حیث ستعود ھذه الواجھة للظھور كلما شغلت فیجوال بیسك.

#### **نافذة مصمم النماذج Designer Form**

ھذه النافذة تعتبر سر نجاح Basic Visual ، وھي أشھر نوا فذ Basic Visual منذ الإصدار الأول، مع العنوان الابتدائي لھا 1Form عن طریق ھذه النافذة تقوم بعملیة تصمیم **واجھة برنامجك** اما بتعدیل خصائصھا أو وضع باقة أدوات علیھا باستخدام الفأرة Mouse مبینة لك قوة ونجاح فكرة لغات البرمجة المرئیة Languages Programming Visual . طریقة وضع الأدوات على نافذة النموذج أشبھ ما تكون بعملیة رسم مربعات كما في برنامج الرسام . Paint المزید أیضا، عملیات التحریر كالنسخ واللصق والقص مدعومة على جمیع الأدوات التي تضعھا. وتسمى أیضا واجھة البرنامج انظر الشكل(1-3)

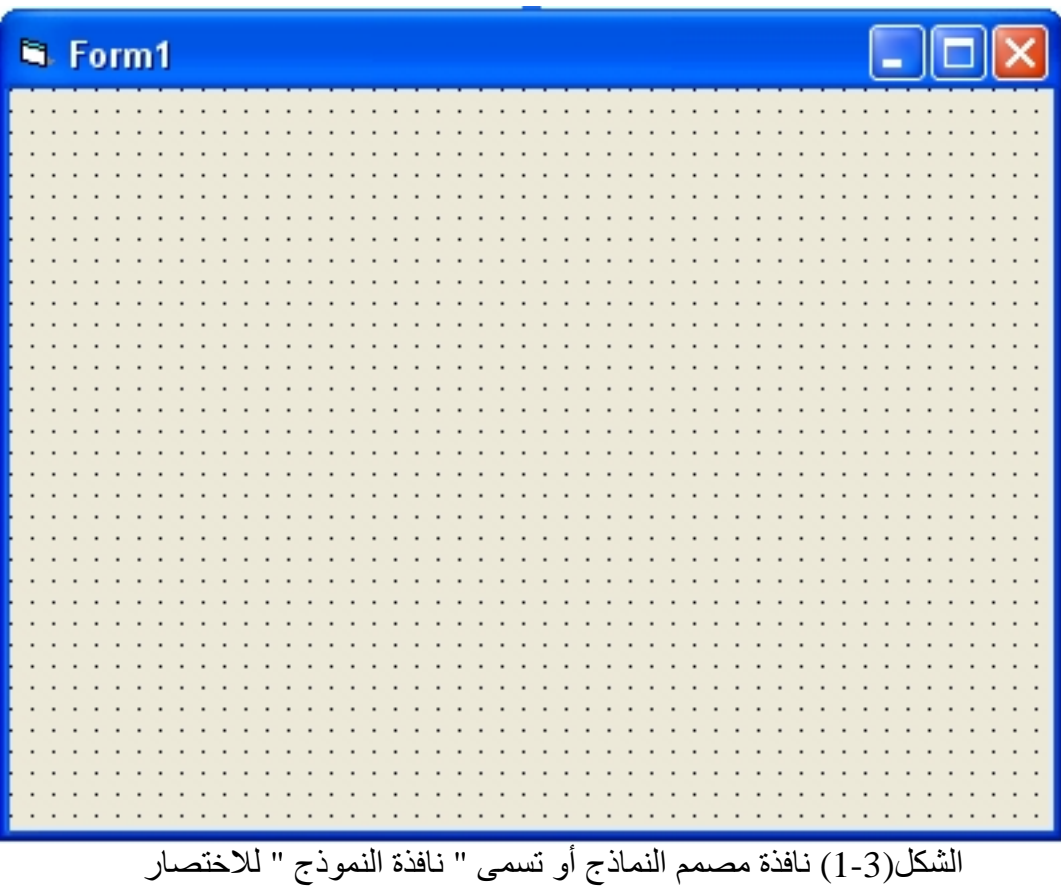

**نافذة صندوق الأدوات Toolbox" مربع الأدوات"**

بعد ان تظھر لنا نافذة النموذج السابقة، فان استحقاق وضع الادوات علیھا قد حان . والأدوات موجودة في نافذة صندوق الأدوات Toolbox شكل (4 1-) حیث تسمى **أدوات التحكم،** التي تعرض لك 20 أداة قیاسیة مدمجة في جمیع برامجك المصممة تحت ، Visual Basic وقد تحتوي على مجموعة أدوات إضافیة تدعى Controls ActiveX. یمكنك استعمال

 $\mathcal{R}$ 

ھذه الأدوات لإضافة أعمال فنیة وتسمیات وأزرار ومربعات سرد وأشرطة تمریر وقوائم وأشكال ھندسیة إلى واجھة البرنامج، كل أداة تحكم تضیفھا إلى النموذج تصبح **كائنا** أو عنصر واجھة قابل للبرمجة في برنامجك. ستكون ھذه العناصر مرئیة لمستخدم برنامجك عندما یكون البرنامج مشتغلا. مع ان الأدوات عددھا 20 أداة إلا انھ یوجد 21 زرButtons ،ھذا الزر الإضافي موجود في الركن العلوي الأیسر من الأدوات على شكل مؤشر Pointer وظیفتھ الأساسیة إلغاء عملیة طلب رسم أداة . لا تشغل نفسك بھ كثیرا، فھو یضغط نفسھ تلقائیا بمجرد انتھائك من عملیة رسم أو وضع الأداة على نافذة النموذج. یحتوي مربع الأدوات أیضا على أدوات تحكم یمكنك استعمالھا لإنشاء كائنات تؤدي عملیات خاصة "في الكوالیس" في برنامج فیجوال بیسك، تنفذ ھذه الكائنات عملا مفیدا لكن المستخدم لایمكن رؤیتھا عندما یكون البرنامج مشتغلا، إنھا تتضمن كائنات لمعالجة المعلومات في قواعد البیانات، وتعقب مرور الوقت في

| ×                        | برنامجك.                        |
|--------------------------|---------------------------------|
| General                  |                                 |
| 上服                       |                                 |
| $\mathbf A$ and          | لفتح مربع الأدوات انقر زر مربع  |
| $\overline{\phantom{a}}$ | الأدوات في شريط الأدوات حيث     |
| দ ল                      | يظهر مربع الأدوات عادة في الجهة |
| 國晶                       | اليسرى من الشاشة.               |
| ਕਸ ਵੰ                    |                                 |
| Õ ⊟                      |                                 |
| œ B                      |                                 |
| ® ∼                      |                                 |
| ki t                     | زر مربع الادوات                 |
| $\overline{\mathsf{m}}$  |                                 |
|                          |                                 |
|                          |                                 |
|                          |                                 |
|                          |                                 |
|                          |                                 |

شكل (1-4) صندوق الأدوات "مربع الأدوات"

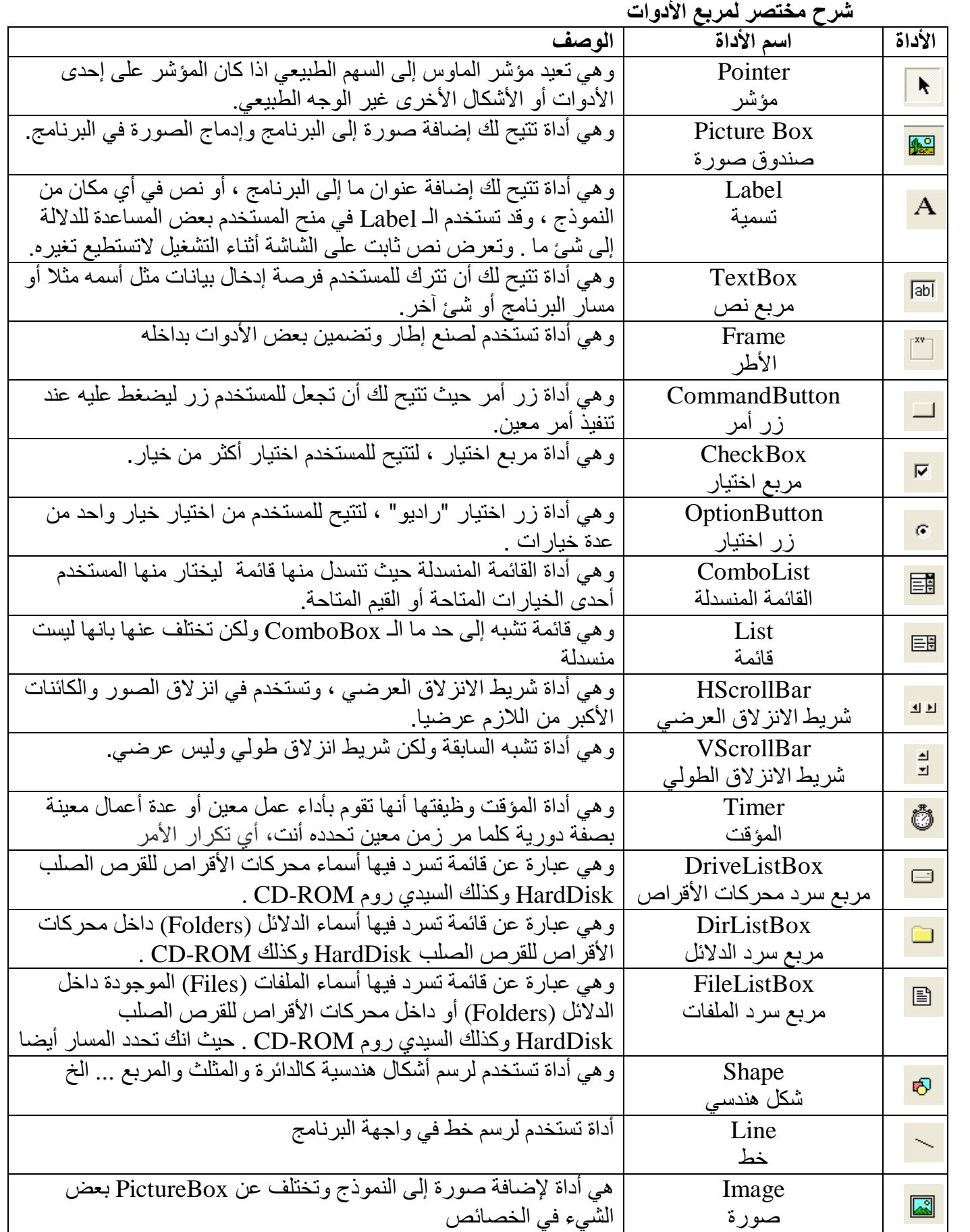

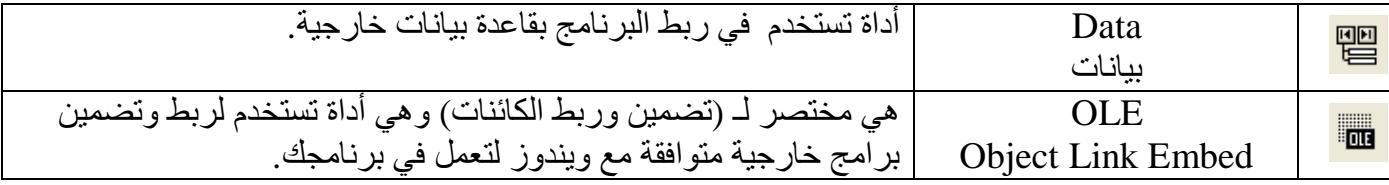

#### **إطار (نافذة) الخصائص:**

یتیح لك إطار الخصائص تغییر ممیزات، أو **إعدادات الخاصیة** ، لعناصر واجھة البرنامج الموجودة في النموذج. إعداد خاصیة ھو میزة احد الكائنات في واجھة البرنامج، مثلا یمكنك تغیر خط أو لون الكتابة داخل مربع النص وكذلك الحجم وذلك من خلال خاصیة الخط التابعة لمربع النص "ھذه إحدى خصائصھ" فكل كائن یملك عدة من الخواص، حیث توجد عدة خواص مشتركة بین كل الكائنات (أي كل كائن یملك خاصیة حیث ان ھذه الخاصیة موجودة في بقیة الكائنات) كالاسم مثلا أي اسم الكائن حیث كل كائن لدیھ اسم معین لذلك ھذه الخاصیة تعتبر مشتركة لان جمیع الكائنات تملكھا. وكذلك توجد خواص مشتركة بین مجموعة من الكائنات فقط كالخط ولونھ مثلا كما في الكائنات التي تظھر نصوص أو تسمیات على واجھة البرنامج. وكذلك توجد خصائص منفردة لكل كائن أي حسب استخدامھ، یمكن تغییر الخصائص عن طریق إطار الخصائص واختیار الخاصیة التي نریدھا وھذه الطریقة تعتبر یدویة وتكون في مرحلة التصمیم، أو یمكن تغیر الخصائص عن طریق إضافة شفیرة برمجیة في إطار الشفیرة لتغییر خاصیة أو عدة خواص عندما یكون البرنامج مشتغلا. یحتوي إطار الخصائص على مربع سرد الكائنات (ComboBox (یبین كل عناصر (كائنات) واجھة البرنامج الموجودة على النموذج انظر الشكل (-5 1). كما یبین إطار الخصائص الإعدادات التي یمكن تغییرھا لكل كائن. انظر

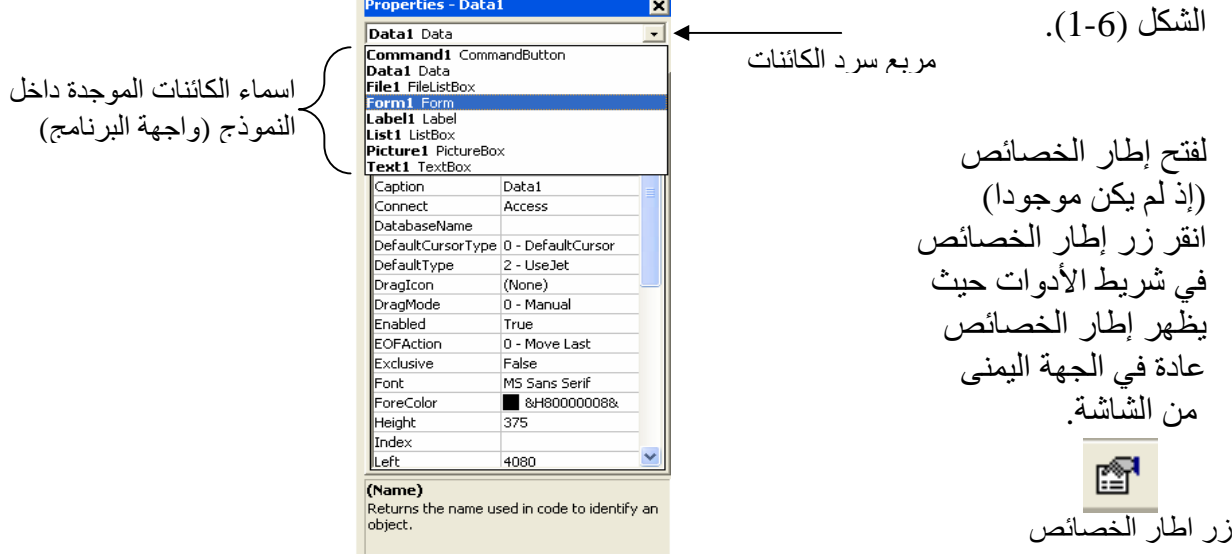

شكل (1-5) یبین مربع سرد الكائنات داخل النموذج (واجھة البرنامج)

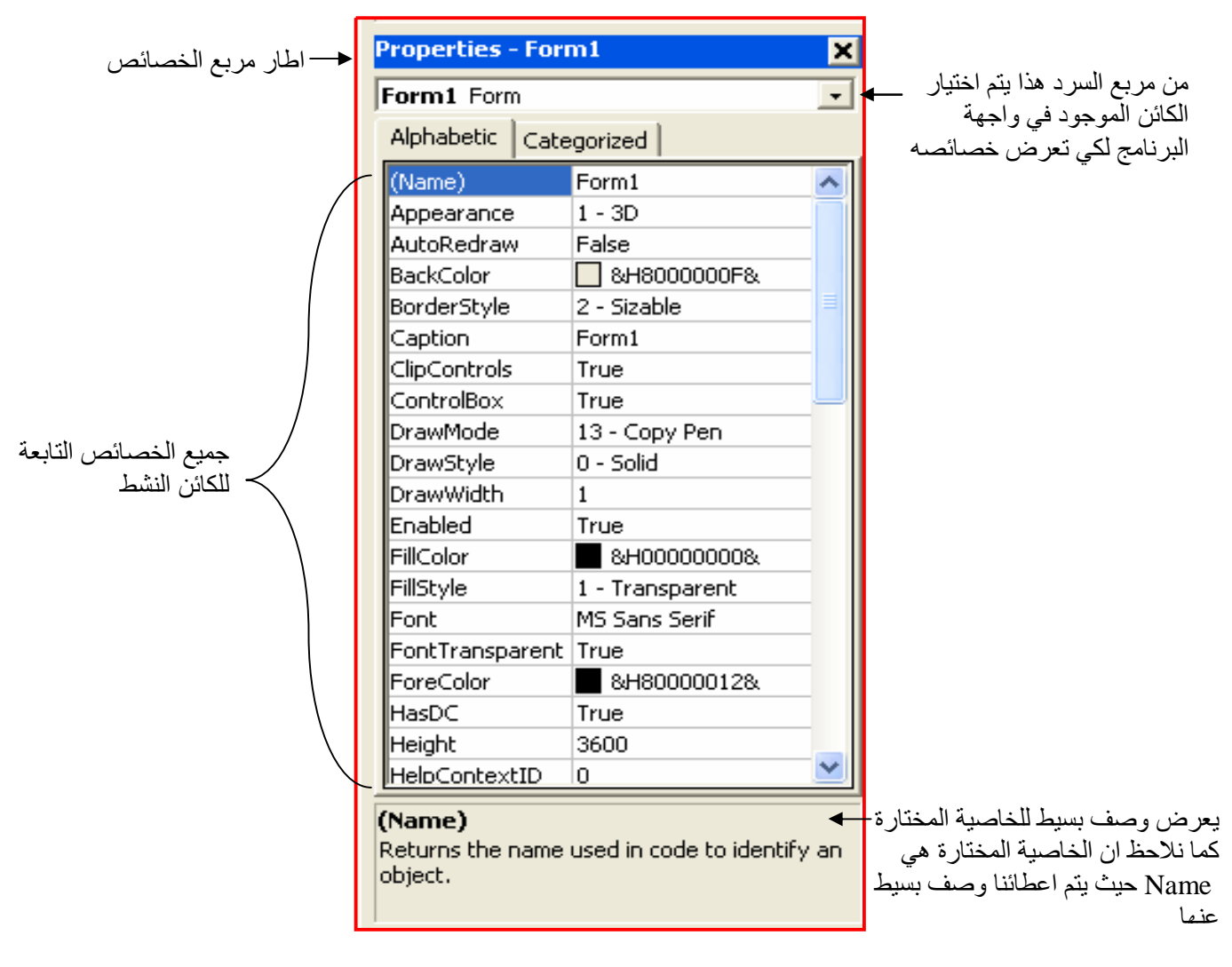

شكل (1-6) یبین إطار الخصائص وكذلك یظھر الخصائص التابعة للكائنات

**التفكیر في الخصائص**

في فیجوال بیسك ، كل عنصر من واجھة البرنامج بما في ذلك النموذج لھ مجموعة من الخصائص المعرفة، یمكن ضبط الخصائص أثناء التصمیم باستعمال إطار الخصائص، كما یمكن ضبطھا في الشفیرة إثناء عمل البرنامج لتؤدي عملا مفیدا. لكنك في البدء قد تجد انھ من الصعب استیعاب مفھوم الخصائص ، وقد یساعدك التعبیر عنھا بتشبیھھا بالسیارة. السیارة شيء تستعملھ لانتقال من مكان إلى أخر ، وبما انھا كائن مادي تشغل حیزا من الفراغ فانھا تمتلك عدة خصائص متأصلة بھا، كاسم الصانع واللون والمودیل والمحرك، كما انھا مصممة على نحو ما ( سیارة صالون أو للحمل أو معدات ثقیلة أو نقل الركاب أو للاستخدام العسكري) . في فیجوال بیسك ھذه الأمور ھي **خصائص** الكائن الذي ھو السیارة. القالب الذي أعطى ھیكل السیارة یسمى عندھا **أداة التحكم**. یتم تعریف معظم خصائص السیارة إثناء صنعھا، اما بعض الخصائص الأخرى ( كالسرعة والعمر والخیارات كالمرایا) فقد تتغیر بعد استعمال السیارة. خلال العمل مع فیجوال بیسك ستجد خصائص من النوعین.

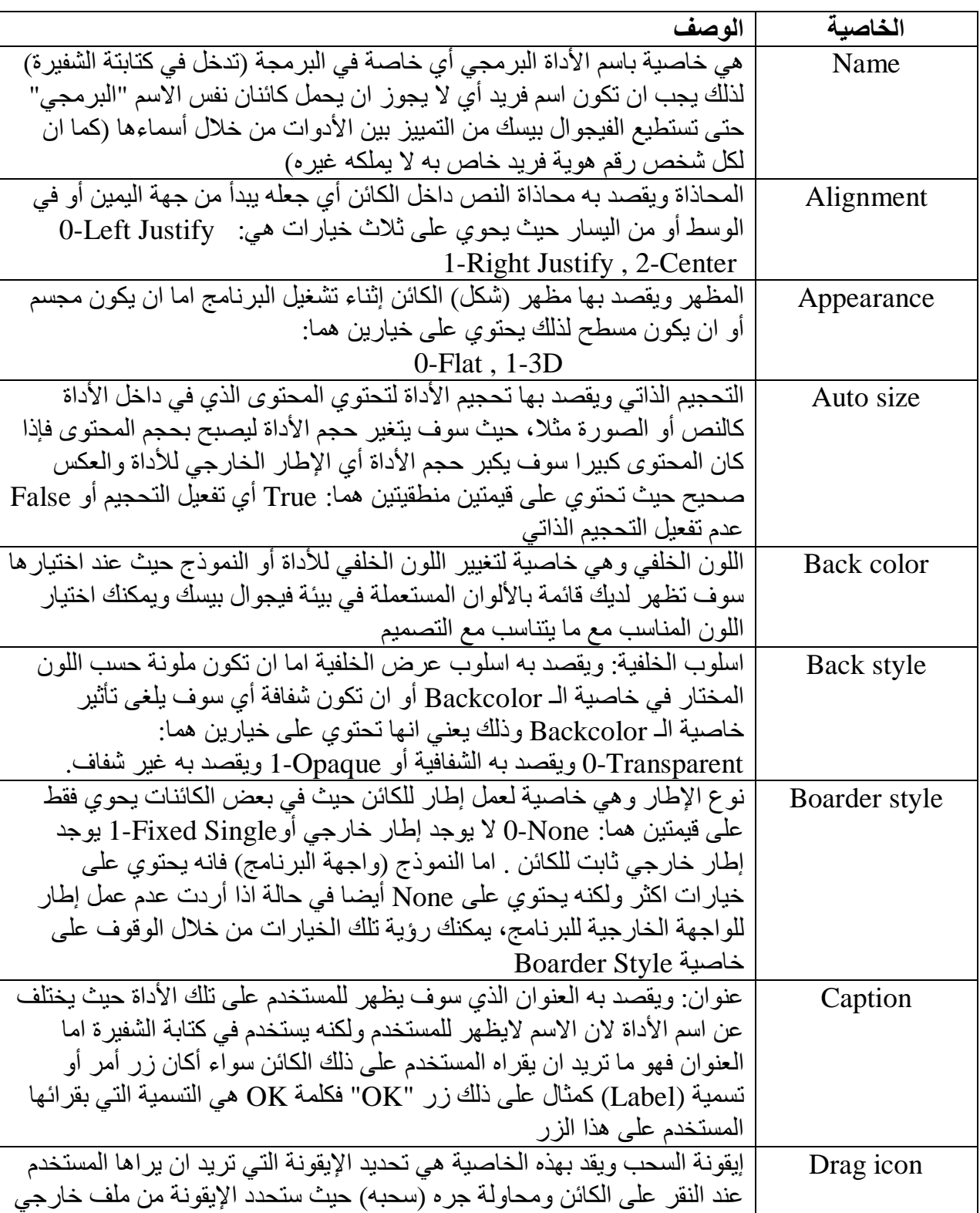

### **شرح سریع لمعظم الخصائص**

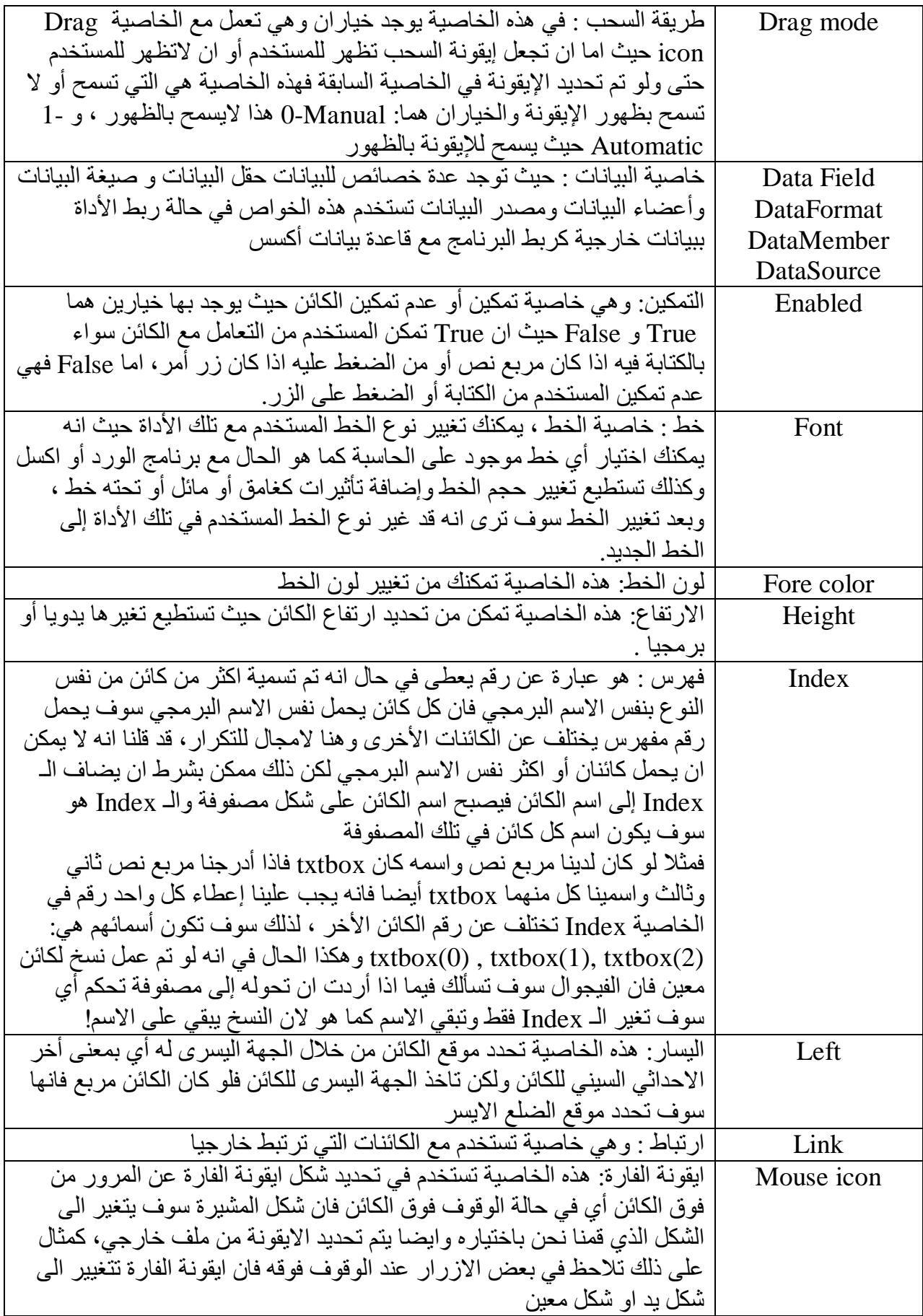

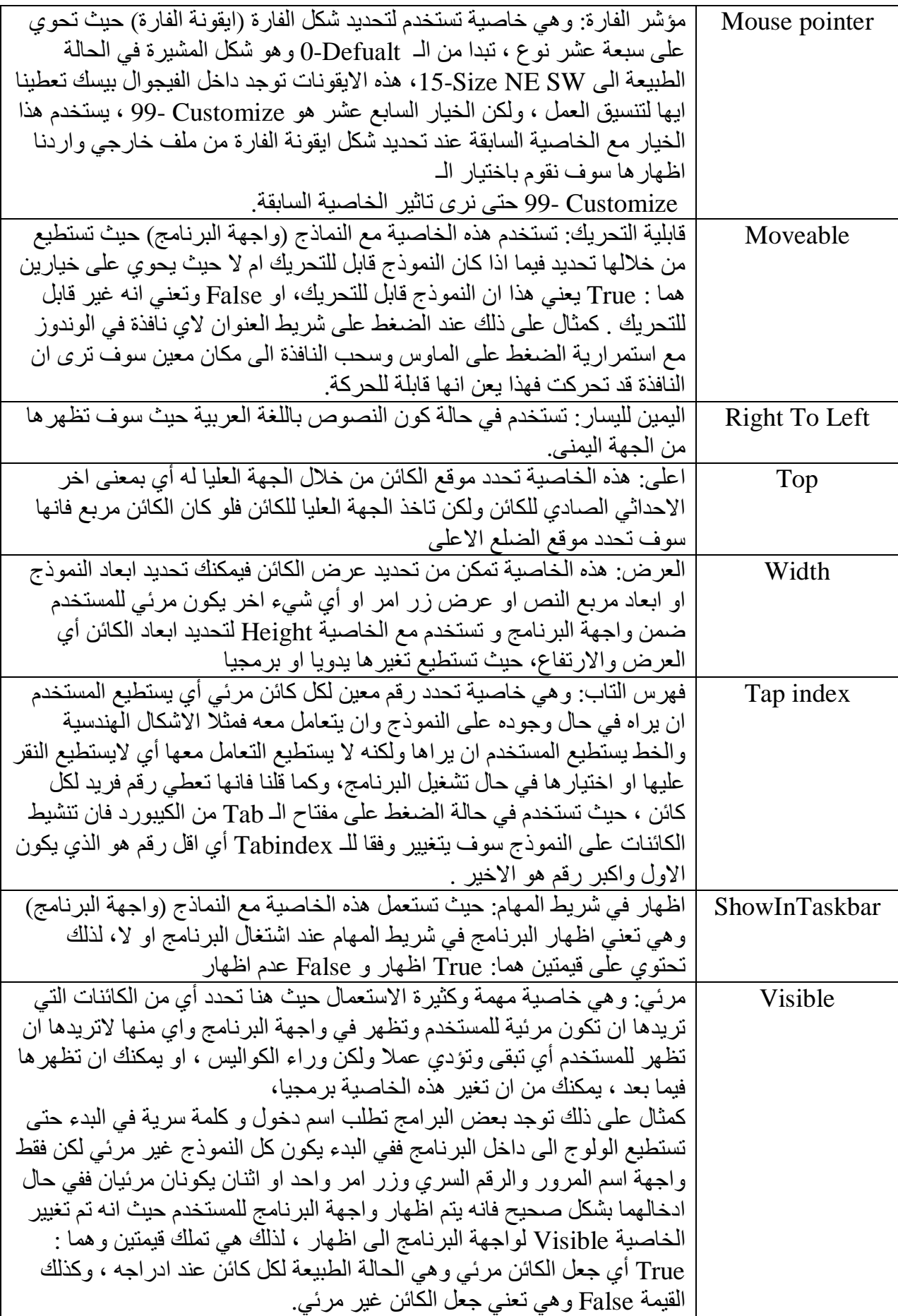

**ملاحظة :**  جمیع الخواص السابقة التي ذكرناھا والتي لم نذكرھا یمكن تغییرھا عن طریق اطار الخصائص اثناء التصمیم او یمكن تغیرھا برمجیا أي اثناء تشغیل البرنامج بكتابة الشفیرة البرمجة لھا للتغییر

#### **اطار (نافذة) المشروع:**

 $\overline{a}$ 

یتألف برنامج المشروع من عدة ملفات مجموعة سویا ، عندما یكتمل البرنامج. لمساعدتك على التبدیل بین المكونات خلال العمل على مشروع ، أضاف مصمموا فیجوال بیسك **أطار المشروع** الى بیئة البرمجة ( یسمي بعض الاشخاص ھدا الاطار مستكشف المشروع). یسرد أطار المشروع كل الملفات المستعملة في عملیة البرمجة ویؤمن وصولا الیھا من خلال زرین ھما رؤیة **الكائنات** ورؤیة **الشیفرة**. عندما تضیف ملفات فردیة الى المشروع وتحفظھا فیھ أو تحذفھا منھ بأستعمال أوامر القائمتین Project و File ستبدوا ھذه التغییرات في أطار المشروع . یسمى ملف المشروع ( الذي یحتوي على لائحة بكل الملفات المساعدة في مشروع برمجة ) ملف **مشروع فیجوال بیسك** ولھ ملحق (vbp. (. في أصداري فیجوال بیسك ٥ و ٦ ، یمكن تحمیل اكثر من ملف مشروع واحد في أطار المشروع بنفس الوقت ، ویمكنك التنقل بینھا عبر نقر أسم المشروع . تحت اسم المشروع ، یعرض اطار المشروع مكونات كل مشروع في بنیة شجریة مشابھة لتصمیم مستكشف ویندوز. یمكنك توسیع أو طي فروعھا ، بما في ذلك النماذج والوحدات النمطیة وغیرھا من الفئات ، عبر نقر العلامات + و - بجانب المجلدات ، أنظر الشكل (1-7)

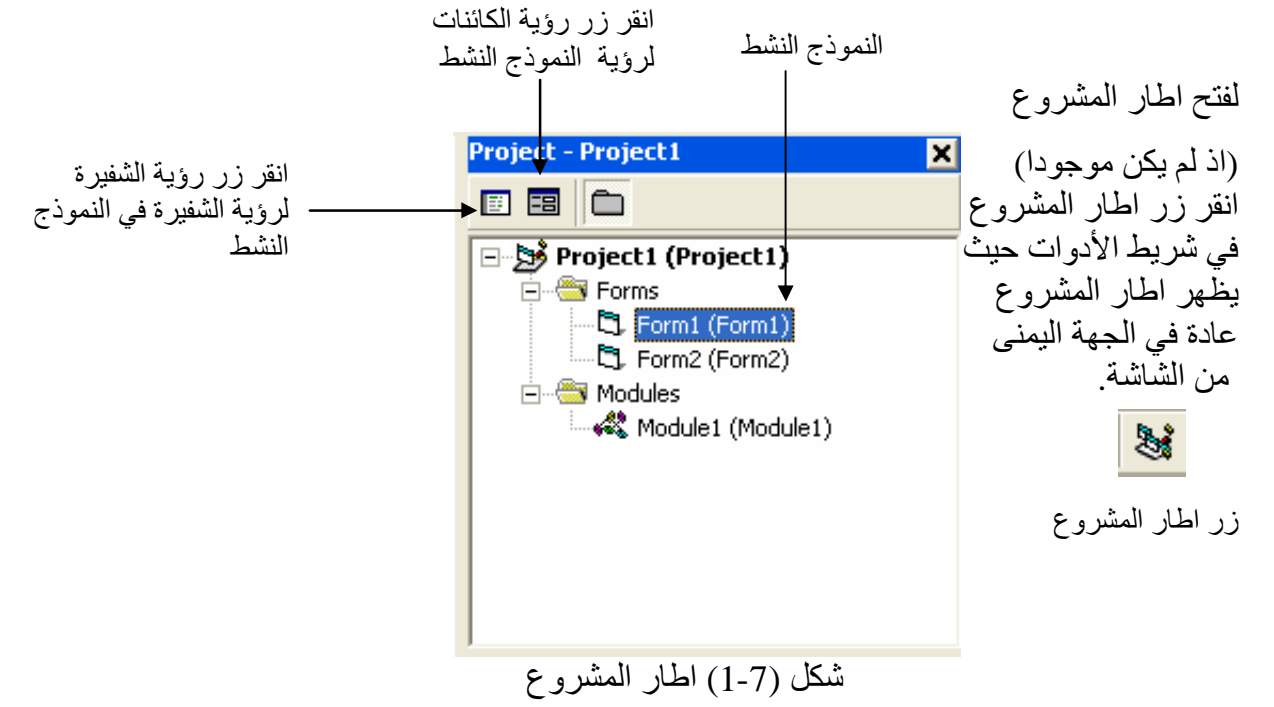

 بعد ان انھینا شرح واجھات بیئة فیجوال بیسك بحمد االله سنتطرق الى شرح القوائم بشكل سریع.

#### **قوائم برنامج لغة فیجوال بیسك**

یحتوي فیجوال بیسیك علي ١٣ قائمة، و ھم كالتالي:

**القائمةFile:** 

تحتوي ھذه القائمة على اوامر اساسیة خاصة للمشاریع بشكل عام، كإنشاء مشروع جدید، حفظ محتویات المشروع، طباعة محتویات المشروع وترجمة المشروع وتحویلھ الى ملف ثنائي exe . المیزة التي اضیفت ل 6VB ھي امكانیة فتح اكثر من مشروع في نسخة واحدة من البیئة، وھي میزة تعرف بالمشاریع المتعددةProjects Multiple.

#### **القائمةEdit:**

تحوي ھذه القائمة على اوامر التحریر القیاسیة كالقص، النسخ واللصق . بالاضافة الى اوامر خاصة بقواعد البیانات في حالة وجود قاعدة بیانات في نافذة عرض البیانات . View Data معظم الاوامر الواردة في اسفل ھذه القائمة تستخدمھا مع نافذة محرر الاكواد Window Code أطار الشفیرة.

#### **القائمةView:**

ذكرت معظم محتویاتھا في فقرة" نوافذ بیئة فیجوال بیسك" ، حیث تحتوي على اطار نافذة المشروع و اطار الخصائص وكذلك اطار الخصائص و محتویات اخرى.

#### **القائمةProject:**

معظم اوامرھا خاصة بمحتویات المشاریع، فھي تمكنك من اضافة عنصر او عناصر من عناصر المشروع كنوافذ النماذج Forms ، ملفات البرمجة Module ، فئاتClasses ....الخ . المزید ایضا، یمكنك اضافة ادوات تحكم Controls ActiveX اضافیة عن طریق الامر Components" وھي ادوات تحكم تضاف الى مربع الادوات" او تضمین مكتبات ActiveX DLLخارجیة عن طریق الامر References.

#### **القائمةFormat:**

الاوامر الموجودة في ھذه القائمة خاصة بتنسیق الادوات التي تضعھا على نافذة النموذج من ناحیة موقعھا على النافذة، فتوجد اوامر مرنة توفر علیك جھد محاذاة الادوات او توسیطھا على النافذة، بالاضافة الى تغییر ترتیب ظھور الادوات أي وضع أداة فوق الكل او أداة خلف الكل.

الامر الاخیر. Controls Lock تستخدمھ اذا كنت راضیا عن تصمیم الادوات وتود منع نفسك من تغییر احجامھا او مواقعا عن طریق الخطأ، ھذا القفل تستطیع فتحة بكل بساطة باختیار نفس الامر مرة اخرى.

#### **القائمةDebug:**

معظم اوامر التنقیح وضعت اسفل ھذه القائمة . من ھذه الاوامر اختیار طریقة تنفیذ البرنامج، كتنفیذ سطر واحد منھ Into Step ، اجراء كامل Over Step ، امر سابق Out Stepاو التنفیذ حتى الوصول الى السطر الذي یوجد علیھ مؤشر الكتابة RuntoCursor . وبالنسبة لنقاط القطع BreakPointsفھي علامات تظھر مبدئیا باللون الاحمر على سطر معین بحیث تتم عملیة الایقاف المؤقت للبرنامج عند الوصول الى ھذه العلامات.

#### **القائمةRun:**

عن طریق ھذه النافذة البسیطة تستطیع تنفیذ البرنامج وتمكنك من اختیار الاوامر الاخرى كالایقاف المؤقت Break او انھاء عملیة تنفیذ البرنامج . End بالنسبة للامر Full with Start Compileھو مشابھ لامر التنفیذ Start ولن تحتاجھ الا في حالات نادرة.

#### **القائمةQuery:**

ھذه القائمة جدیدة على مبرمجي 5VB وھي متوفرة لنسخة المحترفین Professional Editionوالمؤسسات Edition Enterprise للاصدار السادس6VB. اوامر ھذه القائمة غیر ممكنة حتى تنشئ جملة استعلام SQL باستخدام الأداة Builder Query Microsoft.

#### **القائمةDiagram:**

ایضا ھذه قائمة جدید ة على مبرمجي 5VB ومتوفرة لنفس النسخ المذكورة في الفقرة السابقة . اوامر ھذه القائمة غیر ممكنة الا في حالة تعاملك مع قاعدة بیانات Server QLاو

#### .ORACLE

#### **القائمةTools:**

تحتوي على اوامر مختلفة التصانیف كمحرر القوائم Editor Menu ومسھل كتابة الاجراءات Procedure Addوغیرھا ...اذا ادرت تخصیص بیئة فیجوال بیسك فالامر Options یمكنك من الوصول الى صندوق الحوار Options الذي یوفر لك عشرات الخیارات والخاصة بتغییر اعدادات بیئة فیجوال بیسك.

#### **:Add-Insالقائمة**

الاوامر الموجودة في ھذه القائمة عبارة عن برامج مستقلة تسمى الاضافات Ins-Add ھدفھا توفیر خدمات اضافیة لبیئة فیجوال بیسك تزید من مرونتھا . تطویر ھذا النوع من البرامج خارج نطاق الكتاب.

#### **القائمةWindow:**

تحتوي ھذه القائمة على طریقة عرض النوافذ التي تعمل علیھا حیث یمكنك الاختیار بین النوافذ ویمكنك تحدید أي نافذة ستكون فعالة أي نافذة الشفیرة او نافذة النموذج او یمكنك عرضھما طولیا او عرضیا معا.

#### **القائمةHelp:**

بالنسبة لمستخدمي الاصدار السادس من Basic Visual ، فلن یتمكنوا من الوصول الى التعلیمات الفوریة الا في حالة انزال نسخة من مكتبة DeveloperNetwork Microsoft والمألوفة بالاختصارMSDN.

#### **مصطلحات ھامة**

ھناك بعض المصطلحات التي یجب معرفتھا عند العمل مع فیجوال بیسك

- **أدوات التحكم** : وھي أدوات تحكم تم تصمیمھا لاستخدامھا في فیجوال بیسك بأكثر من طریقة.
- **حدث Event** : ھو فعل ما یقوم بھ الجھاز أو المستخدم مثل ضغط زر من لوحة المفاتیح أو نقر بالفارة
	- **الوظائف Methods** : وھي وظائف محددة یمكن للكائن ان یقوم بھا .
	- **كائن Object** : ھو كائن ( أداة) خاص لھ ممیزاتھ الخاصة من خصائص ووظائف وأحداث یمكن ان ینجزھا.
- **إجراء Procedure** : ھو إجراء مقطع او أكثر من التعلیمات في البرنامج ( في جزء الشفیرة) وتكتب عادة لغرض معین ، وغالبا ما تكون متصلة بحدث لذا تسمى الإجراءات .Events Procedure الحدثیة
- **الخصائص Properties**: وھي خصائص الكائن مثل لونھ وموقعة في واجھة البرنامج ونوع الخط ... الخ.

#### **انھاء برنامج فیجوال بیسك**

ھناك عدة طرق لانھاء البرنامج

- .1 عن طریق الذھاب الى القائمة File ثم نختار Exit.
- .2 عن طریق غلقھا من مربع التحكم "مربع اغلاق" الموجود في شریط العنوان .
- .3 عن طریق لوحة المفاتیح بالضغط على المفتاحین 4F + Alt معا. عندما تقوم باغلاق البرنامج فانھ سوف یسالك فیما اذا كنت ترید ان تحفظ التغیرات التي عملتھا في البرنامج فاذا لم تكن ترید حفظ التغیرات فقم بالضغط على زر No واذا اردت الحفظ فاختر زر Yes حیث سوف یتم سوالك عن المكان الذي ترید فیھ حفظ بر نامجك

**ملاحظة**:

ستقوم في ھذا الكتاب بتنفیذ تمارین منوعة حیث سنحتاج بعض ھذه التمارین في امثلة اخرى ( أي سنقوم بتطویرھا في تمارین اخرى) لذلك علیك بخزنھا لانك ستحتاجھا في المستقبل لاكمال الدروس المقررة في ھذا الكتاب. افضل طریقة لعمل ذلك ھي: انشاء مجلد في القرص "\:D "حیث سنسمیھ VBLessons ونقوم بعمل مجلد جدید لكل برنامج نقوم بعملھ ویكون ھذا المجلد الجدید داخل المجلد VBLessons ونقوم باعطاء المجلد الجدید اسم یدل على البرنامج الذي نقوم بتصمیمھ وذلك لتسھیل عملیة تذكر و فتح البرامج التي صممناھا. أي عمل ارشفة للبرامج.

**كتابة اول برنامج لك** 

ستتعلم في ھذا الدرس كیفیة: انشاء واجھة برنامج جدید. ظبط خصائص كل كائن في واجھة البرنامج. كتابة شفیرة في البرنامج. حفظ البرنامج وتشغیلھ.

بناء ملف تنفیذي.

كما تعلمت في الدرس الاول ، تحتوي بیئة مایكروسوفت فیجوال بیسك على عدة ادوات فعالة لمساعدتك في تشغیل برامجك وادارتھا. ویحتوي فیجوال بیسك ایضا على كل شيء تحتاج الیھ لبناء برامج خاصة بك متوافقة مع ویندوز من الصفر.

ستتعلم في ھذا الدرس كیفیة انشاء واجھة بسیطة لكن جذابة بواسطة ادوات التحكم المتوفرة في مربع الادوات. ثم سستتعلم كیفیة تخصیص عمل تلك الادوات بواسطة ممیزات خاصة تدعى خصائص. ثم سترى كیفیة تحدید الطریقة التي ترید ان یشتغل بھا البرنامج بواسطة شفیرة برمجیة نصیة.واخیرا سوف تتعلم كیفیة حفظ برنامجك الجدید وتشغیلھ وكیفیة تصریفھ كملف تنفیذي.

#### **اول برنامج لك في فیجوال بیسك Pro Welcome:**

البرنامج الذي سوف تنشئھ متوافق مع ویندوز اسمھ Pro Welcome وھو برنامج الترحیب، واجھة البرنامج بسیطة ویمكن انشائھا في دقائق مع فیجوال بیسك

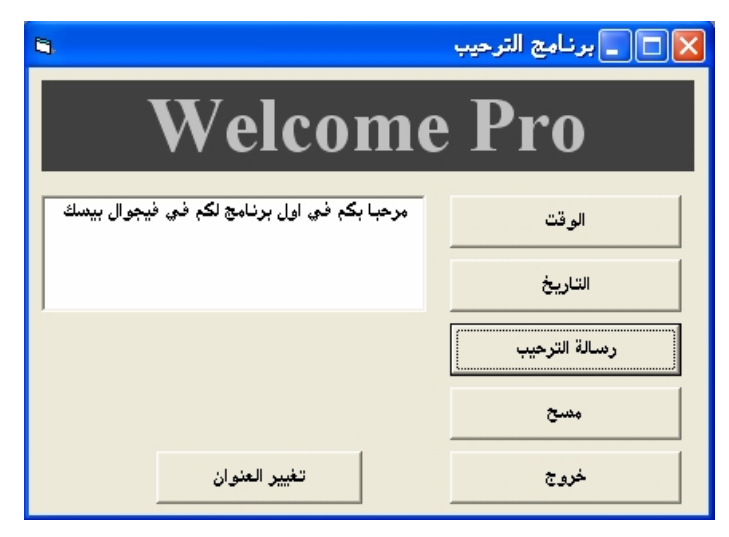

شكل (2-1)

سیبدو برنامجك على ھذا النحو بعد الانتھاء من تصمیمھ

**خطوات البرمجة** 

تحتوي واجھة البرنامج Pro Welcome على ستة ازرار امر وعلى اطار للعنوان "تسمیة" وكذلك على مربع نص. یتم وضع ھذه العناصر في البرنامج عن طریق وضع ثمانیة كائنات على النموذج ثم تغییر عدة خصائص لكل كائن منھا. بعد تصمیم واجھة البرنامج اضفنا شفیرة للست ازرار لمعالجة عملیات النقر علیھم . لانشاء أي برنامج في فیجوال بیسك ھناك ثلاث خطوات رئیسیة : انشاء واجھة البرنامج وضبط الخصائص وكتابة الشفیرة.

#### **انشاء واجھة البرنامج**

ستبدأ ببناء Pro Welcome بإنشاء مشروع جدید ثم استعمال أدوات التحكم الموجودة في مربع الأدوات لإنشاء الواجھة.

#### **انشاء الواجھة**

.1 قم بتشغیل البرنامج عن طریق Start ثم الخطوات المتبعة في التشغیل .2 ستظھر لك الواجھة التي تسالك عن ماذا ترید ان تعمل كما مبین في الشكل (2-2)

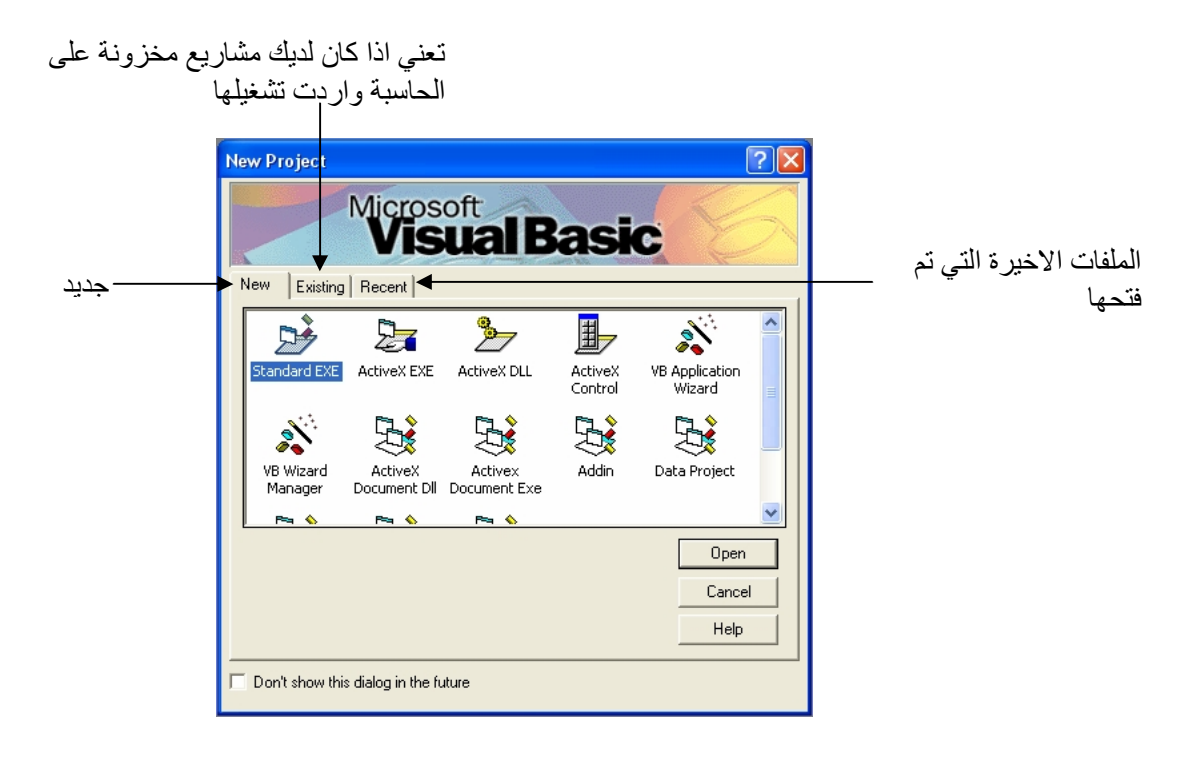

#### شكل (2-2)

- .3 اختر New ثم EXE Standard ثم انقر فوق زر Open
- .4 اما في حال كنت قد شغلت البرنامج واردت ان تنشئ مشروع جدید فاختر الامر File  $\rightarrow$  New Project
- .5 انقر No اذا سئلت عما اذا كنت ترید حفظ التغییرات على المشروع السابق في حال كنت قد فتحت مشروع سابق.
- .6 ثم انقر OK لانشاء برنامج فیجوال بیسك 32 بت قیاسي. یھیئ فیجوال بیسك الوضع لمشروع برمجة جدید ویعرض نموذجا خالیا كي تستعملھ لانشاء واجھة البرنامج ، ستكبر النموذج ثم ستنشئ الازرار في الواجھة.
- .7 ضع مؤشر الماوس فوق الزاویة السفلى الیمنى لاطار النموذج (ولیس لاطار مستوعب المشروع) الى ان یتغییر المؤشر الى مؤشر تحجیم ثم كبر حجم النموذج لیسع الكائنات الموجودة في برنامجك . بینما تكبر حجم النموذج ستظھر اشرطة تمریر في اطار المشروع كما مبین في الشكل (2-3).

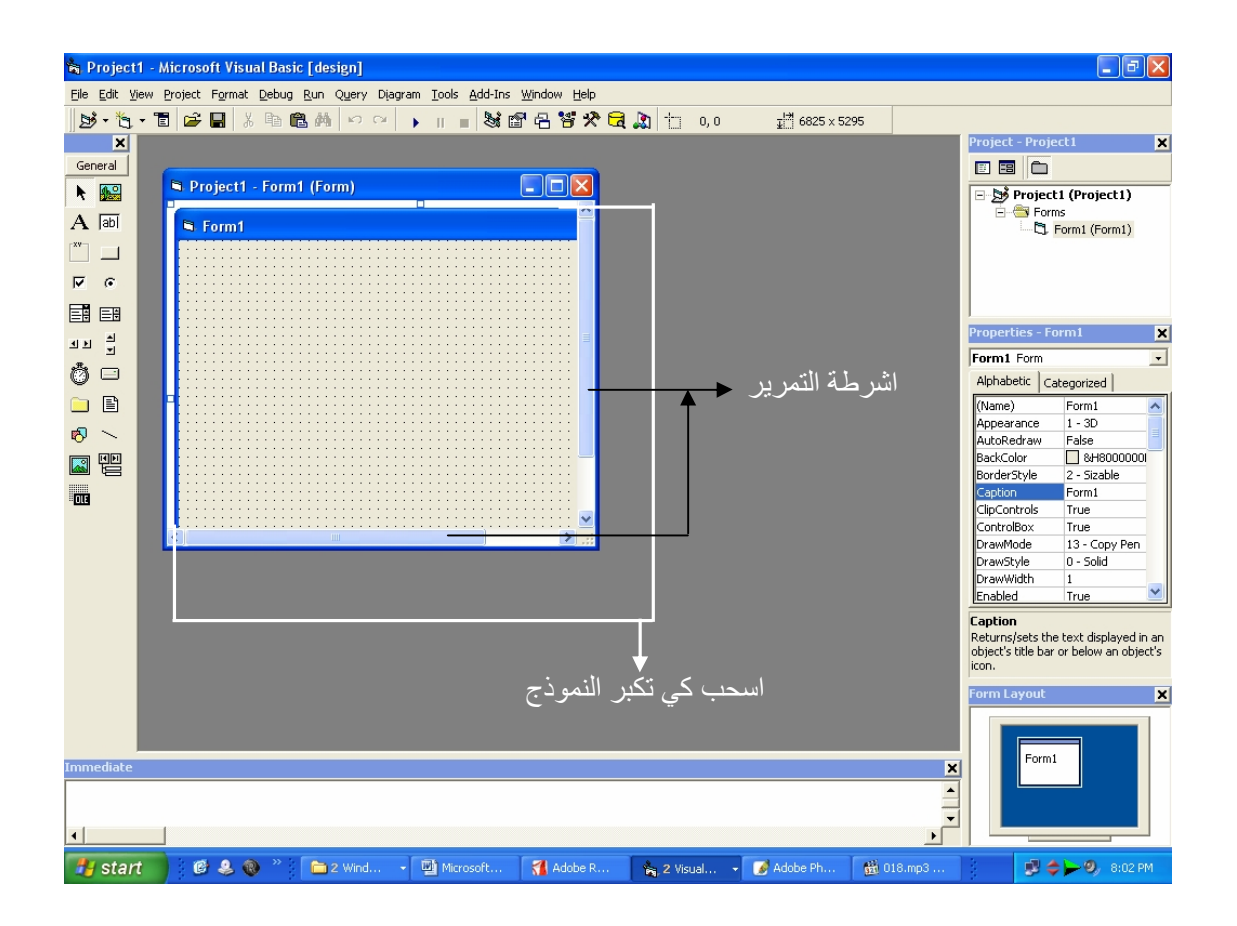

شكل (2-3)

- قم ایضا بتغییر اطار مستوعب المشروع بنفس الطریقة السابقة حتى تستطیع رؤیة واجھة التصمیم كاملة
- .8 انقر اداة التحكم زر الامر في مربع الادوات ثم ضع مؤشر الماوس فوق النموذج. تصبح اداة التحكم زر الامر منتقاة، ویتغیر مؤشر الماوس الى شكل متصالب عند وضعھ فوق النموذج. تم تصمیم الشكل المتصالب لمساعدتك على اعطاء زر الامر شكل المستطیل . عندما تضغط زر الماوس الایسر باستمرار وتسحب، یاخذ زر الامر شكلا ویستقر على الشبكة المكونة من تقاطع النقاط على النموذج. حاول انشاء اول زر امر لك الان.
	- .9 انقل مؤشر الماوس الى الجھة الیمنى ، انقر زر الماوس الایسر باستمرار واسحب الى الاسفل والیسار . توقف عن السحب وافلت زر الماوس عندما یصبح زر الامر مشابھا للزر المبین في شكل (2-4).

 $\Box$ زر أمر

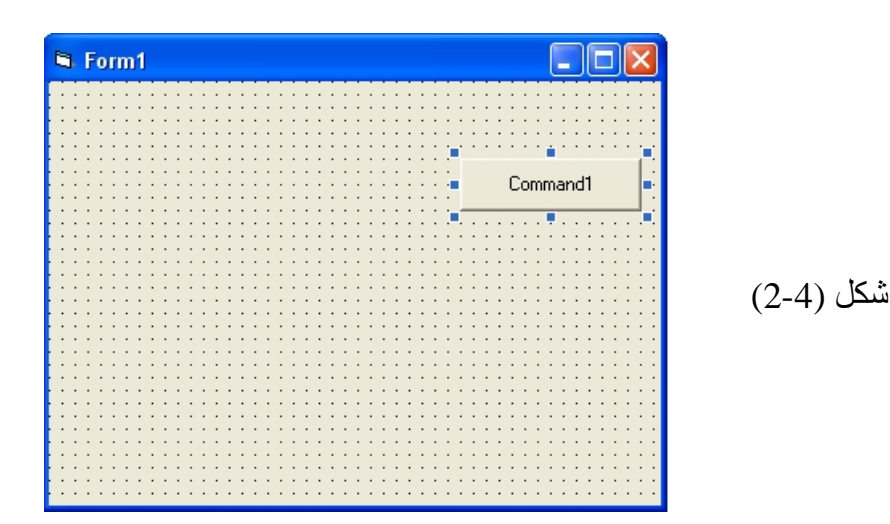

یظھر على النموذج زر امر مزود بمقابض انتقاء. یسمى ھذا الزر 1Command وھو اول زر امر في البرنامج ( تذكر اسم ھذا الزر لانك ستشاھده لاحقا عند كتابة شفیرة البرنامج). یمكنك نقل ازرار الاوامر بسحبھا بواسطة الماوس وتغییر حجمھا باستعمال مقابض الانتقاء عندما یكون فیجوال بیسك في وضع التصمیم. لكن عندما یكون البرنامج مشتغلا، لن یتمكن المستخدم من نقل عناصر الواجھة الا اذا غیرت خاصیة معینة في البرنامج للسماح بذلك.

اضافة زر امر ثاني وثالث و .. و... و سادس .1 انقر اداة التحكم زر الامر في مربع الادوات. .2 انشئ زر امر ثاني تحت الزر الاول على النموذج ( اجعل حجمھ كحجم الزر الاول بداعي الانسجام). .3 انشئ ست ازرار امر كما مبین في شكل (-5 2). .4 انقل او غیر حجم الزر حسب الضرورة بعد وضعھ . اذا ارتكبت خطا، یمكنك حذف زر **المفتاح Delete**

**اضافة تسمیة العنوان " Label "**

الامر والبدء من جدید.

.1 انقر اداة التحكم تسمیة Label في مربع الادوات ثم ضع مؤشر الماوس فوق النموذج . یتم انتقاء اداة التحكم تسمیة ویتغیر مؤشر الماوس الى شكل متصالب عندما یصبح فوق النموذج.

.2 انشى مربعا على طول النموذج كما مبین في الشكل (-5 2)

**یمكنك حذف أي كائن بانتقائھ على النموذج ثم ضغط** 

تسمیة

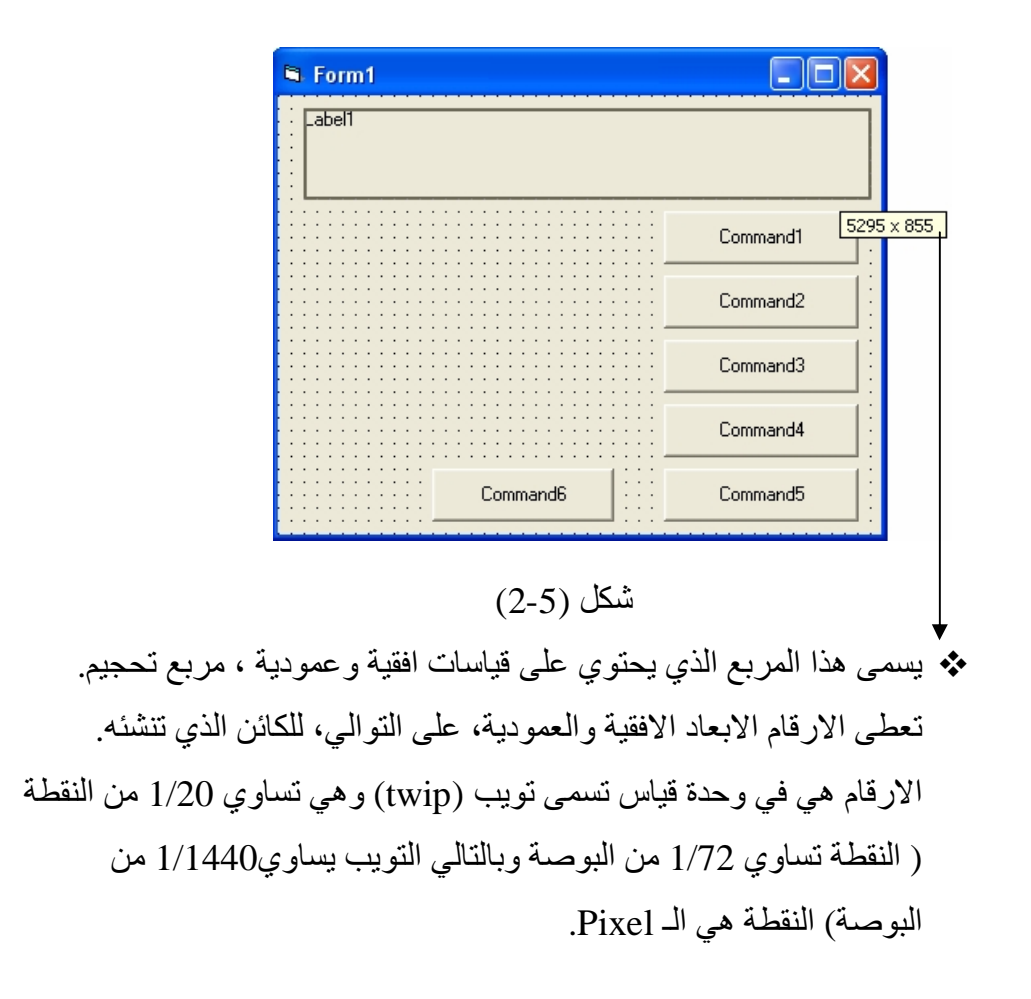

## **اضافة مربع نص**  .1 انقر اداة التحكم مربع نص TextBox في مربع الادوات. .2 انقر واسحب على الجھة الیسرى للنموذج حتى یصبح شكل النموذج كما مبین في الشكل (2-6).

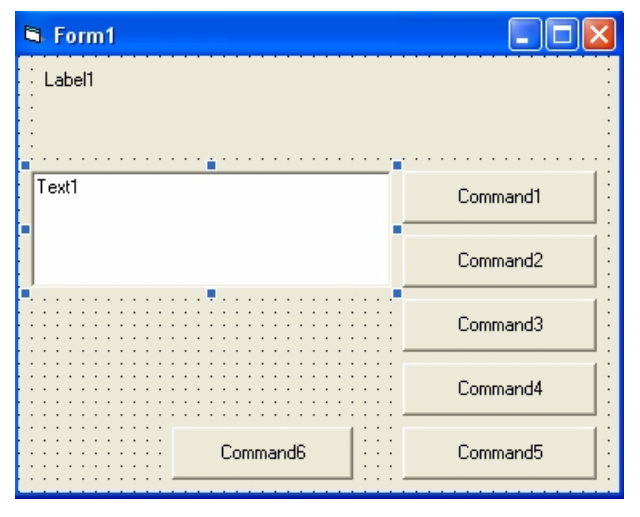

شكل (2-6)

حاول ان تجعل نموذجك یبدو بھذا الشكل.

#### **ضبط الخصائص**

كما اكتشفت في الدرس الاول . انھ یمكنك تغییر الخصائص بانتقاء كائنات على النموذج وتغییر اعداداتھا في اطار الخصائص. ستبدا بضبط الخصائص في ھذا البرنامج عبر تغییر اعداد الخاصیة Caption لازرار الامر.

**اعداد خصائص زر الامر** 

- .1 انقر زر الامر الاول (1Command (على النموذج. ستلاحظ إحاطت زر الامر بمقابض انتقاء
- .2 انقر شریط عنوان اطار الخصائص نقرا مزدوجا. ستلاحظ انھ سوف یفصل عن بقیة النوافذ ویكبر حجمھ ولارجاعة الى وضعھ الطبیعي قم بالنقر على الشریط نقرا مزدوجا مرة أخره ، ستلاحظ رجوع نافذة الخصائص بین النوافذ.
	- یعرض اطار الخصائص اعدادات (خصائص) زر الامر الاول . انظر شكل (2-7)

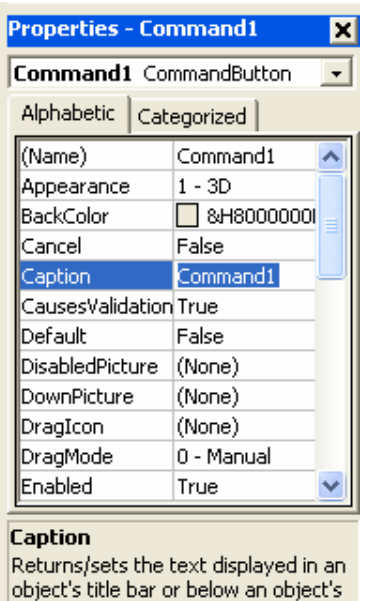

شكل (2-7)

.3 انقر نقرا مزدوجا الخاصیة Caption في العمود الایسر لاطار الخصائص. یظھر اعداد الخاصیة الحالي (" 1command ( " منتقى في اطار الخصائص.

icon.

.4 اكتب "التاریخ" ثم اضغط المفتاح Enter.

سوف تتغیر الخاصیة Caption الى "تاریخ " بدل "1command "في اطار الخصائص وفي النموذج ، غیر الان الخاصیة Caption لبقیة الازرار الى:

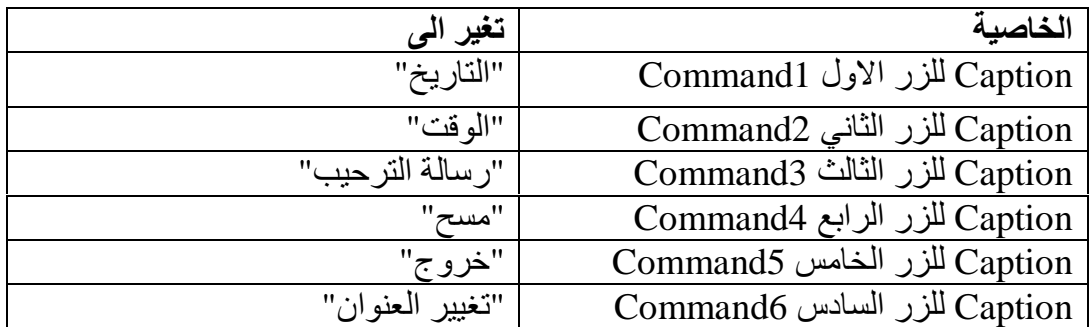

.5 افتح مربع سرد الكائنات في اعلى اطار الخصائص.

شكل (2-8)

تظھر كل كائنات واجھة البرنامج في مربع السرد ھذا. كما في شكل (-8 2)

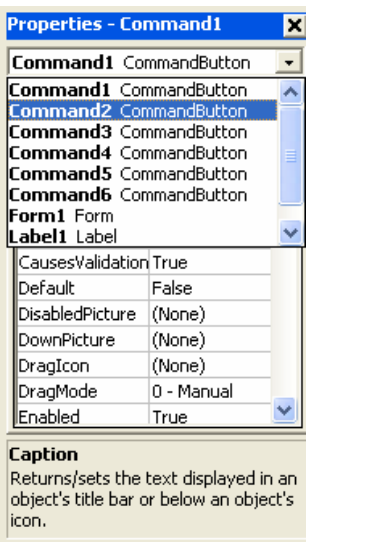

.6 انقر 2Command وھو زر الامر الثاني في مربع السرد

تظھر اعدادات خصائص زر الامر الثاني في اطار الخصائص.

**ملاحظة:** 

ان استعمال مربع سرد الكائنات ھو طریقة مریحة للتنقل بین الكائنات الموجودة في برنامجك. بامكانك ایضا التنقل بین الكائنات بنقر أي كائن على النموذج بشكل فردي. **ضبط خصائص تسمیة العنوان** 

- .1 انقر تسمیة العنوان الموجودة على النموذج حیث ستظھر خصائص التسمیة في اطار الخصائص
- .2 انقر الخاصیة Alignment ثم انقر سھم مربع السرد المنسدل الذي یظھر على الیمین. تظھر قائمة بخیارات محاذاة في مربع السرد انظر شكل (A- 2(.

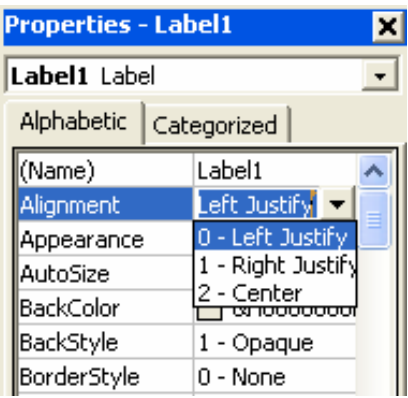

 $(2 - A)$  (2 - 2 )

.3 انقر الخیار Center.2-

تتغیر الخاصیة Alignment "محاذاة" للتسمیة المنتقاة الى 2-center أي سوف تتوسط الكتابة داخل التسمیة.

.4 انقر نقرا مزدوجا الخاصیة Font في اطار الخصائص.

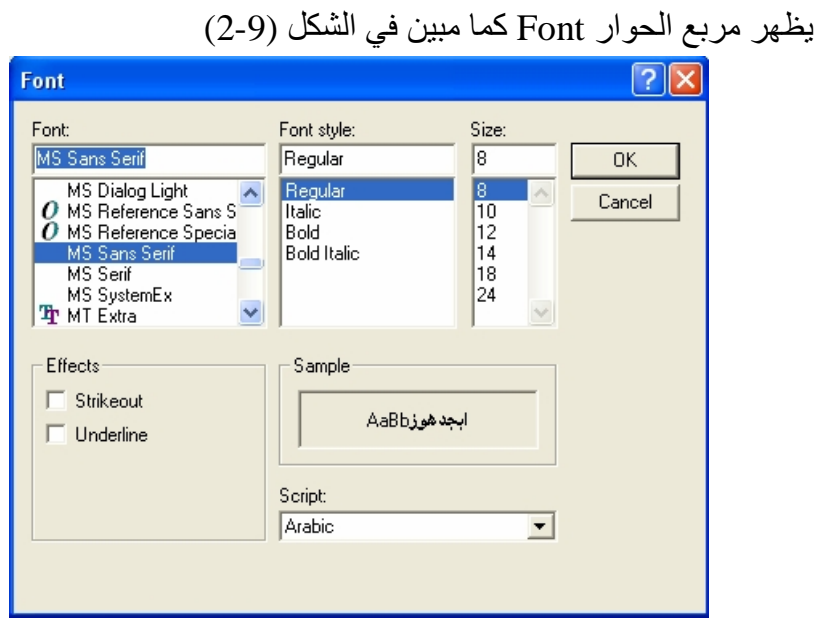

شكل (2-9)

.5 غیر الخط الى Roman New Time ونمط الخط الى Bold وحجم الخط الى 24 ثم انقر OK.

تظھر التسمیة بالخط والنمط والحجم الذي حددتھ. سنغییر الان التسمیة التوضیحیة Caption لتسمیة العنوان الى "Pro Welcome"

.6 انقر نقرا مزدوجا الخاصیة Forecolor في اطار الخصائص. سیظھر امامك مربع سرد یتظمن علامتي تبویب System و Palette وھي خیارات

لتغییر لون الكائن، تعرض علامة التبویب system الالوان الحالیة المستخدمة لعناصر الواجھة في كمبیوترك. تستخدم ھذه الخاصیة لتغییر لون الخط للكائن.

- .7 انقر علامة التبویب Palette ثم مربع اللون الرصاصي الفاتح. سیتغیر لون النص في مربع التسمیة الى رصاصي فاتح.
- .8 انقر نقرا مزدوجا الخاصیة Backcolor حیث ستظھر نافذة كما في الخاصیة السابقة. قم بانتقاء اللون الرصاصي القاتم ، حیث سیتغیر لون الخلفیة لمربع التسمیة الى رصاصي قاتم.

#### **ضبط خصائص مربع النص**

- **.1** انقر كائن مربع النص على النموذج
- **.2** انقر الخاصیة Alignment واختار Justify Right1- أي محاذاة الى الیمین
- **.3** ثم انتق الخاصیة Font وغیر نوع الخط الى Roman New Time كما وضحنا سابقا لكن الحجم اجعلھ 18 نقطة.
	- **.4** انتق الخاصیة RightToLeft واختر True
- **.5** انتق الخاصیة MultiLine واختر True وھي تعني السماح لمربع النص ان یظھر عدة اسطر ولیس سطر واحد فقط.
	- **.6** انتق الخاصیة Text وقم بالضغط على مفتاح Delete لحذف كلمة "Text "من مربع النص التي تظھر بداخلھ.

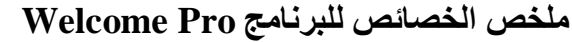

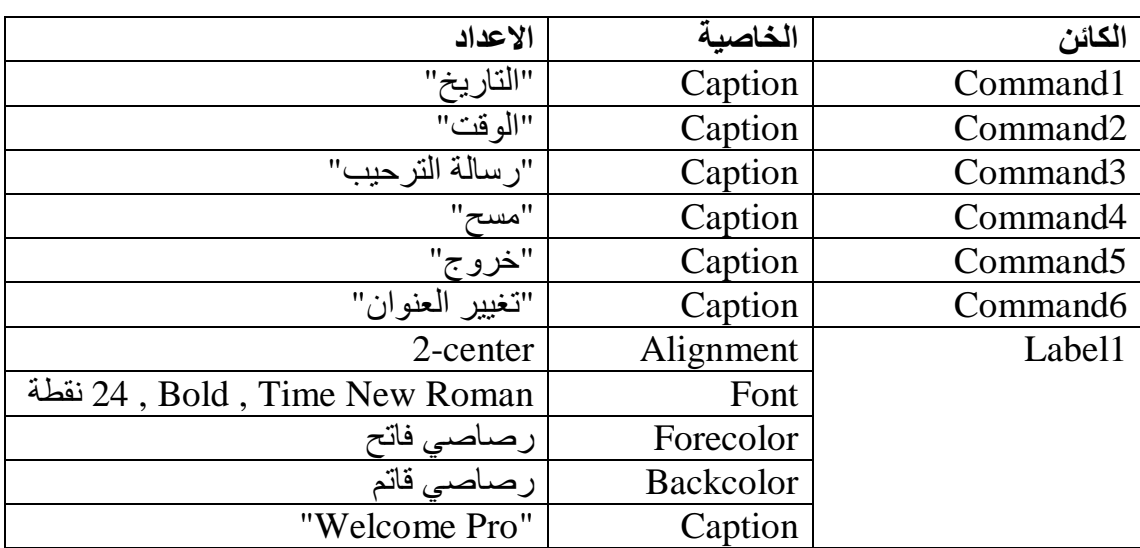

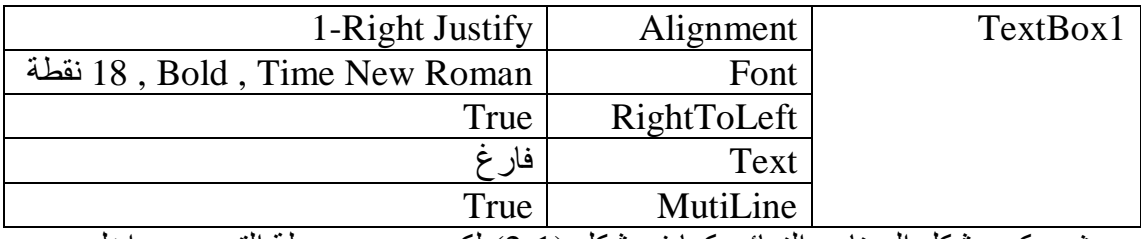

حیث سیكون شكل البرنامج النھائي كما في شكل (2-1) لكن من دون جملة الترحیب بداخل مربع النص لانك لم تشغل البرنامج بعد.

**كتابة شفیرة البرنامج** 

الان اصبحت جاھزا لكتابة شفیرة البرنامج Pro Welcome ، یمكنك الان ان تشاھد البرنامج أي ان تشغلھ ومن دون كتابة شفیرة البرنامج . ولكن سوف تكتب شفیرة البرنامج في الخطوات القادمة في اطار شفیرة البرنامج.

- **استعمال اطار الشفیرة**
- .1 انقر زر الامر "خروج" نقرا مزدوجا سیظھر اطار الشفیرة كما في شكل (-10 2)

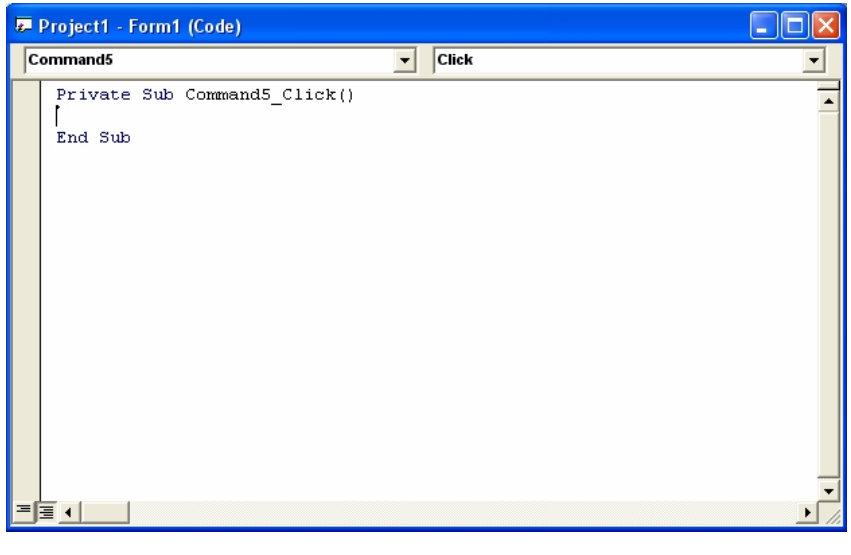

شكل (2-10)

یوجد داخل اطار الشفیرة الذي امامك جمل برمجیة تشیر الى بدایة ونھایة ھذا الروتین الفرعي او الاجراء الحدثي لفیجوال بیسك. الاجراء الحدثي ھو كتلة شفیرة مقترنة بكائن معین في واجھة البرنامج.

Private Sub Command5\_Click() End Sub

الحدث ھنا ھو نقرة ماوس Click حیث سینفذ البرنامج الشفیرة المكتوبة في ھذا الاجراء والتي تكون محصورة بین ھاتین الجملتین Private Sub Command5\_Click() ھنا تكتب الشفیرة البرمجیة للحدث "نقرة ماوس" ففي حال قام المستخدم بالنقر على ھذا الزر فان الشفیرة المكتوبة ھنا سوف تنفذ End Sub سوف نقوم بكتایة جملة برمجیة تقوم بانھاء البرنامج والخروج منھ وھي End لذلك یجب كتابتھا بین الجملتین السابقتین. سنكتب الان شفیرة زر "التاریخ" افتح مربع سرد الكائنات المنسدل في اطار الشفیرة

تظھر كائنات واجھة البرنامج pro Welcome في مربع السرد كما في الشكل (-11 2)

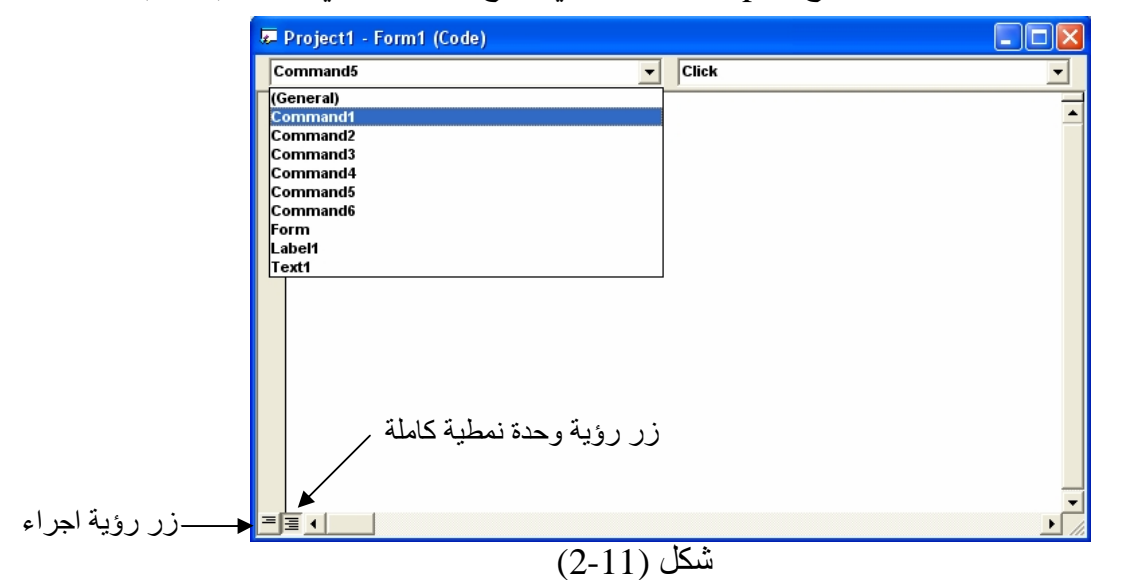

انقر 1Command في مربع السرد یظھر اجراء مقترن بالزر 1command فوق الاجراء الاول. رغم انك غیرة التسمیة التوضیحیة لھذا الزر الى "التاریخ" الا ان اسمھ بقي 1command ، یمكن ان یكون اسم عنصر الواجھة مختلفا عن تسمیتھ التوضیحیة وذلك لیتلائم مع حاجة المبرمج. اكتب الجمل البرمجیة التالیة بین الجملتین Sub Private و Sub End ، اضغط Enter بعد كل سطر وتاكد من ان الجمل مطابقة تماما لتلك الموجودة ھنا، اذا ارتكبت خطا فان فجوال بیسك سوف یظھر الجملة الخطا باللون الاحمر لذلك علیك تصحیحھا او كتابتھا من جدید.

Private Sub Command1\_Click() **Text1.Text = Date** End Sub Private Sub Command2\_Click() **Text1.Text = Time** End Sub Private Sub Command3\_Click() **"مرحبا بكم في اول برنامج لكم في فیجوال بیسك" = Text1.Text** End Sub Private Sub Command4\_Click() **Text1.Text = ""** End Sub Private Sub Command5\_Click() **End** End Sub Private Sub Command6\_Click() **"اكتب العنوان الذي تریده ھنا " = Caption1.Label** End Sub بعد الانتھاء من كتابة الشفیرة یجب ان تبدو كما في الشكل (2-12)

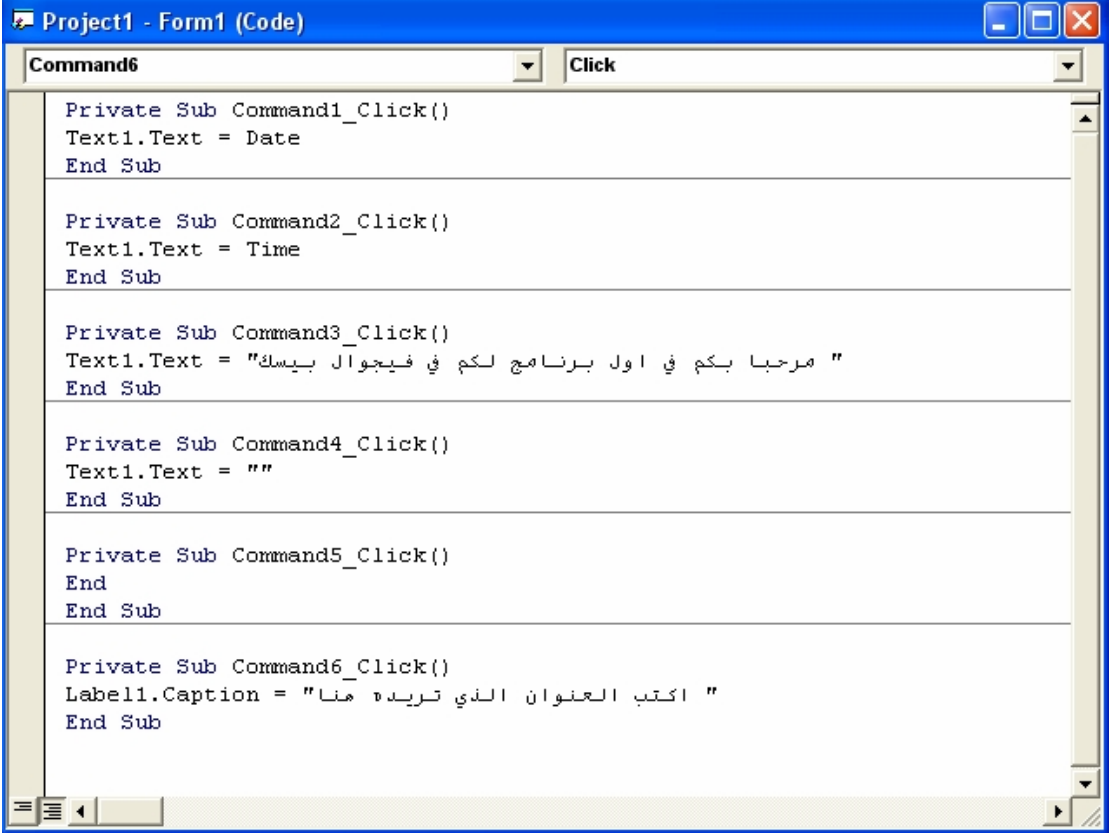

 $\overline{\phantom{0}}$ 

شكل (2-12)

نلقي نظرة على الاجراء Click\_1Command یتم تنفیذ الاجراء Click\_1Command عندما یقوم المستخدم بالنقر على زر "التاریخ" حیث سوف تنفذ الشفیرة المكتوبة بداخلھ وھي شفیرة استدعاء التاریخ حیث سوف توضع قیمة التاریخ في مربع النص لكي نستطیع رؤیتھا. نلقي نظرة على الاجراء Click\_6Command یتم تنفیذ الاجراء Click\_6Command عندما یقوم المستخدم بالنقر على زر "تغییر العنوان" حیث سوف تنفذ الشفیرة المكتوبة بداخلھ وھي شفیرة تغییر الخاصیة Caption لتسمیة العنوان أي لـ (1Label (حیث سوف توضع الجملة التي سوف نكتبھا في الخاصیة caption لـ 1label حیث سوف تتغیر من Pro Welcome الى الجملة التي سوف نكتبھا.

#### **حفظ البرنامج**

نذھب الى File ثم نختار As Project Save حیث سوف یظھر لنا مربع حوار یطلب منا ادخال اسم النموذج وكذلك مكان الحفظ قم بتسمیة نموذجك باسم معین یتناسب مع برنامجك فمثلا سمھ Welcome ثم حدد مكان لخزنھ فیھ ، یستحسن عمل مجلد جدید لكن مشروع جدید وذلك لكي تعزل ملفات كل مشروع وحدھا ولا تختلط لانھ عند حفظ المشروع "النموذج" سوف تحفظ معھ ملفات اخرى تابعة للغة والمشروع . ویمكنك حفظ المشروع عن طریق الذھاب الى شریط الادوات واختیار رمز الـ Floppy حیث سیتم ایضا حفظ المشروع.

#### **تشغیل البرنامج**

بعد ان قمت بحفظ مشروعك یجب ان ترى فیما اذا كان برنامجك یعمل ام لا ما علیك سوع الضغط على زر تشغیل من شریط الادوات لتشغیل البرنامج او عن طریق الضغط على المفتاح 5F من لوحة المفاتیح او عن طریق القائمة Run. انقر زر "التاریخ" سوف ترى انھ سیتم وضع تاریخ الیوم داخل مربع النص كذلك بالنسبة للـ " الوقت" سترى انھ تم وضع الوقت الحالي "أي لحظة النقر" داخل مربع النص. وكذلك الحال مع بقیة الازرار یمكن تجربة ذلك من خلال النقر علیھم.

**انشاء ملف تنفیذي** 

بعد ان تاكد ان برنامجك یعمل بشكل صحیح وارد ان تجعلھ برنامج ینفذ من تلقاء نفسھ عند فتحة كاي برنامج اخر أي لا یتم تشغیلھ بواسطة لغة فیجوال بیسك ، یجب علیك ان تجعلھ مستقل أي ان یصبح ملف تنفیذي

وذلك عن طریق الذھاب الى قائمة File ثم exe.Welcome Make یضیف فیجوال بیسك اسم البرنامج الى القائمة تلقائیا لذلك نرى انھ سماه exe.Welcome لاننا طلبنا منھ ذلك. بعد ذلك سیظھر مربع الحوار Project Make كما في الشكل (-13 2)

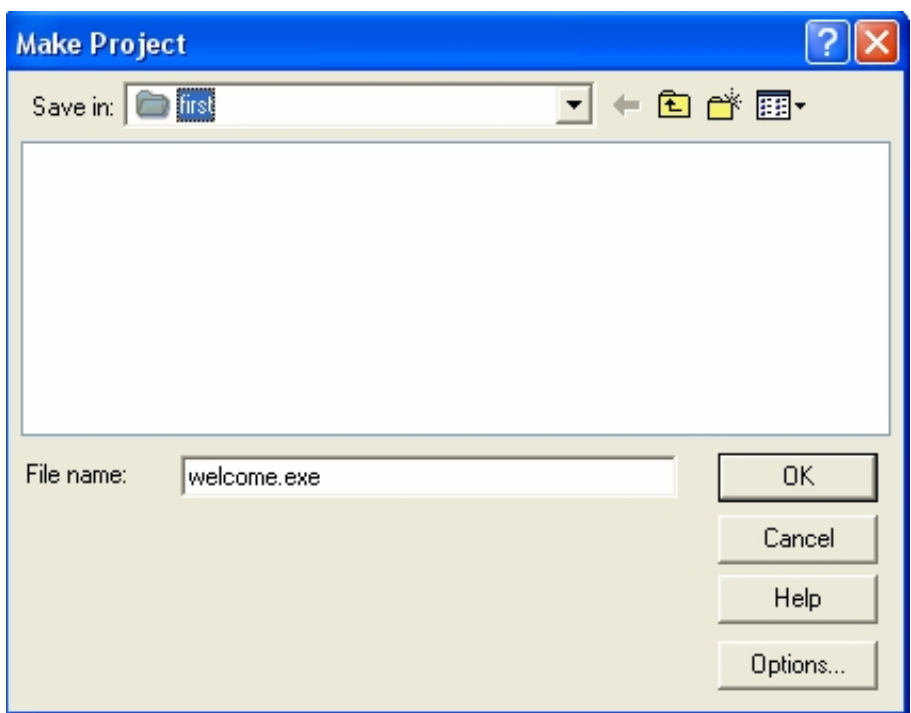

شكل (2-13)

اذا اردت قم بتسمیتھ باسم معین او تركھ على الاسم الافتراضي الذي تعطیھ فیجوال بیسك، بعد ذلك اضغط على زر Ok وبعد ان قمت بتحدید مساره ، قم بغلق فیجوال بیسك واذھب الى مكان خزن الملف التنفیذي الـ exe ثم قم بتشغیلھ ستلاحظ انھ اصبح برنامج مستقل یعمل بمجرد فتحھ.

**العمل مع ادوات التحكم** 

ستتعلم في ھذا الدرس كیفیة:

 استعمال كائنات نظام الملفات وكائن صورة لاستعراض الاعمال الفنیة. استعمال كائن  $\rm OLE$  لتشغیل بر امج متوافقة مع ویندوز في كمبیوترك.  $\checkmark$ تثبیت ادوات تحكم اكتف اكس ActiveX.

كما تعلمت في الدرسین 1 و2 ، فان ادوات التحكم في فیجوال بیسك ھي الادوات الرسومیة التي تستعملھا لبناء واجھة برامج فیجوال بیسك. تتواجد ادوات التحكم في مربع الادوات في بیئة البرمجة، ویتم استعمالھا لانشاء الكائنات على النموذج عبر سلسلة بسیطة من نقرات الماوس وحركات السحب. ستتعلم في ھذا الدرس كیفیة استعراض محركات الاقراص والمجلدات في الكمبیوتر ، وتشغیل برامج متوافقة مع ویندوز ، ستساعدك التمارین في ھذا الدرس على تصمیم برامج فیجوال بیسك خاصة بك وستعلمك اكثر عن الكائنات والخصائص والشفیرة البرمجیة. كما ستتعلم كیفیة اضافة ادوات تحكم اكتف اكس الى مربع الادوات لتزید من فاعلیة فیجوال بیسك.
**استعمال كائنات نظام الملفات** 

یزود فیجوال بیسك ثلاثة كائنات مفیدة تساعد على الوصول الى نظام الملفات . انھا **مربعات سرد محركات الاقراص** التي تتیح لك رؤیة محركات الاقراص الصالحة في الكمبیوتر، و **مربعات سرد الدلائل** التي تتیح لك التنقل بین المجلدات الموجودة في محرك اقراص معین، و**مربعات سرد الملفات** التي تتیح لك انتقاء ملف معین في مجلد. في التمرین التالي ستستعمل ھذه الكائنات الثلاثة لبناء برنامج Browser Photo یحدد موقع الملفات التي تحتوي على اعمال فنیة في الكمبیوتر ویعرضھا.

#### **ملاحظة**

ستستعمل في ھذا الدرس ایضا **كائن صورة** . یستطیع كائن الصورة عرض انواع مختلفة من التنسیقات الرسومیة : كالصور النقطیة ذات الامتداد bmp. والملفات ذات الملحق wmf. والرموز (الایقونات ico. (وملفات الموشر cur. والتنسیقین jpg. و gif. .

# **Photo Browser البرنامج**

یستعمل البرنامج Browser Photo كائنات نظام الملفات الثلاثة وكائن صورة وعدة اسطر شفیرة برمجیة لانشاء برنامج یستعرض الصور . بعد الانتھاء من عمل البرنامج یمكنك استعمالھ في عملك الیومي لاستعراض الصور المخزونة في كمبیوترك. او في قرص مرن او في وحدة خزن مؤقتة.

# **بناء البرنامج Browser Photo**

تطویر برنامجك.

- .1 اختر الامر File < Project New ثم انقر OK لانشاء ملف تنفیذي قیاسي. .2 كبر حجم النموذج لكي یصبح بامكانھ استیعاب كائنات نظام الملفات والرسوم التي ستعرضھا فیھ. ستظھر اشرطة تمریر حول النموذج لكي یصبح بامكانك رؤیة أي جزء مختف اثناء
- .3 انقر اداة التحكم مربع سرد محركات الاقراص DriveListBox في مربع الادوات. ⊟ مربع سرد محركات 4. انقل مؤشر الماوس الى زاوية النموذج اليسرى العليا ثم ارسم مربع سرد محركات الاقراصالاقراص كما في الشكل (3-1)

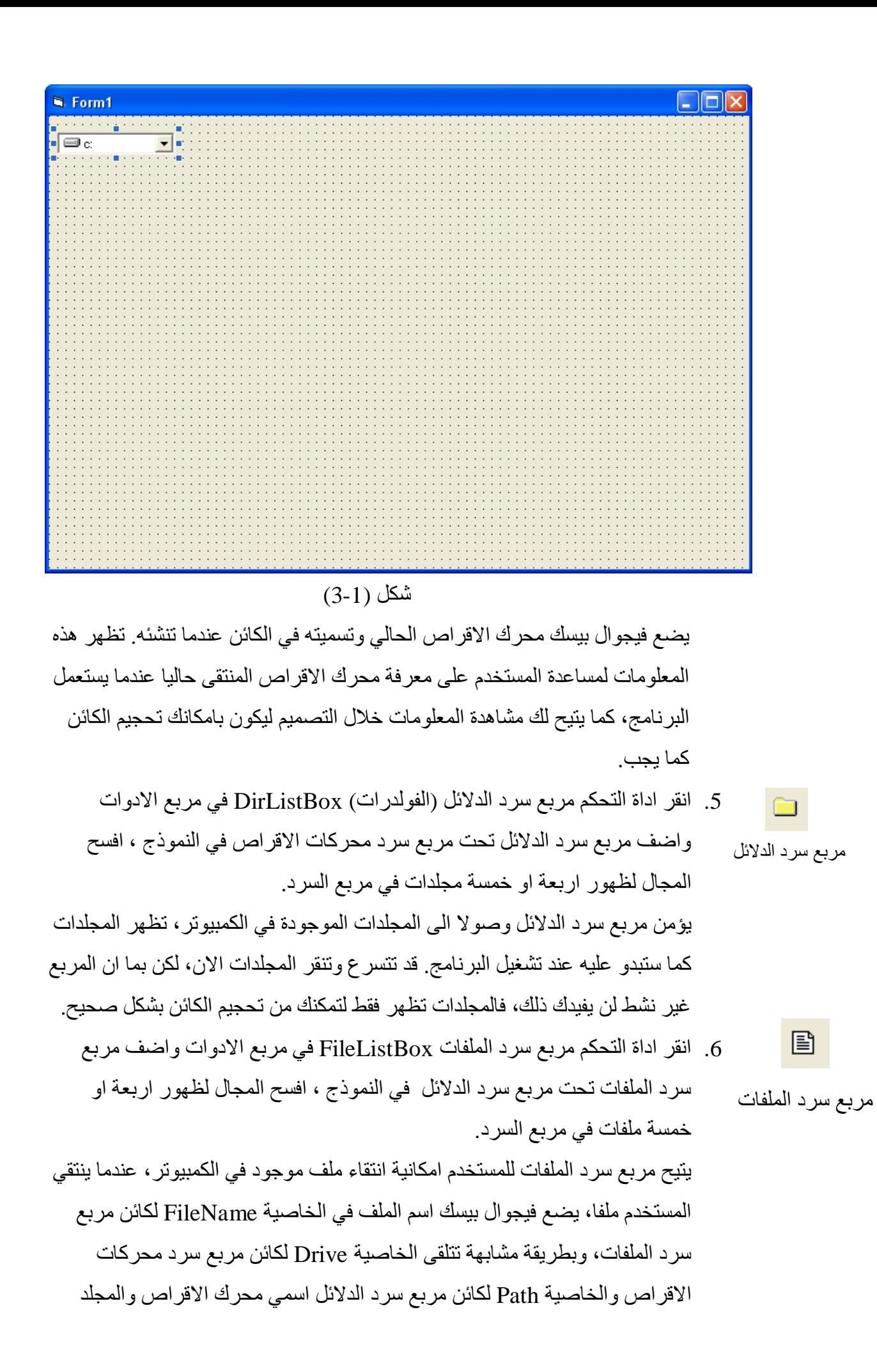

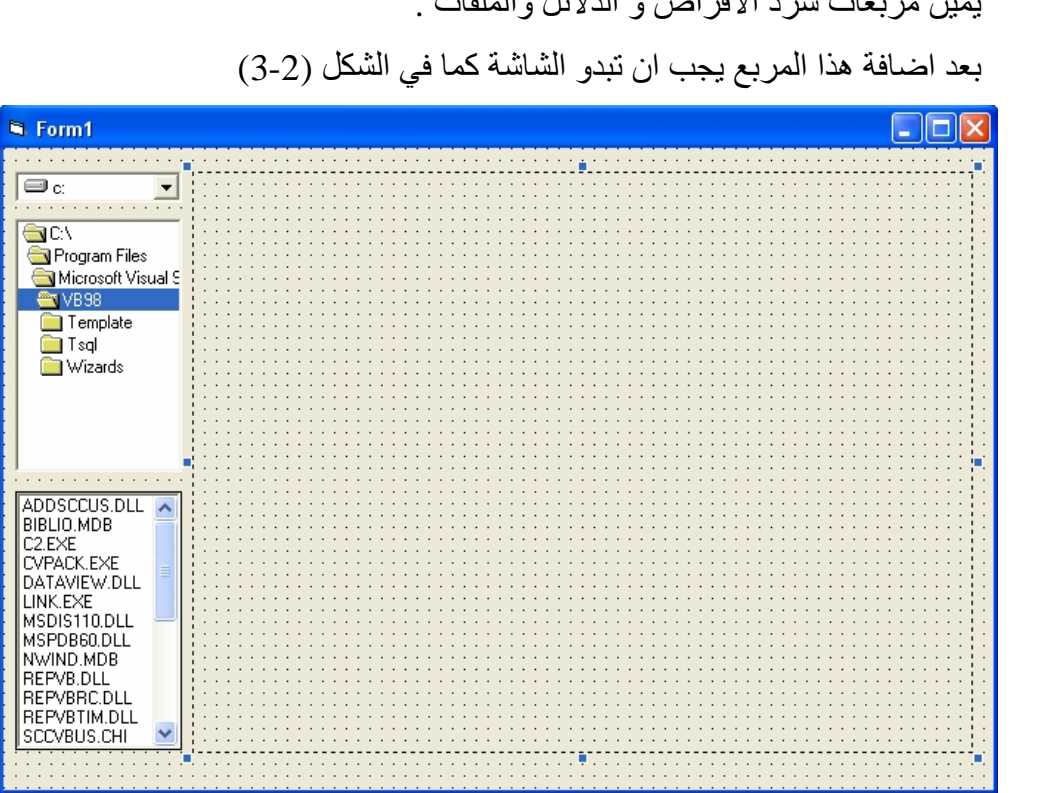

اللذین ینتقیھما المستخدم في مربعات سرد محركات الاقراص والدلائل، ستستعمل ھذه الخصائص الثلاثة معا في البرنامج Browser Photo .

.7 انقر اداة التحكم صورة في مربع الادوات واضف مربع صورة كبیر على النموذج الى یمین مربعات سرد الاقراص و الدلائل والملفات .

شكل (3-2)

.8 اضبط الان الخصائص التالیة باستعمال اطار الخصائص:

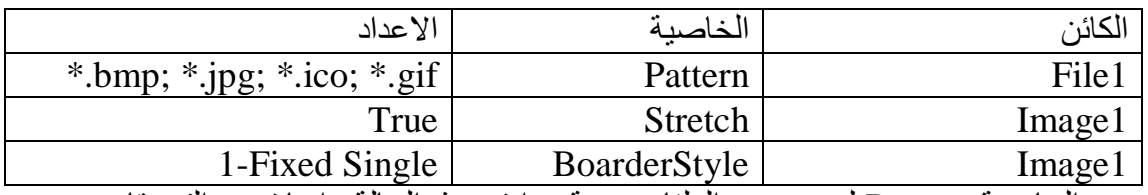

الخاصیة Pattern لمربع سرد الملفات مھمة جدا في ھذه الحالة . انھا تسرد التنسیقات الصوریة الصالحة التي یمكن ان یعرضھا فیجوال بیسك في البرنامج داخل مربع الصورة. اذا تركت الخاصیة فارغة فان مربع سرد الملفات یعرض كل انواع الملفات داخل المجلد أي یعرض \*.\* فاذا قام المستخدم باختیار ملف ذي صیغة لا یدعمھا مربع الصورة (مثلا Tiff. (\*فان ذلك سیؤدي الى حدوث عطل مما یؤدي الى توقف البرنامج، من الافضل ازالة مثل ھذه المشاكل قبل ان تبرز اذا امكن ذلك، حیث ھنا نحن نرید فقط ان نعرض الملفات الصوریة لذلك حددناھا في الخاصیة Pattern ،

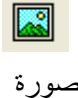

سنقوم الان باضافة بضعة اسطر شفیرة الى الاجراءات المقترنة بكائنات نظام الملفات، تسمى ھذه الاجراءات **اجراءات حدثیة .** 

.9 انقر كائن مربع سرد محركات الاقراص على النموذج نقرا مزدوجا ثم اكتب الجملة البرمجیة بین الجملتین Sub Private و Sub End في الاجراء الحدثي اكتب Drive1\_Change Drive1.Drive = path1.Dir أي یجب ان تبدو الشفیرة كما مبین

Private Sub Drive1\_Change()

## **Dir1.Path = Drive1.Drive**

End Sub

تقوم ھذه الجملة بتحدیث الخاصیة Path لمربع سرد الدلائل عندما ینتقي المستخدم محرك اقراص من مربع سرد محركات الاقراص. تربط الجملة الكائنین ببعضھما بحیث یسرد مربع سرد الدلائل المجلدات الموجودة في محرك الاقراص المنتقى. .10اغلق اطار الشفیرة. ثم انقر نقرا مزدوجا مربع سرد الدلائل على النموذج واضف الجملة

البرمجیة التالیة الى الاجراء الحدثي Change\_1Dir:

File1.path = Dir1.Path تربط ھذه الجملة مربع سرد الملفات بمربع سرد الدلائل لكي یتم عرض الملفات التي بداخل المجلد المنتقى في مربع سرد الملفات على شرط ان تطابق الخاصیة Pattern أي سوف یعرض مربع سرد الملفات فقط الملفات الصوریة. .11اغلق اطار الشفیرة. ثم انقر نقرا مزدوجا مربع سرد الملفات على النموذج واضف الجملة البرمجیة التالیة الى الاجراء الحدثي Click\_1File : SelectedFile = File1.Path & "\" & File1.Filename Image1.Picture = loadPicture (SelectedFile) ھذان السطران ھما اساس البرنامج . یستعمل السطر الاول العامل & لدمج الخاصیة Path والرمز \ والخاصیة Filename التابعة لمربع السرد 1File ویخزن اسم المسار الناتج في المتغیر SelectedFile . المتغیر ھو مكان مؤقت لتخزین المعلومات في البرنامج . في ھذه الحالة یحتفظ المتغیر SelectedFile بكل اسم ملف قام المستخدم بانتقائھ (بما فیھ اسم محرك الاقراص والمجلد) . تستعمل الجملة الثانیة في الاجراء ألحدثي المتغیر

SelectedFile عند تحمیلھا الملف في مربع الصورة 1Image على النموذج باستعمال الوظیفة LoadPicture والخاصیة Picture .

یجب ان یبدو اطار الشفیرة كما مبین في الشكل (-3 3)

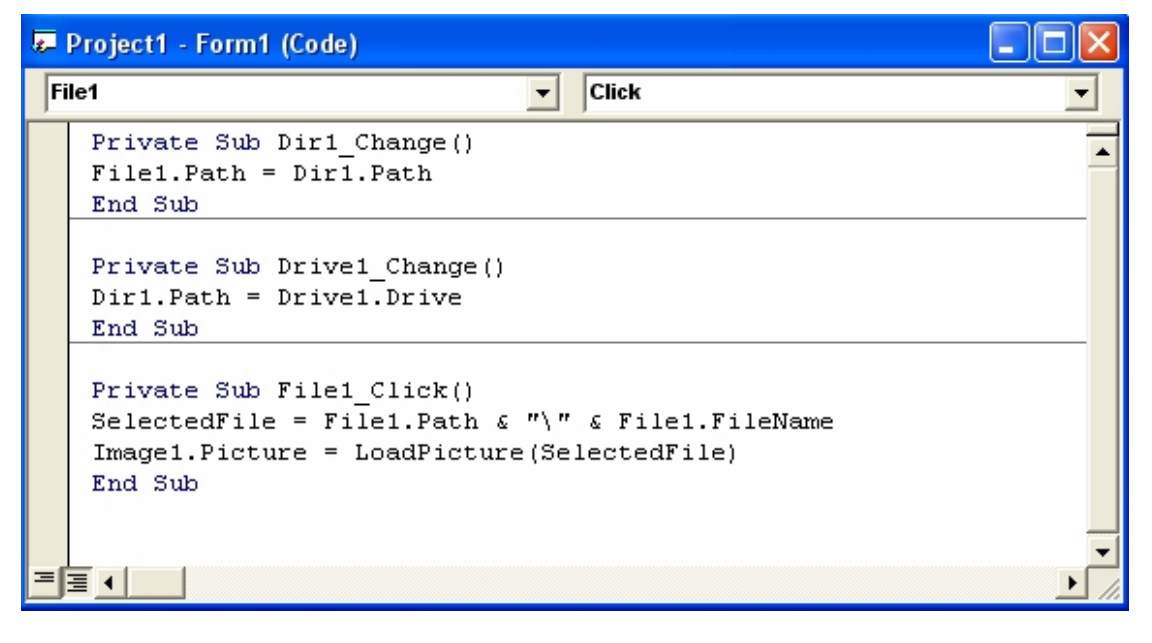

شكل (3-3)

.12قم بتشغیل البرنامج الان وقم بانتقاء مجلد یحوي على ملفات صوریة لرؤیة البرنامج كیف یعمل. انظر الشكل (3-4) البرنامج وھو یعمل .

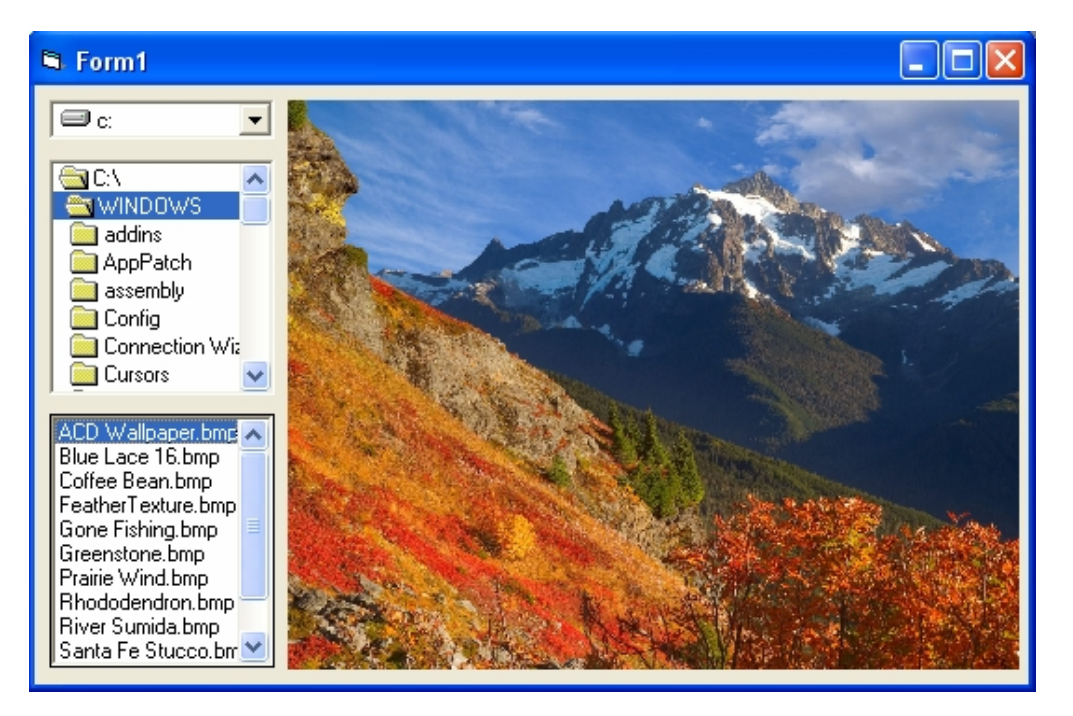

.13انقر زر حفظ المشروع ، قم بانشاء مجلد جدید داخل المجلد الذي كوناه مسبقا VBLessons وسمیھ Photo ثم احفظ المشروع باسم Browser Photo وذلك لاننا سوف نستخدمھ في درس لاحق.

### **استعمال كائن OLE لتشغیل التطبیقات**

احدى اھم میزات فیجوال بیسك ھي قدرتھ على العمل مع البرامج الاخرى المتوافقة مع ویندوز . باستعمال كائن OLE یمكنك تشغیل تطبیقات ویندوز من برنامجك اثناء تشغیلھ ومعالجة انواع مختلفة من المعلومات ، كما یمكنك تشغیل مكونات فردیة من تطبیقات اخرى ( مثل مدقق الاملاء في وورد) باستعمال تقنیة خاصة تسمى الأتمتة (Automation(.

 $\overline{\text{m}}$ 

اداة OLE

ستتعلم في التمرین التالي كیف یعمل كائن OLE وكیف یمكن استعمالھ (من دون شفیرة) لانشاء تطبیق یدعى Application Bid ، یشغل مستندات وورد باد وبرنامج الرسام (Paint (. لكي یتمكن المستخدم من استخدام برامج ترتبط بالبرنامج الذي صممتھ .

### **انشاء البرنامج**

- .1 اختر الامر File < Project New ثم OK لانشاء ملف تنفیذي قیاسي.
- .2 انشى تسمیة تحمل العنوان Application Bid في اعلى الزاویة الیسرى للنموذج انشئ تسمیة ثانیة تحمل العنوان " تشغیل البرامج وورد باد والرسام من داخل البرنامج" اترك مساحة اضافیة في التسمیة الاولى اذ سیزید حجم العنوان عند ضبط الخصائص لاحقا.
	- .3 تحت التسمیة الثانیة انشئ تسمیتان متساویة التباعد على النموذج وتحمل العناوین "برنامج الكتابة وورد باد" و "برنامج الرسم Paint "على التوالي. ستستعمل ھذه التسمیات لمعرفة كائنات OLE المستعملة لتشغیل التطبیقات وورد باد والرسام تباعا . اضف الان كائنات OLE الى النموذج.
		- .4 انقر اداة التحكم OLE في مربع الادوات.
		- .5 تحت التسمیة "برنامج الكتابة وورد باد" انشئ مستطیلا بحجم علبة الكبریت تقریبا باستعمال اداة التحكم OLE . حاول ان یبدو برنامجك كما في شكل (-5 3)

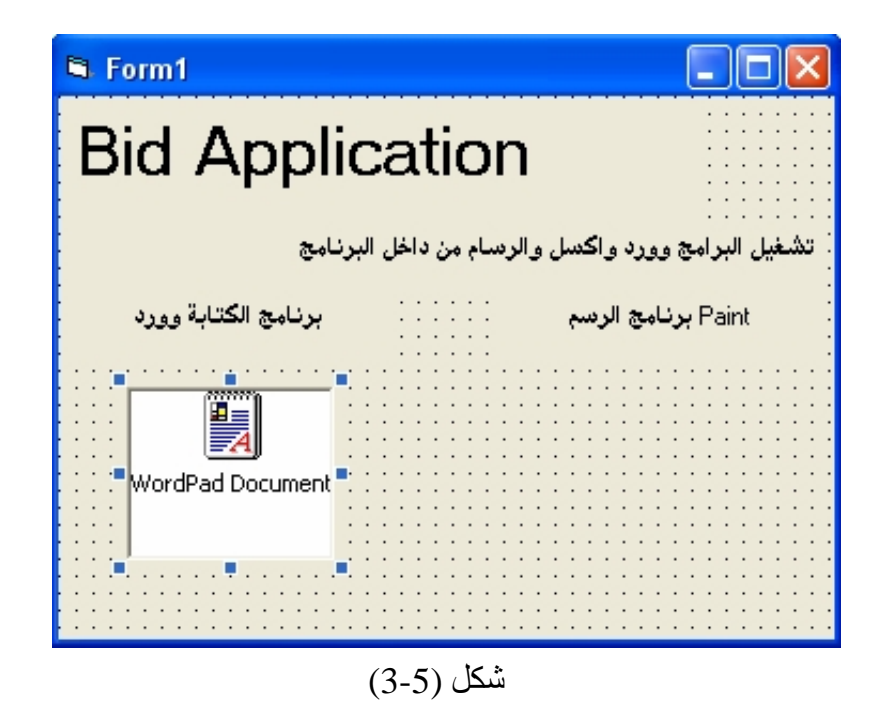

عندما تفلت زر الماوس ، یعرض فیجوال بیسك مربع الحوار Object Insert الذي یحتوي على لائحة بكل كائنات التطبیقات التي یمكنك استعمالھا في برنامجك ( قد یستغرق ذلك لحظة او لحظتین لان فیجوال بیسك یحتاج الى تجمیع المعلومات من سجل كمبیوترك). تختلف الائحة من كمبیوتر لاخر. ا نظرشكل (-6 3)

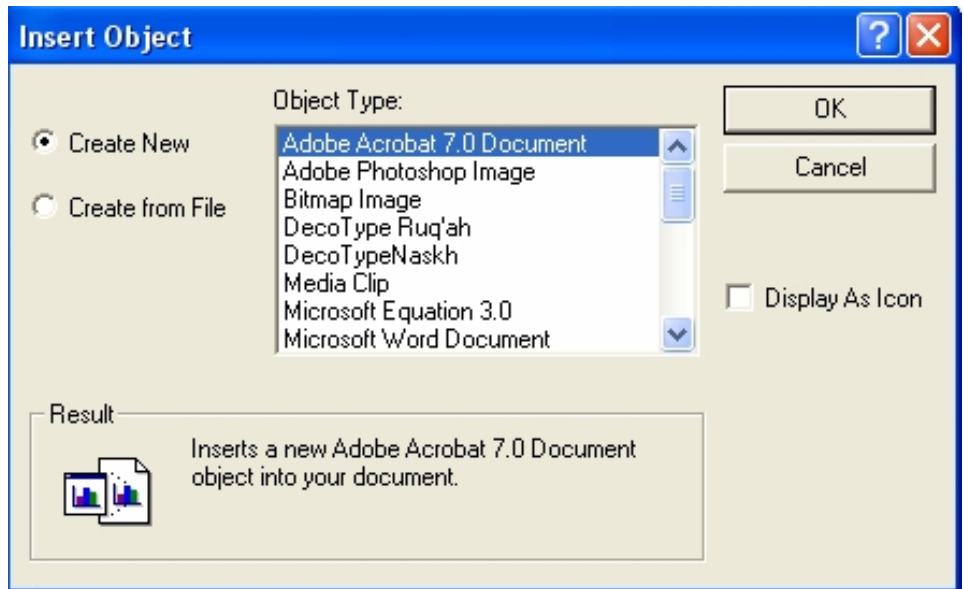

شكل (3-6) مربع الحوار Object Insert

.6 مرر الى اسفل لائحة الكائنات ثم انقر الكائن Document WordPad اذا كان البرنامج موجود في حاسبتك " حیث ان الوورد بات" یكون من ضمن الوندوز اذ لم یكن ھذا البرنامج متوفرا، انتق معالج نصوص اخر متوافق مع ویندوز او تطبیقا مشابھا في مربع الحوار.

- 7. انقر مربع الاختيار Display As Icon في مربع الحوار Insert Object لكي يظهر التطبیق كرمز في برنامجك. اذ لم تنقر مربع الاختیار ھذا ، یظھر كائن التطبیق (مستند عادة) ظمن اطار في برنامجك.
- .8 انقر زر OK لاغلاق مربع الحوار Object Insert ولتشغیل البرنامج وورد باد. یشتغل وورد باد ویعرض مستندا فارغا ضمن اطار. سیصبح ھذا المستند قالبا (Template (في البرنامج Application Bid . یجب ان یحوي على أي معلومات قد تفید المستخدم خلال استعمالھ البرنامج.كمعلومات عن شركة البناء والاسماء والعناوین والمواد... الخ.
	- .9 اكتف الان بكتابة Application Bid في الوورد باد ثم استعمل الامر Insert < Time and Date لاضافة التاریخ والوقت الى القالب. یظھر النص في مستند وورد باد بالشكل الذي سیكون علیھ عند تشغیل البرنامج.
	- .10اختر الامر File < Exit في برنامج وورد باد. اذا سئلت فیما اذا كنت ترغب في تعدیل المستند المصدر انقر Yes . سترى ھذا النوع من الاسئلة عند اغلاق كائنات تطبیقات معینة. بعد الانتھاء من كائن OLE الاول یجب ان یبدو النموذج كما في الشكل (3-5). غیر حجم كائن OLE او التسمیة اذا كان أي نص مخفیا.
- .11كرر الخطوات من 4 الى 10 لاضافة كائن صورة نقطیة حیث سیكون اسمھا في مربع الحوارObject Insert ھو "Image BitMap "تحت التسمیة " برنامج الرسم ." Paint

تاكد من نقر الاختیار Display As Icon في مربع الحوار Insert Object واضف بعض معلومات القالب مثلا اضف صورة او شعار الشركة او أي رسم اخر عندما یفتح برنامج الرسام. ثم اغلق برنامج الرسم Paint واكمل بقیة الخطوات كما في الخطوات السابقة.

- .12ضع زر امر في اسفل النموذج بعد ذلك انقر نقرا مزدوجا الكائن واكتب الجملة End في الاجراء الحدثي Command1\_Click الجملة End تنھي البرنامج عندما ینتھي المستخدم من استعمالھ.
	- .13اضبط الخصائص التالیة للكائنات الموجودة على النموذج باستعمال اطار الخصائص.

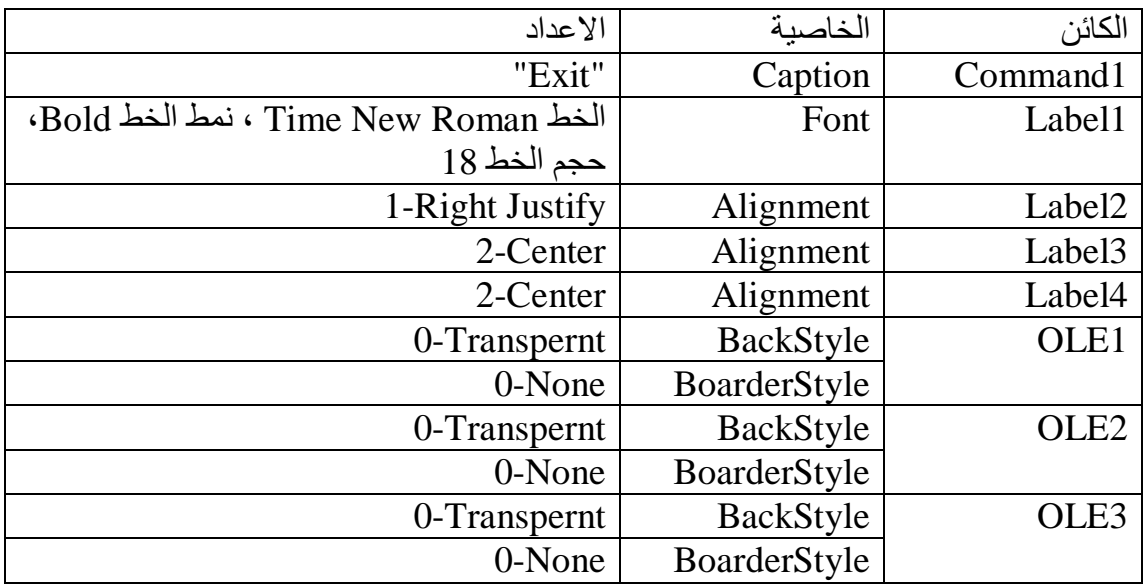

.14اختر الامر File < As Project Save واحفظ النموذج على القرص بالاسم

. MyOleBid

بعد الانتھاء یجب ان یبدو النموذج MyOleBid كما في الشكل (3-7):

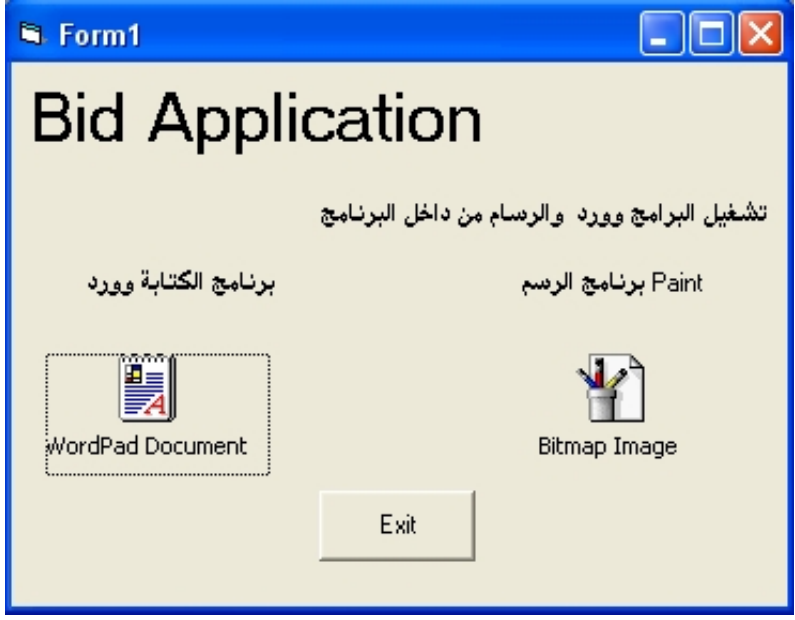

شكل (3-7)

.15حاول ان تقوم بتشغیل البرنامج لترى كیفیة عمل الكائن OLE

لتشغیل احد ھذین البرنامجین قم بالضغط على ایقونتة نقرا مزدوجا لكي یعمل.

### **خطوة متقدمة : تثبیت ادوات تحكم اكتیف اكس X Active**

یمكنك زیادة وظائفیة فیجوال بیسك بتثبیت ادوات تحكم اكتیف اكس المرفقة مع فیجوال بیسك او التي تنشئھا بنفسك او التي تشتریھا من باعة الادوات البرمجیة. للمحافظة على موارد الكمبیوتر ومساحة سطح المكتب الخالیة ، یعرض فیجوال بیسك فقط المجموعة الاساسیة لادوات تحكم الواجھات في مربع الواجھات في مربع الادوات عندما تفتح مشروعا جدیدا. لكن یمكنك تخصیص مربع الادوات لكل مشروع على حدة باستعمال الامر Project < Components . تمتلك ادوات تحكم اكتیف اكس، التي تستفید من تقنیة اكتیف اكس 32 بت ( مواصفات مایكرو سوفت للكائنات القابلة للبرمجة والمستعملة في البرامج وانظمة التشغیل وادوات الانترنیت) ملحق اسم الملف ocx. تتم اضافتھا الى نظام التشغیل تلقائیا كلما قمت بتثبیت برنامج جدید ("یعلم" فیجوال بیسك بوجود ادوات تحكم اكتیف اكس جدیدة ببحثھ عن تلك القادمة مع برامج محددة في سجل النظام ویندوز).

- **تثبیت ادوات تحكم اكتیف اكس ( مربع الحوار الشائع)**  یتضمن كل اصدار من فیجوال بیسك ادوات تحكم اكتیف اكس اضافیة یمكنك استعمالھا في مشاریعك( اذا كنت تمتلك النسخة Professional او Enterprise من فیجوال بیسك ، ستكون لدیك مجموعة مھمة من ادوات اكتیف اكس لتختار منھا). على سبیل المثال ھناك اداة تحكم اكتیف اكس مفیدة ، ھي CommonDialog ، موجودة في الملف ocx32.Comdlg لانشاء مربعات حوار قیاسیة مثل Open و .الخ Save As
	- **نفذ ھذه الخطوات لتثبیت ادوات تحكم اكتیف اكس:**
	- .1 اختر الامر File < Project New ثم انقر OK لانشاء ملف تنفیذي قیاسي.
- .2 اختر الامر Project < Components ثم انقر علامة التبویب Control . او عن طریق الضغط على T + Ctrl من لوحة المفاتیح. یظھر مربع الحوار Components. تعرض علامة التبویب Control لائحة ابجدیة بادوات تحكم اكتیف اكس المتوفرة في كمبیوترك والتي یمكنك اضافتھا الى مربع ادوات مشروعك . لاعطائك مرونة في طریقة انشاء البرامج. یتضمن كل مشروع مربع ادوات خاص بھ یحتوي على ادوات تحكم فیجوال بیسك الافتراضیة واي ادوات تحكم اكتیف اكس تنتقیھا.

وبالتالي ، أي ادوات تحكم تضیفھا الى المشروع الان ستظھر في مربع ادوات ھذا المشروع فقط. في الخطوات التالیة ستضیف اداة التحكم CommonDialog الى مربع ادواتك.

**تلمیح** 

یحتوي مربع الحوار **Components** ایضا على علامة تبویب Insertable Object ) كائنات قابلة للادراج) یمكنك استعمالھا لاضافة كائنات برامج الى مربعات ادوات مشروعك. **الكائن القابل للادراج** ھو مكون برمجي یزوده برنامج اخر متوافق مع ویندوز، كمستند وورد او ورقة عمل اكسل. ستجد تلك الادوات مفیدة كادوات تحكم اكتیف اكس تماما.

.3 انقر مربع الاختیار المجاور لاداة التحكم المسماة Common Microsoft . Dialog Control 6.0 یتم انتقاء اداة التحكم اكتیف اكس ھذه ویظھر مكان الملف ocx. في اسفل مربع الحوار. كما مبین في شكل (3-8)

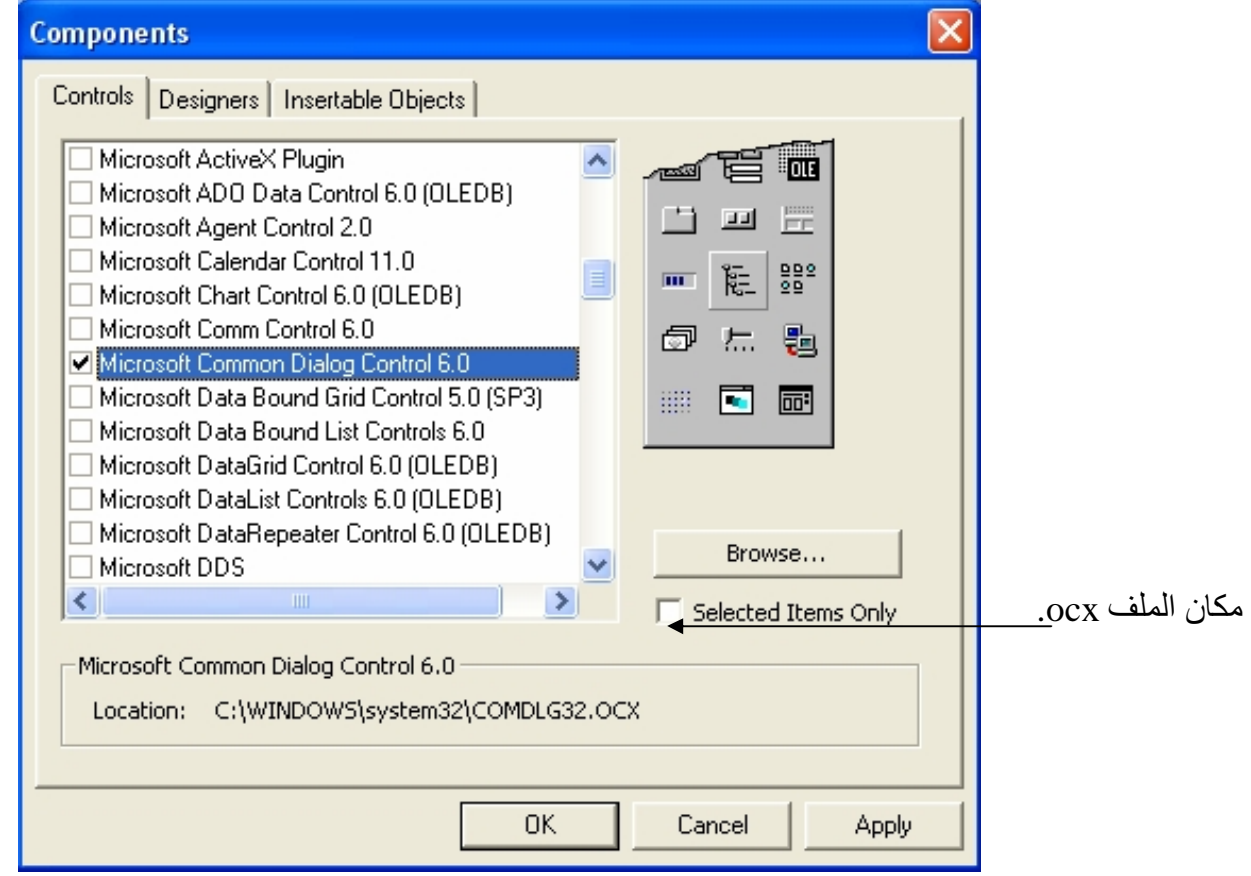

شكل (3-8) مربع حوار Components

.4 انقر OK لاضافة ادوات تحكم اكتیف اكس المنتقاة الى مربع ادوات ھذا المشروع. یعرض مربع الادوات اداة التحكم الجدیدة كما مبین في الشكل (3-9).

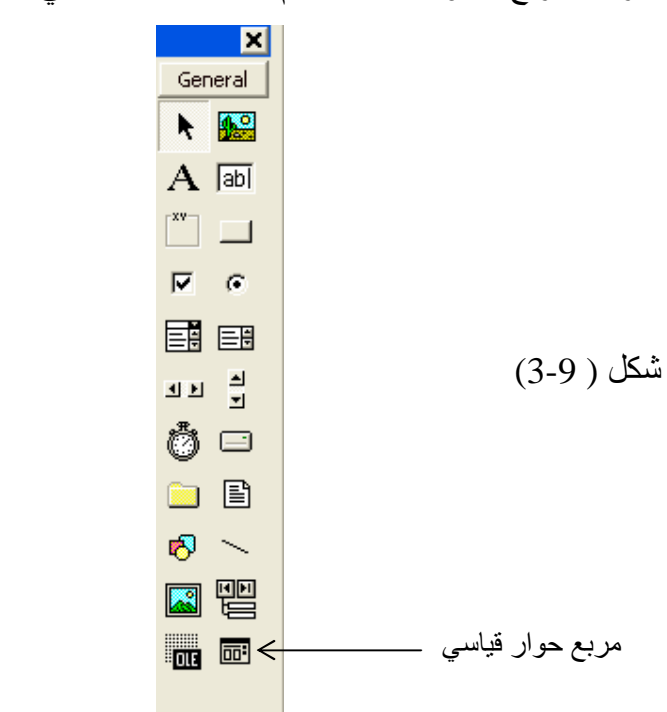

تعمل اداة تحكم اكتیف اكس ھذه تماما كبقیة ادوات تحكم فیجوال بیسك في مربع الادوات. في الواقع ، اذا كنت لا تعرف انھا ادوات تحكم اكتیف اكس، فمن الصعب تمییزھا عن ادوات التحكم الافتراضیة. یتم انتقاء ادوات تحكم اكتیف اكس بنقرھا وھي تستعمل لانشاء كائنات على النموذج تماما مثلما تستعمل ادوات التحكم الاخرى. تمتلك ادوات تحكم اكتیف اكس اعدادات خصائص قابلة للتعدیل ایضا ویمكن استعمالھا في الشفیرة كبقیة ادوات التحكم الاخرى التي استعملتھا في الامثلة السابقة.

# **مرجع سریع للدرس الثالث:**

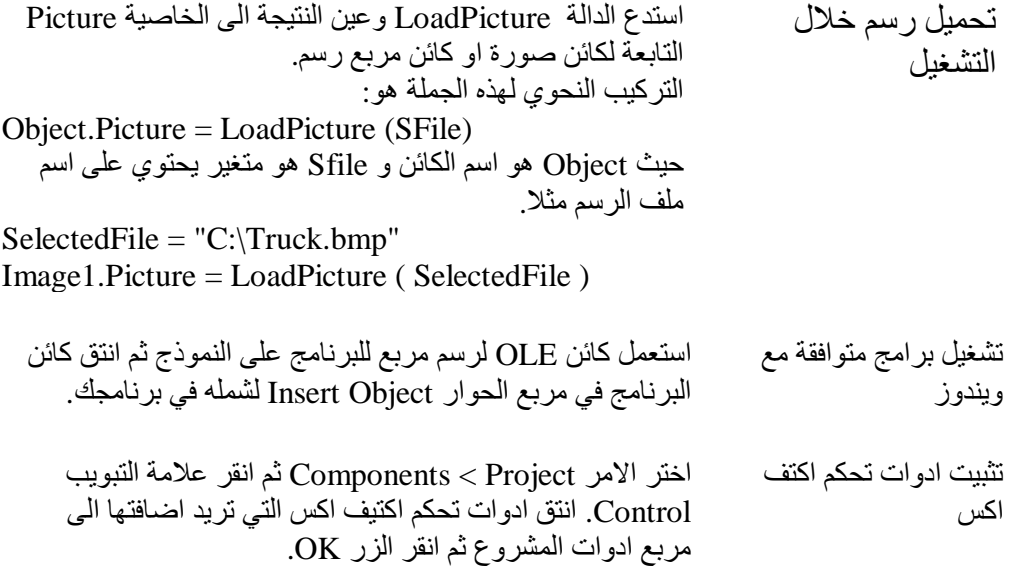

**ھیكلیة جمل فیجوال بیسك البرمجیة** 

كما تعلمت من الدروس السابقة ، یسمى السطر من الشفیرة في برنامج فیجوال بیسك **جملة برمجیة** . **الجملة البرمجیة** ھي أي تركیبة كلمات فیجوال بیسك الدلیلیة ومن الخصائص والدلالات والعوامل والرموز التي تنشى معا تعلیمة صالحة یتعرف علیھا مصرف فیجوال بیسك . یمكن ان تكون الجملة البرمجیة باكملھا مجرد كلمة دلیلیة بسیطة، مثلا :

Beep التي تصدر نوتة من مكبر الصوت في كمبیوترك، او قد تكون تركیبة من عناصر ، كالجملة التالیة التي تعین الوقت الحالي الى الخاصیة Caption التابعة لاحدى التسمیات

Labell Caption  $=$  Time, اسم الخاصیة اسم الكائن عامل التعیین دالة فیجوال بیسك

تسمى قواعد البناء التي یجب استعمالھا عند بناء جملة برمجیة **التركیب النحوي** یشارك فیجوال بیسك العدید من قواعد تركیبھ النحوي مع اصدارات سابقة للغة البرمجیة بیسك (Basic ( ومع مصرفات لغات اخرى . الخدعة لكتابة جمل برمجیة جیدة ھي تعلم التركیب النحوي لاكثر عناصر اللغة فائدة ثم استعمال تلك العناصر بشكل صحیح لمعالجة البیانات في برنامجك . لحسن الحظ ان فیجوال بیسك یتولى معظم الاعمال الصعبة عنك ، لذا یكون الوقت الذي تصرفھ في كتابة الشفیرة البرمجیة قصیر نسبیا، وسیكون بالامكان استعمال النتائج مجددا في برامج مستقبلیة.

**المتغیرات والثوابت**  المتغیرات والثوابت ھي اساس أي لغة برمجیة . إن استیعاب انواع المتغیرات من المسائل الضروریة التي تمكنك من اختیار الانواع المناسبة للمتغیرات سواء لارسالھا الى الدوال او لإجراء العملیات الحسابیة علیھا . بودي التحدث عن مبدئي قابلیة الرؤیة وعمر الحیاة قبل الخوض في تفاصیل المتغیرات.

> **قابلیة الرؤیة وعمر الحیاة** قابلیة الرؤیة وعمر الحیاة من احد المبادئ الضروریة في جمیع لغات البرمجة، و

 Basic Visualیعتبر لغة برمجیة حقیقة تدعم ھذان المبدئان. قابلیة الرؤیة– Visibility او المدى - Scope للمتغیر ، تمثل قدرة البرنامج على الوصول الى المتغیر واستخدامھ، فالمتغیر X الموجود في الكود التالي لا یمكن الوصول الیھ خارج الاجراء1MySub: Sub MySub1 ()

Dim X As Integer

 $X = 20$ 

End Sub

Sub MySub2 ()

 $\rm{Print~X}$  ' السابق  $\rm{X}$  ' لايمثل هذا  $\rm{X}$ 

End Sub

اما عمر الحیاة LifeTime للمتغیر، فھي تمثل الفترة التي یظل فیھا المتغیر محتفظا بقیمتھ، فالمتغیر X الموجود في الكود السابق، سینتھي ویزال تلقائیا من ذا كرة Visual Basic ولكي تفھم الاسلوب الذي یتبعھ 1Sub . بمجرد الخروج من الاجراء لتطبیق مبدأ قابلیة الرؤیة وعمر المتغیرات، علیك معرفة انواع المتغیرات من منظور الرؤیة وعمر الحیاة:

# **المتغیرات المحلیة الدینامیكیة:**

المتغیرات المحلیة الدینامیكیة Variables Local Dynamic ھي متغیرات تولد مع السطر الذي تعلن عنھا فیھ داخل الاجراء وتموت بعد نھایة الاجراء مباشرة ویتم تحریر المساحة التي حجزتھا ھذه المتغیرات في الذاكرة، وبالنسبة لقابلیة الرؤیة فلن تستطیع الوصول الى ھذه المتغیرات الا في نفس الاجراء الذي صرح فیھ المتغیر .تستخدم الكلمة المحجوزة Dim لتصریح المتغیر مع كتابة اسمھ ونوعھ:

Dim sName As String

Dim iAge As Integer

اذا كانت الكلمة المحجوزة Explicit Option موجودة في اعلى منطقة الاعلانات العامة لنافذة النموذج او ملف البرمجة BAS ، فعلیك اللالتزام بالتصریح كما في الصیغة السابقة، وان لم تكن الكلمة المحجوزة Explicit Option مسطورة فیمكنك تعریف المتغیر مباشرة دون الالتزام بعملیة التصریح باسناد قیمة ابتدائیة لھ:

sName = " Ahmed"

 $iAge = 99$ 

صحیح ان الكود السابق یوفر علیك عناء تصریح المتغیر لا انھ غیر محبذ بشكل كبیر لدى المبرمجین الجادین، قد یعرض ھذا المثال احد الاسباب:

sCompanyName = " Microsoft"

Print sConpanyName

الناتج من عملیة الطباعة Print في الكود السابق لن یكون كما ھو متوقع"Microsoft " ، فالمتغیر المستخدم في السطر الثاني ھو sConpanyName ولیس sCompanyName وھذا الخطأ كفیل في نمو الشوائب البرمجیة Bugs في برامجك. سبب آخر قد یجعلك تحبذ الالتزام بعملیة التصریح وھو ان جمیع المتغیرات تكون من النوع Variant ان لم یتم تصریح نوع غیر ذلك، والنوع Variant ھو ابطأ انواع المتغیرات كما سیأتي لاحقا. في مثالنا السابق؛ یؤدي فرض الاعلان عن المتغیرات Explicit Option إلى الاعلان عن خطأ و توقف البرنامج . وفي جمیع الحالات فإن الخطأ في كتابة اسم المتغیر أو اسناد قیمة إلى متغیرات لم یتم الاعلان عنھا مسبقاً سیتتسبب في الإعلان عن خطأ، وسیتوقف البرنامج ایضا.ً

**ملاحظة** :توفر لك بیئة فیجوال بیسك خیار یلزمك بعملیة التصریح أي بكتابة الكلمة المحجوزة Explicit Optionفي جمیع وحدات برامجك كنوافذ النماذج، ملفات البرمجة .... الخ .لتفعیل الاختیار، حدد الاختیار Declaration Variable Require من خانة التبویبEditor في صندوق الحوارOptions.

اخیرا، القیمة الابتدائیة للمتغیر العددي المصرح ھي 0 ، والحرفي یكون قیمة حرفیة خالیة" " ، اما الكائنات فھي لا شئ Nothing. **المتغیرات المحلیة الستاتیكیة:** قابلیة الرؤیة للمتغیرات المحلیة الستاتیكیة Variables Local Static ھي مثل قابلیة الرؤیة للمتغیرات المحلیة الدینامیكیة أي لن تتمكن من الوصول الیھا الا من داخل الاجراء المصرح عنھا فیھ، وبالنسبة لعمر حیاة المتغیر الاستاتیكي فھو ییبقى محتفظا بقیمتھ حتى نھایة البرنامج اذا كان في ملف برمجة BAS او حتى یموت الكائن التابع لھ . لتصریح متغیر ستاتیكي استخدم الكلمة المحجوزة Static عوضا عنDim:

Static x As Boolean

تستطیع جعل جمیع المتغیرات التابعة للاجراء ستاتیكیة بوضع نفس الكلمة

المحجوزة عند بدایة الاجراء:

Static Sub Counter ()

جمیع المتغیرات التالیة ستاتیكیة'

Dim iCounter As Integer Dim iCounter2 As Integer

End Sub

…

لا تحاول تطبیق الكود السابق كثیرا، فالمتغیرات الستاتیكیة ابطأ من المتغیرات الدینامیكیة الى جانب قیامھا بحجز مواقع ھذه المتغیرات في الذاكرة طوال فترة عمل البرنامج، فلا تحاول استخدامھا الا عند الحاجة كالرغبة في تنفیذ اجراء معین لمرة واحدة مثلا او الاحتفاظ بقیمة المتغیر في عداد:

Sub PrintData () Static x As Boolean If x Then Exit Sub Else  $x = True$ End If … End Sub

Sub Counter () Static i As Integer  $i = i + 1$ End Sub اخیرا، الكلمة المحجوزة Static لا تطبق الا على المتغیرات المحلیة فلا تحاول استخدامھا على متغیرات عامة او على مستوى الوحدة فھي بطبیعتھا ستاتیكیة.

**المتغیرات على مستوى الوحدة:** 

نقصد بالوحدة ھي الوحدة البرمجیة المتمثلة في ملف Module او ملف برمجة BAS او نافذة نموذج Form او فئة .... Class الخ من الوحدات المكونة للمشروع . یمكنك تصریح متغیر على مستوى الوحدة في منطقة الاعلانات العامة للوحدة أي خارج الاجراءات. قابلیة الرؤیة لھذا النوع من المتغیرات یكون عام لجمیع اكواد الوحدة في حالة استخدام الكلمة المحجوزة Dim اوPrivate:

Dim sName As String Dim iAge As Integer Sub SetData ( ) sName = "Ahmed"  $iAge = 99$ End Sub Sub PrintData ( ) Print sName Print iAge End Sub اما اذا كنت ترید تعریف متغیرات عامة قابلة للوصول من جمیع انحاء المشروع ، فالكلمة المحجوزة Public تفي بالغرض: في ملف برمجةBAS ' Public No\_Of\_User As Integer في نافذة نموذج1Form ' Public sCurrentUser As String في نافذة النموذج2Form ' Private Sub Form\_Load() If No Of User  $\leq$  0 Then Exit Sub Else Me.Caption = Form1.sCurrentUser End If End Sub **ملاحظة** :بالنسبة للكلمة المحجوزة Global فھي مازالت موجودة لضمان التوافقیة مع الاصدارات القدیمة ل Basic Visual ، وھي تؤدي نفس غرض الكلمة المحجوزة Public ، ولكنك لن تستطیع استخدامھا الا في ملفات البرمجة BAS فقط. اما عمر الحیاة لھذا النوع من المتغیرات فیكون مرافق لعمر حیاة الكائن التابع لھ والمصرح فیھ –كعمر حیاة المتغیرات الستاتیكیة، وبالنسبة للمتغیرات العامة المصرحة في ملفات البرمجة BAS، فستظل محتفظة بقیمتھا حتى نھایة تنفیذ البرنامج. **المتغیرات** نستطیع ان نعرف المتغیرات بمنظورین، بالمنظور الریاضي یعرف المتغیر على انھ مجھول س یحتوي على قیمة معینة، اما بالمنظور البرمجي– وھو الاھم – یعرف المتغیر على انھ قیمة تحفظ في ذاكرة الجھاز ویمكن ان تتغیر قیمتھ خلال تنفیذ البرنامج اكثر من مرة . وتختلف المساحة المحجوزة لحفظ ھذه القیمة باختلاف نوع المتغیر، فمتغیرمن النوع Byte لا یستھلك

سوى بایت واحد من ذاكرة الحاسب، في حین أن متغیر من نوع String قد یحجز مساحة تصل الى 2 جیجابایت. وفیما یلي عرض لجمیع انواع المتغیرات المدعومة من قبلBasic Visual: **المتغیرات من النوعByte:** 

یستطیع ھذا النوع الاحتفاظ باي قیمة صحیحة ضمن المجال العددي (0 و 255) وھو اصغر انواع المتغیرات اذ لا یحجز سوى 1 بایت . بدایة المتغیرات من نوع Byte كانت منذ الاصدار 4VB وكانت معظم استخداماتھا في نسخة bit16 من الاصدار 4VB ، اذ كانت المصفوفة من النوع Byte تستخدم كثیرا عند الاتصال باجراءات API التي تتعامل مع الحروف، اما مع الاصدارات الاحدث فلن تتمكن من الاستفادة وتطبیق الطرق القدیمة على المتغیرات من النوع Byte ، لان الترمیز المتبعUNICODE یستھلك مساحة 2 بایت للحرف الواحد ولیس 1 بایت كترمیز ASCII , باختصار لا تضع في ذھنك أي قضایا حرفیة Stringsعند استخدامك للمتغیرات من النوعByte خاصة عند الغوص في اعماق اجراءات API، فیمكن قصر استخدامك لھا على الاعداد الصغیرة او البیانات الثنائیة مع المتغیرات من نوعByte.

# **المتغیرات من النوعInteger:**

اسند أي قیمة عددیة صحیحة في المجال ( 32,767 - 32,768 ) للمتغیرات من النوع Integer فھي تحجز مساحة 2 بایت .وعند الحدیث عن اجراءات API الخاصة بالحروف، فالمصفوفة من النوع Integer ھي الانسب للترمیز . UNICODE بعیدا عن اجراءات API الحرفیة، تفیدك المتغیرات من ھذا النوع عند التعامل مع الاعداد الصحیحة، الا انني احبذ استخدام المتغیرات من النوع Long لقدرتھا على احتواء قیم اكبر بكثیر من المتغیرات من النوع Integer، كما انھا النوع القیاسي لاغلب اجراءات . API اما في حالة المصفوفات الكبیرة، فانني افضل استخدام المتغیرات من النوع Integer لتوفیر % 50 من مساحة الذاكرة.

### **المتغیرات من النوعLong:**

المتغیرات من نوع Long تستطیع حمل قیم عددیة صحیحة في المجال ( -2,147,483,648 ، 2,147,483,647) فھي تحجز مساحة قدرھا 4 بایت للمتغیر الواحد، وكما ذكرت في الفقرة السابقة اني احبذ استخدامھا عوضا عن المتغیرات من النوع Integer ، فھي تحمل قیم كبیرة جدا مقللة الخوف من ظھور خطأ وقت التنفیذ Overflow ، فلو كتبت كود یقرأ حجم ملف معین وكنت من المدمنین للنوع Integer، فستصاب بخیبة امل كبیرة عندما تتعامل مع الملفات التي تزید احجامھا عن: 32,767

Dim iFileSize As Integer

سیظھر خطأ اذا زاد حجم الملف عن 32,676 بایت'

 $iFileSize = FileLen$  ("C:\MyFile.DAT")

### **المتغیرات من النوعBoolean:**

المتغیرات من النوع Boolean ھي نفس المتغیرات من النوع Integer ولكن القیم التي تمكنك من اسنادھا الیھا تكون اما 0 False او 1 True ، حجم المتغیرات من النوع Boolean مثل حجم المتغیرات من النواع Integer أي 2 بایت، الا انھا لا تستخدم سوى 1 بت متجاھلة ال 15 بت الاخرى . صحیح ان الحجم 2 بایت یعتبر زیادة غیر مستخدمة، الا ان المتغیرات من النوع Booleanتسھل علیك عملیة قراءة وفھم الاكواد.

### **المتغیرات من النوعSingle:**

مجال القیم التي یمكن للمتغیرات من النوع Single احتوائھا ھو الاعداد الموجبة من ( -45e1.401298 الى 38e3.402823 ( او الاعداد السالبة من (38e-3.402823 الى -45e-1.401298 (وتستھلك مساحة 4 بایت.

ربما یفضل معظم مبرمجي Basic Visual النوع Single على النوع Double لاعتقادھم ان الأول اسرع في التنفیذ من الثاني، ھذا الاعتقاد صحیح في النوع القدیم من المعالجات والتي لا تحتوي على مساعد ریاضي ،Coprocessor Math اما اغلب المعالجات الجدید تحتوي على المساعد الریاضي وھو خاص بالعملیات الحسابیة للاعداد ذات الفاصلة العائمة Floating Pointمما یجعل السرعة متقاربة جدا بین النوعین Single و Double ، لذلك ینصح باستخدام النو ع Double عوضا عن النوع Single حتى تتقي شر الخطأ OverFlow ودقة اعلى للاعداد لكبر مجال القیم الممكنة بھا . من ناحیة اخرى، قد تكون المتغیرات من النوع Single اسرع بكثیر من المتغیرات من النوع Double عند التعامل مع الخصائص او الطرق التي تحتك مع الاحداثيات بشكل ملحوظ كـ Circle ، CurrentX ، CurrentX و ScaleHeight،ScaleWidth ....الخ فھذه الاحداثیات تستخدم النوع Single ، واستخدام النوع Double معھا ابطأ لان Basic Visualیضطر الى تحویل متغیرات النوع السابق الىSingle.

# **المتغیرات من النوعDouble:**

مجال القیم التي یمكن للمتغیرات من النوع Double احتوائھا ھو الاعداد الموجبة من (-324e4.9406564581247 الى 308e1.79769313486232( او الاعداد السالبة من (-324e-4.9406564581247 الى 308e-1.79769313486232( وتستھلك مساحة 8 بایت. معظم دوال Basic Visual الخاصة بالاعداد تعود بقیمة من النوع Double لذلك ھو النوع المفضل دائما، الا ان عیبھ الوحید ھو في المساحة الكبیر التي یحتجزھا، وقد یظھر ھذا العیب جلیا في المصفوفات الكبیرة من النوعDouble.

# **المتغیرات من النوعCurrency:**

یمكن للمتغیرات من النوع Currency الاحتفاظ بقیم عشریة للفاصلة الثابتة FixedPoint شریطة ان تكون محصورة في داخل المجال ( 922,337,203,685,477.5808 - ، 922,337,203,685,477.5808 ) وحجمھا 8 بایت ایضا . یوفر ھذا النوع من المتغیرات عناء التقریب باستخدام دوال التقریب كـ Round ، .... Fixالخ والتي تستخدمھا بكثرة مع المتغیرات من النوع Double و Single مما یبطئ العملیات الحسابیة، مع ذلك الاستخدام المجرد للمتغیرات من النوع Currency ابطأ خمس او اربع مرات من المتغیرات Double و Singleفلا تستخدمھا بكثرة في حالة تطبیق آلاف العملیات الحسابیة علیھا.

### **المتغیرات من النوعDate:**

ھذا النوع من المتغیرات یحمل قیم تاریخیة تبدأ من التاریخ 1 ینا یر 100 الى31 دیسمبر 9999 ویشمل نفس المتغیر وقت یبدأ من الساعة 00:00:00 ص حتى الساعة 23:59:59 م وتستھلك مساحة 8 بایت، وفي حقیقة الامر المتغیرات من النوع Date ھي نفس المتغیرات من النوع Double، فالجزء العشري یمثل وقت معین والجزء الصحیح یمثل تاریخ معین، فالقیمة 37257.5تمثل الساعة الثانیة عشر ظھرا من یوم 1 ینایر عام . 2002 السبب الذي جعلني اذكر تفاصیل المتغیرات من ھذا النوع ھو اعطائك افكار مرنة تمكنك من اجراء عملیات كثیرة على قیم التاریخ وھذه بعض الامثلة:

Dim dDateVar As Date

 $dDateVar = Now$ اطبع التاریخ فقط' Print Int(dDateVar) اطبع الوقت فقط' Print CDate(dDateVar - Int(dDateVar)) اضف اسبوع واحد' Print dDateVar  $+ 7$ احذف 30 یوم' Print dDateVar - 30 احذف 6 ساعات' Print dDateVar - 0.25 ملاحظة :ان لم تكن دقیق في كتابة الاعداد المناسبة– وخصوصا العشر یة، فان نتائج العملیات السابقة لن تكون متوقعة.

**المتغیرات من النوعString:** 

لماذا لغة ال BASIC سھلة؟ والجواب بسبب المتغیرات الحرفیة من نوع ! String اذا كنت من مبرمجي C فانسى كل شئ متعلق بقضیة حجز المساحة في الذاكرة سواء كان دینامیكیا او ستاتیكیا باستخدام المصفوفات، او التحقق من طول النص وغیرھا من الامور التي تتطلب 3 او 6سطور لاسناد قیمة الى متغیر حرفي، ف Basic Visualھو المتكفل بھذه الامور تلقائیا بمجرد تصریح متغیر من النوعString او اسناد قیم حرفیة لھ. منذ الاصدار– 4VB نسخة عیار 32 بت - اصبحت المتغیرات الحرفیة Strings تعتمد ترمیز UNICODEولیس . ASCII بصفة عامة، یوجد نوعان من انواع المتغیرات الحرفیة یوفرھما Basic Visualلك ھما المتغیرات ثابتة الطولlength-Fixed والمتغیرة الطول-Variable. Length

المتغیرات ثابتة الطول ھي متغیرات حرفیة عدد حروفھا محدد في اثناء تصریحھا ولا یمكن ان یتغیر:

Dim FixedStr As String \* 12

 $sFixedStr =$ 

فالعدد الاقصى من الحروف التي یمكن للمتغیر FixedStr ان یحملھ ھو 12 مما یؤدي الى استھلاك مساحة قدرھا 24 بایت– لا تنسى ان UNICODE یستھلك2 بایت للحرف الواحد . من عیوب المتغیرات ثابتة الطول ھو عدم توافقھا مع تقینة COM ومعظم دوال مكتبات VB و VBAالداخلیة واجراءات API لا تدعم ھذا النوع من المتغیرات، وحتى لو كان عدد حروف القیمة المسندة اقل من عدد الحروف المصرحة، فان المسافات " " ستحل محل الخانات الفارغة، ولا یمكن لھذا النوع من المتغیرات ان تكون مرئیة على مستوى الوحدة من النوع Public ، كما لا یمكنھ حمل عدد من الحروف اكبر من 64 كیلوبایت، الا ان المیزة التي تظھر بھا عند اسناد القیم الحرفیة لھذه المتغیرات فنتائجھا تكون دائما اسرع من المتغیرات من النوع المتغیرة الطول، وذلك لان Basic Visual لا یقوم باي عملیات احتجاز في الذاكرة والتحقق من المساحة المتوفرة .... الخ.

ملاحظة COM :او برمجة الكائنات المكونة Model Object Component من التقنیات المبنیة على OLE والتي تمكن تطبیقات Windows من الاتصال وتبادل البیانات فیما بینھا.

بالنسبة للمتغیرات المتغیرة الطول Length-Variable فھي باختصار تغطي على جمیع عیوب النوع السابق ،الا انھا تحتجز مساحة تعادل ضعف عدد الحروف + 10 بایتات إضافیة تحوي معلومات عن المتغیر الحرفي كحجمھ وغیرھا من التفاصیل التي یخفیھا Basic Visual عنك، والعدد الاقصى من الحروف التي یمكن حفظها في هذا النوع یصل إلى 2 جیجا بایت.

**المتغیرات من النوعObject:** 

معظم المتغیرات التي تمثل كائنات سواء صرحت بالنوع Object او بنوع فئات ھي متغیرات من النوعObject:

Dim X As Object

Dim Y As Form

Dim Z As Text

**المتغیرات من النوعVariant:**  ظھرت المتغیرات من النوع Variant في الاصدار 3VB وتعدلت بنیتھ التحتیة منذ الاصدار 4VBحتى تتوافق مع تقنیة COM ، ویستطیع حمل جمیع انواع البیانات السابق ذكرھا مثل : .الخString .... ،Date ،Long الحجم الذي یستھلكھ المتغیر Variant ھو 16 بایت. المیزة التي تتمیز بھا المتغیرات من نوع Variant لیس فقط في امكانیة اشتمالھا على انواع مختلفة من البیانات بل واجراء العملیات الحسابیة او المنطقیة علیھا، حیث یقوم Basic Visual باختبار نوع المتغیرات ومن ثم اجراء العملیة الحسابیة او المنطقیة المناسبة لھا:

Dim X As Variant Dim Y As Variant Dim Z As Variant  $X = 2000$  ' Integer ' قیمة من النو  $\rm Y = CLng(2000)$  '  $\rm Long$ قيمة من النو  $Z = X + Y$  ' Long أَقْيَمَةُ مِن النَّو  $X = CDbl(2.5)$  ' Double فيمة من النو  $Z = X + Y$  ' Double فیمة من النو

لا تحاول الاعتماد على الطرق السابقة بشكل استثنائي، فقد تعطیك نتائج غیر متوقعة، فمثلا استخدام معامل الجمع + مع متغیرین من النوع Variant یؤدي الى جمعھما اذا كانت قیم عددیة، اما الحرفیة فتتم عملیة الدمج بینھما كاستخدام معامل الدمج& ، واذا كان احد المتغیرین حرفي والاخر عددي فسیقوم VisualBasic بمحاولة تحویل القیمة الحرفیة الى عددیة، وان لم یستطع فرسالة الخطأ Mismatch Type سیكون لھا نصیب في الظھور:

Dim X As Variant Dim Y As Variant Dim Z As Variant  $X = 20$  $Y = "20"$  $Z = X + Y' Z = 40$  $X = "20"$  $Z = X + Y' Z = "2020"$ Print Z  $X = 20$  $Y = "abcd"$  $Z = X + Y$  خطأ رسالة '

> المتغیرات من النوع Variant ابطأ انواع المتغیرات، فلا تحاول الاعتماد علیھا الا عند الضرورة القصوى . اذا لم تسند أي قیمة للمتغیر Variant فان القیمة الابتدائیة لھ ھي Empty والتي تستطیع اختبارھا بالدالةIsEmpty:

Dim X As Variant Print  $IsEmpty(X)$  ' True  $X = "20"$ Print  $IsEmpty(X)$  ' False  $X =$  Empty Print  $IsEmpty(X)$  ' True

والمتغیرات من النوع Variant یمكن لھا ان تحتوي كائنات Objects ، لكن لا تنسى استخدام الكلمة المحجوزة Set عند اسناد قیمة كائن الى متغیر، واذا اردت الاستعلام عن نوع المتغیر، فالدالة IsObject تفي بالغرض المطلوب:

Dim X As Variant  $Set X = Text1$ Print IsObject $(X)$  ' True Text1.Text = X.Text ' "النص"

**إصطلاحات تسمیة المتغیرات** 

قد تكون تسمیة المتغیرات صعبة احیانا لانك تحتاج الى اسماء قصیرة یسھل تذكرھا . لتجنب الالتباس ، استعمل الاصطلاحات التالیة عند تسمیة المتغیرات.

- ابدا اسم كل متغیر بحرف . ھذه احدى متطلبات فیجوال بیسك. یجب ان تكون اسماء متغیرات فیجوال بیسك اقصر من 256 حرفا ولایمكنھا ان تحتوي على نقاط؟!
- اختر اسماء واضحة، مع دمج كلمتین او اكثر في اسم المتغیر اذا كان لذلك داع.ٍ مثلا SalesTaxRate اوضح بكثیر من Rate او Tax .
	- اذا شئت استعمل تركیبة من احرف صغیرة وكبیرة ومن ارقام. احد الاصطلاحات المقبولة ھو استعمال حرف كبیر بدایة كل كلمة ، مثلا، .DateOfBirth
	- لا تستعمل كلمات فیجوال بیسك الدلیلیة او اسماء الكائنات او الخصائص كاسماء متغیرات.
	- ) اختیاري ) ابدا كل اسم متغیر باختصار یتالف من حرفین او ثلاثة احرف یتناسب مع نوع البیانات التي سیتم تخزینھا في المتغیر. مثلا استعمل الاسم strName لاظھار ان الاسم Name سیحتوي على سلسلة نصیة.

#### **الثوابت**

ابسط انواع الثوابت ھي الثوابت العددیة والتي یمكنك كتابتھا مباشرة بالنظام العشري  $\&$ O او باضافة البادئة  $\&$  للنظام الستعشري Hexadecimal او البادئة $\&$ للنظام الثماني: جمیع الاعداد التالیة تساوي' 15

Print 15 Print &HF

Print &O17

من الضروري ان انبھ ھنا بان جمیع الاعداد المستخدمة في النظام الستعشري Hexadecimal كـ 0 1، ، F ، E، 2 ....والنظام الثماني Octal والتي تكتبھا في اكوادك تعتبر في نظر Visual Basicاعداد من النوع Integer مالم تضیف الرمز & بعد نھایة العدد فسیكون من النوع

 Long، قد تكون جملتي السابقة لیست ذات اھمیة كبیرة عند معظم المبرمجین المبتدئین، لذلك علي ان اشد انتباھھم بھذا المثال:

ستعشري'  $\&$ HF000 = 61440 Print & HF000  $\cdot$  - 4096 Print &HF000& ' 61440 ثماني'  $&O170000 = 61440$ Print & 0170000  $\cdot$  - 4096 Print & 0170000 & 61440 بعد الثوابت العددیة تأتي الثوابت الحرفیة Strings ، والتي یشترط كتابتھا بین علامتي التنصیص المزدوجة" " ، ولاستخدام علامة التنصیص " في نفس الثابت الحرفي. فكرة الثوابت المسماة شبیھھ بفكرة المتغیرات، ویكمن الفرق بینھما في أن قیم الثوابت لایمكنك تعدیلھا وقت التنفیذ لانھا قیم لیست موجودة بالذاكرة كقیم المتغیرات، وانما یتم استبدال ھذه الاسماء بقیمتھا الفعلیة في الكود اثناء عملیة الترجمة Compiling ، فالثوابت تحفظ مباشرة في الملف التنفیذي EXE للبرنامج. تستطیع تعریف ثابت جدید باستخدام العبارةConst:

Const  $PI = 3.14$ 

Print PI

كما یفضل تعریف نوع الثابت لزیادة سرعة التعامل معھ:

Const PI As Double  $= 3.14$ Const sName = "College" As String Const sVALUE As  $Long = \&H32FE\&$ ارجو ان تلتزم بالقیمة المناسبة عند تحدید نوع الثابت، فلا تسند قیمة عشریة لثابت صحیح كالنوع Integer مثلا، لان قیمة الثابت ستتغیر ان لم تظھر رسالة الخطأMismatch Type: Const PI As Integer =  $3.14$  ' 3 استكون القيمة Const PI As Integer = "abc" خطأ رسالة ستظھر

اخیرا، قابلیة الرؤیة الافتراضیة للثوابت تكون Private على مستوى الاجراء المحلي، او على مستوى نافذة النموذج او الفئة اذا صرح عنھا في منطقة الاعلانات العامة، او على مستوى المشروع اذا صرح عنھا في ملفات البرمجة . BAS مع تضمین الكلمة المحجوزةPublic: Public Const PI As Double = 3.14

**دالتا الادخال والاخرج**

تستخدم الدالتین InpuBox و MsgBox للحصول على معلومات من المستخدم واظھارھا للمستخدم بواسطة مربعات حوار.

### **الدالة InputBox**

 InputBox ھي كلمة دلیلة خاصة في فیجوال بیسك تعرف بدالة، والدالة ھي جملة تؤدي عملا ذا فائدة ( كحث المستخدم على ادخال معلومات او احتساب معادلة ) ثم تعید نتیجة الى البرنامج. یمكن تعین القیمة التي اعادتھا الدالة الى متغیر ما ، او یمكن تعینھا الى خاصیة او جملة او دالة اخرى. تستعمل دالات فیجوال بیسك في اغلب الاحیان وسیطة واحدة او اكثر لتعریف النشاطات التي تقوم بھا ، عندما تستعمل الدالة اكثر من وسیطة واحدة ، یتم الفصل بینھا بفواصل وتوضع كلھا بین قوسین. تبین الجملة التالیة كیفیة استدعاء دالة لھا وسیطتان.

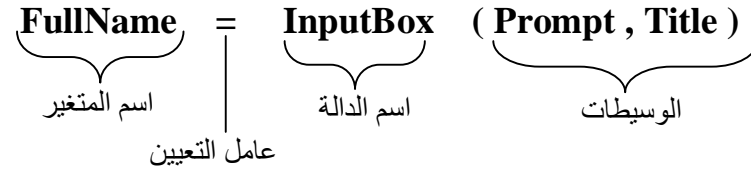

### **الدالة MsgBox**

.

MsgBox ھي ایضا كلمة دلیلة وتعرف بدالة الرسالة، حیث تظھر للمستخدم رسالة تخبره بامر ما كرسالة ترحیب او رسالة انذار او رسالة سؤال لاستفسار منھ عن شيء حیث تستخدم الاخیرة في تعیین الجواب الى متغیر ،

# **صیغة كتابة الـ MsgBox**

**MsgBox ( Message , NumberOfButtons, Title)** حیث Message ھو النص الذي سیتم عرضھ على الشاشة. و NumberOfButtons ھو رقم نمط الزر ( من 1 الى 5) و Title ھو النص المعروض في شریط عنوان مربع الحوار

في حال اختیار الـ NumberOfButtons وجعلھ كوسلیة حوار مع المستخدم أي تجعل المستخدم یختار احد الامرین فعلیك (یستحسن ، ولیس الزاما) تعینھا الى متغیر وذلك لمعرفة ما ھو اختیار المستخدم. حیث سنقارن المتغیر ونعرف ذلك. كما مبین

User Choice = MsgBox ( Message, NumberOfButtons, Title )

# **استعمال المتغیرات في البرنامج**

یمكن ان تحافظ المتغیرات على نفس القیمة في كل البرنامج او یمكن ان تتغیر القیمة عدة مرات وفقا لحاجتك. یبین التمرین التالي كیف یمكن ان یحتوي متغیر یدعى LastName على نص ورقم وكیف یمكن تعینھ لخصائص احد الكائنات.

# **تغییر قیمة متغیر**

- .1 شغل فیجوال بیسك
- .2 اختر الامر File < Project New ثم OK لانشاء ملف تنفیذي قیاسي.
	- .3 قم باضافة زري امر (CommandButton (الى النموذج
		- .4 قم باضافة تسمیتین (Label (الى النموذج ایضا.
- .5 حاول ان تجعل نموذجك كما في الشكل (4-1) " واذا اردت ان ترتبھ حسب ذوقك فلا

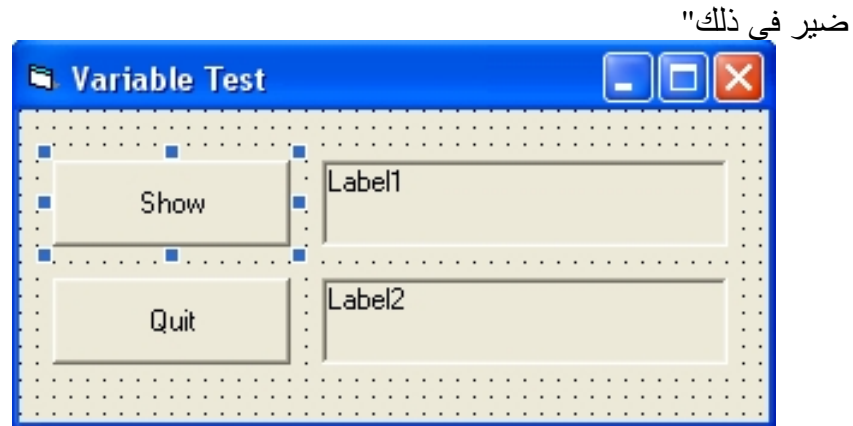

 $(4-1)$  شكل

.6 اضبط خصائص النموذج وكائناتھ حسب الجدول التالي:

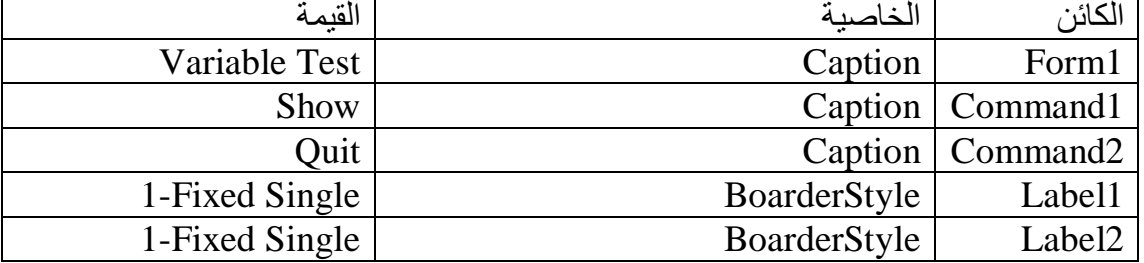

.7 انقر زر الامر Quit نقرا مزدوجا

یظھر الاجراء الحدثي Click\_2Command في اطار الشفیرة ، اكتب End للخروج من البرنامج. انظر شكل (4-2)

.8 انقر زر الامر Show نقرا مزدوجا. یظھر الاجراء الحدثي Click\_1Command في اطار الشفیرة. .9 اكتب الجمل التالیة لتصریح المتغیر LastName واستعمالھ.

Dim LastName

LastName = "Muhammed (God's blessing and peace be upon him) "

Label1.Caption = LastName

LastName  $= 63$ 

Label2.Caption = LastName

الجمل البرمجیة مرتبة في ثلاث مجموعات . الجملة الاولى تصرح المتغیر LastName باستعمال الجملة Dim . بما ان نوع المتغیر غیر محدد، سیعتبر انھ من النوع متنوع (Variant " (أي انھ متغیر یمكنھ ان یحوي على نص او ارقام". یُعین السطران الثاني الى" Muhammed(God's blessing and peace be upon him)" الاسم والثالث المتغیر LastName ثم یبینان ھذا الاسم في التسمیة الاولى على النموذج. یبین ھذا المثال احد الاستعمالات الاكثر شیوعا للمتغیرات في برنامج ما – نقل المعلومات الى خاصیة. یُعین السطر الرابع الرقم 63 الى المتغیر LastName ) بمعنى اخر، سیغیر محتویات المتغیر) . تزیل ھذه العملیة السلسلة النصیة من المتغیر وتستبدلھا برقم. لم یوضع الرقم بین علامتي اقتباس. تتطلب السلاسل النصیة وضعھا بین علامات اقتباس اما الارقام فلا (لو انك وضعت علامات اقتباس حول الرقم لاصبح سلسلة نصیة ولم یعد من الممكن استعمالھ في الصیغ الریاضیة).یجب ان تبدو الشاشة كما في شكل (-2 4).

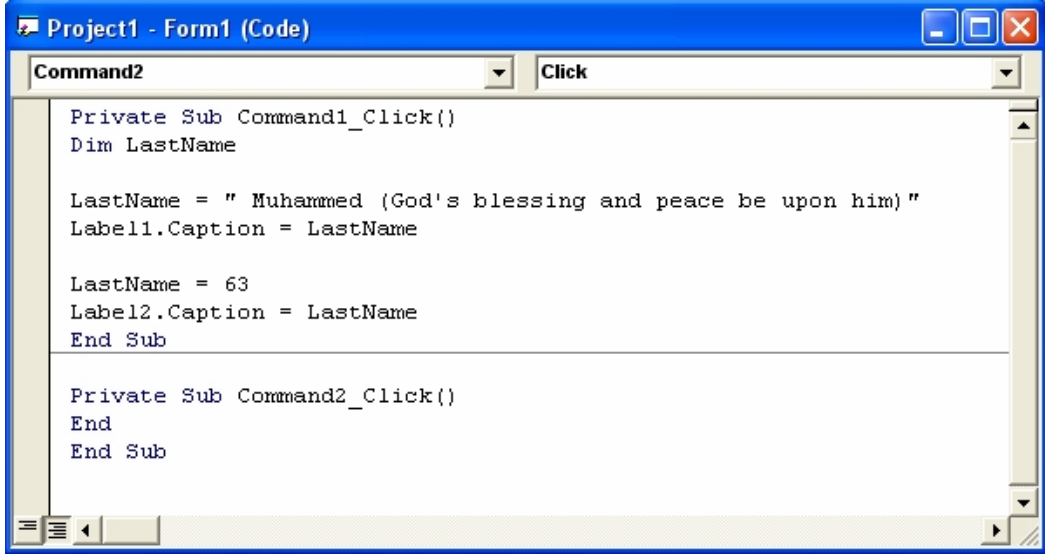

- .9 انقر زر التشغیل في شریط الادوات، لتشغیل البرنامج. یشتغل البرنامج في بیئة البرمجة.
	- .10انقر زر Show

یصرح البرنامج المتغیر ویعین قیمتین الیھ مرتین، وینسخ كل واحد منھا الى التسمیة المناسبة على النموذج. یعطي البرنامج الاخراج التالي . شكل (4-3)

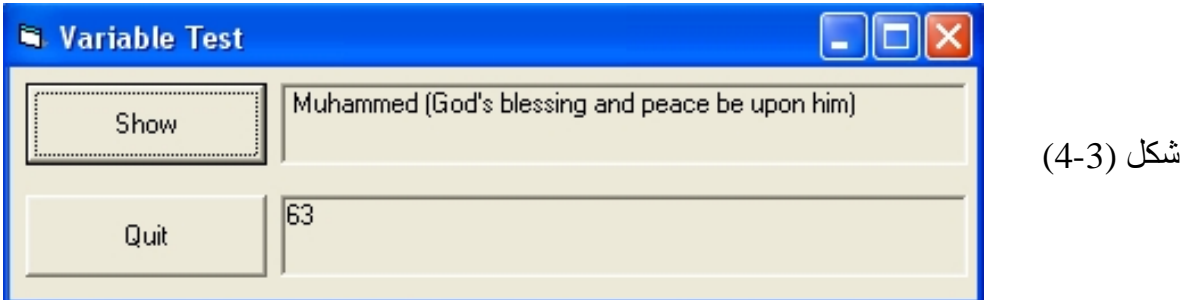

**استعمال متغیر لتخزین الادخال**  احد الاستعمالات العملیة للمتغیر ھو حفظ المعلومات التي یدخلھا المستخدم . رغم انھ یمكنك في اغلب الاحیان استعمال كائن ما ( كمربع سرد الملفات او مربع نص) لاستخراج تلك المعلومات، فقد ترغب احیانا بالتعامل مع المستخدم مباشرة وحفظ الادخال في متغیر ولیس في خاصیة. احدى الطرق لفعل ھذا ھي باستعمال الدالة InputBox لاظھار مربع حوار على الشاشة ثم تخزین النص الذي یكتبھ المستخدم في احد المتغیرات. ستجرب ھذا الاسلوب في المثال التالي.

# **الحصول على ادخال باستعمال InputBox**

-1 شغل فیجوال بیسك -2 اختر الامر File < Project New ثم OK لانشاء ملف تنفیذي قیاسي. .3 قم باضافة زري امر (Command (الى النموذج .4 قم باضافة تسمیة (Label (الى النموذج ایضا. .5 حاول ان تجعل نموذجك یبدو كما في الشكل (4-4) " واذا اردت ان ترتبھ حسب ذوقك فلا ضیر في ذلك ایضا"

| <b>InputBox Tester</b> |                                                                          |  |
|------------------------|--------------------------------------------------------------------------|--|
| <b>InputBox</b>        | (Label1)                                                                 |  |
| Quit                   | $\cdot$ $\cdot$<br>$\cdot$ $\cdot$<br>$\cdot$ $\cdot$<br>$\cdot$ $\cdot$ |  |

شكل (4-4)

.6 اضبط خصائص النموذج وكائناتھ حسب الجدول التالي:

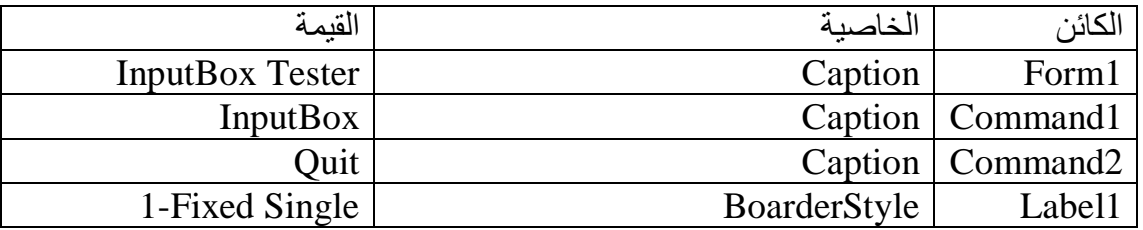

.7 انقر زر الامر Quit نقرا مزدوجا یظھر الاجراء الحدثي Click\_2Command في اطار الشفیرة ، اكتب End للخروج من البرنامج. انظر شكل (4-5)

> .8 انقر زر الامر InputBox نقرا مزدوجا. یظھر الاجراء الحدثي Click\_1Command في اطار الشفیرة.

.9 اكتب الجمل التالیة لتصریح متغیرین واستدعاء الدالة InputBox.

Dim Prompt, FullName

Prompt = " Please Enter Your Name."

FullName = InputBox ( Prompt)

Label1.Caption = FullName

انت الان تصرح متغیرین FullName و Prompt باستعمال الجملة Dim یعین السطر الثاني في الاجراء الحدثي مجموعة من الاحرف، او سلسلة نصیة، الى المتغیر Prompt . ستستعمل ھذه الرسالة كوسیطة نصیة للدالة InputBox) **الوسیطة** ھي قیمة او تعبیر یتم تمریره الى اجراء فرعي او دالة). یستدعي السطر التالي الدالة InputBox ویعین نتیجة الاستدعاء (السلسلة النصیة التي یكتبھا المستخدم ) الى المتغیر FullName . InputBox ھي دالة خاصة في فیجوال بیسك تعرض مربع حوار على الشاشة وتطلب من المستخدم كتابة شيء ما. بالاضافة الى سلسلة الطلب، تدعم الدالة InputBox وسیطات اخرى قد ترغب في استخدامھا بین حین واخر. بعد ان تعید InputBox سلسلة نصیة الى البرنامج ، تضع الجملة الرابعة اسم المستخدم في الخاصیة Caption للكائن 1Label مما یعرضھ على النموذج.

- .10 انقر زر التشغیل في شریط الادوات لتشغیل البرنامج.
- .11 انقر زر InputBox ینفذ فیجوال بیسك الاجراء الحدثي Click\_1Command ویظھر مربع الحوار InputBox على الشاشة كما في شكل (4-5)

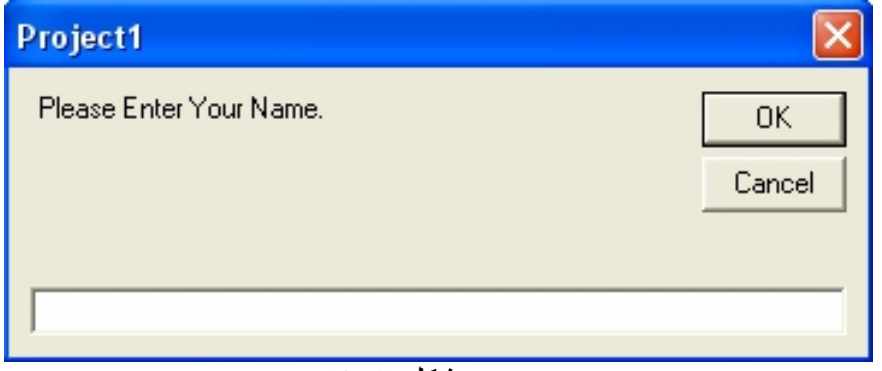

شكل (4-5)

.12اكتب اسمك بالكامل ثم انقر OK.

تعید الدالة InputBox اسمك الى البرنامج وتضعھ في المتغیر FullName. عندھا

یستعمل البرنامج المتغیر لعرض اسمك على النموذج، كما مبین في الشكل (4-6).

| <b>S. InputBox Tester</b> |                      |  |
|---------------------------|----------------------|--|
| <b>InputBox</b>           | AHMED IBRAHEEM AHMED |  |
| Quit                      |                      |  |

شكل (4-6)

استعمل الدالة InputBox في برنامجك كلما اردت حث المستخدم على ادخال معلومات . یمكنك استعمالھا مع ادوات تحكم الادخال الاخرى لتنظیم تدفق البیانات من البرنامج والیھ.

### **استعمال متغیر للاخراج**

یمكنك عرض محتویات المتغیر من خلال تعیینھ الى خاصیة ( الخاصیة Caption لكائن تسمیة مثلا) او بتمریره كوسیطة الى مربع حوار. احدى دالات مربعات الحوار المفیدة لعرض الاخراج ھي MsgBox . على غرار InputBox ، تاخذ ھذه الدالة وسیطة واحدة او اكثر كادخال لھا ویمكن تعیین نتائج استدعاء الدالة الى متغیر ما. تستعمل الدالة MsgBox سلاسل نصیة لاظھار الاخراج في مربع حوار. انھا تدعم عددا من الوسیطات الاختیاریة.

**عرض رسالة باستعمال الدالة MsgBox** 

سنقوم بتحدیث البرنامج السابق

- .1 اذا كنت لا ترى اطار الشفیرة، انقر نقرا مزدوجا الزر InputBox على النموذج. یظھر الاجراء الحدثي Click\_1Command في اطار الشفیرة ( ھذه ھي الشفیرة البرمجیة التي كتبتھا في التمرین السابق).
	- .2 استعمل الماوس لانتقاء الجملة التالیة في الاجراء الحدثي ( السطر الاخیر).

Label1.Caption = FullName

ھذه ھي الجملة التي تعرض محتویات المتغیر FullName في كائن التسمیة.

- .3 اضغط المفتاح Delete لحذف السطر. تختفي الجملة من اطار الشفیرة.
	- .4 اكتب السطر التالي في الاجراء الحدثي كبدیل:

MsgBox (FullName), , "Input Results"

ستستدعي ھذه الجملة الجدیدة الدالة Msgbox ، وتعرض محتویات المتغیر FullName في مربع الحوار ، وتضع الكلمات Results Input في شریط العنوان للمربع الحواري للدالة. یجب ان یبدو الاجراء الحدثي كما في شكل (4-7)

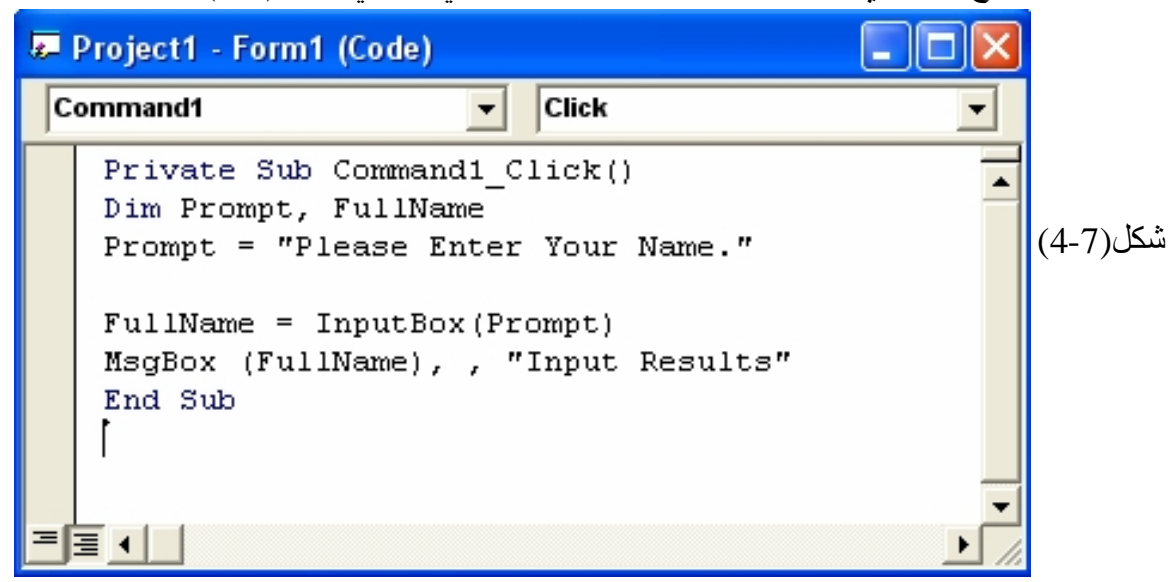

- .5 انقر زر التشغیل في شریط الادوات.
- .6 انقر الزر InputBox واكتب اسمك في مربع الحوار ثم انقر OK. یتم تخزین الادخال في المتغیر FullName ثم یظھر في مربع رسالة. یجب ان تبدو الشاشة كما في شكل (4-8) " لكن بدون اسمي، بل باسمك".

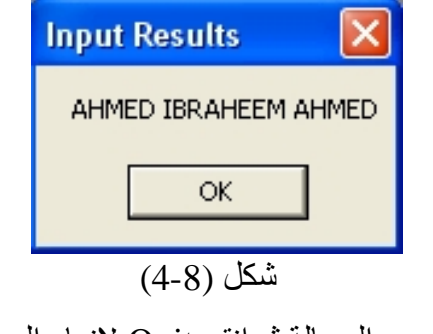

.7 انقر OK لاغلاق مربع الرسالة ثم انقر Quit لانھاء البرنامج.

#### **المصفوفات**

یمكنك Basic Visual من انشاء والتعامل مع المصفوفات Arrays سواء كانت احادیة البعد او متعددة الابعاد– قد تصل الى 60 بعدا:

 Dim OneDim (99) As Intger ' عنصر100 Dim TwoDim (4, 9) As Integer " الابعاد ثنائیة Dim ThreeDim (2, 2, 2) As Integer " الابعاد ثلاثیة

Dim OneDArray(0 To 10) As String Dim TwoDArray(0 To 10, 0 To 10) As Long Dim OneDArray(15 To 22) As String

تستطیع البدء في عملیة اسناد القیم بمجرد تصریح المصفوفة مع العلم ان فھرس المصفوفة Index Arrayیبدأ من صفر مالم تستخدم الكلمة المحجوزة 1 Base Option في منطقة الاعلانات العامة للوحدة البرمجیة فانھ سیبدأ بواحد:

 $OneDim (0) = 100$ OneDim  $(1) = 200$ TwoDim  $(0, 0) = (100, OneDim (0) + OneDim (1))$  ملاحظة :رغم ان بدء ترقیم فھرس المصفوفة یمكن ان یبدأ بواحد، الا انني لا احبذ لمبرمجي Basic Visualفعل ذلك، فعند نقل الاكواد بین المشاریع المختلفة او الوحدات البرمجیة المختلفة قد لا یتم تفعیل الكلمة المحجوزة 1 Base Option مما یترتب عنھ ظھور عشرات الاخطاء البرمجیة.

المصفوفات السابقة TwoDim ، OneDim و ThreeDim ھي مصفوفات ستاتیكیة أي ثابتة الحجم لا تتغیر في وقت التنفیذ، لذلك فالمرونة الحقیقة ستكون مع المصفوفات الدینامیكیة Arrays Dynamicالتي تتیح لك التحكم في حجم المصفوفات كلما دعت الحاجة، وتصریحھا یكون بدون ذكر حجمھا:

Dim DynamicArray ( ) As String قبل ان تبدأ في عملیة اسناد القیم، علیك استخدام الكلمة المحجوزة ReDim اولا مع ذكر الحجم: ReDim DynamicArray (2) DynamicArray  $(0) =$  " Ahmed " DynamicArray  $(1) =$  "Muhammed" DynamicArray  $(2) =$  " Ali " لو اردت زیادة او تقلیص حجم المصفوفة، استخدم ReDim مرة اخرى وعلیك معرفة ان جمیع محتویات المصفوفة سوف تلغى:

ReDim DynamicArray (4) DynamicArray  $(3) =$  "Hassan" DynamicArray  $(4) =$  "Omer" Print DynamicArray (4) ' Omer تطبع سوف لاتطبع شيء ' (2) DynamicArray Print واذا رغبت بتغییر حجم المصفوفة دون المخاطرة بفقد البیانات الموجودة فیھا ، فالكلمة

المحجوزة Preserve جاھزة للاستخدام:

ReDim Preserve DynamicArray (4) DynamicArray  $(3) =$  "Noor" DynamicArray  $(4)$  = "Sarah" Print DynamicArray (4) ' Sarah تطبع Print DynamicArray (2) ' Ali تطبع

الحدیث عن Preserve یقودني لاخبارك انك لن تستطیع تغییر ابعاد المصفوفة، فالمصفوفات الدینامیكیة التالیة:

Dim OneDim () As Integer Dim TwoDim () As Integer ReDim OneDim (4) ReDim TwoDim (2, 2)

> لن تستطیع تغییر ابعادھا باستخدام Preserve: مستحیل'

ReDim Preserve OneDim (3, 3) ReDim Preserve TwoDim (1)

ولكن ھذا ممكن'

ReDim OneDim (3, 3)

ReDim TwoDim (1)

من المزایا التي اضیفت الى الاصدار 6VB للمصفوفات الدینامیكیة ھي امكانیة نسخ قیم مصفوفة كاملة الى اخرى في سطر واحد شریطة ان تكونا من نفس النوع، فبامكانك كتابة شیئا مثل:

Dim MyArray (20) As Integer Dim YourArray ( ) As Integer  $MyArray (0) = 10$ MyArray  $(1) = 20$ … YourArray ( ) =  $MyArray$  ( ) Print YourArray  $(0)$  ' = 10

نقطة اخیرة حول المصفوفات الدینامیكة وھي امكانیة تدمیرھا باستخدام العبارة Erase:

Erase OneDim

**النوع:Variant** :

```
المتغیرات من النوع Variant یمكن لھا ان تمثل مصفوفات اما عن طریق اسناد مصفوفة لھا:
```
Dim Cities(2) As String Dim vCities As Variant  $Cities(0) = "i$ بغداد"  $Cities(1) = "$ موصل"  $Cities(2) = "i$ بصرة"  $vCities = Cities$ Print vCities(1) ' (1)

او باستخدام الدالة Array:

L

Dim vCities As Variant  $vCities = Array ( "v\_v\_v\_v\_v\_v\_v'$ . "بصرة" تطبع بغداد ' (0)vCities Print

**التحكم في سیر البرنامج** %90من الاجراءات لن تكون ذات قیمة معنویة كبیرة مالم تستخدم عبارات التفرع كـ If و Selectاو الحلقات التكراریة كـ Next … For او Loop … Do لتتحكم في سیر البرنامج، الفقرات التالیة تشرح عبارات التفرع Statements Branch وعبارات التكرار Looping. Statements

**استعمال بنیات القرار**  ستتعلم في ھذا الجزء كیفیة التفرع شرطیا الى اقسام معینة من شفیرة البرنامج وفقا لادخال المستخدم . كما ستتعلم كیفیة تقییم خاصیة او متغیر واحد او اكثر باستعمال التعابیر الشرطیة ومن ثم ستنفذ جملة برمجیة واحدة او اكثر وفقا للنتائج.

**استعمال التعابیر الشرطیة**  احد اھم الادوات لمعالجة المعلومات في أي جزء حدثي ھو التعبیر الشرطي. **التعبیر الشرطي** ھو جزء من جملة برمجیة تطرح سؤال صح او خطا عن خاصیة او متغیر او جزء من البیانات في شفیرة البرنامج. مثلا، یقییم التعبیر الشرطي التالي Price  $< 100$ 

الى صح اذا كان المتغیر Price یحتوي على قیمة اقل من 100 والى خطا اذا كان یحتوي على قیمة اكبر من 100 او تساویھا. یمكنك استعمال عوامل المقارنة التالیة في التعبیر الشرطي.

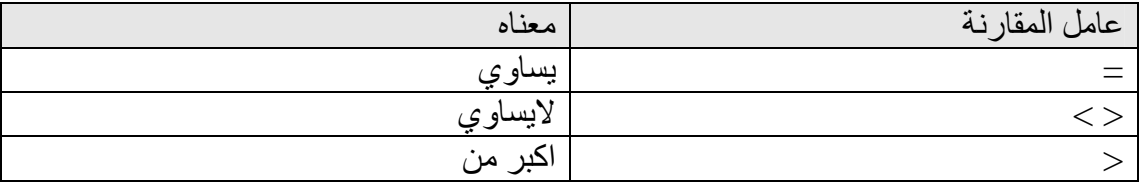
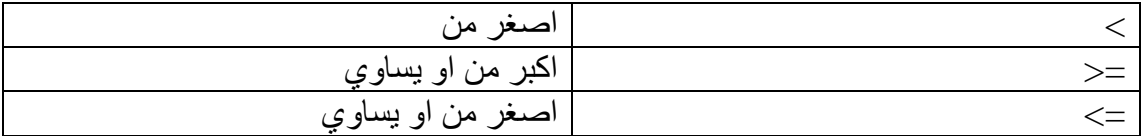

### **التفرع باستخدامIF**

جملة If لا یستغني عنھا اي مبرمج، لیس في Basic Visual وحسب وانما في جمیع لغات البرمجة . ومما لا شك فیھ تعتبر If من اكثر العبارات استخداما في البرنامج، وھي تنجز اما في سطر واحد او– المفضل -عدة سطور: في سطر واحد'

If  $X > 0$  Then  $Y = 0$ If  $X > 0$  Then  $Y = 0$  Else  $Y = X$ If  $X > 0$  Then  $X = 0$ :  $Y = 0$  Else  $Y = X$ 

في عدة سطور'

If  $X > 0$  Then  $Y = 0$ End If If  $M > 0$  Then  $T = 1$ Else  $T = -1$ End If If  $M > 0$  Then  $T = 1$ ElseIf  $M < 0$  Then  $T = -1$ Else  $T = 0$ End If

**اختصار الجمل الشرطیة:**

اذا تحقق الشرط او اصبحت نتیحة التعبیر الشرطي الذي یلي جملة If ھو ،True فان اكواد التي تلي عبارة Then … If سیتم تنفیذھا:

If Value  $=$  True Then End If If  $x \leq 0$  Then End If

تستطیع اختصار الجمل الشرطیة، فلو لاحظ ت في جملة If الاولى اننا اختبرنا القیمة المنطقیة Valueاذا ما كانت صح او خطأ . المبرمجون المتمرسون یفضلون كتابتھا بھذا الشكل:

If Value Then

End If

الكود السابق صحیح والسبب في ذلك، ان Basic Visual یعتبر اي قیمة غیر الصفر ھي True اما الصفر فھي False في حالة اختبار الشروط مع جملة . If قد تختصر جملة الشرط الثانیة ایضا كما في ھذا الكود:

If x Then

End If

صحیح ان النتیجة مماثلة، لكن حاول تجنب الاختصار في حالة استخدام قیم غیر منطقیة حتى لا تظھر لك نتائج غیر متوقعة . لان ا لقیم المناسبة للاختصارات ھي القیم المنطقیة فقط وفیما عدى ذلك قد یسبب لك الكثیر من الشوائب . راقب الكود التالي:

| $x = 3$                     |
|-----------------------------|
| $y = 4$                     |
| If $x < 0$ And $y < 0$ Then |
| $x = 3$                     |
| If $x$ And $y$ Then         |
| $x = 1$                     |
| $x = 1$                     |
| $x = 1$                     |
| $x = 1$                     |
| $x = 1$                     |
| $x = 1$                     |
| $x = 1$                     |
| $x = 1$                     |
| $x = 1$                     |
| $x = 1$                     |
| $x = 1$                     |
| $x = 1$                     |
| $x = 1$                     |
| $x = 1$                     |
| $x = 1$                     |
| $x = 1$                     |
| $x = 1$                     |
| $x = 1$                     |
| $x = 1$                     |
| $x = 1$                     |
| $x = 1$                     |
| $x = 1$                     |
| $x = 1$                     |
| $x = 1$                     |
| $x = 1$                     |
| $x = 1$                     |
| $x = 1$                     |
| $x = 1$                     |
| $x = 1$                     |
| $x = 1$                     |
| $x = 1$                     |
| $x = 1$ </td                |

یمكنك استخدام الامر GoTo مع IF

If  $X > 0$  then GoTo AA: …. …. End if …. … AA:

البرمجیة.

ستتعلم في ھذا الدرس كیفیة: كتابة تعابیر شرطیة. استعمال الجملة Then … If للتفرع الى مجموعة من الجمل البرمجیة استنادا الى شرط. استعمال زر خیار ومربع اختیار ومربع سرد لمعالجة ادخال المستخدم. استعمال الجملة Case … Select لانتقاء خیار من بین عدة خیارات في الشفیرة

لقد استعملت في الدروس الاخیرة عددا من ادوات فیجوال بیسك لمعالجة ادخال المستخدم. لقد استعملت القوائم والكائنات ومربعات الحوار لعرض الخیارات على المستخدم ، وعالجت الادخال باستعمال الخصائص والمتغیرات. ستتعلم في ھذا الدرس كیفیة التفرع شرطیا الى اقسام معینة من شفیرة البرنامج وفقا لادخال المستخدم. كما ستتعلم كیفیة تقییم خاصیة او متغیر واحد او اكثر باستعمال التعابیر الشرطیة ومن ثم ستنفذ جملة برمجیة واحدة او اكثر وفقا للنتائج.

لقد عرضت البرامج التي كتبتھا حتى الان في ھذا الكتاب قوائم وكائنات ومربعات حوار على الشاشة، وقد شجعت المستخدمین على التحكم بعناصر الشاشة وفقا للترتیب الذي یناسبھم. لقد وضعت البرامج المستخدم في موضع المسؤلیة وانتظرت اجابة منھ ، ثم عالجت الادخال بالتوقع. في اوساط البرمجة تعرف ھذه المنھجیة بالبرمجة المسیرة بالاحداث او الحدثیة. تقوم ھذه المنھجیة على بناء البرنامج من خلال انشاء مجموعة من الكائنات "الذكیة" التي تعرف كیف تستجیب عندما یتفاعل المستخدم معھا. ثم تعالج الادخال من خلال الاجراءات الحدثیة المقترنة بھا.

یمكن ان یاتي الادخال من الكمبیوتر نفسھ ایضا. فقد یتم مثلا اعلام برنامج عند وصول رسالة برید الكتروني او بعد مضي فترة زمنیة معینة. الكمبیوتر ھو الذي یطلق ھذه الاحداث ولیس المستخدم. بغض النظر عن كیفیة اطلاق الحدث، یتجاوب فیجولا بیسك باستدعاء الاجراء الحدثي المقترن بالكائن الذي یناسب ذلك الحدث . مع انك تعاملت بشكل رئیسي مع الحدثین Click و Change ، الا ان كائنات فیجوال بیسك یمكنھا ان تستجیب لانواع مختلفة من الاحداث.

تعني طبیعة فیجوال بیسك المسیرة بالاحداث ان معظم البرمجة التي تتم في برنامجك یتم انجازھا بواسطة الاجراءات الحدثیة. تُعالج كتل الشفیرة المكتوبة في الاجراءات الحدثیة الادخال وتحتسب قیما جدیدة وتعرض الاخراج، كما انھا تتولى مھاما اخرى، ستتعلم في ھذا الدرس كیفیة استعمال بنیات القرار لمقارنة المتغیرات والخصائص والقیم، وستتعلم كیفیة تنفیذ جملة برمجیة واحدة او اكثر وفقا للنتائج. في الدرس التالي ، ستستعمل الحلقات لتنفیذ مجموعة من الجمل مرارا وتكرارا لحین تحقق الشرط. سویا، ستساعدك بنیات التحكم بتدفق العمل الفعالة ھذه على بناء اجراءات تتجاوب مع كل الحالات تقریبا.

## **الاحداث التي تدعمھا كائنات فیجوال بیسك**

لكل كائن في فیجوال بیسك مجموعة من الاحداث المعرفة مسبقا التي یستجیب لھا. تلك الاحداث مسرودة في مربع سرد الاجراءات في اطار الشفیرة. یمكنك كتابة اجراء حدثي لاي واحد من ھذه الاحداث، واذا حصل احد تلك الاحداث اثناء تشغیل البرنامج، ینفذ فیجوال بیسك الاجراء الحدثي المقترن بھ. مثلا یدعم كائن مربع السرد "List " الاحداث التالیة: DblClickو Click و DragDrop و DragOver و GotFocus و ItemCheck و

KeyDown و KeyPress و KeyUp و LostFocus و MouseDown و MouseMove و MouseUp و OLECompleteDrag و OLEDragDrop و OLEDragOver و OLEGiveFeedback و OLESetData و OLEStartDrag و Scroll و Validate . مع انك لا تحتاج الى برمجة اكثر من حدث او حدثین في برامجك، الا انھ من الجید معرفة توفر كل ھذه الخیارات عند انشاء عناصر واجھة البرنامج. یبین الشكل (5-1) سردا جزئیا لاحداث كائن مربع السرد "List "في اطار الشفیرة.

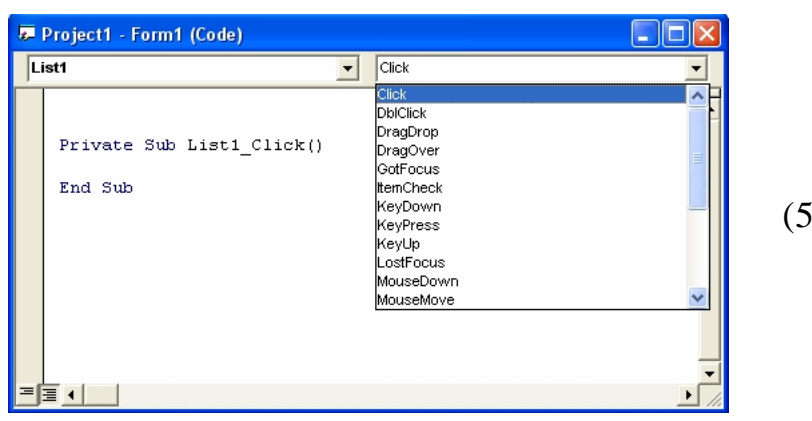

شكل (5-1)

**بنیات القرار Then … If**

تستطیع التعابیر الشرطیة ان تتحكم بالترتیب الذي یتم فیھ تنفیذ الجمل عند استعمالھا ضمن كتلة من الجمل تعرف بـ **بنیة قرار** . تتیح لك بنیة القرار Then … If تقییم شرط في البرنامج واتخاذ خط عمل معین وفقا للنتیجة. تكتب بنیة القرار Then … If في ابسط اشكالھا على سطر واحد:

If *condition* Then *statement*

حیث condition ھو التعبیر الشرطي و statement ھي جملة برمجیة فیجوال بیسك صالحة ، مثلا ، الجملة

If  $Score > = 20$  Then Labell. Caption = "You Win!" ھي بنیة قرار Then … If تستعمل التعبیر الشرطي Score  $>$  = 20

لتحدید ما اذا كان على البرنامج ان یضبط الخاصیة Caption للكائن 1Label عند "!Win You "ام لا. اذا احتوى المتغیر Score على قیمة اكبر او تساوي ،20 یضبط فیجوال بیسك الخاصیة Caption والا یتخطى جملة الضبط وینفذ السطر التالي من الاجراء الحدثي. ینتج عن ھذا النوع من المقارنات دائما قیمة صح او خطا. لاینتج ابدا عن التعبیر الشرطي قیمة "ربما".

**اختیار عدد من الشروط في بنیة القرار Then … If** یدعم فیجوال بیسك ایضا بنیة قرار Then … If تتیح لك شمل عدة تعابیر شرطیة. یمكن ان تبلغ كتلة الجمل ھذه عدة اسطر وتحتوي على الكلمات الدلیلیة ElseIf و Else و

.End If

If *condition1* Then

*Statements executed if condition1 is true*

نفذ الجمل (الجملة) البرمجیة اذا كان الشرط 1 صحیح.

ElseIf *condition2* Then

*Statements executed if condition2 is true*

نفذ الجمل (الجملة) البر مجية اذا كان الشر ط 2 صحيح.

یمكنك اضافة ( ElseIf (ھنا مع شرط ثالث .

Else

 *Statements executed if none of the conditions is true* نفذ الجمل (الجملة) البر مجية اذا لم يتحقق أي شرط من الشروط السابقة.

End If

في ھذه البنیة یتم تقییم 1condition اولا. اذا كان ھذا التعبیر الشرطي صح ، یتم تنفیذ كتلة الجمل التي تلیھ، جملة تلو الاخرى ( یمكنك وضع جملة برمجیة واحدة او اكثر). واذا لم یكن الشرط الاول صح، یتم تقییم التعبیر الشرطي الثاني 2condition . اذا كان الشرط الثاني صح، یتم تنفیذ الكتلة الثانیة من الجمل. (یمكنك اضافة المزید من الشروط والجمل ElseIf اذا كانت ھناك شروط اكثر یجب تقیمھا). اخیرا اذا لم یكن أي من التعابیر الشرطیة صح ، یتم تنفیذ الجمل التي تلي الكلمة الدلیلیة Else. اخیرا یتم انھاء البنیة باكملھا بالكلمات الدلیلیة .End If

تبین الشفیرة البرمجیة التالیة كیف یمكن استعمال البنیة Then … If المتعددة الاسطر لتحدید مقدار الضریبة المتوجبة في ضریبة تصاعدیة افتراضیة.

If AdjustedIncome <= 24650 Then ' 15% tax %15 ضریبة TaxDue = AdjustedIncome  $* 0.15$ 

ElseIf AdjustedIncome <= 59750 Then ' 28% Tax %28 ضریبة TaxDue =  $3697 + ((\text{AdjustedIncome} - 24650) * 0.28)$ 

ElseIf AdjustedIncome <= 124650 Then ' 31% Tax %31 ضریبة

 $TaxDue = 13525 + ( (Adjusted Income - 59750) * 0.31 )$ 

ElseIf AdjustedIncome <= 271050 Then ' 36% Tax %36 ضریبة

TaxDue =  $33644 + ($  (AdjustedIncome –  $124650$ )  $* 0.36$ )

Else

TaxDue =  $86348 + ($  (AdjustedIncome – 271050)  $*$  0.396) End If

**مھم**  یعتبر ترتیب التعابیر الشرطیة في العبارتین Then … If و ElseIf امرا في غایة الاھمیة.ماذا لو عكست ترتیب التعابیر الشرطیة في مثال احتساب الضریبة المبین اعلاه فذكرت المعدلات من الاكبر الى الاصغر ؟ سیوضع مسددو الضرائب من فئات النسب المؤیة 15 و 28 و 31 بالمئة في الفئة 36 بالمئة لان دخلھم جمیعا سیكون اقل من 271050 او یساویھ ( یتوقف فیجوال بیسك عند اول تعبیر شرطي یكون صح، حتى لو كانت التعابیر الاخرى صح ایضا) . بما ان كل التعابیر الشرطیة في ھذا المثال تفحص نفس المتغیر، یجب سردھا بترتیب تصاعدي لتوزیع مسددي الضرائب في الاماكن المناسبة. **تنبیھ**: عندما تستعمل اكثر من تعبیر شرطي واحد علیك الانتباه الى ترتیب تلك التعابیر. ستستعمل في التمرین التالي بنیة قرار Then … IF لتتحقق من ھویة المستخدمین اثناء تسجیل دخولھم الى البرنامج.

#### **التحقق من ھویة المستخدمین باستعمال Then … If**

- .1 شغل فیجوال بیسك وافتح مشروعا exe. قیاسیا جدیدا.
- .2 استعمل اداة التحكم زر امر لانشاء زر امر في الزاویة الیسرى العلیا للنموذج.
	- "Log in" اضبط الخاصية Caption لزر الامر عند "Log in"

.4 انقر الزر In Log نقرا مزدوجا. یظھر الاجراء الحدثي click\_1Command في اطار الشفیرة. .5 اكتب الجمل البرمجیة التالیة في الاجراء:

UserName = InputBox ("Enter Your First Name." )

If UserName = "Ahmed" Then

MsgBox ( "Welcome, Ahmed! Ready to Start Your Pc?")

```
 Form1.Picture = LoadPicture ( "C:\Windows\Blue Lace 16.bmp")
```
ElseIf UserName = "Muhammed" Then

MsgBox ( "Welcome, Muhammed! Ready to Display Your Pc?")

Form1.Picture = LoadPicture ( "C:\Windows\ Zapotec.bmp")

Else

MsgBox ( "Sorry, I don't recognize you.")

```
انھاء البرنامج لعدم معرفة الشخص ' End
```
End If

بعد الانتھاء یجب ان تبدو الشاشة كما في شكل (-2 5):

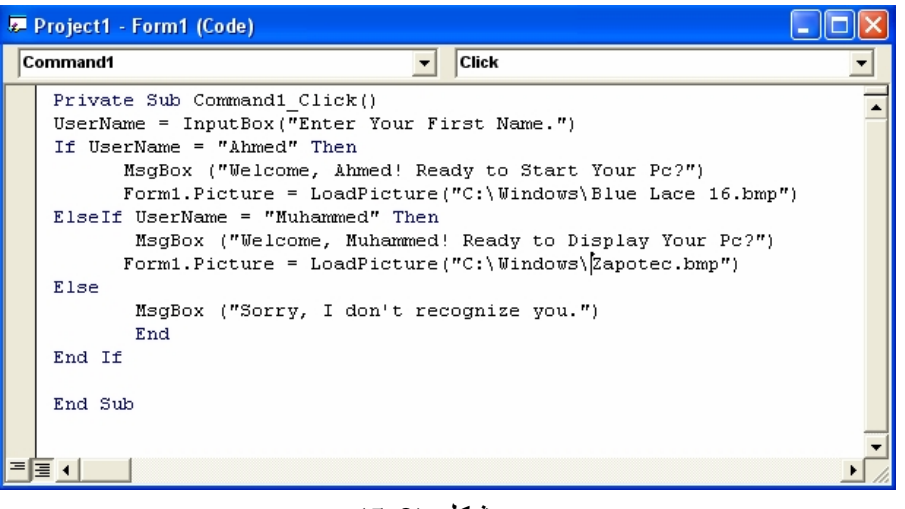

# شكل (5-2)

.6 انقر زر التشغیل في شریط الادوات. یظھر البرنامج في بیئة البرمجة ، یظھر نموذج فارغ على الشاشة مع الزر Login في الزاویة الیسرى العلیا.

- .7 انقر الزر In Log. تعرض الدالة InputBox المكتوبة في الاجراء الحدثي Click\_1Command مربع حوار یطلب منك ان تكتب اسمك الاول.
- .8 اكتب Muhammed ثم اضغط المفتاح Enter. تقارن بنیة القرار Then … If الاسم الذي كتبتھ بالنص "Ahmed "في التعبیر الشرطي الاول ، اذا كتبت Ahmed ، سیقیم التعبیر الى صح وتعرض الجملة Then .…If رسالة ترحیب باستعمال الدالة MsgBox. واذا لم یكن صح ستقارن الكلمة التي كتبتھا مع التعبیر الشرطي الثاني ، فاذا كتبت Muhammed ، سیقیم التعبیر الى صح وتعرض الجملة Then .…If رسالة ترحیب باستعمال الدالة .MsgBox
- .9 انقر OK في مربع الرسالة. ینغلق مربع الرسالة ویتم تحمیل ملف صورة من الموقع المحدد، على النموذج كما مبین في الشكل (5-3)

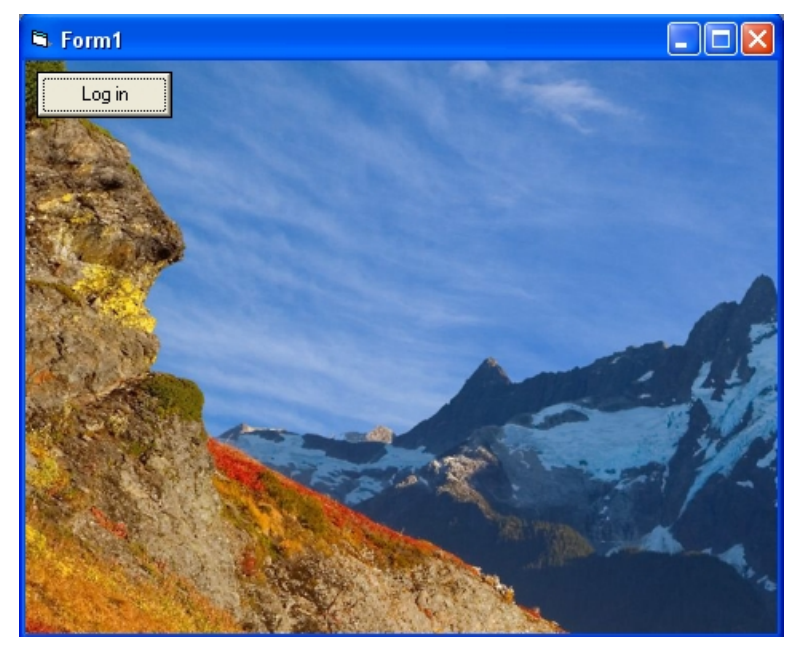

شكل(5-3)

- .10 انقر الزر Login واكتب Amar ثم انقر OK.
- یتم تنفیذ الجملة Else في بنیة القرار وتظھر الرسالة التالیة في كائن MsgBox.

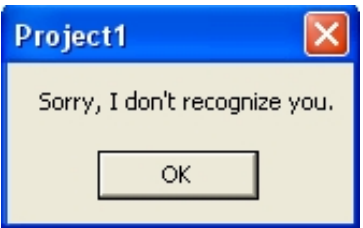

.11 انقر OK لاغلاق مربع الرسالة. ینغلق مربع الرسالة والبرنامج. لقد منع مستخدم غیر مرخص لھ من استعمال البرنامج.

## **استعمال العوامل المنطقیة في التعابیر الشرطیة**

یتیح لك فیجوال بیسك اختبار اكثر من تعبیر شرطي واحد في القسمین Then..If و ElseIf اذا اردت شمل اكثر من معیار انتقاء واحد في بنیة القرار. یتم ربط الشروط الاضافیة سویة باستعمال واحد او اكثر من العوامل المنطقیة التالیة:

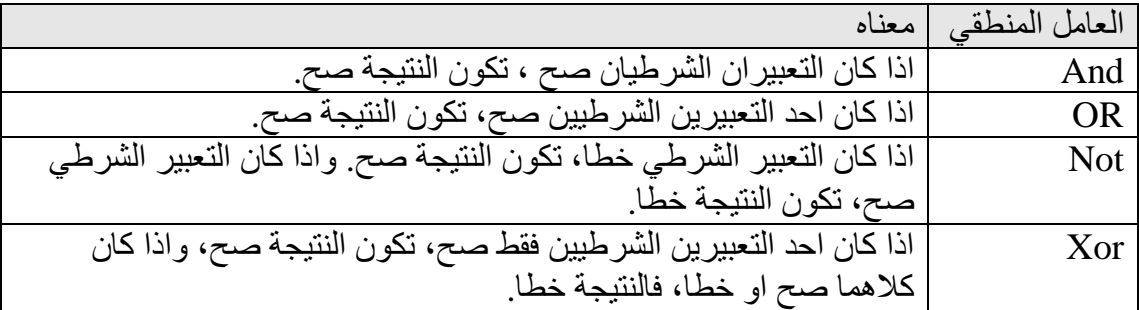

### **ملاحظة:**

عندما یقیم برنامجك تعبیرا معقدا یتضمن انواعا مختلفة من العوامل، فانھ یقیم العوامل الریاضیة اولا ثم عوامل المقارنة ثم العوامل المنطقیة.

### **اضافة حمایة كلمة المرور باستعمال العامل AND.**

- .12 انقر الزر In Log نقرا مزدوجا لفتح الاجراء الحدثي click\_1Command في اطار الشفیرة.
- .13اكتب الجملة التالیة بین الجملة InputBox و الجملة Then … If في الاجراء ( بین السطرین الاول والثاني):

Pass = InputBox ( "Enter Your Password." )

.14 عدل الجملة Then … If الى الشكل التالي:

If UserName = "Ahmed" And Pass = "1984" Then تتضمن الجملة الان العامل المنطقي And الذي یتحقق من اسم المستخدم ومن كلمة المرور قبل قبول Ahmed في البرنامج. .15عدل الجملة ElseIf الى الشكل التالي: ElseIf UserName = "Muhammed" And Pass = "1980" Then یضیف العامل المنطقي And اختبارا لكلمة المرور "1980" التي تخص Muhammed. .16انقر زر التشغیل في شریط الادوات . .17انقر الزر in Log واكتب Ahmed ثم انقر OK. یطالبك البرنامج بكلمة المرور. .18اكتب 1984 وانقر OK. یقیم التعبیر الشرطي And على انھ صح ویتم قبول Ahmed في البرنامج. .19انقر زر OK لاغلاق مربع الرسالة. .20انقر زر الانھاء في شریط الادوات لانھاء البرنامج.

**فكرة** 

اذا كنت تكتب اصدارا كامل المزایا لبرنامج المرور بواسطة كلمة سر واسم مستخدم، یجب ان تفكر في استعمال كائن مربع نص لتلقي ادخال كلمة المرور في البرنامج. تدعم كائنات مربعات النص الخاصیة PasswordChar التي تتیح لك اظھار حرف نائب ، كنجمة (\*) مثلا، بینما یكتب المستخدم ، والخاصیة MaxLength التي تتیح لك تحدید العدد الاقصى للاحرف التي یمكن ادخالھا.

## **برنامج Shopping**

یقوم ھذه البرنامج بدور بیئة طلبیات شراء حاسبات حیث انك سوف تحدد نوع الحاسبة والمواصفات ثم طریقة الدفع ثم المبلغ الكلي. خلال عمل البرنامج Shopping راقب كیفیة عمل عناصر زر الخیار ومربع الاختیار والقائمة وقائمة منسدلة في البرنامج.

## **بناء البرنامج Shopping**

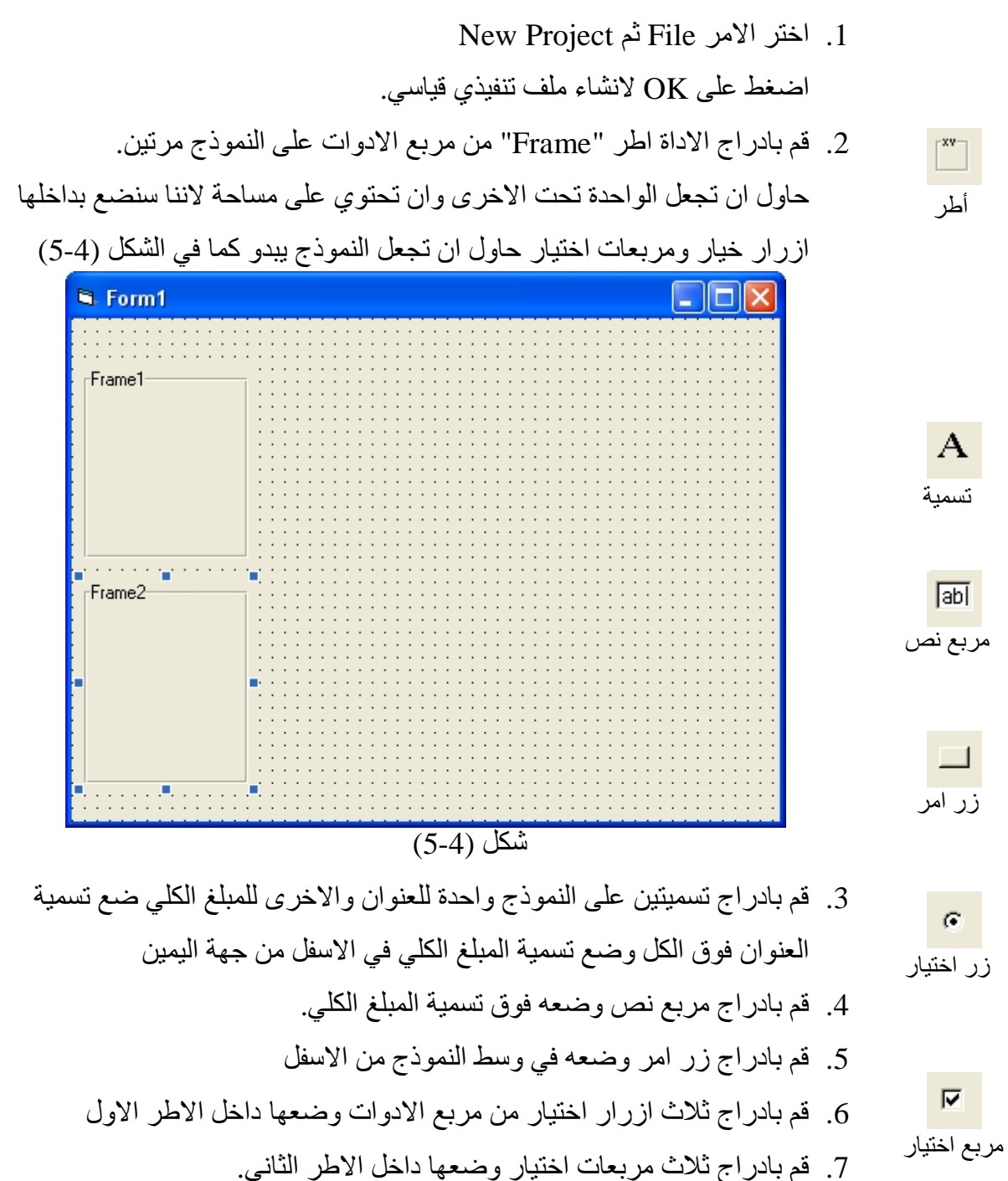

- EB قائمة
- .8 قم بادراج قائمة من مربع الادوات وضعھا على النموذج في الوسط من الاعلى واجعل مساحتھا كبیرة
- 国
- حاول
- قائمة منسدلة

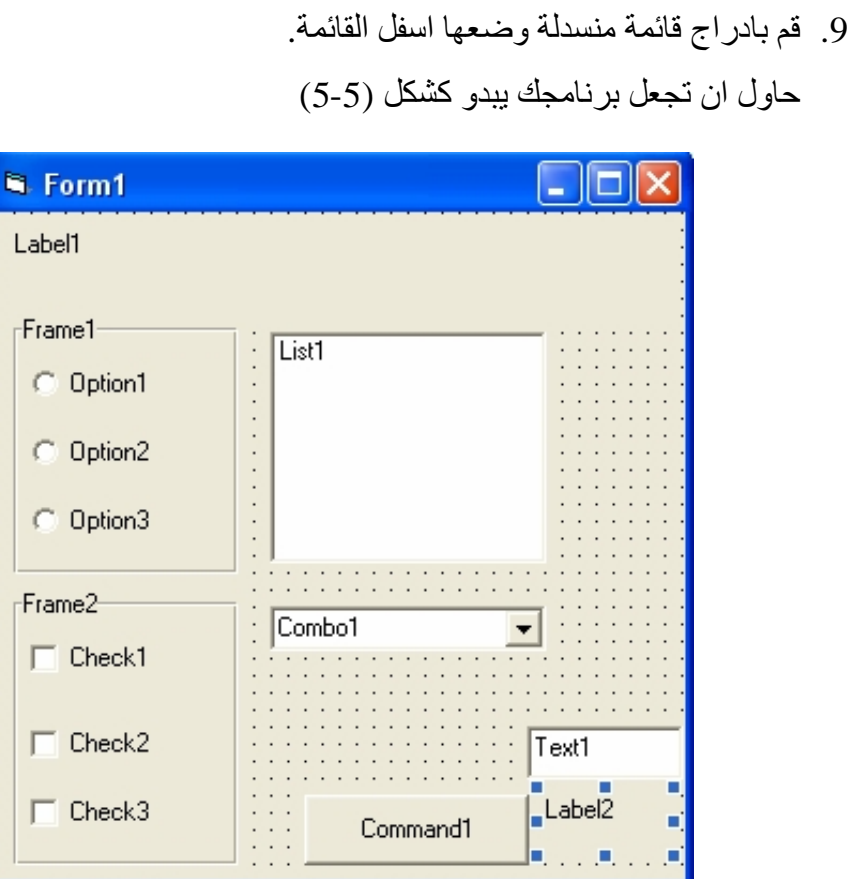

شكل (5-5)

- **ضبط خصائص الكائنات**
- .1 قم بضبط خصائص الكائنات التي ادرجتھا في النموذج كما مبین في الجدول

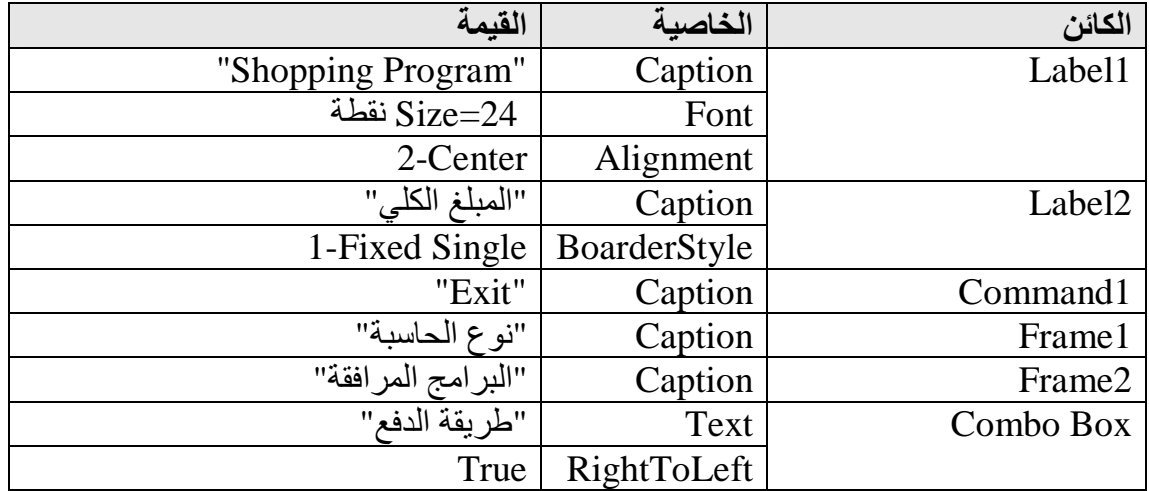

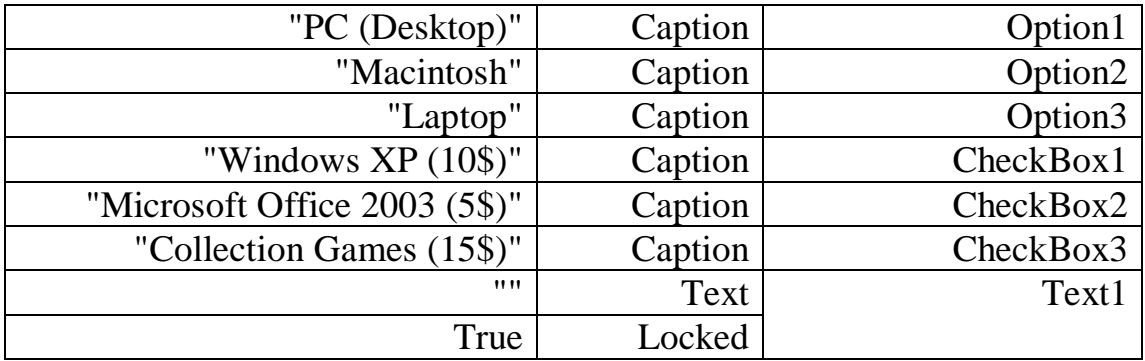

.1 قم بإدراج زر أمر ثاني وضعھ فوق زر الأمر الأول واضبط خصائصھ كالتالي.

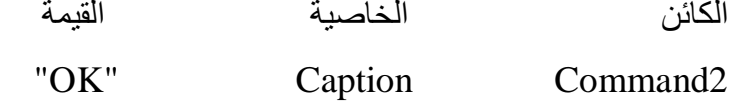

.2 یجب ان یكون برنامجك كما في الشكل (-6 5)

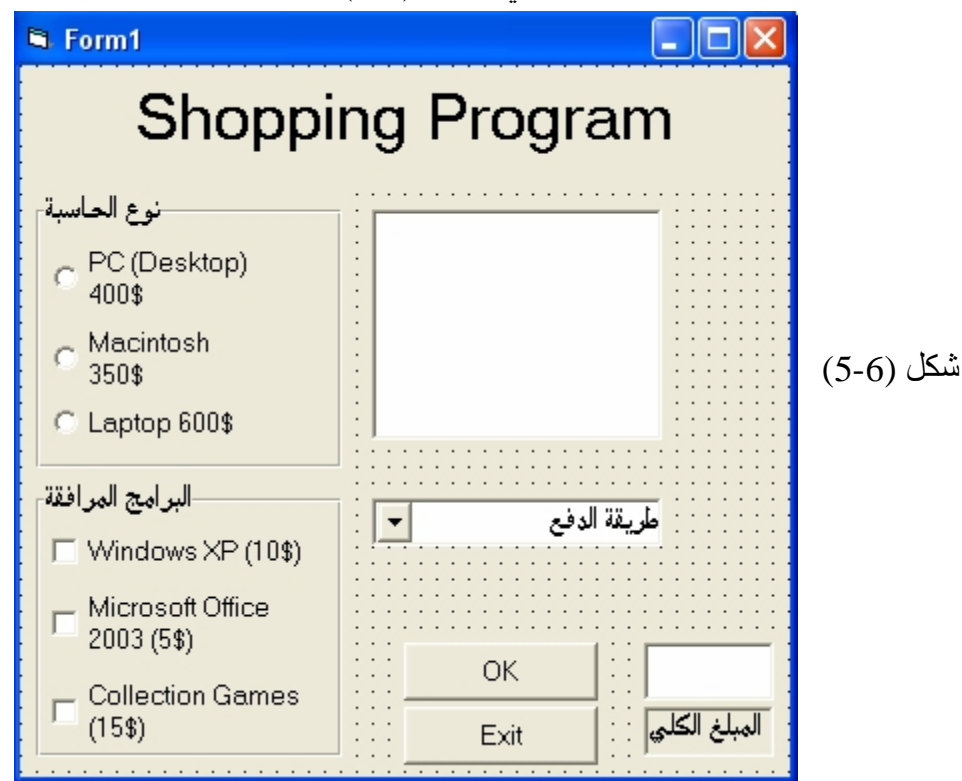

## **كتابة شفیرة البرنامج:**

سنقوم الان بكتابة الشفیرة البرمجیة لـ Shopping ، سنقوم بعرض ثلاثة انواع من الحاسبات حیث سیقوم المستخدم باختیار حاسبة واحدة من نوع الحاسبات ولكنھ یستطیع اختیار كل البرامج من البرامج المرافقة حیث سوف یظھر المبلغ الكلي في مربع النص وفي حالة انھ تم البیع سنقوم بالضغط على زر OK حیث سوف نقوم بخزن المعلومات عن الحاسبة المباعة في القائمة.

.1 انقر نقرا مزدوجا على النموذج لفتح اطار الشفیرة حیث سیظھر الاجراء الحدثي Load\_Form اكتب الجمل البرمجیة بین الجملتین Sub Private و Sub End Private Sub Form\_Load() **Combo1.AddItem "نقد" Combo1.AddItem "أجل"** End Sub نقوم في ھذا الاجراء( وھو اجراء یتم تنفیذه عند تحمیل البرنامج لاننا في الحدث Load (

باضافة عناصر الى القائمة المنسدلة ، حیث تستخدم الخاصیة AddItem لاضافة عناصر الى القائمة المنسدلة ، ھنا سوف نقوم اضافة "نقد" و "أجل" في طریقة الدفع

.2 انقر القائمة المنسدلة في اطار الشفیرة لجزء الكائنات واختر General كما مبین في الشكل (5-7)

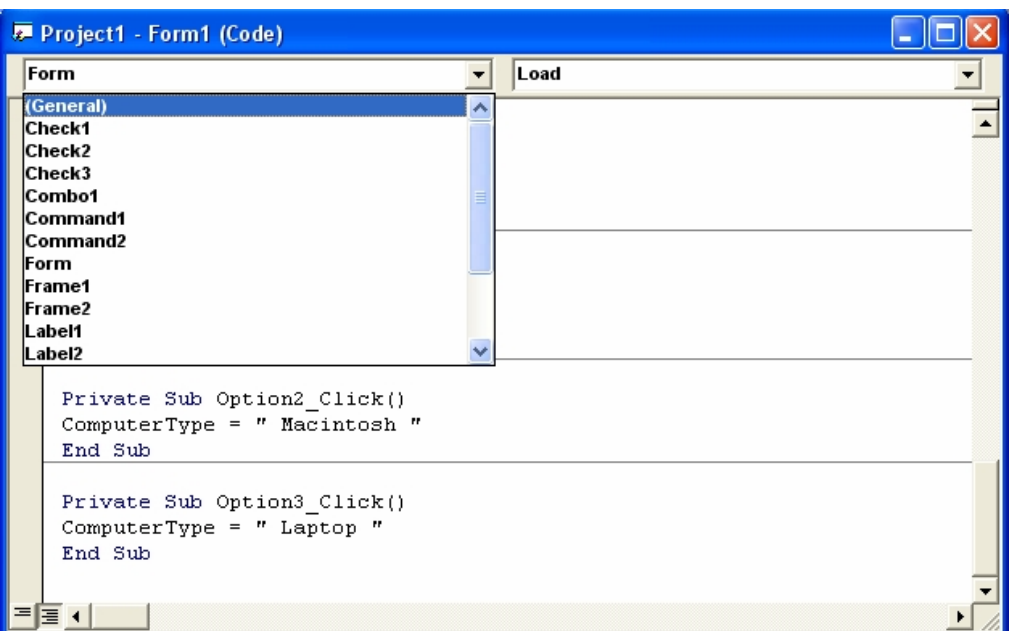

شكل (5-7)

.3 قم بتعریف متغیر واسمھ ComputerType كمتغیر نصي ، اكتب الجملة البرمجیة التالیة في الـ General:

Dim ComputerType As String

.4 قم باغلاق اطار الشفیرة البرمجیة ، ثم انقر نقرا مزدوجا الكائن زر الاختیار

"1Option "واكتب الجملة البرمجیة بین الجملتین Sub Private و Sub End سنقوم بوضع نص معین داخل المتغیر ComputerType حیث سنستدعیھ فیما بعد في

خطوات البرمجة ھنا وضعنا النص " PC " وسیتغیر نوع النص في كل زر اختیار لان ھذا المتغییر یحدد نوع الحاسبة التي سیختارھا المستخدم. Private Sub Option1\_Click() **ComputerType = " PC"**  End Sub .5 قم بالنقر نقرا مزدوجا على زر الاختیار الثاني 2Option واكتب الجملة البرمجیة التالیة End Sub و Private Sub الجملتین بین Private Sub Option2\_Click() **ComputerType = " Macintosh "** End Sub .6 قم بالنقر نقرا مزدوجا على زر الاختیار الثالث 3Option واكتب الجملة البرمجیة التالیة End Sub و Private Sub الجملتین بین Private Sub Option3\_Click() **ComputerType = " Laptop "** End Sub .7 قم بالنقر نقرا مزدوجا على مربع الاختیار الاول 1Check واكتب الجملة البرمجیة التالیة بین الجملتین Sub Private و Sub End Private Sub Check1\_Click() **If Check1.Value = 1 Then**  $Text1. Text = Val(Text1. Text) + 10$ **Else Text1.Text = Val(Text1.Text) - 10 End If** End Sub سنقوم ھنا بقراءة حالة مربع الاختیار فاذا كان المستخدم قد اختار Xp Windows فاننا

سوف نقوم باضافة 10 دولارات على السعر حیث سنرى ان السعر سوف یظھر في مربع النص ولمعرفة فیما اذا كان المستخدم قد اختار الامر ام لا، فنستطیع معرفة ذلك من خلال قیمة مربع الاختیار فاذا كانت تساوي 1 فذلك یعني انھ قد تم اختیاره واذا لم یساوي 1 فیعني انھ لم یختره او ان المستخدم قد ازال الاختیار فلذلك سوف نقوم بطرح 10 دولارات من المبلغ وایضا نضع الناتج في مربع النص من خلال الجملة

Text1.text =  $Val(Text1.text) -10$ اما الایعاز Val فھو یستخرج القیمة العددیة بداخل مربع النص وھو مختصر للكلمة Value

```
.8 قم بالنقر نقرا مزدوجا على مربع الاختیار الثاني 2Check واكتب الجملة البرمجیة 
                           التالیة بین الجملتین Sub Private و Sub End
Private Sub Check2 Click()
If Check2.Value = 1 Then
Text1. Text = Val(Text1. Text) + 5Else
Text1. Text = Val(Text1. Text) - 5End If
End Sub
.9 قم بالنقر نقرا مزدوجا على مربع الاختیار الثالث 3Check واكتب الجملة البرمجیة 
                           التالیة بین الجملتین Sub Private و Sub End
Private Sub Check3 Click()
If Check3.Value = 1 Then
Text1. Text = Val(Text1. Text) + 15Else
Text1.Text = Val(Text1.Text) - 15
End If
End Sub
 .10انقر ألان زر الأمر Exit نقرا مزدوجا واكتب الجملة البرمجیة التالیة بین الجملتین 
                                           End Sub و Private Sub
Private Sub Command1_Click()
End
End Sub
```
.11انقر ألان زر الأمر OK نقرا مزدوجا واكتب الجملة البرمجیة التالیة بین الجملتین

End Sub و Private Sub

Private Sub Command2\_Click() **If Option1.Value = True Then Text1.Text = Val(Text1.Text) + 400 Option1.Value = False ElseIf Option2.Value = True Then Text1.Text = Val(Text1.Text) + 350 Option2.Value = False ElseIf Option3.Value = True Then**

**Text1.Text = Val(Text1.Text) + 600 Option3.Value = False End If** List1.AddItem ComputerType & " " & Val(Text1) & "\$ " & **Combo1.List(Combo1.ListIndex) Check1.Value = 0**  $Check2.**Value** =  $0$$  $Check3.Value = 0$ **Text1.Text = ""** End Sub سنقوم ھنا بتنفیذ الشفیرة البرمجیة الحالیة في حالة النقر على زر الامر OK ، حیث في البدایة سوف نبحث عن أي زر اختیار قد اختاره المستخدم ولمعرفة الزر الذي قد تم اختیاره من قبل المستخدم نختبر الخاصیة "Value "لكل زر اختیار فاذا كان یساوي "True "فھذا یعني انھ قد تم اختیاره لذلك سوف یتحقق الشرط فاذا قد اختار المستخدم زر الاختیار الاول وھو یعني حاسبة من نوع "Desktop PC " فاننا سوف نقوم باضافة سعرھا الى مربع النص ثم بعد ذلك نقوم باعطاء الخاصیة Value القیمة "False "وذلك نلغي الاختیار السابق حتى یبدا المستخدم بحساب قیمة ثانیة.

بعد ذلك سوف نقوم باضافة نوع الحاسبة والمبلغ الكلي مع العلامة \$ مع نوعیة الدفع في القائمة من خلال الایعاز AddItem حیث ان المتغیر ComputerType یحمل نوع الحاسبة والایعاز (1text(Val یاخذ القیمة من داخل مربع النص ویقوم بدمجھا مع نوع الحاسبة ثم ندمجھا مع الرمز \$ من خلال اداة الدمج (&) واخیرا نقوم بدمجھم مع نوعیة الدفع ونقوم باضافتھم الى القائمة.

بعد ذلك نقوم بتحریر مربعات الاختیار (أي تصبح كانھا لم تضغط) وذلك عند اعطائھا القیمة 0 واذا اعطیناھا القیمة 1 فذلك یعني انھا مختارة. واخیرا نقوم بافراغ مربع النص من أي قیمة لذلك نعطیھ القیمة "" للدلالة على انھ فارغ **"" = Text1.Text** 

### **تشغیل البرنامج:**

- .1 قم بتشغیل البرنامج عن طریق الضغط على مفتاح 5F من لوحة المفاتیح.
- .2 بعد تشغیل البرنامج اختر حاسبة معینة ثم اختر البرامج التي تریدھا ان تاتي مع الحاسبة و نوعیة الدفع ثم قم بالضغط على زر Ok حیث سوف ترى اضافة اسم الحاسبة ونوعیة الدفع و السعر في القائمة .
	- .3 احفظ البرنامج باسم معین ثم اغلقھ

## **التفرع باستخدام Select**

بامكانك تطبیق مبدأ التفرع باستخدام عبارةSelect:

```
Select Case iDay
Case 1
"السبت" = sDay
Case 2
"الاحد" = sDay
…
Case 7
"الجمعة" = sDay
Case Else
"یوم غیر معرف" = sDay
End Select
           تكمن قوة عبارة Case في امكانیة تطبیق المعاملات المنطقیة او تحدید مجال للقیم:
Select Case iAge
Case Is \leq 0
"لم یولد" = sDesc
Case 1 To 11
"طفل" = sDesc
Case 15 To 20
"مراھق" = sDesc
Case 21 To 50
"رجل" = sDesc
Case Is \geq 51"عجوز " = sDesc
End Select
                                            المزید ایضا، یمكنك تحدید مجموعة قیم:
Select Case sLetter
Case "A" To "Z", "a" To "z"
"حرف ابجدي" = sLetter
Case "0" To "9"
"رقم" = sLetter
Case "." , ":" , ";"
"رمز" = sLetter
Case Else
"غیر معرف" = sLetter
End Select
```
لیس ھذا فقط، بل یمكنك تحدید مجموعة جمل شرطیة:

Select Case True

Case  $x > 0$ ,  $Y < 0$ 

تعادل'

If  $(X > 0)$  Or  $(Y < 0)$ 

End Select

**بنیة القرار Case Select** 

یتیح لك فیجوال بیسك التحكم بتنفیذ الجمل في برامجك باستعمال بنیات القرار Select Case. تشبھ البنیة Case Select البنیة ElseIf …Then … If لكنھا اكثر فاعلیة عندما یعتمد التفرغ على متغیر رئیسي واحد، او **حالة اختبار.** یمكنك ایضا استعمال البنیة Case Select لتسھیل قراءة البرنامج ولجعلھ اكثر فاعلیة. تركیبھا النحوي ھو:

Select Case *Variable*

Case *Value1*

 Program statement executed if value1 matches variable ستنفذ جمل البرنامج اذا طابقت 1Value المتغیر

Case *Value2*

 Program statement executed if value2 matches variable ستنفذ جمل البرنامج اذا طابقت 2Value المتغیر

Case *Value3*

 Program statement executed if value3 matches variable ستنفذ جمل البرنامج اذا طابقت 3Value المتغیر

End Select

.

.

.

تبدا البنیة Case Select بالكلمتین الدلیلتین Case Select وتنتھي بالكلمتین Select End . علیك استبدال Variable بالمتغیر او الخاصیة او التعبیر الذي سیكون في القیمة الدلیلیة او

حالة الاختبار في البنیة. واستبدال 1Value و 2Value و 3Value بالارقام او بالسلاسل او بالقیم الاخرى التي لھا صلة بحالة الاختبار التي تتم دراستھا. اذا طابقت احدى القیم المتغیر ، یتم تنفیذ الجمل الموجودة تحت تعبیرھا Case ویتابع فیجوال بیسك تنفیذ شفیرة البرنامج بعد الجملة Select End . یمكنك ادراج أي عدد تریده من تعابیر Case في البنیة Case Select كما یمكنك اضافة اكثر من قیمة واحدة في كل تعبیر Case . اذا ذكرت عدة قیم بعد حالة ما، افصل بینھما بفواصل.

تدعم البنیة Case Select ایضا استعمال تعبیر Else Case الذي یمكنك استعمالھ في حالة عدم مطابقة أي من الحالات السابقة.

## **استعمال عوامل المقارنة مع البنیة Case Select**

یتیح لك فیجوال بیسك استعمال عوامل المقارنة لادراج نطاق من قیم الاختبار في البنیة Case Select . عوامل المقارنة التي یمكن استعمالھا ھي = ، <> ، > ، < ، =< ، => . لاستعمال عوامل المقارنة علیك كتابة الكلمة الدلیلیة Is او To في التعبیر لتعریف المقارنة التي تقوم بھا . ترشد الكلمة الدلیلیة Is المصرف (Compiler (لیقارن متغیر الاختبار بالتعبیر الذي یلیھا. تعرف الكلمة الدلیلیة To نطاقا من القیم . تستعمل البنیة التالیة الكلمتین الدلیلیتین Is و To والعدید من عوامل المقارنة لاختیار المتغیر Age ولعرض احدى خمس رسائل:

Select Case Age Case Is  $<$  13 Label1.Caption = " Enjoy Your Youth" Case 13 To 19 Label1.Caption = " Enjoy Your teens" Case 20 to 49 Label1.Caption = " Enjoy Your Time" Case 50 To 90 Label1.Caption  $=$  " good age" Case Else Label1.Caption = " That a nice age to be" End Select ان بنیة القرار Case Select ھي اكثر وضوحا من البنیة Then … If واكثر فاعلیة عند اتخاذ ثلاثة قرارات متفرعة او اكثر بناء على متغیر واحد او على خاصیة واحدة . لكن عند اجراء مقارنتین او اقل ، او عند العمل على عدة قیم مختلفة، قد تفضل استعمال البنیة ... If . Then **استعمال البنیة Case Select لمعالجة القائمة المنسدلة**

- .1 اختر الامر File < Project New وانشىء تطبیقا قیاسیا جدیدا. یظھر نموذج فارغ في بیئة البرمجة.
- .2 انقر اداة التسمیة (Label (في مربع الادوات ثم انشىء مربعا كبیرا في النصف العلوي للنموذج لاظھار عنوان للبرنامج.
	- .3 انقر اداة القائمة (List (في مربع الادوات ثم انشئ مربع سرد تحت تسمیة العنوان.
		- .4 انشئ تسمیة صغیرة فوق كائن مربع السرد.
		- .5 انقر اداة زر الامر في مربع الادوات ثم انشئ زر امر صغیر في اسفل النموذج.
	- .6 انقر زر اطار الخصائص في شریط الادوات ثم اضبط خصائص الكائنات التالیة على النموذج:

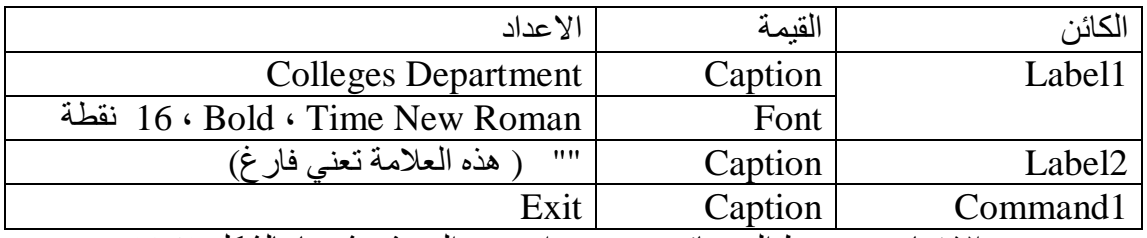

.7 بعد الانتھاء من ضبط الخصائص ، یجب ان یبدو النموذج شبیھا بالشكل (-8 5)

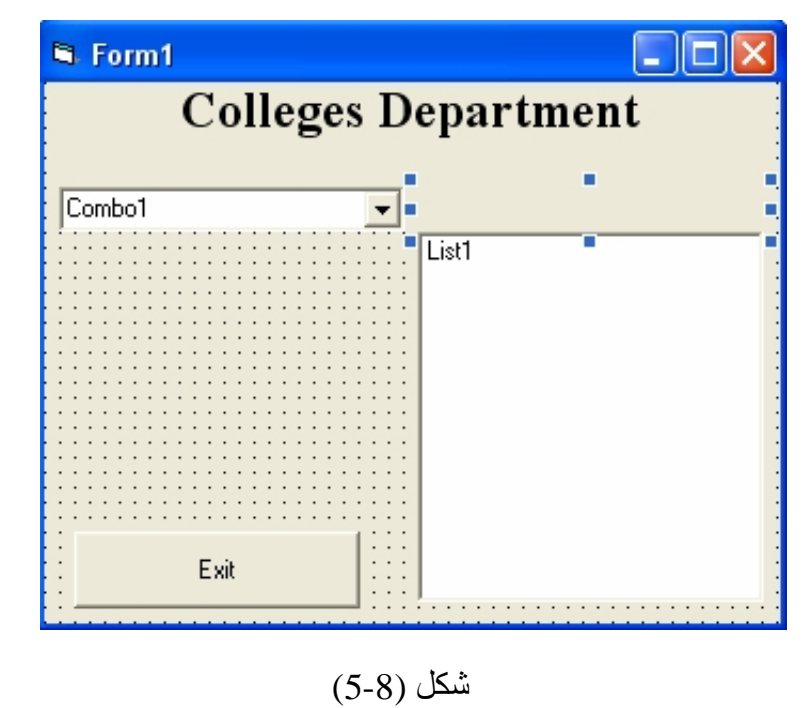

ستكتب الان شفیرة البرنامج لتمھید القائمة المنسدلة.

.8 انقر النموذج نقرا مزدوجا. یظھر الاجراء الحدثي Load\_Form في اطار الشفیرة.

.9 اكتب الشفیرة البرمجیة التالیة لاعطاء قیمة بدء للقائمة المنسدلة.

Combo1.AddItem "College Of medicine" Combo1.AddItem "College Of Engineering" Combo1.AddItem "College Of Science" Combo1.AddItem "College Of Art" Combo1.AddItem "College Of Education"

.10تستعمل ھذه الاسطر الطریقة AddItem الخاصة بكائن القائمة المنسدلة لاضافة الادخالات الى القائمة المنسدلة الموجودة على نموذجك. .11افتح مربع سرد الكائنات ثم انقر على الكائن 1Combo. یظھر الاجراء الحدثي Change\_1Combo في اطار الشفیرة ، افتح مربع سرد الاجراءات الحدثیة ثم اختر الاجراء الحدثي Click\_1Combo یظھر الاجراء الحدثي Click\_1Combo في اطار الشفیرة .12اكتب الاسطر التالیة لمعالجة انتقاء القائمة المنسدلة الذي قام بھ المستخدم:

Label2.Caption = Combo1.Text Select Case Combo1.ListIndex

Case 0 List1.Clear List1.AddItem "Anatomy" List1.AddItem "Gentics" List1.AddItem "Dentisrty" List1.AddItem "Pharmacy" Case 1 List1.Clear List1.AddItem "Computer Eng." List1.AddItem "Electrical Eng." List1.AddItem "Civil Eng." List1.AddItem "Mechanics Eng." Case 2 List1.Clear List1.AddItem "Computer Sci." List1.AddItem "Zoology" List1.AddItem "Mathematics " List1.AddItem "Chemistry" Case 3

 List1.Clear List1.AddItem "linguistics" List1.AddItem "archaeology" List1.AddItem "grammar" List1.AddItem "History" Case 4 List1.Clear List1.AddItem "Biology" List1.AddItem "Holy Quran" List1.AddItem "Mathematics" List1.AddItem "Chemistry" End Select ینسخ السطر الاول اسم بند القائمة المنسدلة المنتقى الى التسمیة التوضیحیة الخاصة بالتسمیة الثانية Label2 على النموذج. اهم خاصية مستعملة في الجملة هي Combo1.Text التي تحتوي على نص البند المنتقى في القائمة المنسدلة. الجمل المتبقیة ھي جزء من بنیة القرار Case Select . تستعمل البنیة ListIndex1.Combo كمتغیر حالة اختبار وتقارنھ بعدة قیم. تحتوي الخاصیة ListIndex دائما على رقم البند المنتقى في القائمة المنسدلة. البند العلوي أي و الثاني هو 1 والذي يليه هو 2 وهكذا. من خلال استعمال "College Of medicine" ListIndex تتمكن البنیة Case Select بسھولة من معرفة ما اختاره المستخدم وتضیف الاقسام الخاصة بالكلیة المنتقاة الى القائمة.

.13افتح مربع سرد الكائنات ثم انقر الكائن 1Command . یظھر الاجراء الحدثي Click\_1Command في اطار الشفیرة. .14اكتب End في الاجراء الحدثي ثم اغلق اطار الشفیرة. .15احفظ النموذج بالاسم Depart Colleges . .16انقر زر التشغیل لتشغیل البرنامج. .17اختر أي كلیة من الكلیات الموجودة في القائمة المنسدلة یعرض البرنامج الاقسام التابعة لكل كلیة موجودة في القائمة المنسدلة . یعرض الشكل (-9 5) اقسام كلیة الھندسة.

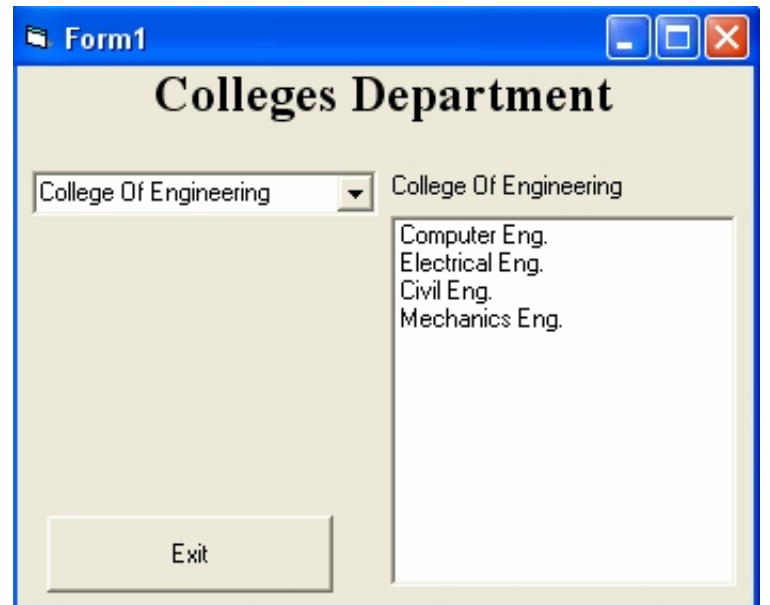

## شكل (5-5)

.18 انقر الزر Exit لانھاء البرنامج.

یتوقف ابرنامج وتظھر بیئة البرمجة من جدید.

لقد انتھیت من العمل عل بنیات القرار Case Select في ھذا التمرین.

**الحلقات التكراریة** 

الحلقات التكراریة من الامور المھمة في كتابة البرامج حیث سترى انھا ذات استعمالات واسعة ویمكن ان لایخلو أي برنامج من حلقة تكراریة . تستخدم الحلقة التكراریة لتكرار امر معین عدة مرات وذلك بتعین متغیر كعداد ثم تتكرر العملیة الى ان یصل العداد الى القیمة التي حددناھا لتكرار الامر . تختصر الحلقات التكراریة عشرات الجمل البرمجیة في عدة اسطر . ویمكن ان تستمر الحلقات التكراریة في تنفیذ جمل معینة حتى یتحقق شرط معین وفي حال لم یحقق الشرط تستمر الى ما لانھایة او لحین غلق البرنامج. حدد القیمة الابتدائیة والقیمة النھائیة للحلقةNext … For:

Dim i As Integer For  $i = 2$  To 4 سیتكرر تنفیذ الامر ثلاث مرات i Print Next

Dim i As Integer For  $i = 1$  To 3 Print i Next قیمة المتغیر بعد نھایة الحلقة 4 ولیس3 ' i Print تستطیع التحكم في مقدار الزیادة او النقصان باستخدامStep: Dim i As Integer For  $i = 10$  To 0 Step -1 Print i Next یمكنك تطبیق فكرة الحلقات المتداخلة Loops Nested كھذا الكود الذي یطبع جدول الضرب: Dim A As Integer Dim b As Integer For  $A = 1$  To 5 For  $b = 1$  To 5 Print A, "x", b, "=",  $A * b$ Next b Next A بامكانك انھاء الحلقة في أي وقت ترید باستخدام العبارةFor Exit: Dim i As Integer For  $i = 0$  To 100 If MsgBox ( "هل ترید انهاء الحلقة") ,vbYesNo ) = vbYes Then Exit For End If

وعلیك معرفة ان مقدار الزیادة سیضاف الى متغیر الحلقة حتى بعد نھایتھا:

…

Next

```
اما بالنسبة للحلقة Loop … Do فھي اكثر مرونة من الحلقة Next … For ، لانك لا تحدد
                   عدد معین من التكرار وانما جملة شرطیة باستخدام While اوUntil:
```

```
x = 10Do While x \ge 0Print x
x = x - 1Loop
x = 10Do Until x \le 0Print x
x = x - 1Loop
        ستتم عملیة تنفیذ الحلقة مادامت الجملة الشریط صحیحة True في حال استخدام الكلمة
المحجوزة While او False في حال استخدام الكلمة المحجوزة Until. واذا اردت تنفیذ الحلقة
                         التكراریة مرة واحد على الاقل، ضع جملة الشرط في اسفل الحلقة:
```
 $x = -1$ Do Print x  $x = x - 1$ Loop While  $x \ge 0$  $x = 1$ Do Print x  $x = x - 1$ Loop Until  $x \geq 0$ بامكانك وضع جملة الشرط في داخل الحلقة ایضا باستخدام عبارة If او ،Select لكن لا تنسى انھاء الحلقة بالعبارةDo Exit:  $x = 10$ Do If  $x \le 0$  Then Exit Do End If Print x  $x = x - 1$ 

Loop

# **:Do … Loopو For … Next بین التحویل**

تستطیع تحویل حلقة Next … For الى حلقة Loop … Do والعكس صحیح، لكن علیك الانتباه الى ان القیم التي تحددھا في بدایة الحلقة Next … For تمثل عدد التكرار حتى وان تغیرت، فبالرغم من ان الحلقتین التالیتین متشابھتین:

```
A = 5For i = 1 To A
…
Next
i = 1Do
…
i = i + 1Loop Until i > Aالا ان الاختلاف سیظھر في حال ما اذا تم تغییر قیمة المتغیرA ، فالحلقةFor … Nextسیتم
  تنفیذه دائما 5 مرات حتى وان تغیرت قیمة المتغیر A في داخل الحلقة، بینما تغییر القیمة یؤثر
                                  بشكل كبیر على عدد مرات تكرار الحلقة Do … Loop. 
             ................................................................................................................
                     اما حلقة Each For فھي تطبق على كائنات المجموعات Collections: 
Dim ctrl As Control
```
محاذاة جمیع الادوات في النموذج الى الیسار'

For Each ctrl In Controls

 $ctrl$ .Left = 0

Next

**استعمال الحلقات وعدادات الوقت** 

**ستتعلم في ھذا الدرس كیفیة:**  استعمال حلقات Next … For لتنفیذ جمل لعدد محدد من المرات. استعمال الطریق Print لاظھار اخراج على النموذج. استعمال حلقة Do لقراءة محتویات قائمة واجراء عملیات علیھا. استعمال عداد وقت لتكرار حلقة لمدة معینة من الزمن انشاء ساعة رقمیة ومنبھ مواعید خاصین بك.

ستتعلم في ھذا الدرس كیفیة تنفیذ كتلة جمل مرارا وتكرارا وذلك عن طریق استعمال حلقة. ستستعمل حلقة Next …For لتنفیذ جملة عددا معینا من المرات ، ثم ستستعمل حلقة Do لتنفیذ جمل الى ان یقیم التعبیر الشرطي في الحلقة الى صح. كما ستتعلم كیفیة استعمال الطریقة Print لاظھار نصوص وارقام على النموذج ، وستتعلم كیفیة استعمال عداد وقت لتنفیذ الشفیرة عند فواصل زمنیة محددة في البرنامج. **عرض المعلومات باستعمال حلقة Next … For** 

1. شغل برنامج فيجوال بيسك وافتح مشروع جديدا.  
2. زد طول النموذج باستعمال مؤشر التحجيم لانجاز بعض المساحة الاضافية لاخلواج.  
3. استعمال الخراج.  
4. افتح اطار الخصائص مُم اضبط النحسية Caption] لزر الامر عند Loop.  
4. افتح اطار العصائص مُم اضبط النحسية Caption] لزر الامر عند Forn1 .  
5. لفتح مربع سرد الكائنات في اعلى اطار الخصائص وانقر اسم الكائن املاكائ  
تنطهر خصائص الoperator ويا مالار الخصائص .  
4. غير العاحسية Font الومذج في اطر النصائص .  
في الكمبيونر خطوط الـاتت
$$
مي الافصل لانه يمکنك مرضها بعدة احجام و لان  
في الكمبيونر خطوط الـاتتا
$$

- .7 غیر الخاصیة AutoRedraw الى True. اذا تم اخفاء نموذجك ، ستعید الخاصیة AutoRedraw اظھار أي نص تم عرضھ بواسطة الطریقة Print.
	- .8 انقر الزر Loop على النموذج نقرا مزدوجا. یظھر الاجراء الحدثي Click\_1Command في اطار الشفیرة.
		- .9 اكتب الجمل البرمجیة التالیة في الاجراء :

For  $i = 1$  to 10

Print "Line" ; i

Next i

تستعمل الحلقة Next … For ھنا الطریقة Print لعرض الكلمة Line یلیھا عداد الحلقة 10 مرات على النموذج. توجھ الفاصلة المنقوطة (;) في الجملة Print فیجوال بیسك الى عرض المتغیر العداد بجانب السلسلة "Line "من دون ترك مسافة اضافیة بینھما (لكنك رغم ذلك ستشاھد مسافة بین "Line "وقیمة العداد عندما یشتغل البرنامج. عند طباعة قیم رقمیة ، تحجز الطریقة Print مساحة لعلامة الطرح، حتى لو لم تكن ھناك حاجة لھا).

.10انقر زر التشغیل في شریط الادوات.

.11انقر الزر Loop.

تطبع الحلقة Next … For عشرة اسطر على النموذج كما ھو مبین في شكل (6-1)

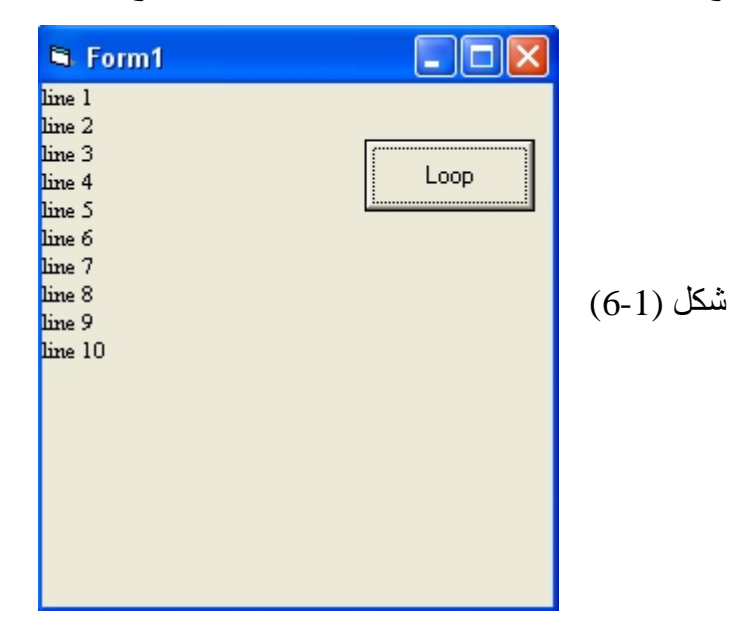

.12انقر الزر Loop مرة ثانیة. تطبع الحلقة Next … For عشرة اسطر اخرى على النموذج ( او بقدر ما یتسع لھ النموذج) . .13انقر زر الانھاء في شریط الادوات. .14انقر زر حفظ المشروع ، واحفظھ باسم MyLoop.

**تغییر خاصیة في الحلقة Next … For** 

یتیح لك فیجوال بیسك تغییر الخصائص وتحدیث المتغیرات المھمة في الحلقة . في التمرین التالي ستعدل البرنامج السابق ( MyLoop ( بحیث یغیر الخاصیة FontSize في الحلقة Next…For ، تحدد ھذه الخاصیة حجم الاحرف على النموذج، ویمكنك استعمالھا كبدیل لتغییر الحجم بواسطة الخاصیة Font.

> **تغییر الخاصیة FontSize**  .1 انقر الزر Loop نقرا مزدوجا. تظھر الحلقة Next … For في اطار الشفیرة.

.2 اكتب الجملة التالیة تحت الجملة For مباشرة:

FontSize =  $10 + i$ تضبط ھذه الجملة الخاصیة FontSize للنموذج عند 10 نقاط اكثر من قیمة عداد الحلقة. في المرة الاولى خلال الحلقة سیضبط حجم الخط عند 11 نقطة وفي المرة الثانیة عند 12 نقطة وھكذا حتى الحلقة الاخیرة عندما یتم تكبیر الخط الى 20 نقطة. بعد الانتھاء یجب ان تبدو الحلقة كما في شكل (-2 6).

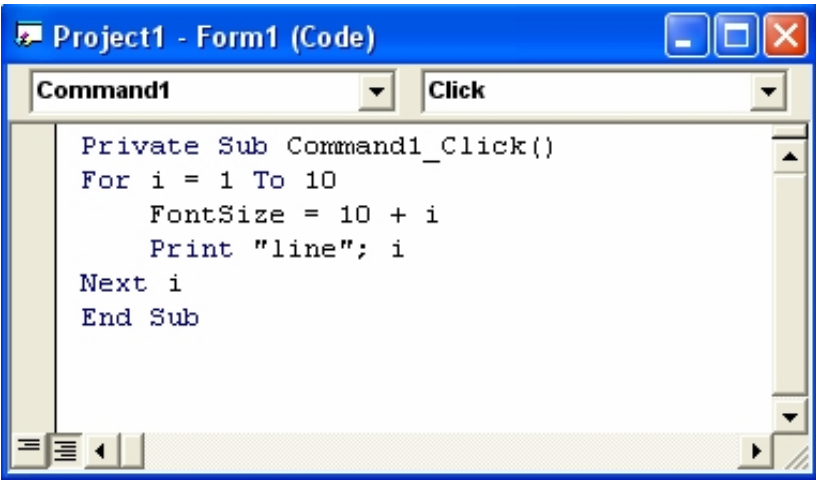

شكل (6-2)

- .3 انقر زر التشغیل في شریط الادوات.
	- .4 انقر الزر Loop.

تعرض الحلقة Next … For الاخراج التالي على النموذج. كما في شكل (6-3)

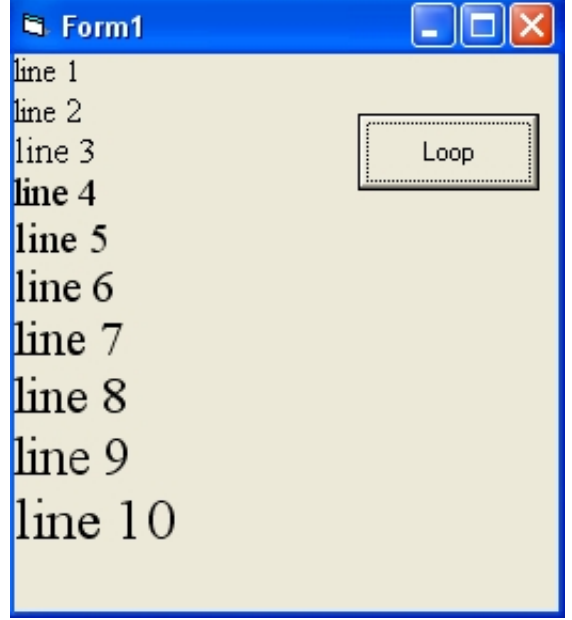

شكل (6-3)

كل مرة تم فیھا زیادة عداد الحلقة ، ادى ذلك الى تكبیر حجم الاحرف على النموذج. .5 انقر زر انھاء لایقاف البرنامج.

**مھم** 

توفر الحلقة Next … For مساحة كبیرة في البرنامج، في المثال السابق عالجت حلقة Next…For التي طولھا اربع اسطر فقط ما یوازي ما یعالجھ عشرون جملة برمجیة.

**فتح الملفات باستعمال حلقة Next … For**

- .1 اختر الامر File < Project New ثم انقر OK.
- .2 انقر اداة التحكم صورة من مربع الادوات ثم انشئ مربع صورة صغیر بالقرب من الزاویة الیسرى العلیا للنموذج.
- .3 اختر الامر Edit < Copy. او عن طریق الضغط على مفتاحي C + Ctrl . توضع نسخة عن مربع الصورة في حافظة ویندوز . ستستعمل ھذه النسخة لانشاء ثلاثة مربعات صور اضافیة على النموذج.
- .4 اختر الامر Edit < ثم Paste او عن طریق الضغط على مفتاحي V + Ctrl. یعرض فیجوال بیسك رسالة تسالك عما اذا كنت ترغب بانشاء مصفوفة تحكم (Array Control (في البرنامج. **مصفوفة التحكم** ھي مجموعة كائنات متماثلة في واجھة البرنامج . یحمل كل كائن في المجموعة نفس الاسم ( لكن یحمل كل كائن رقم فھرس (Index (فرید خاص بھ) لذا یمكن انتقاء المجموعة بكاملھا وتعریفھا دفعة واحدة. لكن یمكن استعمال كل كائن في المصفوفة على حدة مما یعطیك تحكما كاملا بكل بند من البنود الموجودة في واجھة البرنامج. سوف تكون الرسالة كما في شكل (6-4)

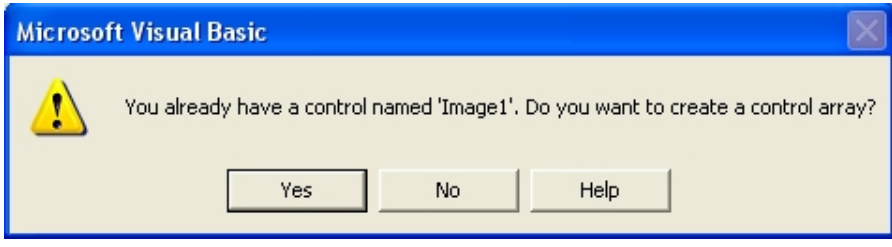

شكل (6-4)

- .5 انقر Yes لانشاء مصفوفة تحكم. ینشئ فیجوال بیسك **مصفوفة تحكم** مؤلفة من مربعات صور ویلصق مربع الصورة الثاني في زاویة النموذج الیسرى العلیا. یتم انتقاء مربع الصورة الجدید.
	- .6 اسحب مربع الصورة الثاني الى یمین مربع الصورة الاول.
	- .7 اختر الامر Paste او V+Ctrl ، ثم اسحب مربع الصورة الثالث الى یمین مربع الصورة الثاني.
	- .8 اختر الامر Paste او V +Ctrl ، مرة اخرى ثم اسحب مربع الصورة الرابع الى یمین مربع الصورة الثالث.

بعد الانتھاء من اللصق یجب ان تبدو الشاشة كما في شكل (6-5).

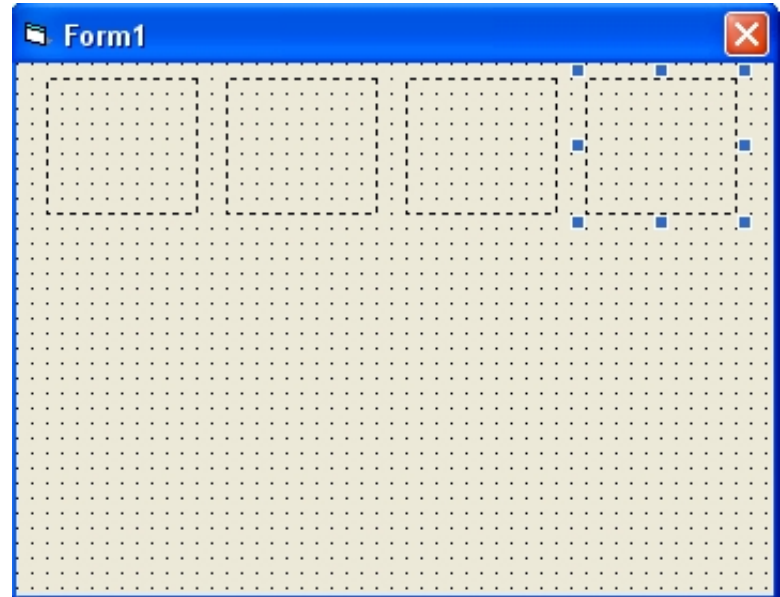

شكل (6-5)

.9 انقر اداة التحكم زر امر في مربع الادوات ثم انشئ زر امر في اسفل النموذج. ستضبط الان خصائص الكائنات على النموذج. ستضبط اولا خصائص مربعات الصور في مصفوفة التحكم باعتبارھا مجموعة واحدة. .10انقر مربع الصورة الاول واضغط على المفتاح Shift باستمرار ثم انقر مربع اصورة الثاني والثالث والرابع. تظھر جمیع مربعات الصور في مصفوفة التحكم منتقاة كلھا على النموذج. .11افتح اطار الخصائص ثم اضبط الخصائص التالیة ( بعد الانتھاء من ضبط خصائص مربعات الصورة انقر زر الامر لضبط خاصیتھ).

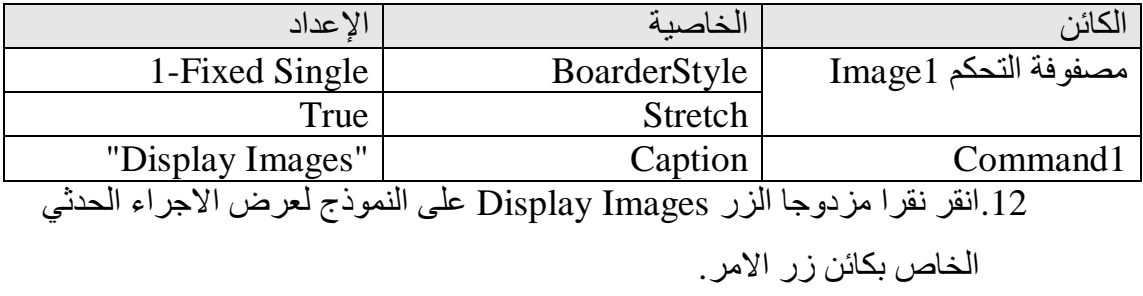

یظھر الاجراء الحدثي Click\_1Command في اطار الشفیرة.

.13 سنقوم الان بجلب اربعة صور من MyDocument او من أي مكان یحوي على صور ثم نقوم بتغییر اسمائھم الى اسم معین لكن متسلسل ، ساقوم بتسمیتھم 1Natral للصورة الاولى و 2Natral للثانیة و 3Natral و 4Natral للثالثة والرابعة، ھنا تعمدت ان تكون جمیع الصور تحمل نفس الاسم ولكن تختلف في الرقم وذلك لكي استطیع ان اثبت جزء النص من الاسم "Natral "واغیر الرقم في كل مرة . ساقوم بنسخ ھذه الصور الى مجلد قد انشئتھ مسبقا اسمھ NatrPicture وقد وضعته في  $(\rm C \cdot \backslash)$  لذا ساقوم باستدعاء الصور منه.

**تنویھ:** 

یفضل ان تكون جمیع الصور بنفس الابعاد وذلك لكي تظھر بنسق جمیل، **ولكن یجب ان تكون من نفس النوع أي تحمل نفس الامتداد.** .14كبر اطار الشفیرة ثم اكتب الحلقة Next… For التالیة:

For  $i = 1$  to 4

Image( $i - 1$ ). Picture = LoadPicture ("C:\NatrPicture\Natral" & i & ".jpg") Next i

الحلقة تستعمل الدالة LoadPictrue لتحمیل اربعة ملفات صوریة من المجلد NatrPicture في قرصك الثابت . القسم الخدعة من الحلقة ھو الجملة

Image( $i - 1$ ). Picture = LoadPicture ("C:\NatrPicture\Natral" &  $i \&$  ".jpg") التي تحمل الملفات من القرص الثابت . القسم الاول من الجملة

Image1( $i - 1$ ). Picture یستعمل الخاصیة Picture لكل مربع صورة في مصفوفة التحكم . یمكنك استعمال البنود في مصفوفة التحكم من خلال فھارسھا (Index (، لذا تستطیع ذكر مربعات الصور بشكل فردي في ھذا المثال كالتالي : (0)1Image و (1)1Image و (2)1Image و (3)1Image . الرقم

الموجود بین القوسین ھو قیمة الـ Index في المصفوفة، في ھذا المثال یتم احتساب قیمة الفھرس (Index (الصحیح من خلال طرح 1 من المتغیر i" العداد" . یتم انشاء اسم الملف باستعمال المتغیر العداد i وعامل الضم & الذي تعلمت عنھ في دروس سابقة. الشفیرة البرمجیة

LoadPicture ( "C:\NatrPicture\Natral" & i & ".jpg") تدمج اسم مسار واسم ملف والامتداد "jpg. "لانشاء اربع اسماء ملفات صوریة صالحة في القرص الثابت. في هذا المثال، يتم تحميل Natral1.jpg و Natral2.jpg و Natral3.jpg jpg4.Natral في مربعات الصور.

.15انقر زر حفظ المشروع . .16انقر زر التشغیل واضغط على زر Picture Display تُحمل الحلقة Next … For الصور من القرص الثابت الى مربعات الصورة. سیعرض البرنامج الاخراج التالي كما مبین في شكل (-6 6) ،" ستعرض الصور التي تختارھا انت"

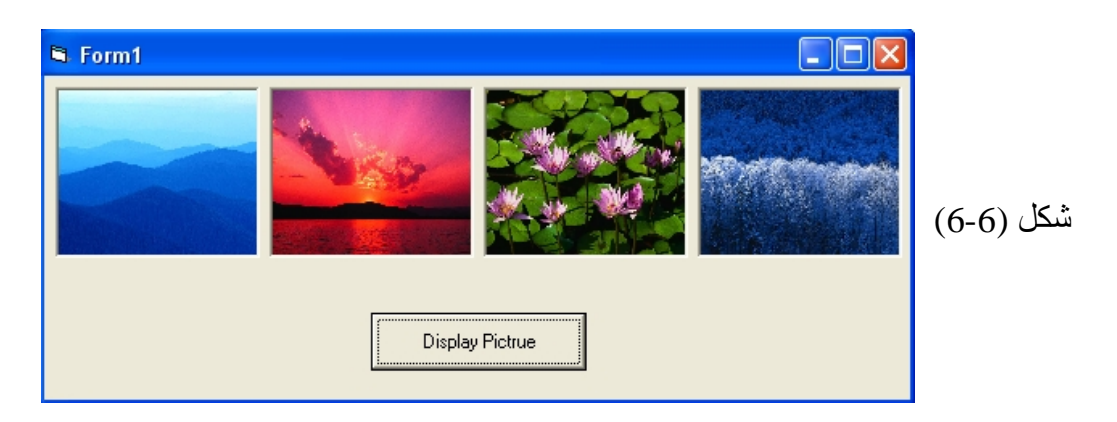

## **Exit For الجملة**

تتیح لك الجملة For Exit الخروج من الحلقة Next … For قبل ان ینتھي تنفیذ كل تكراراتھا . ھكذا سیصبح بامكانك الاستجابة الى حدث معین حصل قبل ان تتم الحلقة العدد المحدد من المرات. مثلا الحلقة Next … For التالیة:

For  $i = 1$  To 5 InpName = InputBox ("Enter your name ") If InpName = "Ahmed" then MsgBox " Welcome " & InpName
Exit For

End If

 MsgBox "Sorry , I can't recognize you!" & InpName Next i

تحث المستخدم على كتابة اسم معین (ھنا نرید كلمة Ahmed (فاذا قام المستخدم بادخال كلمة Ahmed فان الشرط سوف یتحقق وتعرض رسالة الترحیب ثم تستعمل الجملة Exit For للخروج من الحلقة Next … For ، اما اذ لم یدخل كلمة Ahmed فسوف لن یتحقق الشرط وتعرض رسالة عدم تمییز الشخص وھكذا. تستعمل For Exit عادة مع الجمل IF.

**قراءة عناصر قائمة واجراء بعض العملیات علیھا باستخدام حلقة Do**

- .OK ثم New Project < File الامر اختر .1 یعرض فیجوال بیسك نموذجا جدیدا في بیئة البرمجة.
- .2 انقر اداة التحكم القائمة List من مربع الادوات ثم قم بانشاء قائمة في الجھة الیسرى من النموذج.
	- .3 كرر العملیة مرة اخرى لكن ضع القائمة الثانیة الى یمین القائمة الاولى
- .4 انقر اداة التحكم زر الامر Command من مربع الادوات وضعھ اسفل النموذج في الوسط.
- .5 انقر اداة التحكم تسمیة Label من مربع الادوات وقم بانشاء تسمیة للعنوان وضعھا في اعلى النموذج وعلى طول النموذج.
	- .6 قم بوضع تسمیتین اخرتین فوق كل قائمة .
	- .7 افتح اطار الخصائص ثم قم بضبط الخصائص للكائنات كما مبین في الجدول.

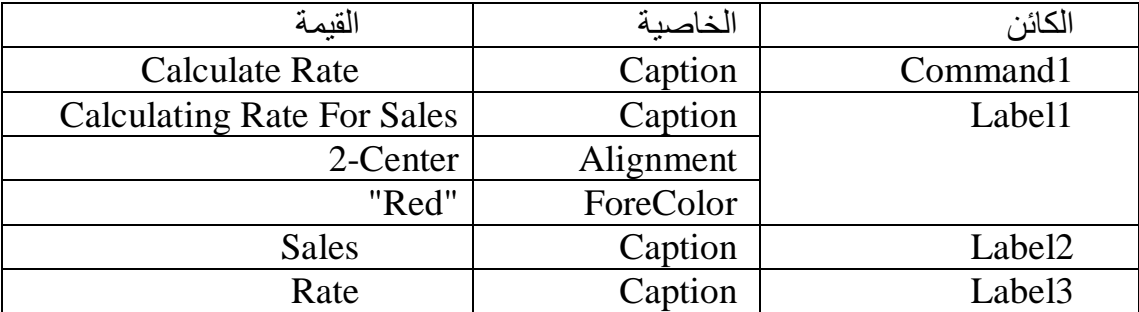

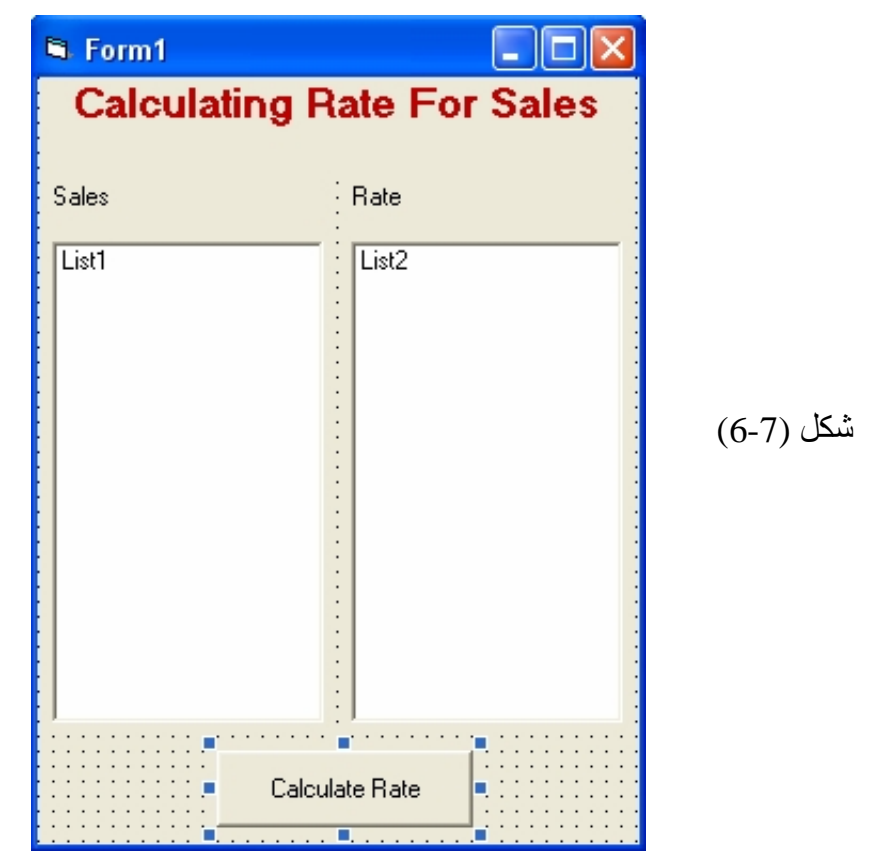

یجب ان یبدو نموذجك كما مبین في شكل (6-7).

- .8 انقر النموذج نقرا مزدوجا. یظھر الاجراء الحدثي Load\_Form في اطار الشفیرة . سنقوم ھنا باضافة اسعار المبیعات في القائمة 1List .
	- .9 اكتب الجمل البرمجیة التالیة :

**List1.AddItem 10 List1.AddItem 15 List1.AddItem 12 List1.AddItem 16 List1.AddItem 30 List1.AddItem 5 List1.AddItem 45 List1.AddItem 100 List1.AddItem 65 List1.AddItem 80 List1.AddItem 25 List1.AddItem 78 List1.AddItem 88 List1.AddItem 32**

# **List1.AddItem 85**

بامكانك ادخال اسعار حسب الرغبة . تقوم الجملة البرمجیة AddItem1.List باضافة عنصر الى القائمة رقم 1 حیث یستخدم الایعاز AddItem لاضافة عناصر الى القائمة . ھنا قمنا بكتابة الجملة البرمجیة 15 مرة وذلك لاضافة 15 عنر في القائمة. یمكن وضع الجملة AddItem1.List داخل زر امر وعند الضغط علیھ نقوم باخذ قیمة العنصر من داخل مربع نص TextBox او عن طریق InputBox ثم نقوم باضافتھ الى القائمة كما مبین

List1.AddItem Text1.text او  $\text{Im} = \text{InputBox}$  ( "اضافة الى القائمة") List1.AddItem Itm

.10انقر زر الامر Rate Calculate نقرا مزدوجا. یظھر الاجراء الحدثي Click\_1Command في اطار الشفیرة . .11اكتب الجمل البرمجیة التالیة :

List2.Clear

Msg = " Please Enter The Tax Value. It Will compute as % Percent"  $tax = InputBox$  (Msg, "Rate Value") If Val(tax)  $\langle 0 \rangle$  Then  $x = List1.ListCount$  $i = 0$ Do While  $x > 0$ Itm = List1.List(i)  $*$  Val( tax ) / 100 List2.AddItem Itm  $i = i + 1$  $x = x - 1$ Loop End If

تھتم ھذه الاسطر البرمجیة بحساب الضریبة ، یقوم السطر الاول بمسح محتویات القائمة الثانیة وذلك في حالة ان لم تكتب Clear2.List ، فاذا قمت بالضغط على زر الامر Rate Calculate اكثر من مرة فان القائمة سوف لم تمسح المحتویات السابقة بل سوف تضیف المعلومات الجدیدة فوقھا لذلك استخدما خاصیة تنظیف محتویات القائمة قبل كل شئ.

یعین السطر الثاني سلسلة نصیة الى المتغیر Msg ، الذي یستعمل بعد ذلك لعرض رسالة تعلیمات في مربع الادخال InputBox ، یعین مربع الادخال InputBox قیمة الضریبة التي ادخلھا المستخدم (التي تحسب % أي اذا ادخل 5 فسوف تحسب %5 وھكذا) الى المتغیر tax تستخدم الجملة الشرطیة If في مقارنة قیمة المتغیر tax فاذا كانت 0 فان الجملة الشرطیة سوف لن تتحقق وینتھي الاجراء اما اذا كانت لا تساوي 0 ، فسوف تقوم الجملة ListCount1.List بتعین عدد عناصر القائمة 1List الى المتغیر X ، تستخدم الخاصیة ListCount لمعرفة عدد عناصر القائمة. نقوم بعد ذلك بتعیین القیمة 0 الى المتغیر i حیث سوف نستخدمھ كفھرس (Index (للوصول الى عناصر القائمة الاولى،

تستخدم الجملة Do الشرط While أي معناه استمر في تكرار العملیات المحصورة بین Do و مادام المتغیر X اكبر من 0 ، فاذا اصبح صفرا او اقل من صفر فسوف تتوقف الجملة  $\hbox{Loop}$ Do عن التنفیذ،

تعمل الجملة 100 / ( tax( Val) \* i(List1.List بسحب اول عنصر من القائمة الاولى 1List ثم تضربھا بقیمة الضریبة التي قام المستخدم بادخالھا ثم تقسم الناتج على 100 وذلك لان الضریبة سنحسبھا % ، ثم بعد ذلك نقوم بتعیین الناتج الى المتغیر Itm ، تستخدم الخاصیة (i(List لقراءة العنصر ذو الموقع i في القائمة ،حیث تعتبر العناصر في القائمة كعناصر المصفوفة أي كل عنصر یحتوي على رقم فھرس (Index (، یحدد موقع (عنوان) العنصر في القائمة (المصفوفة) لذلك نستخدم الخاصیة ( )List لقراءة العنصر بعد كتابة رقم العنصر بین القوسین.

بعد ان قمنا باحتساب قیمة الضریبة ووضعھا في المتغیر Itm ، نقوم الان باضافة المتغیر Itm في القائمة الثانیة 2List باستخدام الخاصیة AddItem ،

بعد ذلك نقوم بزیادة المتغیر i بمقدار 1 حتى نقوم بقراءة قیمة العنصر الثاني في القائمة وذلك لان اول عنصر في القائمة یكون الفھرس (Index (لھ یساوي 0 والثاني =1 وھكذا ... أي اخر عنصر یكون الـ (Index (لھ یساوي 1 – ListCount ، بعد ذلك نقوم بانقاص المتغیر X بمقدار 1 وذلك لاننا نستعمله في تحقیق شرط الجملة Do فعندما یصل الصفر سوف تتوقف الجملة Do عن التكرار. اما الایعاز Loop فیستخدم للتكرار أي سوف یعید تنفیذ الجمل المحصورة بین Do و Loop . یجب ان تبدو الشفیرة البرمجیة كما في شكل (6-8)

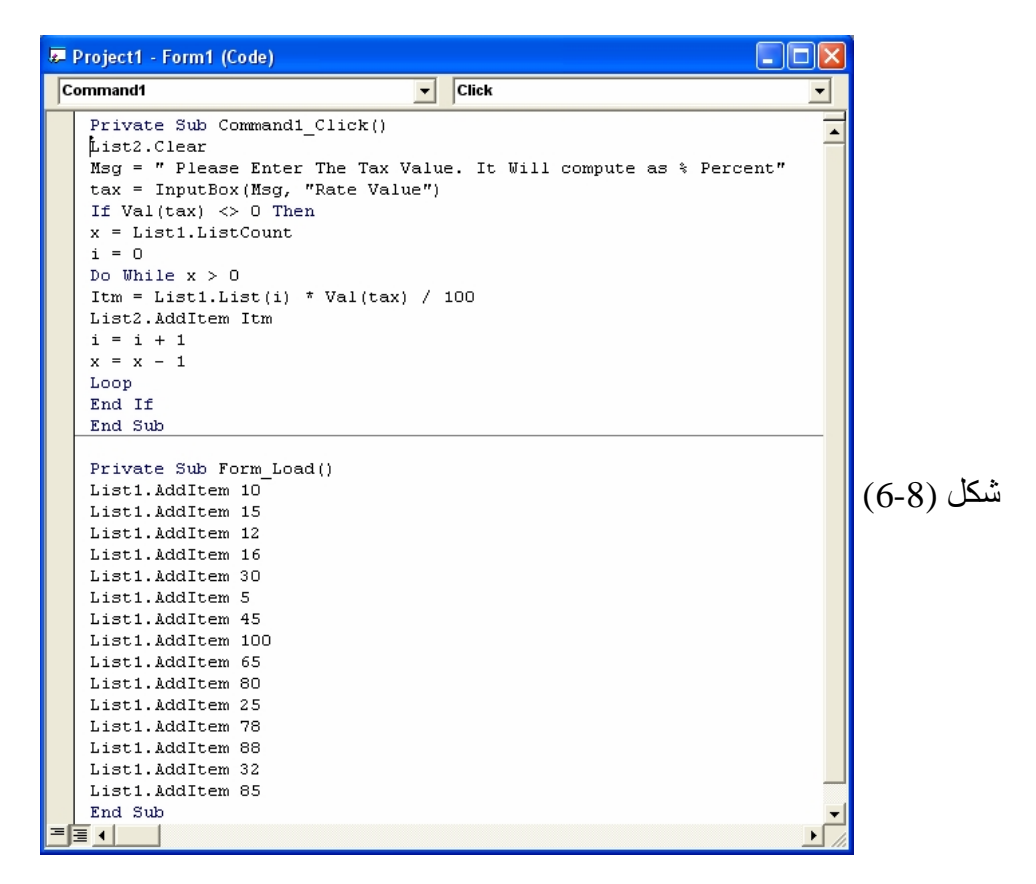

.12انقر زر التشغیل في شریط الادوات. یشتغل البرنامج وترى ان القائمة الاولى قد وضع فیھا القیم التي ادخلتھا . .13انقر زر الامر Rate Calculate سیطلب منك البرنامج ادخال رقم ، قم بادخال أي رقم وانقر زر  $\rm{OK}$  سترى ان البرنامج قد قام باحتساب قیمة الضریبة لكل عنصر في القائمة الاولى ووضعھا في القائمة الثانیة. .14انقر زر ایقاف لایقاف البرنامج ، احفظ البرنامج باسم معین.

# **استعمال الكلمة الدلیلیة Until في الحلقات Do**

**ان الحلقات Do** التي عملت علیھا لحد الان استعملت الكلمة الدلیلیة While لتنفیذ مجموعة من الجمل طالما ان شرط الحلقة بقي صح، یتیح لك فیجوال بیسك ایضا استعمال الكلمة الدلیلیة Until في الحلقات Do لیتكرر تنفیذھا الى ان یصبح الشرط صح. یمكن استعمال الكلمة الدلیلیة Until في اعلى الحلقة Do او في اسفلھا لاختبار الشرط ، تماما كما ھو الحال مع الكلمة الدلیلیة While. مثلا، تستعمل الحلقة Do التالیة الكلمة الدلیلیة Until لتتكرر الى ان یكتب المستخدم الكلمة "Done "في مربع ادخال:

Do

InpName = InputBox ( "Enter Your name or Done.")

If InpName <> "Done" Then Print InpName

Loop Until InpName = "Done"

كما ترى ، الحلقة التي تستعمل الكلمة الدلیلیة Until تشبھ كثیرا الحلقة التي تستعمل While ، باستثناء ان شرط الاختبار یحتوي عادة على العامل المعاكس = (یساوي) بدلا من <> (لایساوي) في ھذه الحالة.

**تجنب الحلقات اللامتناھیة** 

نظرا لطبیعة الحلقات Do، من المھم جدا ان تصمم شرطھا بحیث یكون لھا نقطة خروج حقیقیة . اذا لم یتم تقییم اختبار الحلقة الى خطا ابدا، سیتم تنفیذ الحلقة الى مالانھایة ولن یستجیب البرنامج الى الادخال بعد ذلك . الیك المثال التالي:

Do

 Number = InputBox ( "Enter a number to square. Type -1 to quit") Number = Number  $\wedge$  2

Print Number

Loop While Number >=0

في ھذه الحلقة ، یكتب المستخدم رقما تلو الاخر ویقوم البرنامج بتربیعھ وطبعھ على النموذج. لسوء الحظ، عندما یرغب المستخدم بانھاء البرنامج، لن یتمكن من ذلك لان شرط الخروج المشار الیه لا یعمل . اذ عندما یكتب المستخدم 1- یربعه البرنامج وتصبح قیمة المتغیر Number تساوي 1 لذلك سوف لن یتحقق شرط الخروج. (یمكن اصلاح ھذه المشكلة من خلال وضع شرط خروج اخر) . یجب الانتباه من الحلقات اللامتناھیة عند كتابة الحلقات Do . لحسن الحظ ، من السھل اكتشاف ھذه الحلقات اذا كنت تختبر برنامجك بشكل جید.

یتح لك فیجوال بیسك تنفیذ مجموعة من الجمل **لمدة معینة من الوقت** وذلك باستعمال كائن عداد وقت الـ (Timer (. **عداد الوقت** ھو اداة توقیت غیر مرئیة تتیح لك استعمال ساعة الكمبیوتر من ضمن برامجك. یمكنك استعمالھ للعد تنازلیا من وقت معین او للتسبب بحصول تاخیر في البرنامج او لتكرار عمل ما عند فترات زمنیة محددة. تصل دقة العداد الى 1 بالالف من الثانیة . ومع ان العدادات لا تكون مرئیة خلال التشغیل ، الا ان كل عداد یكون مقترنا باجراء حدثي یشتغل كلما انقضت **الفترة الزمنیة** المحددة لھ. یتم تحدید الفترة الزمنیة للعداد باستعمال الخاصیة Interval، اما تنشیط العداد فیتم من خلال ضبط خاصیتھ Enable عند True . عند تنشیط العداد سیشتغل دون توقف ( وینفذ اجراءه الحدثي عند الفترة الزمنیة المحددة) الى ان ینھي المستخدم البرنامج او یتم تعطیل العداد.

# **انشاء ساعة رقمیة باستعمال كائن عداد وقت Timer**

اكثر الاستعمالات العملیة للعداد ھي الساعة الرقمیة . ستنشئ في التمرین التالي ساعة رقمیة بسیطة تتعقب الوقت الحالي وصولا حتى الثانیة. ستضبط في ھذا المثال الخاصیة Interval للعداد عند 1000 لتجعل فیجوال بیسك یحدث وقت الساعة كل 1000 ملي ثانیة ، أي مرة كل ثانیة .

**انشاء البرنامج Clock Digital** 

- .OK ثم New Project < File الامر اختر .1
	- .2 غیر حجم النموذج الى اطار صغیر . لاترید ان تحتل الساعة مساحة كبیرة.
- .3 انقر اداة التحكم عداد الوقت Timer في مربع الادوات.
- .4 انشئ عداد وقت صغیر في الناحیة الیسرى من النموذج. عندما تنتھي من انشاء العداد، يعيد فيجوال بيسك تحجيمه الى حجمه القياسي .
	- .5 انقر اداة التحكم تسمیة Label في مربع الادوات.
- .6 انشئ تسمیة تملا معظم مساحة النموذج. ستستعمل التسمیة لاظھار الوقت. یجب ان یبدو النموذج كما في شكل (6-9)

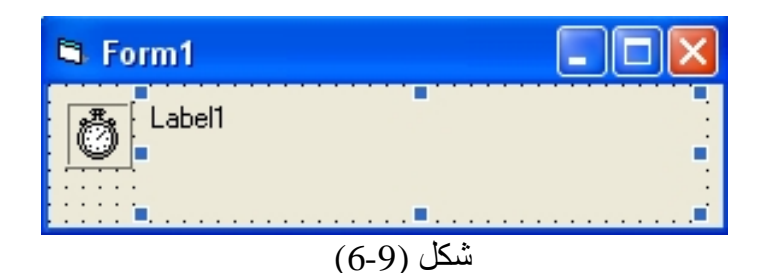

.7 افتح اطار الخصائص واضبط الخصائص التالیة في البرنامج.

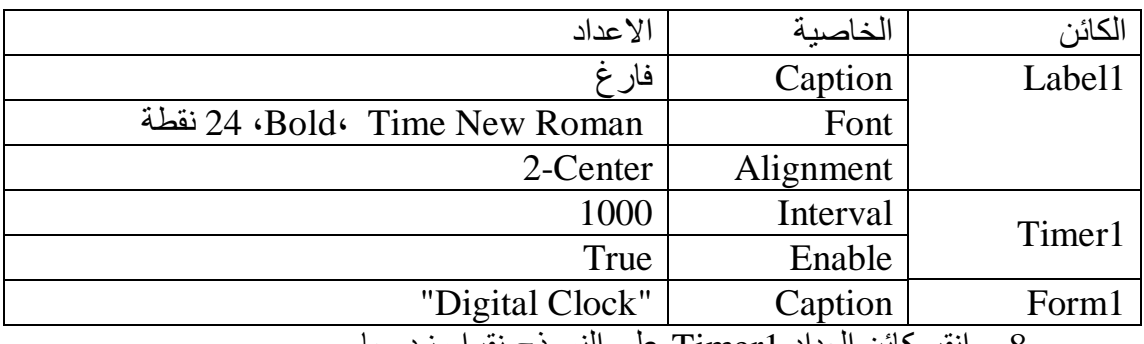

.8 انقر كائن العداد 1Timer على النموذج نقرا مزدوجا.

یظھر الاجراء الحدثي Timer\_1Timer في اطار الشفیرة.

.9 اكتب الجملة التالیة:

Label1.Caption = Time

تحصل ھذه الجملة على الوقت الحالي من ساعة الكمبیوتر وتعینھ الى الخاصیة Caption للكائن 1Label . یتطلب ھذا البرنامج جملة واحدة فقط لانك ضبطت خاصیة عداد الوقت Interval في اطار الخصائص عند .1000 یتولى عداد الوقت الباقي

> .10 اغلق اطار الشفیرة وانقر زر التشغیل في شریط الادوات لتشغیل الساعة. تظھر الساعة كما مبین في شكل (6-10).

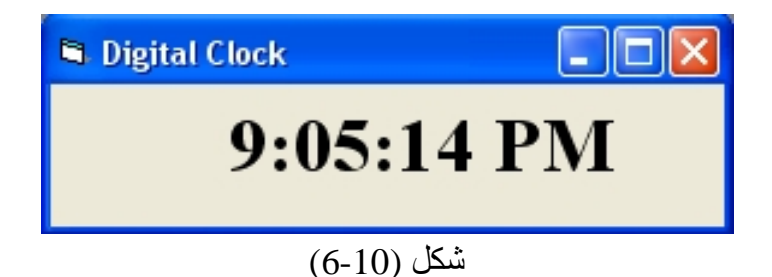

.11راقب الساعة لبعض الوقت. یُحدث فیجوال بیسك الوقت كل ثانیة. .12احفظ النموذج والمشروع بالاسم MyDigitalClock.

**خطوة متقدمة: استعمال كائن عداد وقت لضبط حدود زمنیة** 

یمكنك استعمال عداد الوقت ایضا بحیث ینتظر انقضاء مدة محددة من الوقت ویقوم بعدھا بالسماح بتنفیذ عمل ما او بمنعھ.

یبین لك التمرین التالي كیف یمكنك استعمال ھذه الفكرة لضبط حدود زمنیة قصوى لكتابة كلمة مرور ( كلمة المرور لھذا البرنامج ھي "visualbasic( ". یستعمل البرنامج عداد وقت لانھاء نفسھ اذا لم یتم ادخال كلمة مرور صالحة خلال 15 ثانیة (عادة یكون ھذا البرنامج جزءا من برنامج اكبر). یمكنك استعمال تقنیة عداد الوقت ھذه ایضا لعرض رسالة ترحیب او رسالة حقوق النشر على الشاشة. او لتكرار حدث كل فترة زمنیة معینة كحفظ الملف على القرص كل عشر دقائق مثلا.

**ضبط حدود زمنیة قصوى لكلمة المرور** 

- .OK ثم New Project < File الامر اختر .1 .2 غیر حجم النموذج الى اطار مستطیل صغیر بحجم مربع ادخال. .3 انقر اداة التحكم مربع نص TextBox في مربع الادوات. .4 انشئ مربع نص مستطیل في وسط النموذج. .5 انقر اداة التحكم تسمیة Label في مربع الادوات ثم انشئ تسمیة طویلة فوق مربع النص.
- .6 انقر اداة التحكم زر امر Command في مربع الادوات ثم انشئ زر امر تحت مربع النص.
	- .7 انقر اداة التحكم عداد الوقت في مربع الادوات.
	- .8 انشئ عداد وقت في الزاویة الیسرى السفلى للنموذج (او في أي مكان تحب ).
		- .9 اضبط الخصائص التالیة للبرنامج.

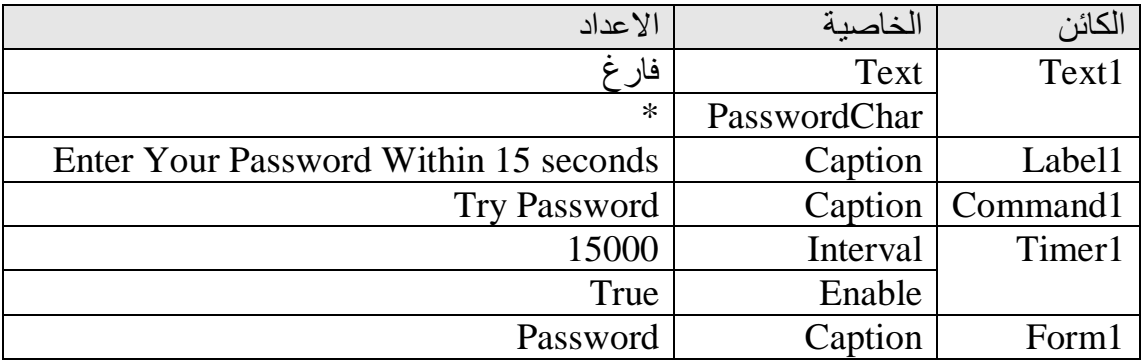

ستعرض الخاصیة PasswordChar نجوما (\*) في مربع النص عندما یكتب المستخدم كلمة المرور . ان ضبط الخاصیة Interval عند 15000 یعطي المستخدم مھلة 15 ثانیة لیكتب كلمة المرور وینقر الزر Password Try . یؤدي ضبط الخاصیة Enable عند True) الاعداد الافتراضي) الى تشغیل عداد الوقت عندما یبدا البرنامج ( یمكنك ایضا تعطیل ھذه الخاصیة ثم تنشیطھا في الاجراء الحدثي اذا كنت لاتحتاج الى عداد الوقت الا لاحقا في البرنامج). یجب ان یبدو النموذج كما في شكل (6-11)

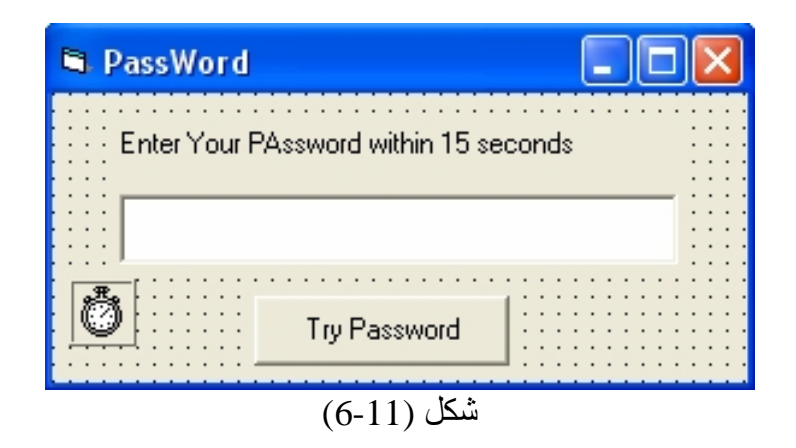

.10انقر عداد الوقت 1Timer في النموذج نقرا مزدوجا . یظھر الاجراء Timer\_1Timer في اطار الشفیرة. اكتب الجمل التالیة:

MsgBox ( " Sorry your time is up.")

End

تعرض الجملة الاولى رسالة تشیر الى انتھاء الوقت المحدد لادخال كلمة المرور ، وتنھي الجملة الثانیة البرنامج. ینفذ فیجوال بیسك ھذا الاجراء الحدثي اذا بلغت الفترة الزمنیة لعداد الوقت 15 ثانیة ولم یتم ادخال كلمة مرور صالحة.

.11انقر الكائن 1Command في مربع السرد المنسدل في اطار الشفیرة ثم اكتب الجمل البرمجیة التالیة في الاجراء الحدثي Click\_1Command: If Text1.Text = "visualbasic" Then Timer1.Enable = False MsgBox ("Welcome to the system!") End Else MsgBox ( "Sorry , Friend , I don't Know you.") End If تتاكد ھذه الشفیرة مما اذا كانت كلمة المرور المكتوبة في مربع النص ھي visualbasic ام لا . اذا كانت كذلك ، یتم تعطیل عداد الوقت وتظھر رسالة ترحیب وینتھي البرنامج ( بامكانك جعل البرنامج یبقى مشتغلا وینفذ خطوات اخرى ) . اذا لم تكن كلمة المرور مطابقة، یتم اعلام المستخدم بذلك من خلال رسالة ویمنح المستخدم فرصة اخرى لكتابة كلمة المرور، ولكن سیكون لدیھ 15 ثانیة فقط لیفعل ذلك ! .12اغلق اطار الشفیرة ثم انقر زر التشغیل لتشغیل البرنامج.

یشتغل البرنامج وتبدا ساعة الـ 15 ثانیة بالعمل.

.13اكتب كلمة " Project " او أي كلمة لكن لیس الكلمة الصحیحة في مربع النص ثم انقر .Try Password

یظھر مربع الحوار التالي على الشاشة لیبلغك ان كلمة المرور كانت خطاء.

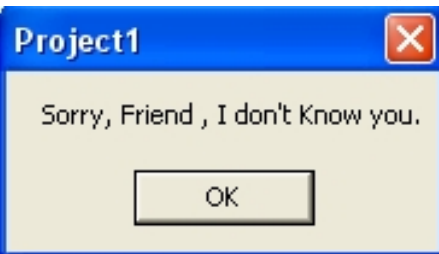

.14انقر زر OK وانتظر الى ان تنتھي فترة طلب الدخول

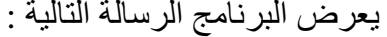

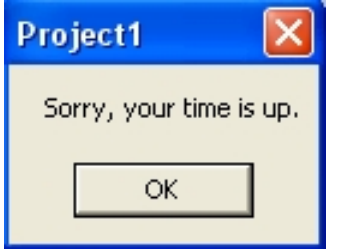

.15 انقر زر حفظ المشروع

# **عمل منبھ باستخدام عداد الوقت Timer**

یبین لك البرنامج التالي كیفیة الاستفادة من عداد الوقت بحیث یمكنك استعمالھ كمنبھ حیث ستقوم بضبط وقت التنبیھ وكذلك ستحدد كیفیة تنفیذ التنبیھ اما بعرض رسالة او عن طریق تشغیل برنامج تطبیقي موجود في ویندوز.

**انشاء المنبھ باستعمال عداد الوقت Timer** 

- .OK ثم New Project < File الامر اختر .1
- .2 انقر اداة التحكم تسمیةLabel في مربع الادوات ، ثم انشئ تسمیة في وسط النموذج في الاعلى.
	- .3 انشئ تسمیة اخرى في الجھة الیمنى للنموذج في الاعلى.
		- .4 انشئ تسمیة ثالثة تحت التسمیة الثانیة على النموذج.
	- .5 انقر اداة مربع نص TextBox من مربع الادوات وانشئ مربع نص تحت التسمیة الاولى أي یجب ان یكون في وسط النموذج.
		- .6 انقر اداة التحكم عداد الوقت Timer وضعھ على النموذج.
- .7 انقر اداة التحكم الاطر Frame من مربع الادوات وانشئ اطار كبیر بحیث یتسع لمربع نص وزري اختیار، بالاسفل من الادوات السابقة.
	- .8 انقر اداة زر اختیار OptionButton في مربع الادوات وانشئ زر اختیار داخل الاطار الذي صنعتھ بالاداة Frame .
	- .9 انشئ زر اختیار اخر OptionButton وضعھ داخل اداة الاطر Frame ایضا.
- .10انقر اداة مربع النص TextBox وانشئ مربع نص داخل اداة الاطر ایضا. (ستستخدم لكاتبة رسالة التنبیھ)
	- .11انقر اداة التحكم زر امر CommandButton في مربع الادوات وانشئ زر امر في اسفل النموذج بالوسط. یجب ان یبدو نموذجك كما في الشكل (6-12).

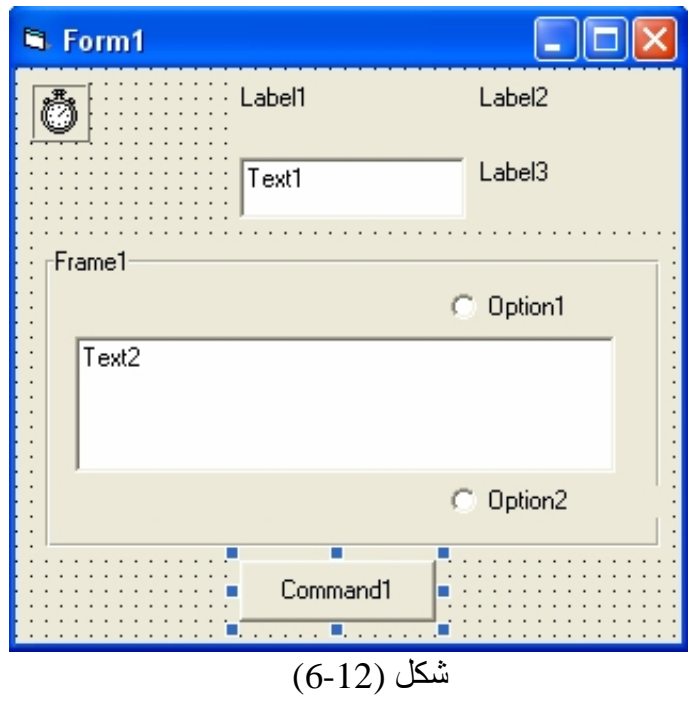

.12اضبط الخصائص التالیة للبرنامج.

| الاعداد         | الخاصبة      | الكائن              |
|-----------------|--------------|---------------------|
| "تشغيل"         | Caption      | Command1            |
| فارغ            | Caption      | Label1              |
| 2-Center        | Alignment    |                     |
| 1-Fixed Single  | BoarderStyle |                     |
| "الوقت الحالي"  | Caption      | Label <sub>2</sub>  |
|                 |              |                     |
| 1-Right Justify | Alignment    |                     |
| "وقت التنبيه"   | Caption      | Label <sub>3</sub>  |
| 1-Right Justify | Alignment    |                     |
| فارغ            | Text         | Text1               |
| 2-Center        | Alignment    |                     |
| فارغ            | Text         | Text2               |
| 1-Right Justify | Alignment    |                     |
| <b>True</b>     | RightToLeft  |                     |
| True            | MultiLine    |                     |
| 1000            | Interval     | Timer1              |
| <b>True</b>     | Enable       |                     |
| "التنبيه بـ"    | Caption      | Frame1              |
| <b>True</b>     | RightToLeft  |                     |
| "رسالة نصية"    | Caption      | Option1             |
| 1-Right Justify | Alignment    |                     |
| True            | RightToLeft  |                     |
| "تشغيل برنامج"  | Caption      | Option <sub>2</sub> |
| 1-Right Justify | Alignment    |                     |

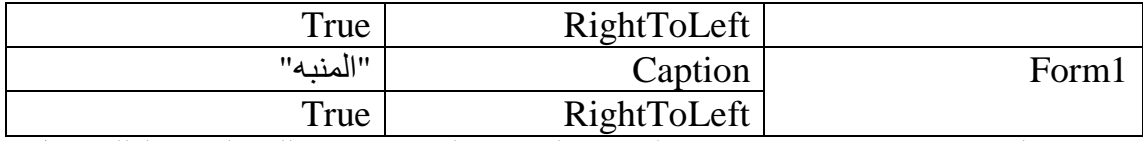

تستخدم الخاصیة RightToLeft في حالة كون البرنامج الذي تصممھ باللغة العربیة لذلك اجعل

قیمتھا True .

یجب ان یبدو نموذجك كما مبین في شكل (-13 6) بعد ان قمت بضبط الخاصائص.

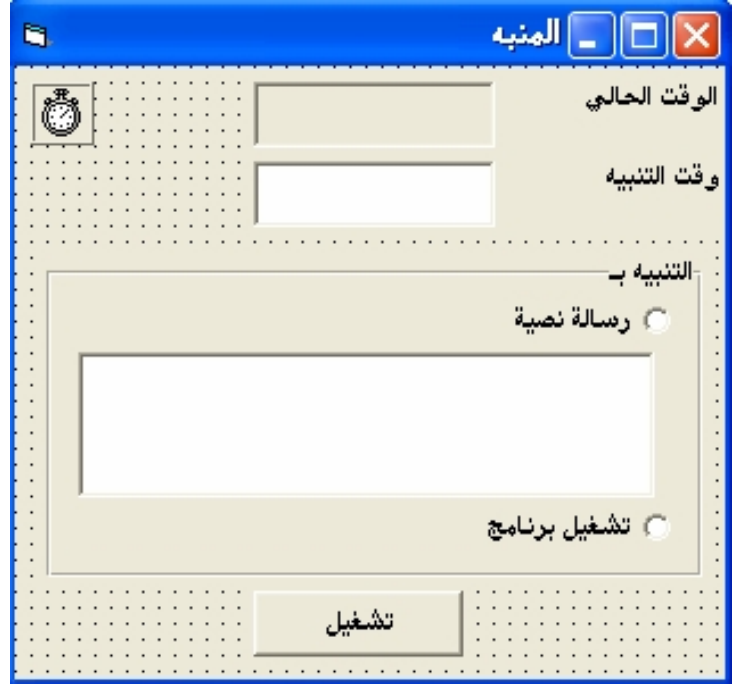

شكل (6-13)

.13انقر النموذج نقرا مزدوجا. یظھر الاجراء الحدثي Load\_1Form في اطار الشفیرة. اكتب الجمل البرمجیة التالیة:

 $Text1.Text = Time$ Option1.Value = True الجملة البرمجیة الاولى تعین قیمة الوقت الى مربع النص 1Text اثناء تحمیل النموذج. حیث تستخدم الدالة Time لسحب الوقت الحالي من ساعة الكمبیوتر. اما الجملة الثانیة فتجعل زر لاختیار الاول أي 1Option ھو المنتقى في بدء التشغیل وذلك بسبب جعل الخاصیة Value لھ تساوي True أي في الحالة الطبیعیة فان المنبھ سوف ینبھ برسالة لاننا جعلنا زر الاختیار الاول منتقى عن طریق الجملة البرمجیة الثانیة. .14انقر الكائن 1Command في مربع السرد المنسدل في اطار الشفیرة ثم اكتب الجملة التالیة :

# Timer Start =  $1$ نقوم في ھذه الجملة بتعیین قیمة 1 للمتغیر Start\_Timer وذلك لاعطاء امر باننا نرید تشغیل المنبھ أي في حال انھ قمنا بتعیین وقت التنبیھ في مربع النص ولكننا لم نضغط على الزر "تشغیل" فان المنبھ سوف لن یعمل حتى لو وصل وقت التنبیھ المطلوب ، یتم تشغیل المنبھ فقط بعد ان نقوم بتحدید وقت التنبیھ بعد ان نضغط على زر "تشغیل" وذلك لكي یتم عمل المنبھ. فعند الضغط على زر "تشغیل " سیعین فیجوال بیسك قیمة 1 للمتغیر Start\_Timer . حیث سنستعملھ في ما بعد للتحقق من ان المستخدم قد ضغط على زر "تشغیل"

.15في الاجراء السابق قمنا بتحدید قیمة 1 للمتغیر Start\_Timer لكن تلك القیمة تعتبر 1 فقط داخل ذلك الاجراء الحدثي أي في الاجراء Click\_1Command حیث سیموت المتغیر Start\_Timer في حالة خروجنا من ذلك الاجراء أي ان عمر المتغیر مرتبط بعمر الاجراء الحدثي ، ولكننا نحتاج المتغیر Start\_Timer في اجراء حدثي اخر (في الاجراء Timer\_1Timer (ولكنھ سیصبح 0 في حال استدعائھ في اجراء اخر وذلك یعني ان المستخدم لم یضغط على زر تشغیل !؟ . مما یعني عدم اشتغال المنبھ!. لحل مثل ھذه المشكلة أي جعل الكائن یحافظ على قیمتھ في كل الاجرءات الحدثیة أي على مستوى النموذج ولا ترتبط نھایة عمره بنھایة الاجراء الذي ھو فیھ ، بل ترتبط بنھایة النموذج او البرنامج او تنتھي اذا قام المستخدم بانھائھ. نقوم بتعریف المتغیر في المنطقة العامة للنموذج وھي منطقة الـ (General (، في حال تعریف متغیر في ھذه المنطقة فان المتغیر سوف یعتبر عمومیا لكل الاجراءات الحدیثیة التابعة لذلك النموذج.

.16انقر الكائن General في مربع السرد المنسدل في اطار الشفیرة ثم اكتب الجملة التالیة: Dim Timer\_Start As Integer

كما مبین في شكل (6-14)

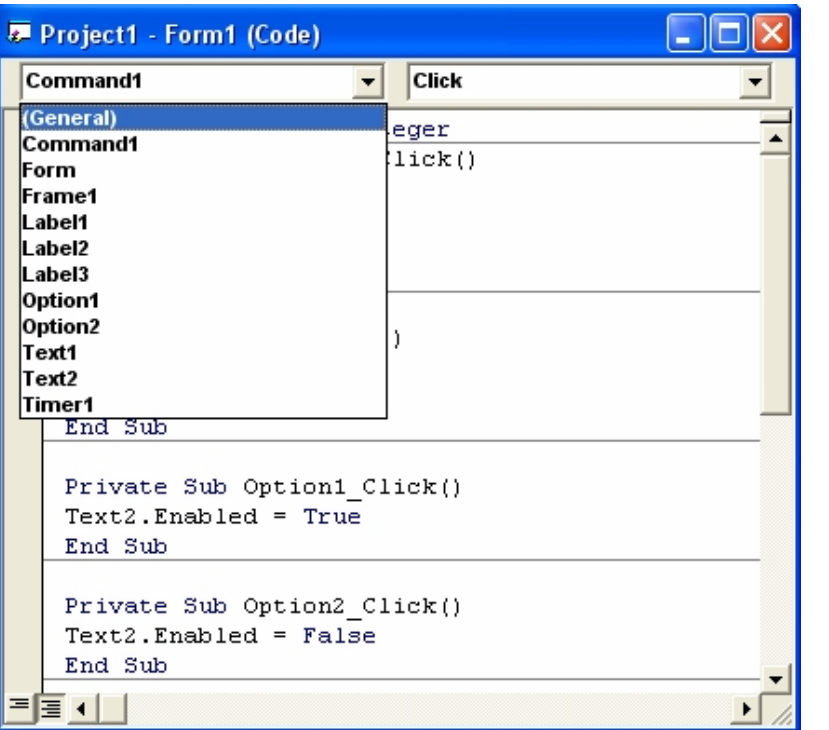

شكل (6-14)

قمنا بتعریف المتغیر Start\_Timer كعدد صحیح. .17انقر زر الاختیار الثاني "تشغیل برنامج" 2Option نقرا مزدوجا. یظھر الاجراء الحدثي Click\_2Option في اطار الشفیرة . اكتب الجملة البرمجیة التالیة:

 $Text2.Enabeled = False$ 

قمنا ھنا بتعطیل الخاصیة Enable للكائن مربع النص الثاني( الذي یستخدم لكتابة رسالة التنبیھ التي سوف تظھر للمستخدم في حال كون التنبیة كان بواسطة رسالة). وذلك لانھ عند اختیار الاختیار الثاني أي التنبیھ **بتشغیل برنامج** فانھ لاحاجة من ان تجعل المستخدم یكتب رسالة في مربع النص لانھ سوف ینبھ بواسطة تشغیل برنامج. لذلك قمنا بضبط الخاصیة Enable عند False أي لاتستطیع الكتابة في مربع النص الثاني.

.18انقر زر الاختیار الاول "رسالة نصیة" 1Option نقرا مزدوجا. یظھر الاجراء الحدثي Click\_1Option في اطار الشفیرة. اكتب الجملة البرمجیة التالیة:

 $Text2.Enabeled = True$ 

قمنا ھنا بارجاع الخاصیة تمكین "Enable "للكائن مربع النص الثاني لان المستخدم اختار طریقة التنبیھ بواسطة **رسالة نصیة** لذلك ھو بحاجة لان یكتب نص الرسالة في مربع النص .

> .19انقر عداد الوقت 1Timer في النموذج نقرا مزدوجا . یظھر الاجراء Timer\_1Timer في اطار الشفیرة. اكتب الجمل التالیة:

 $Label1.Caption = Time$ 

If Timer Start  $= 1$  Then

If  $Time = Text1.Text$  Then

If Option1.Value = True Then MsgBox Text2.Text

Else Shell "C:\Windows\System32\Calc.exe" End If End If End If بعد ان جعلت قیمة الـ Interval للعداد تساوي 1000 أي ان العداد سوف یكرر العملیات البرمجیة المكتوبة داخلھ في اطار الشفیرة كل ثانیة ، یعین السطر الاول الوقت الى الخاصیة Caption للكائن تسمیة 1Label كل ثانیة ، أي ستبدو كساعة رقمیة ، اما السطر الثاني فانھ یقارن المتغیر Start\_Timer فاذا كان 1 فذلك یعني ان المستخدم قد شغل المنبھ واذا لم یكن 1 فانھ سوف ینھي البرنامج أي یذھب الى اخر If End في الاجراء الحدثي ، في حال كون المتغر یحمل القیمة 1 فان الجملة الشرطیة سوف تتحقق وسیقوم البرنامج بتنفیذ الجمل المحصورة بین الجملة If و If End ، السطر الثالث یحتوي على جملة شرطیة ایضا وھي مقارنة الوقت الحالي مع وقت التنبیھ ، فالوقت الحالي یتم معرفتھ عن طریق الدالة Time التي تعید الوقت الحالي من ساعة الكمبیوتر ، ووقت التنبیھ یتم تعینھ من قبل المستخدم وتوضع قیمتھ في مربع النص الاول 1Text ، لذلك تعمل الجملة الشرطیة على استخدام عامل المقارنة = للمقارنة بین الوقت الحالي Time و وقت التنبھ ، فاذا تساویا فذلك یعني انھ وصل الى الوقت المطلوب ویجب ان ینبھ المستخدم اما عن طریق رسالة نصیة او عن طریق تشغیل برنامج،

حیث توجد جملة شرطیة ثالثة وھي لاختبار نوع التنبیة أي تنبیھ بواسطة رسالة ام بواسطة برنامج. فاذا كانت قیمة الخاصیة Value للكائن 1Option تساوي True فذلك یعني ان المستخدم قد اختار التنبیھ بواسطة رسالة ، حیث یتم عرض الرسالة على المستخدم وذلك عن طریق الدالة MsgBox التي تعرض محتویات مربع النص الثاني الخاص بالرسائل. اما في حال لم تكن قیمة الخاصیة Value تساوي True فذلك یعني ان المستخدم قد اختار التنبیھ بواسطة تشغیل برنامج. یتم تشغیل البرامج التطبیقیة عن طریق استخدام الایعاز Shell حیث یستخدم ھذا الایعاز لتشغیل

برامج من داخل فیجوال بیسك، حیث تكون صیغة الایعاز Shell ھي:

"عنوان البرنامج بالكامل مع اسم البرنامج وامتداده" Shell

كما مبین فوق فاننا نقوم بتشغیل حاسبة وندوز .

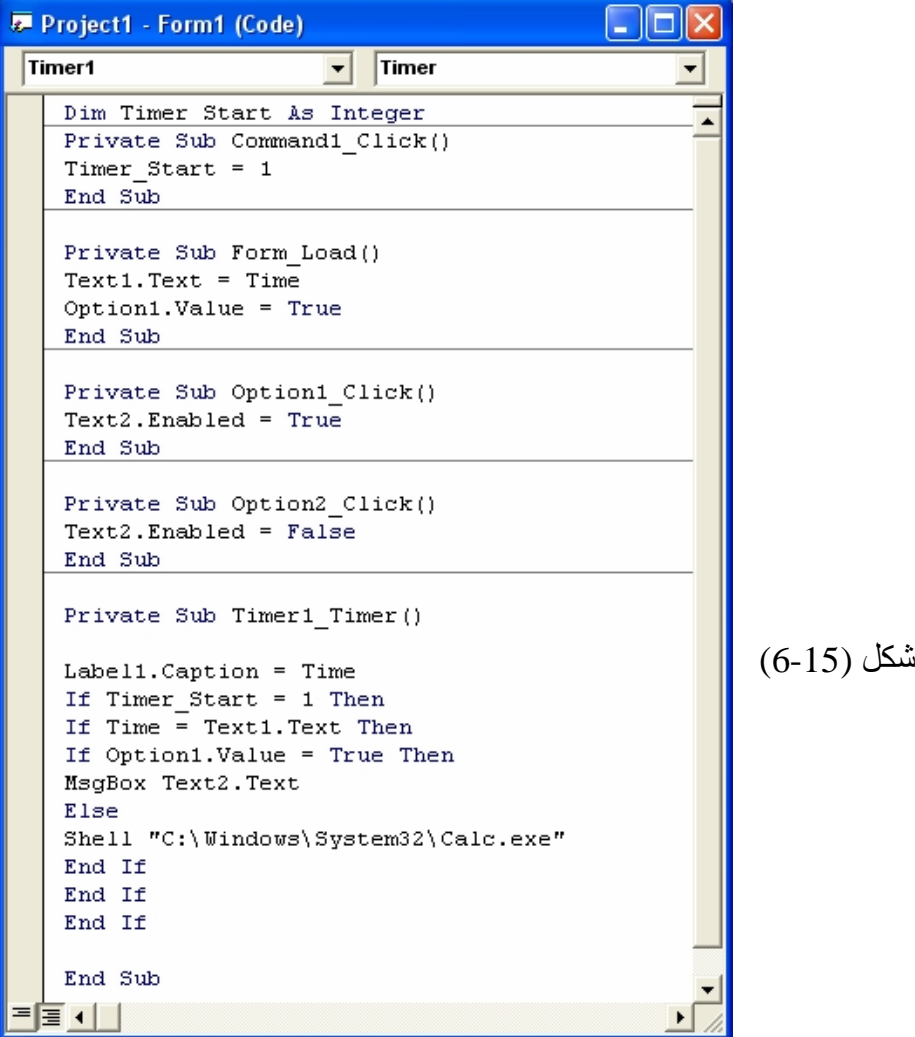

یجب ان یبدو اطار الشفیرة كما مبین في الشكل (-15 6)

.20اغلق اطار الشفیرة .

یشتغل البرنامج وتبدا الساعة بالعمل حیث سوف ترى في وقت التنبیھ ان تم وضع الوقت لحظة اشتغال البرنامج. قم بادخال وقت للتنبیھ ولیكن قریبا من الوقت الحالي للساعة (حتى لاتنتظر طویلا لترى عمل البرنامج). بعد ذلك اختر نوع التنیھ ثم انقر على الزر "تشغیل" وانتظر الى ان یتساوى الوقت الحالي مع وقت التنبیھ حیث سترى رسالة التنبیھ او برنامج الحاسبة سوف یشتغل. كما مبین في شكل (6-16)

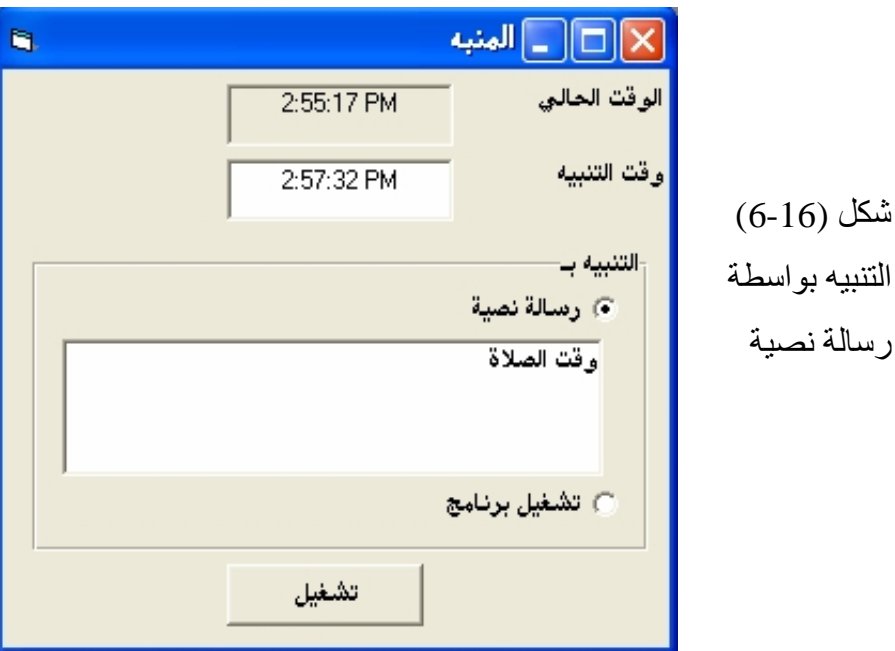

حیث ستعرض الرسالة النصیة في وقت التنبیھ كما مبین في الشكل التالي:

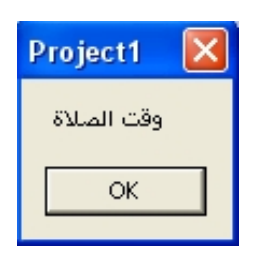

.22قم بتعیین وقت تنبیھ اخر واختر التنبیھ بواسطة تشغیل برنامج وانقر على زر تشغیل وانتظر حتى یحین وقت التنبیھ حیث سترى ان حاسبة ویندوز ستعمل عندما یحین وقت التنبیھ.

- .23انقر زر ایقاف البرنامج لایقاف النموذج عن العمل
	- .24احفظ المشروع والنموذج.

.21انقر زر التشغیل

#### **مكتبات VB وVBA**

یوفر لك Basic Visual مئات الاجراءات والكائنات المضمنة في مكتبات VB وVBA والتي لا غنى عنھا في برامجك الجدیة، صحیح انك تستطیع محاكاة معظم ھذه الدوال بكتابة اكواد لانجازھا، الا ان استخدام الاجراءت والدوال المشمولة في مكتبات Basic Visual یعتبر افضل بكثیر من انجازھا بنفسك من منظور تحسین الكفاءة Optimization ، فھذه الدوال صممھا مبرمجون محترفون بلغات اخرى مما یجعل تنفیذھا اسرع بكثیر من اكوادك المكتوبة ب . Basic Visualیأخذك ھذا الفصل في جولة مع العشرات من ھذه الدوال والاجراءت والتي سأتطرق الیھا باختصار.

**التعامل مع الاعداد**

یوفر لك Basic Visual عشرات المعاملات Operators والدوال الخاصة بالاعداد باختلاف انواعھا Long ، Integer، .... Byteالخ، بالاضافة الى دوال ریاضیة كدوال المثلثات او الدوال الاسیة.

# **المعاملات الریاضیة**

یوفر لك Basic Visual المعاملات الاربع الرئیسیة ( + ، – ، \* ، / ) وفي حالة تطبیقھا على انواع مختلفة من القیم، فان القیم الابسط ستتحول مؤقتا الى الاعقد Integer الى Long و Singleالى Double ، بالنسبة لمعامل القسمة / فھو یقوم بتحویل جمیع القیم المتمثلة في الحدین الایمن والایسر الى النوع Double ، لذلك ینصح باستخدام معامل القسمة الصحیحة \ مع المتغیرات الصحیحة Integer ،Byte و Long فھو اسرع اربع مرات من المعامل/:

Dim X As Long, Y As Long, Z As Long  $Z = X/Y$  $Z = X \setminus Y'$  هذا اسرع كذلك معامل الاس ^ فھو یحول جمیع القیم الى النوع Double ، وفي احیان كثیرة لن تحتاج الا للمتغیرات الصحیحة، لذلك ینصح باستخدام معامل الضرب عوضا عن الاس: Dim X As Long, Y As Long,

 $Y = X \wedge 3$  $Y = X * X * X$ 

اما معامل باقي القسمة MOD فیقوم بتحویل القیم الى Long مما لا یعطي دقة في التعامل مع انواع الفاصلة العائمة الاخرى كـ Double و Single ، تستطیع تطویر دالة اخرى تعود بباقي القسمة للاعداد غیرLong:

Function ModEx (dN As Double, dD As Double) As Double

 $\text{ModEx} = dN - \text{Int}(dN / dD) * dD$ 

End Function

بالنسبة للمعاملات المنطقیة، فیوفر Basic Visual ست معاملات منطقیة ھي (= ، > ، < ، >= ، <= ، <> )بالنسبة لمعامل المساواة = فھو لیس كمعامل اسناد القیم الى المتغیرات، فمعامل المساواة = ھو المعامل الذي یطبقھBasic Visual في داخل الجمل الشرطیة او حتى اذا سبقھ معامل اسناد آخر، فالكود التالي:

Dim X As Integer, Y As Integer

X = Y = 10 یبین لنا ان المعامل = الثاني الموجود في السطر الثاني ھو معامل مقارنة المساواة ولیس اسناد القیم. **ملاحظة** :تفرق معظم لغات البرمجة الاخرى بین معامل المساواة ومعامل اسناد القیم، فنجد في لغة ال C معامل المساواة ھو = = ومعامل اسناد القیم ھو= . اما معاملات الربط XOR ، AND و NOT فھي مدعومة ایضا لربط الجمل المنطقیة ویمكنك استخدامھا للاعداد حیث تؤثر على البتات Bits التي تمثل قیمة العدد بالنظام الثنائيBinary.

**اولویة العوامل**  یتیح لك فیجوال بیسك وضع قدر ما تشاء من العوامل الریاضیة في صیغة واحدة طالما كان ھناك عامل واحد بین كل متغیر رقمي وتعبیر رقمي. مثلا ، ھذه صیغة مقبولة في فیجوال بیسك:

Total =  $10 + 15 * 2 / 4 * 2$ 

تعالج ھذه الصیغة عدة قیم وتعین النتیجة الى متغیر اسمھ Total. لكن كیف یتم تقییم تعبیر كھذا في فیجوال بیسك؟ بمعنى اخر، ما ھي العوامل الریاضیة التي یقیمھا فیجوال بیسك اولا عند حل الصیغة؟ ربما لم تلاحظ ذلك ، لكن ترتیب التقییم لھ تاثیر كبیر في ھذا المثال. یحل فیجوال بیسك ھذه المعضلة باعتماده ترتیبا معینا لاولویات العوامل الریاضیة. لائحة القواعد تلك تخبر فیجوال بیسك عن العوامل التي یجب ان یستعملھا اولا عند تقییمھ تعبیرا

یحتوي على اكثر من عامل واحد . یسرد الجدول التالي كل العوامل حسب الترتیب الذي سیتم تقییمھا فیھ ( یتم تقییم العوامل الموجودة في المستوى نفسھ في ھذا الجدول من الیسار الى الیمین مثلما تبدو في التعبیر).

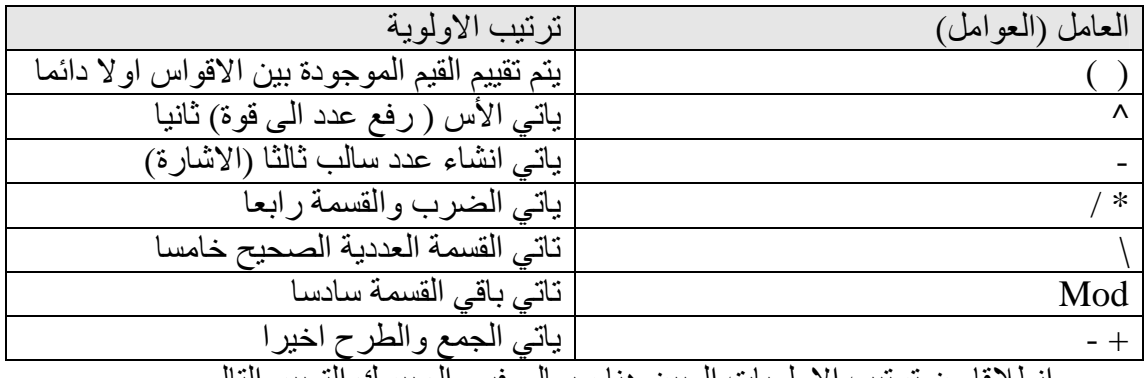

انطلاقا من ترتیب الاولویات المبین ھنا سیعالج فیجوال بیسك التعبیر التالي

Total =  $10 + 15 * 2 / 4 \cdot 2$ 

باستعمال الخطوات التالیة:

Total =  $10 + 15 * 2 / 4 \cdot 2$ Total =  $10 + 15 * 2 / 16$  $Total = 10 + 30 / 16$  $Total = 10 + 1.875$  $Total = 11.875$ 

**اسبقیة المعاملات:**

من المفید ان اذكر ھنا، ان من الاخطاء الشائعة التي یقع فیھا اغلب المبرمجین ھو نسیان ان اسبقیة المعامل And اعلى من المعامل Or ، فمقارنة المعامل And تتم قبل مقارنة المعامل Or حتى ولو كان المعامل Or ھو السابق اي في الجھة الیسرى قبل المعامل And ،ففي ھذا المثال: Print True Or False And False

للوھلة الاولى یعتقد المبرمج ان النتیجة ھي False بینما النتیجة الحقیقیة ھي True وذلك، لان المعامل الشرطي And یتم اختبار ه قبل المعامل الشرطيOr. ولتجنب ذلك، استخدم الاقواس:

Print (True Or False) And False

المزید ایضا، اسبقیة المعامل Not اعلى من اسبقیة المعامل And اي یتم تنفیذه دائما قبل معامل Andفالعبارة:

Print Not True And False

ستقوم بتنفیذ المعامل Not على كلمة True الاولى فقط حتى تكون False And False وبعد ذلك یأتي دور المعامل And وكما ھو واضح فنتیجة التعبیر ھيFalse. اما اذا اردت تنفیذ المعامل And ومن ثم عكس النتیجة فتستطیع ان تستخدم الاقواس والتي لھا الأسبقیة الأولى على جمیع المعاملات مثل:

Print Not (True And False)

وفي ھذه الحالة، سیكون الناتج النھائي ھوTrue.

- **ما ھي الدوال** الدوال ھي أسماء محجوزة ومعرفة من قبل فیجوال بیسك لتقوم بعمل معین مثل المصفوفات والقیم المطلقة وغیرھا.. أو بمعني ابسط واعم ھي عبارة عن برنامج صغیر مكتوب مسبقا و محفوظ داخل لغة الفیجول بیسك یمكن استدعاءه من خلال برنامجك والاستفادة منھ ، إضافة إلى ذلك یمكنك أنت أن تكتب دالة وتستدعیھا أكثر من مرة داخل برنامجك . والدوال في الفیجول بیسك تنقسم إلى:
	- 1. الدوال الرياضيةMathematics Functions .
		- 2. دوال سلاسل البيانات String Functions .
	- 3. دوال الوقت و التاریخ Date and Time Functions
	- .4 دوال التحقق من أنواع البیانات Functions Inspection Type Data
	- Program Output and User Input Functions المخرجات و المدخلات دوال .5
		- .6 دوال مالیةFunctions Financial
			- .7 و دوال متنوعة أخرى
	- 8. دوال معرفة من قبل المبرمج( USer Defined Functions ( UDF . ونلاحظ أن نوع الدوال من رقم (1) حتى رقم (7) أنھا دوال داخلیة ضمن اللغة، أي تأتي مُعرفة في لغة الفیجول بیسك و مبرمجة مسبقاً لكي تستخدمھا مباشرة.ً أما النوع الأخیر فیتم تعریفھ بواسطة المبرمج.

**الدوال الریاضیة**

من الدوال الریاضیة التي یوفرھا لك Basic Visual دالة القیمة المطلقة Abs ودالة الجذر التربیعي Sqr والدالة الاسیة Exp ، اما الدالة Sgn فھي تعود بالقیم 1 اذا كان العدد المرسل لھا موجب، والقیمة 1 - اذا كان العدد المرسل لھا سالب، وصفر اذا كان العدد المرسل صفر. بالنسبة لدالة اللوغارتم Log فھي تعود باللوغارتم الطبیعي للعدد، اما للاعداد الاخرى، فتستطیع تطویر ھذه الدالة:

Function LogEx (dN As Double, dBase As Double ) As Double  $LogEx = Log (dN) / Log (dBase)$ 

End Function

كما انھ یمكنك تطویر دالة الجذر التربیعي Sqr ایضا، حیث یمكن ان تعود بالجذر النوني للعدد: Function NthSqr (iNum As Integer, iRoot As Integer) As Double NthSqr = iNum  $\land$  (1 / iRoot) End Function

مثال الحصول على الجذر التكعیبي' لعدد' 8

 $Print NthSqr(8,3)$ ' 2 ستعطى الناتج

اخیرا الدوال المثلثیة Tan ، Cos، Sinو Atn التي تعود بالقیمة المناسبة استنادا الى الزاویة المرسلة لھا بالرادیان (Rad (، اما بالنسبة للدوال المثلثیة الاخرى ،Sec , Cosec، .... الخ فیمكنك اشتقاقھا بتطبیقات معادلاتھا المعروفة،

ھذه دالة الـ Sec

Function Sec (X As Double) As Double  $Sec(X) = 1 / Cos(X)$ End Function

وھذه دالة الـ Cosec

Function Cosec( X as Double) As Double  $Cosec(X) = 1 / Sin(X)$ End Function

> **تنسیق الاعداد** من اقوى دوال التنسیق ھي دالة Format التي توفر لك خیارات لا نھائیة لتنسیق الاعداد، الحروف، الوقت والتاریخ ایضا، ساسرد لك في ھذه الفقرة طرق تنسیق الاعداد فقط. الصیغة المبسطة للدالة Format تتطلب العبارة- او القیمة -و طریقة التنسیق:

 ( طریقة التنسیق, القیمة) Format یوجد نوعان من طرق التنسیق . النوع الاول ھو التنسیقات القیاسیة والثاني ھو التنسیقات الخاصة . التنسیقات القیاسیة عبارة عن قیم نحدد نوع تنسیق الارقام كـ Number General لتنسیق الرقم بشكل عام او Currency لتنسیق الرقم على شكل عملة وغیرھا من القیم التي تجدھا في مكتبةMSDN:

Print Format(1234567, "General Number") >>> 1234567 Print Format(1234567, "Currency") >>>>> \$ 1,234,567.00 Print Format(1234567, "Standard") >>>>> 1,234,567

اما التنسیقات الخاصة فھي تنسیقات تحددھا بنفسك . والتي تستخدم علامات كـ %،# ، .... 0 الخ، تجدھا ایضا في مكتبةMSDN:

Print Format(1234.567, "#,##.00") >>>> 1, 234.57

Print Format(0.234, "#.#%") >>>> 23.4%

Print Format(20, "00#.00") >>>>> 020.0

**دوال اخرى** من دوال حذف الفواصل الدالتین Int و Fix ، الاولى تحذف الفاصلة وتحول العدد الى عدد صحیح اقل من او یساوي العدد المرسل بینما الثانیة تحذف الفاصلة فقط: Print Int $(1.2)$  ' 1 Print Int( $-1.2$ )  $-2$ Print  $Fix(1.2)$  ' 1 Print  $Fix(-1.2)$  '-1 اما دالة التقریب Round فقد ظھرت في الاصدار 6VB التي تمكنك من تحدید عدد الارقام العشریة:

Print Round(2.12567, 2) 2.13

 وعند الحدیث عن الاعداد الستعشریة Hexadecimal والثمانیة Octal فان الدالتین Hex و Oct تحول اعداد النظام العشري الى الانظمة السابقة:

Print Hex\$(100) ' 64

Print Oct\$(100) ' 144

 اما الدالة Rnd فھي تعود بقیمة عشوائیة اصغر من 1 واكبر من او تساوي صفر، تستطیع تخصیص مجال معین من الاعداد باستخدام ھذه المعادلة:

فللحصول على اعداد عشوائیة في المجال(5 - ، 2 )اكتب شیئا مثل:

Print Int( $8 * \text{Rnd} + -5$ )

- دوال تحویل القیم الى اعداد لعل اشھرھا Val ، لكن المفضل استخدام دوال التحویل التي تمكنك من تحد ید نوع القیمة كـ CInt للاعداد Integer وCLng للاعداد Long، و CDbl للاعداد .... Double الخ.
- الدالة : Exp تستخدم ھذه الدالة في تحدید القیمة (e (وھي قاعدة اللوغاریتم الطبیعي مرفوعة بقوة الرقم الذي تتضمنھ حیث (e (تساوي تقریبا 2.7182818 وتأخذ الصورة العامة التالیة:

MyNumber=Exp (رقم(

 الدالة : CInt وھي تشبھ الدالة Round مع اختلاف بسیط وھو لا یمكنك تحدید عدد الأرقام التي ستقرب إلیھ بعد العلامة العشریة، وتأخذ الصورة التالیة:

MyNumber= CInt(4.52696)

حیث 4.52696 الرقم المراد تقریبھ وسیكون الناتج عدد صحیح مقرب .5 كذلك الحال بالنسبة للدالتان CLng حیث تستخدم لتقریب الاعداد من نوع Long و Cdbl حیث تستخدم الاخرى لتقریب الاعداد من نوع Double.

- الدالة : CSng وتحول ھذه الدالة نوع بیانات متغیرھا إلي عدد أحادي الدقة Single .
	- الدالة : CVar وتعمل ھذه الدالة علي تحویل بیانات متغیرھا إلي النوع Variant .

**الریاضیات الاساسیة : + و – و / و \*** 

ان عوامل الجمع والطرح والضرب والقسمة واضحة ویمكن استعمالھا في أي صیغة تحتوي على ارقام او على متغیرات رقمیة. یوضح التمرین التالي كیف یمكنك استعمالھا في برنامج.

# **العمل مع العوامل الاساسیة**

- **.1** اختر الامر File < Project New ثم OK لانشاء ملف تنفیذي قیاسي.
	- **.2** قم باضافة زري امر الى النموذج.
	- **.3** اضف اربع تسمیات الى النموذج.
		- **.4** اضف مربعي نص.
	- **.5** اضف اداة الاطر "Frame "الى النموذج.
	- **.6** اضف اربع ازرار اختیار الى النموذج "ضعھا داخل اداة الاطر"
		- **.7** حاول ان تجعل نموذجك یبدو كما في الشكل (5-1).

| <b>N</b> . Form1 |              |           |
|------------------|--------------|-----------|
| Label3           |              |           |
| Text1            | Frame1       | Label2    |
|                  | C Option1    | Label1    |
| Label4           | Option2<br>o |           |
| Text2            | Option3<br>о |           |
| o                | Option4      | Calculate |
|                  |              | Quit      |

شكل (4-9)

.8 اضبط خصائص النموذج وكائناتھ كما مبین في الجدول التالي.

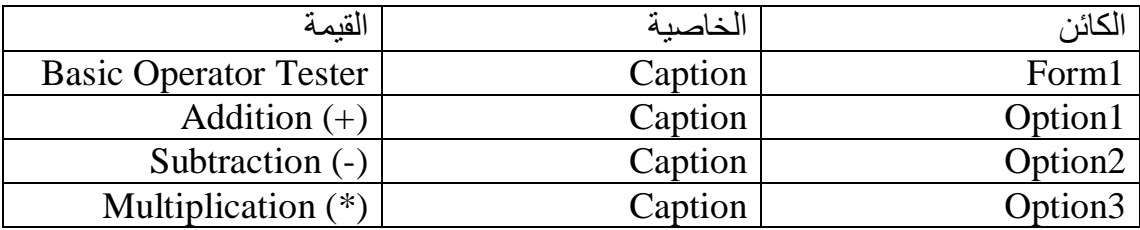

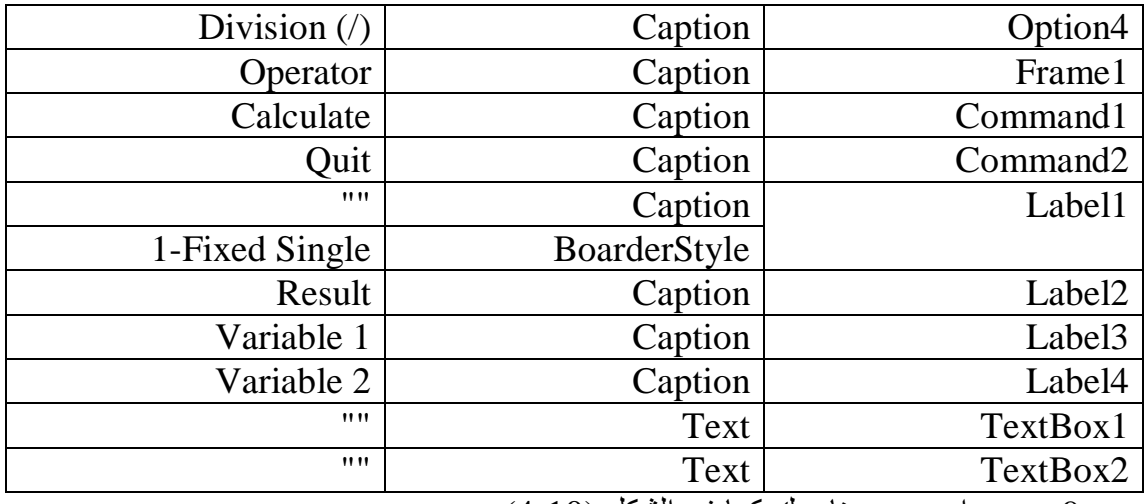

.9 یجب ان یبدو برنامجك كما في الشكل (4-10).

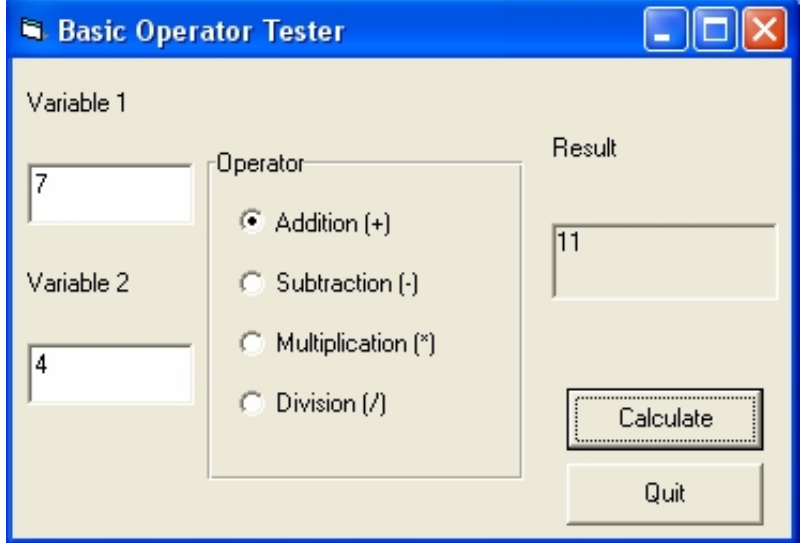

شكل (4-10)

- .10انقر زر الامر Quit نقرا مزدوجا واكتب End في الاجراء الحدثي .Command2\_Click
	- .11انقر زر الامر Calculate نقرا مزدوجا . یظھر الاجراء الحدثي Click\_1Command في اطار الشفیرة.
- .12اكتب الجمل التالیة لتصریح متغیرین FirstNo و SecondNo واستعمالھما. یجب ان یبدو اطار الشفیرة كما في شكل (4-11)

Dim FirstNo, SecondNo

FirstNo = Val(Text1.Text)

 $SecondNo = Val(Text2.Text)$ 

اذا كان اول زر اختیار قد اختیر فاجمع العددین

If Option1.Value  $=$  True Then Label1.Caption = FirstNo + SecondNo End If اذا كان ثاني زر اختیار قد اختیر فاطرح العددین If Option2. Value  $=$  True Then Label1.Caption = FirstNo - SecondNo End If اذا كان ثالث زر اختیار قد اختیر فاضرب العددین If Option3.Value  $=$  True Then Label1.Caption = FirstNo \* SecondNo End If اذا كان رابع زر اختیار قد اختیر فاطرح العددین If Option4.Value  $=$  True Then Label1.Caption = FirstNo / SecondNo End If تصرح الجملة الاولى في الاجراء متغیرین للاستعمال العام من النوع Variant . یستعمل ھذان المتغیران لتخزین القیم المكتوبة في مربعي النص. وستكون عندھما المرونة الكافیة لمعالجة أي نوع من البیانات الرقمیة ترید استعمالھ. تُحمل الجملتان التالیتان البیانات من مربعات النص الى المتغیرات وتحول السلاسل النصیة الى ارقام باستعمال الدالة Val:  $FirstNo = Val(Text1.Text)$  $SecondNo = Val(Text2.Text)$ الدالة Val ھي روتین خاص یحول وسیطة نصیة الى قیمة رقمیة . ھذا التحویل ضروري لصحة سیر عملیة الجمع في ھذا البرنامج. ان نوع البیانات الافتراضي الذي یعیده مربع النص ھو نص . ھذه لیست بمشكلة بالنسبة لثلاثة عوامل . تعمل العوامل ( - و \* و / ) مع الارقام فقط، لذا عندما ینتقي المستخدم احد ھذه العوامل في البرنامج، یحول فیجوال بیسك تلقائیا القیم المعادة الى المتغیرین FirstNo و SecondNo الى ارقام. یعمل العامل + مع السلاسل النصیة والارقام على حد سواء. بما ان نوع البیانات الافتراضي الذي یعیده مربع النص ھو نص، سیعتبر فیجوال بیسك القیمتین FirstNo وSecondNo انھما نص عندما تستعمل العامل + . عندھا سیدمج فیجوال بیسك ، او یضم القیمتین بدل جمعھما مع بعضھما حسابیا ( مثلا ، "100" + "20" سیساوي "10020" ).

من المھم ان تفحص كل عملیة حسابیة في البرنامج لتتاكد من ان البرنامج یعمل كما یجب، اذ لایكفي فحص جزء واحد من البرنامج. .13 مرر نزولا في اطار الشفیرة وعاین الصیغ الاربع التي تستعمل العوامل الریاضیة الاساسیة. تستعمل الصیغة الاولى في الاجراء عامل الجمع (+) وبنیة القرار Then … If. ' if First Button Clicked add numbers If Option1.Value  $=$  True Then Label1.Caption =  $FirstNo + SecondNo$ End If اذا كانت الخاصیة Value لزر الخیار الاول تساوي True ) اذ تم نقر الزر )، یتم عندھا جمع المتغیرین بواسطة العامل + وتُعین النتیجة الى التسمیة. تملك الصیغ الثلاث المتبقیة المنطق نفسھ اذ یستعمل كل منھا بنیة القرار Then … If والخاصیة Caption للكائن 1Label . ان بنیات القرار مثل Then … If مفیدة جدا في معرفة أي خیار انتقاه المستخدم عندما تتوفر امامھ عدة خیارات.

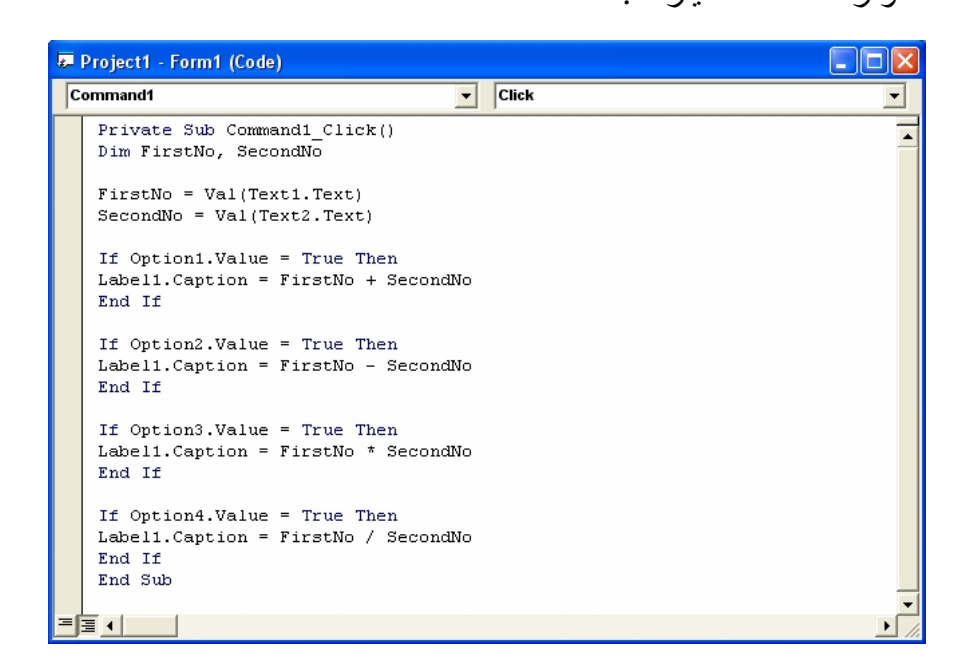

شكل (4-11)

.14شغل البرنامج ، ثم قم باختبار البرنامج لترى نتیجة البرمجة. .15اغلق اطار الشفیرة واحفظ البرنامج.

# **مھم**

**استعمال العوامل المتقدمة : \ و Mod و ^ و &** بالاضافة الى العوامل الریاضیة الاساسیة الاربعة ، یتضمن فیجوال بیسك اربعة عوامل متقدمة تؤدي قسمة العدد الصحیح (\) وباقي القسمة (Mod (و الاس (^) وضم السلاسل (&) . ھذه العوامل مفیدة في الصیغ الریاضیة ذات الاستعمال الخاص وفي برامج معالجة النصوص. یبین لك البرنامج التالي (ھو تعدیل طفیف على البرنامج السابق) كیف یمكنك استعمال كل واحد من ھذه العوامل.

**العمل مع العوامل المتقدمة** 

- .1 انشىء برنامج كما في الخطوات السابقة للتمرین السابق.
	- .2 ستقوم بتغییر طفیف في الخواص كما مبین

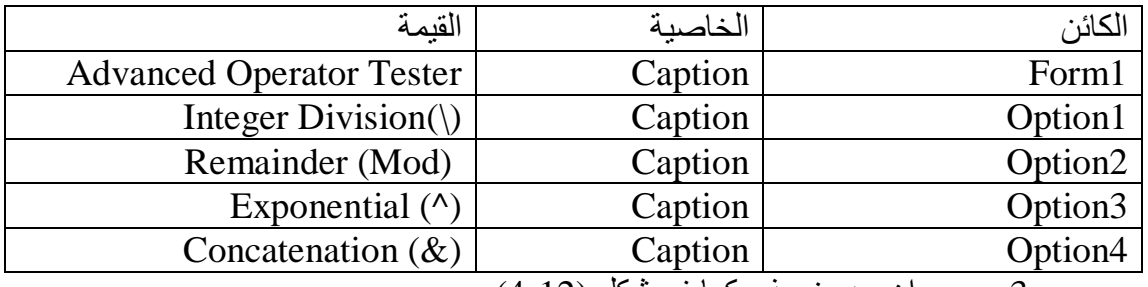

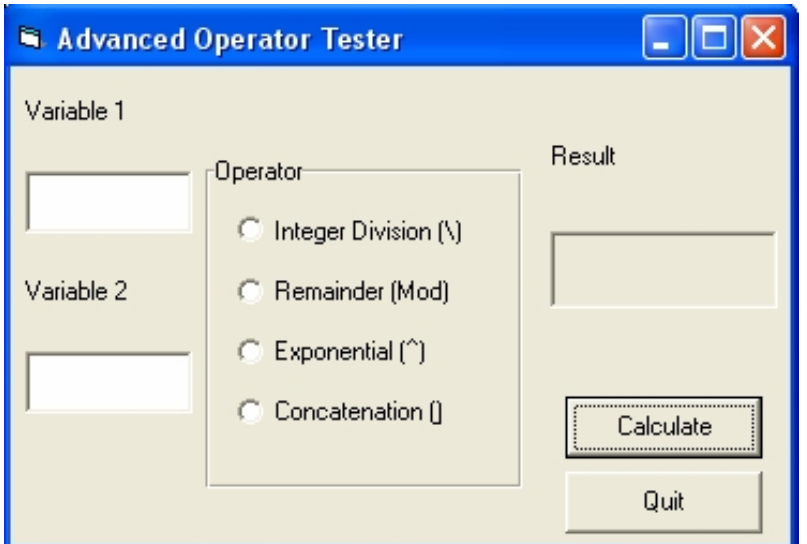

3. يجب ان يبدو نموذج كما في شكل (21-4)

شكل (4-12)

.4 انقر الزر Calculate نقرا مزدوجا .

یظھر الاجراء الحدثي Click\_1Command في اطار الشفیرة.

.5 اكتب الجمل التالیة لتصریح متغیرین FirstNo و SecondNo واستعمالھما.

یجب ان یبدو اطار الشفیرة كما في شكل(4-13)

Dim FirstNo, SecondNo  $FirstNo = Text1.Text$  $SecondNo = Text2. Text$ اذا كان اول زر اختیار قد اختیر فاقسم العددین قسمة عددیة صحیحة

If Option1.Value  $=$  True Then Label1.Caption = FirstNo  $\setminus$  SecondNo End If

اذا كان ثاني زر اختیار قد اختیر فاعد باقي قسمة العددین

If Option2. Value  $=$  True Then Label1.Caption = FirstNo Mod SecondNo End If

اذا كان ثالث زر اختیار قد اختیر فارفع العدد الاول للاس العدد الثاني

If Option3.Value  $=$  True Then Label1.Caption = FirstNo  $\wedge$  SecondNo End If

اذا كان رابع زر اختیار قد اختیرَ فادمج العددین

If Option4.Value  $=$  True Then Label1. Caption = FirstNo & SecondNo End If

الاجراء click\_1Command یشبھ الاجراء Click\_1Command في البرنامج السابق. تصرح الشفیرة متغیرین من النوع Variant وتعطیھما البیانات من مربعات النصوص وتحتسب قیمة الصیغة المنتقاة بواسطة بنیة القرار Then … If. لكن ھناك فارق واحد مھم: ھذا الاجراء الحدثي لا یستعمل الدالة Val لتحویل البیانات الى قمیة رقمیة عندما یقراھا من مربعات النص. ھذا التحویل لیس ضروریا للعوامل المتقدمة لانھا ، على عكس العامل + ، تعمل مع نوع واحد من البیانات : تعمل \ و Mod و ^ مع ارقام فقط وتعمل & مع نصوص فقط، نظرا لعدم وجود غموض في النوع یستطیع المتغیر المتنوع تحویل السلاسل المعادة من مربعات النص الى ارقام للعملیات الحسابیة التي تتطلب ارقاما. Project1 - Form1 (Code)

 $\boxed{\overline{\mathbf{v}}}$  Click Command1 Private Sub Command1 Click() Dim FirstNo, SecondNo FirstNo = Text1. Text SecondNo = Text2. Text If Option1.Value = True Then Label1. Caption = FirstNo \ SecondNo End If If Option2.Value = True Then Label1. Caption = FirstNo Mod SecondNo End If If Option3.Value = True Then Label1. Caption = FirstNo ^ SecondNo End If If Option4.Value = True Then Label1. Caption = FirstNo & SecondNo End If End Sub ▤◂

Ì

no

 $\lambda$ 

 $\vert \cdot \vert$ 

 $\overline{\phantom{a}}$ 

شكل (4-13)

- .6 انقر زر التشغیل في شریط الادوات. یعرض البرنامج مربعي نص تكتب فیھما قیما رقمیة، ومجموعة ازرار خیارات للعوامل ، ومربعاً لعرض النتائج وزري امر. .7 اكتب 9 في مربع النص 1 Variable ثم اضغط المفتاح <Tab
- .8 اكتب 2 في مربع النص 2 Variable. یمكنك الان تطبیق ایا من العوامل المتقدمة على القیم الموجودة في مربعي النص.
	- .9 انقر زر الخیار Division Integer ثم الزر Calculate.

یتم تطبیق العامل على القیمتین ویظھر الرقم 4 في المربع Result، كما في شكل (-14 4)

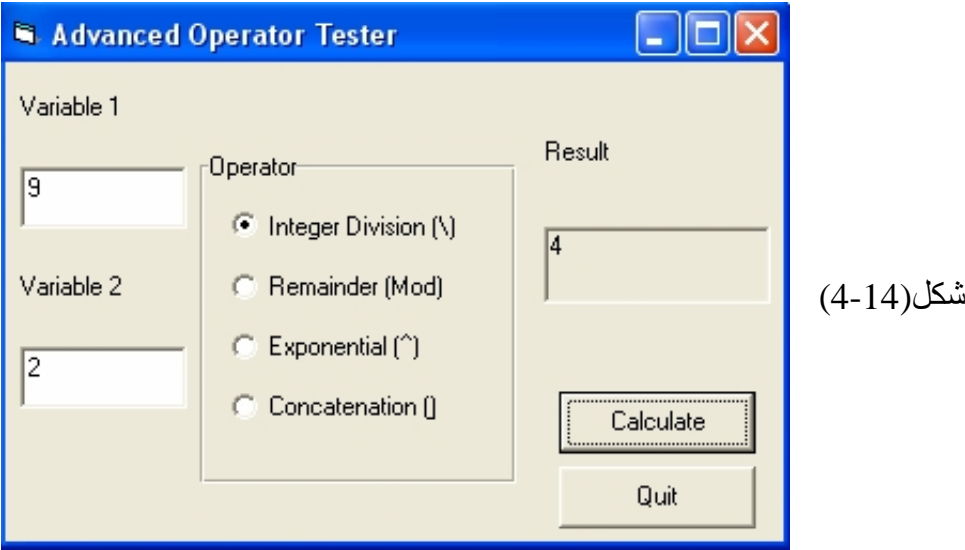

تعطي القسمة العددیة الصحیحة فقط العدد الكامل الناتج عن عملیة القسمة. مع ان قسمة 9 على 2 تعطي 4.5 ، الا ان القسمة العددیة الصحیحة تعطي فقط الجزء الصحیح الكامل ( الرقم 4). قد تجد ھذا الامر مفیدا اذا كنت تعمل على كمیات لیس من السھل قسمتھا الى اجزاء كسریة.

- .10انقر زر الخیار Remainder ثم الزر Calculate. یظھر الرقم 1 في مربع Result. یعید عامل باقي القسمة الباقي ( القسم المتبقي الذي لا یمكن قسمتھ) بعد قسمة العددین. بما ان قسمة 9 على 2 تعطي 4 ویكون الباقي 1 ( 2\*4 +1 =9 )، فان النتيجة التي يعطيها العامل Mod هي 1. يتيح لك العامل Mod تتبع "ما تبقى" من العملیات الحسابیة.
- .11انقر زر خیار Exponentiation ثم الزر Calculate. یظھر الرقم 81 في المربع Result . یرفع عامل الاس (^) العدد 9 للاس 2 . بما ان 2<sup>2</sup> يساوي 81، فان النتيجة التي يعطيها العامل ^ هي 81 . في فيجوال بيسك ،  $9^2$  بهذا الشكل 2^9.
- .12انقر زر الخیار Concatenation ثم الزر Calculate. تظھر السلسلة "92" في المربع Result. عامل ضم السلاسل (&) یدمج السلسلتین المحددتین في الصیغة . لا تكون النتیجة ( "92" في ھذه الحالة ) عددا ، بل تركیبة من الحرف "9" والحرف "2" . یمكن تنفیذ ضم السلاسل فقط على المتغیرات النصیة والسلاسل التي تحیط بھا علامات اقتباس والمتغیرات التي من النوع Variant . بما ان المتغیرات المستعملة في ھذا البرنامج ھي من النوع Variant ، یتم تحویلھا تلقائیا الى نصوص لاتمام العملیة.

.13انقر زر Quit لانھاء البرنامج.

**التعامل مع الحروف** من منا لا یستخدم الحروف؟ توفر لك مكتبات VB و VBA عشرات الدوال المختصة في التعامل مع المتغیرات والثوابت الحرفیة . Strings اعرض علیك في ھذه الفكرة معظم ھذه الدوال بالاضافة الى تطبیق فكرة البحث والاستبدالReplace and Find ولكني سأبدأ بالمعاملات الحرفیة.

# **المعاملات الحرفیة**

الرمز & یمثل معامل الدمج Operator Combine للقیم الحرفیة:

Dim sName As String

sName =" Allah"

sMyName  $=$  sName  $\&$  " Is The Greatest "

Print sMyName >>>> Allah Is The Greatest

اما معامل الجمع "+" فأنا لا احبذ استخدامھ كثیرا، فاذا كان نوع القیم حرفیة فسیتحول الى معامل الجمع"&" ،واذا كانت احدى القیم عددیة والثانیة حرفیة قابلة للتحویل الى عددیة فسیكون معامل جمع، اما اذا كانت احدى القیم عددیة والاخرى حرفیة لایمكن تحویلھا الى عددیة، فان رسالة الخطأ Mismatch Type لھا نصیب من الظھور:

Print "20" + "30"  $\cdot$  "2030"

Print "20" + 30  $\cdot$  50

 $Print "X" + 100"$  (سالة خطأ ب

بالنسبة للمعاملات المنطقیة < ،<> ، .... = الخ فیمكن تطبیقھا على القیم الحرفیة ایضا، حیث تكون قیمة الحروف ھي المقابل لھا في جدول ASCII او UNICODE:

Print "Allah" > "ALLAH" ' True

Print "Allah " < "ALLAH " ' False

Print "Allah " = "ALLAH " ' False

ملاحظة :تستطیع ان تجعل Basic Visual یتجاھل مقارنة شكل الحروف الكبیرة والصغیرة عند استخدام معامل المساواة شریطة كتابة الكلمة المحجوزة Text Compare Option في منطقة الاعلانات العامة لكل وحدة برمجیة.

**البحث والاستبدال** تستطیع البحث عن كلمة او حروف معینة داخل قیمة حرفیة عن طریق الدالةInStr التي تعود بموقع ذلك الحرف او بدایة الكلمة:

Dim Position As Long Dim StartPoint As Long StartPoint  $= 1$  $\text{Position} = \text{InStr (StartPoint, Text1.Text, "}$ " الكلمة التي تريد البحث عنها "If Position  $> 0$  Then ھذه الجملة تعمل كما في حالة البحث عن التالي في البرامج ' 1 + position = StartPoint الاخرى

Text1.SelStart = Position - 1  $Text1.SelLength = "$ عدد حروف الكلمة التي تبحث عليها " Text1.SetFocus End If بالنسبة لعملیة استبدال النصوص، فلن تجد اسرع من الدالة Replace التي تمكنك من استبدال حروف معینة بحروف اخرى . ھنا سنستبدل جمیع كلمات" محمد " الى "محمد صلى االله علیھ وسلم "الموجودة في أداة النص:

( "محمد صلى االله علیھ وسلم" , "محمد" , Text1.Text(Replace = Text1.Text

**دوال اخرى** من الدوال الحرفیة الاخرى دوال استخلاص الحروف الیسرى \$Left ، الحروف الیمنى \$Right و الحروف الوسطىMid:

Dim sMyString As String sMyString = "ABCDEFGHIJKLMNOPQRSTUVWXYZ" Print Left\$ ( sMyString, 5) ' ABCDE Print Right\$ ( sMyString, 5) ' VWXYZ Print Mid\$ ( sMyString, 20, 5) ' TUVWX Print Mid\$ ( sMyString, 20) ' TUVWXYZ
وعند الحدیث عن حروف لغتنا العربیة، فمن المعروف ان الدالتین Right وLeft تعطیان نتائج عكسیة مع الحروف العربیة . فالاستدعاء Right للجملة" مرحبا" سبدأ من الالف فالباء فالحاء الخ .. مما یسبب التشویش على المبرمج العربي. الفكرة بكل بساطة لجعل ھاتین الدالتین تعملان بشكل صحیح مع الحروف العربیة، ھي عن طریق تطویر دالتین عربیتین ArRight وArLeft: Function ArLeft(sString As String, lLength As Long) As String

 $ArLeft = Right\$(sString, \text{lLength})$ 

End Function

Function ArRight(sString As String, lLength As Long) As String

 $ArRight = Left\$(sString, \text{lLength})$ 

End Function

حیث ان مبد العمل ھو عكس الدالتین أي استخدام دالة الیمین بدل دالة الیسار واستخدام دالة الیسار بدل دالة الیمین .

Private Sub Form\_Click()

مثال للاستدعاء'

كتابة شیئا مثل:

احمد ' (4 , "أحمد ابراھیم ") ArRight Print ابراھیم ' (7 , "أحمد ابراھیم ") ArLeft Print End Sub اعود للدالة Mid مرة اخرى، فعلیك معرفة ان Mid ھي عبارة Statement ایضا، فیمكنك

Dim sMyString As String  $s$ MyString  $=$  "abcde" Mid (sMyString,  $2, 3$ ) = "BCD" Print sMyString '"aBCDe"

وبدلا من معرفة ما اذا كان المتغیر الحرفي خالیا باستخدام علامات التنصیص، استخدم الدالة Lenالتي تعود بعدد حروف القیمة المرسلة فھي اسرع مرتین من الطریقة الاولى: If sMyString  $=$  "" Then ...  $\text{If Len}(sMyString) = 0$  Then….. هذه اسرع

اما لحذف المسافات الیمنى استخدم الدالة RTrim ، المسافات الیسرىLTrim والمسافات الیمنى والیسرى Trim:

sMyString  $=$  " 12345 " Print RTrim\$ (sMyString) ' " 12345" Print LTrim\$ (sMyString) ' "12345" Print Trim\$ (sMyString) ' "12345" الدالة Asc تعود بالعدد المقابل للحرف في جدول ASCII والدالة Chr تعود بالحرف المقابل للعدد– أي العكس: Print Asc  $(4)$   $>>$  200

Print Chr $(200)$  >>> ب

من الدوال الاخرى دالتي UCase و LCase اللتان تقومان بتكبیر الحروف الانجلیزیة وتصغیرھا .استخدام ھاتان الدالتان مسأ لة ضروریة خاصة عند مقارنة القیم الحرفیة، فلا تنسى ان " Ahmed " لا تساوي " ahmed " قد لا یكتب المستخدم حروف كبیرة Then" AHMED = "Text1.Text If

If UCase ( $Text1.Text$ ) = "AHMED" Then ...

If LCase ( $Text1.Text$ ) = "ahmed" Then ...

الدالة UCase تقوم بتكبیر جمیع الحروف والدالة LCase تقوم بتصغیر جمیع الحروف كما رأینا في المثال السابق، اما اذا كنت ترید تكبیر الحرف الاول من كل كلمة، فارسل الثابت vbProperCase الى الدالة StrConv:

sMyString = "I like Visual Basic"

Print StrConv(sMyString, vbProperCase) ' "I Like Visual Basic"

Print StrConv(sMyString, vbLowerCase) ' "i like visual basic"

Print StrConv(sMyString, vbUpperCase) ' "I LIKE VISUAL BASIC"

**التعامل مع الاحرف والنصوص** 

ستتعلم في ھذا الدرس كیفیة: البحث في النصوص والبحث عن التالي. استبدال نص معین بنص اخر.

ستتعلم في ھذا الدرس كیفیة التعامل مع الاحرف والنصوص وكیفیة البحث عن حرف او كلمة داخل نص وایضا كیفیة البحث عن التالي أي اذا توجد كلمة اخرى او اكثر من كلمة في النص تشبھ الكلمة التي نبحث عنھا ، أي كیفیة الوصل الى كل كلمة . كذلك ستتعلم في ھذا الدرس كیفیة استبدال حرف (او كلمة) موجود داخل النص بحرف (او كلمة) اخر .

# **العمل مع النصوص : البرنامج Handler Text**

یبین التمرین التالي كیفیة التعامل مع النصوص وكیفیة البحث والاستبدال فیھا .

## **انشاء البرنامج Handler Text**

- .OK ثم New Project < File الامر اختر .1
- .2 انقر اداة التحكم مربع نص TextBox في مربع الادوات وانشئ مربع نص یحتل جزءا كبیرا من مساحة النموذج.
	- .3 انقر اداة التحكم زر امر Command في مربع الادوات .
	- .4 انشئ زر امر اسفل مربع النص من الجھة الیمنى للنموذج.
		- .5 انشئ زر امر ثان في الجھة المقابلة للزر الاول.
	- .6 انقر اداة التحكم مربع نص TextBox في مربع الادوات وانشئ مربع نص بین زري الامر.
- .7 انقر اداة التحكم خط Line لانشاء خط على النموذج ، انشئھ على طول النموذج اسفل زري الامر ومربع النص.
- .8 انقر اداة التحكم زر امر Command في مربع الادوات ، انشئ زر امر ثالث اسفل زر الامر الاول أي سیكون في الجھة الیمنى للنموذج.
	- .9 انقر اداة التحكم مربع النص ، وانشئ مربع نص ثالث بجانب زر الامر الثالث.
		- .10انشئ مربع نص رابع اخر اسفل مربع النص الثالث.
			- .11انقر اداة التحكم تسمیة Label في مربع الادوات .
				- .12انشئ تسمیة اسفل زر الامر الثالث.

یجب ان یبدو نموذجك كما في شكل (-1 8).

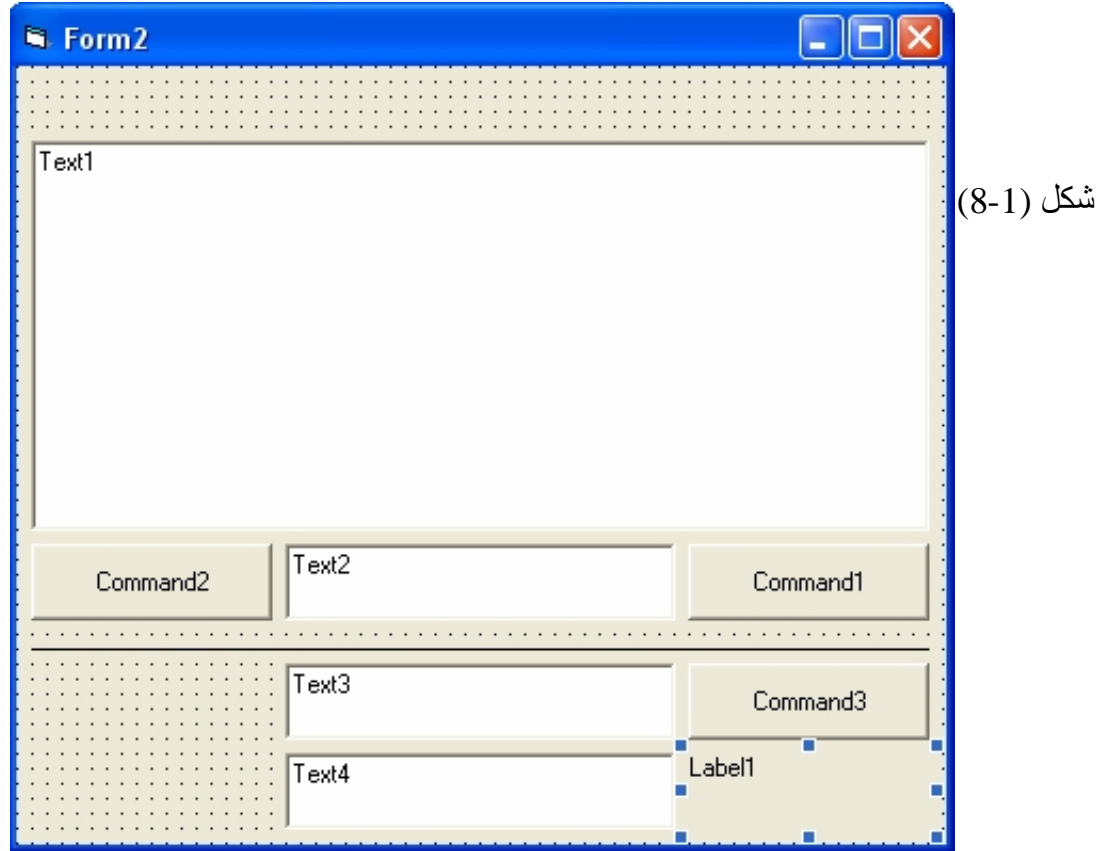

.13 اضبط خصائص الكائنات كما مبین في الجدول التالي:

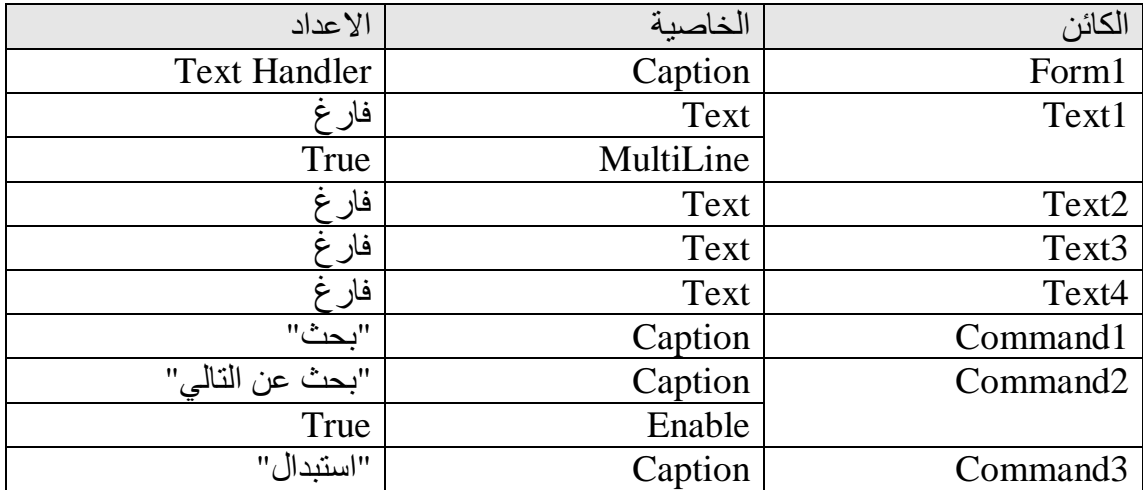

.14بعد ان قمت بضبط الخصائص یجب ان یبدو نموذجك كما في شكل (-2 8).

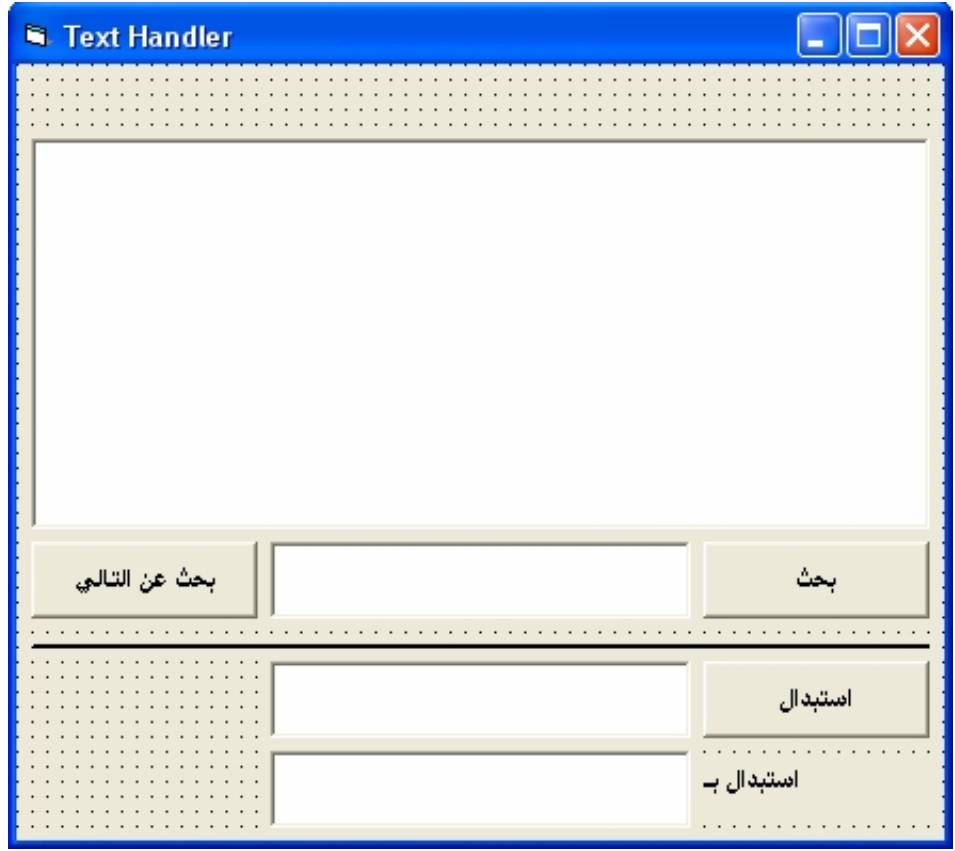

شكل (8-2)

.15 انقر زر الامر "بحث" نقرا مزدوجا.

یظھر الاجراء الحدثي Click\_1Command في اطار الشفیرة:

.16اكتب الجمل البرمجیة التالیة:

Dim Position As Long

StartPoint  $= 1$ Position = InStr(StartPoint, Text1.Text, Text2.Text) If Position  $> 0$  Then Command2.Enabled = True  $StartPoint = Position + 1$ Text1.SelStart = Position - 1  $Text1.SelLength = Len(Text2.Text)$ Text1.SetFocus Else  $Command2.Enabeled = False$ "بحث" , ,"انتھت عملیة البحث ولم یتم العثور على المطلوب" MsgBox

End If

الجملة الاولى تقوم بتعریف متغیر Position من النوع Long . اما المتغیر StartPoint فسنستخدم ھذا المتغیر لتحدید بدایة البحث في النص أي من این سیبدا فیجوال بیسك بالبحث، ھنا سنقوم بالبحث من اول حرف في النص لذلك قمنا بتعیین الرقم 1 للمتغیر StartPoint ، كذلك سنحتاج المتغیر StartPoint في عملیة البحث عن التالي لذلك سنحتاج ان نعرفھ كمتغیر عام على مستوى الوحدة أي سنقوم بتعریفھ في المنطقة General .

یستخدم السطر الثالث الدالة InStr لتعین موقع الحرف (الكلمة) الى المتغیر Position تستخدم الدالة InStr المتغیر StartPoint وذلك لتحدید بدایة البحث من این ستكون ثم تستخدم النص الذي نرید البحث فیھ وھنا نحن نرید البحث في مربع النص الاول الذي نستخدمھ للكتابة لذلك كتبنا Text1.Text ، كذلك تحتاج ھذه الدالة الكلمة (الحرف ) التي نرید البحث عنھا ونحن ھنا سنكتب الكلمة التي نرید البحث عنھا في مربع النص الثاني، لذلك كتبنا Text2.Text. ستقوم الدالة InStr بارجاع موقع الحرف او الكلمة الى المتغیر Position لذلك في حال ایجاد الحرف او الكلمة سیكون المتغیر Position یحمل رقم موقع الحرف (الكلمة) . اما في حالة عدم ایجاد الحرف (الكلمة) فان الدالة InStr ستعین الرقم 0 للمتغیر Position لانھا لم تجد الكلمة المطلوبة. تقارن الجملة الشرطیة Then 0 > Position If المتغیر Position فاذا كان اكبر من 0 فذلك یعني انھ قد وجد الحرف (الكلمة) المطلوبة. واذا كان 0 فذلك یعني انھ لم یجد الكلمة. في حال تحقق الشرط نقوم بتمكین زر امر "بحث عن التالي" وذلك قد تكون ھناك اكثر من كلمة تشبھ الكلمة التي نبحث عنھا. بعد ذلك نقوم بتعین قیمة المتغیر Position ونجمع معھ 1 ونعینھ الى المتغیر StartPoint وذلك لاننا سنستخدم المتغیر StartPoint في البحث عن التالي.

تعمل الاسطر الثلاثة الاخرى على تحدید الكلمة التي تم ایجادھا ، تستخدم الخاصیة SelStart1.Text لتحدید بدایة النص الذي سنقوم بتحدیده ، اما الخاصیة SelLength1.Text تستخدم لتحدید عدد الاحرف التي سنقوم بتحدیدھا. اما الخاصیة SetFocus1.Text فتستخدم لاعطاء التركیز للنص الذي تم تحدیده أي للكلمة التي تم ایجادھا.

اما في حالة لم یتحقق الشرط فان لمربع الرسالة نصیب في الظھور، حیث سنقوم بتعطیل تمكین زر البحث عن التالي وكذلك باظھار رسالة للمستخدم تخبره بعدم ایجاد الكلمة المطلوبة. .17انقر الاجراء General في مربع السرد المنسدل في اطار الشفیرة لتصریح المتغیر StartPoint كمتغیر عام على مستوى النموذج، واكتب الجملة التالیة:

Dim StartPoint As Long

.18انقر الكائن 2Command في مربع السرد المنسدل في اطار الشفیرة(سنبرمج زر البحث عن التالي) ثم اكتب الجمل التالیة في الاجراء الحدثي :Command2\_Click

Dim Position As Long Position = InStr(StartPoint, Text1.Text, Text2.Text) If Position  $> 0$  Then StartPoint =  $Position + 1$ Text1.SelStart = Position - 1  $Text1.SelLength = Len(Text2.Text)$ Text1.SetFocus Else  $Command2.Enabeled = False$ "بحث" , ,"انتھت عملیة البحث ولم یتم العثور على المطلوب" MsgBox End If لا اضن اني بحاجة الى ان اعید شرح ھذه الجمل لاني قد شرحتھا في الخطوة السابقة ولكن ان امعنت النظر في الشفیرتین لوجد ان ھناك اختلاف واحد وھو انني لم اقم بتعین الرقم 1 للمتغیر StartPoint في ھذا الاجراء وھذا ھو سر البحث عن التالي حیث لو اني قمت بتعین القیمة 1 للمتغیر StartPoint فان الدالة InStr ستقوم بالبحث مرة اخرى من اول حرف في النص وستتوقف عند اول كلمة تطابق الكلمة المطلوبة ، لذلك لن نستطیع الوصول الى بقیة الكلمات ، لكن ھنا قمت باستخدام قیمة المتغیر StartPoint التي حصلت علیھا من الشفیرة الاولى التي تكون قیمتھا تساوي رقم موقع الكلمة المطلوبة زائد واحد أي ستبدا بالبحث مباشرة من بعد الكلمة التي تم ایجادھا. وبقیة الجمل كما تم شرحھا.

.19انقر الكائن 3Command في مربع السرد المنسدل في اطار الشفیرة(سنبرمج زر الاستبدال) ثم اكتب الجملة التالیة في الاجراء الحدثي Click\_3Command:

Text1.Text = Replace(Text1.Text, Text3.Text, Text4.Text)

تستخدم الدالة Replace لاستبدال حروف او كلمات في نص بحروف او كلمات اخرى حیث تتطلب الدالة Replace في البدایة النص الذي نرید استبدال الكلمات فیھ ، ھنا وضعنا Text1.Text أي سنقوم باستبدال بعض الكلمات الموجودة في مربع النص الاول وكذلك تطلب الدالة ایضا الكلمة التي سیتم استبدالھا ، والتي سنقوم بكتابتھا في مربع النص الثاني لذلك وضعنا Text3.Text ، واخیرا تحتاج ھذه الدالة الى الكلمة التي سنقوم بوضعھا مكان الكلمة التي نرید استبدالھا لذلك وضعنا Text4.Text) أي مربع النص الذي اسمھ "استبدال بـ "). بعد ان تقوم الدالة بعملیة الاستبدال سنقوم بتعین ناتجھا الى مربع النص الاول وذلك لكي نرى الاستبدال انھ قد تم بالفعل.

.20اغلق اطار الشفیرة ، ثم قم بتشغیل البرنامج من شریط الادوات. یشتغل البرنامج Handler Text .21اكتب نص معین في مربع النص الاول . .22اكتب حرف او كلمة (ولتكن موجودة في النص ) للبحث عنھا في مربع النص الثاني.

.23انقر زر بحث سترى ان البرنامج سیقوم بتحدید الكلمة التي تم ایجادھا وانھ تم تمكین زر البحث عن التالي تحسبا لان توجد كلمة اخرى. انظر الشكل (8-3)

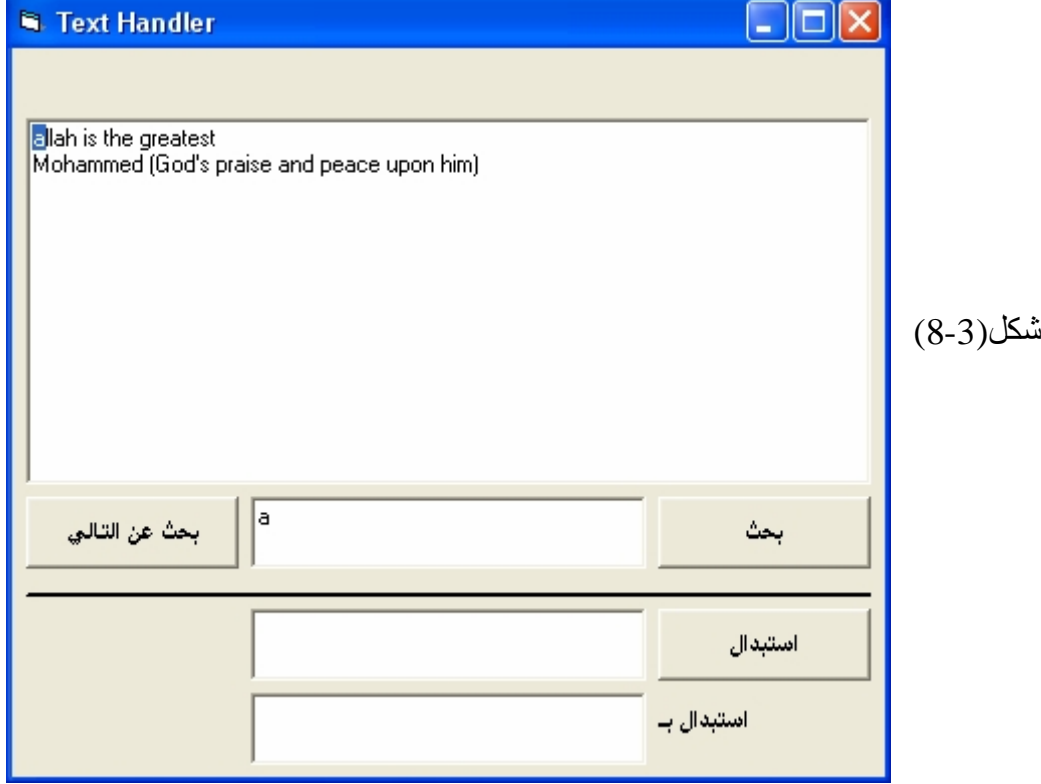

.24اكتب أي حرف او كلمة موجودة في النص داخل مربع النص الثالث واكتب الكلمة او الحرف التي ترید استبدال الكلمة بھا (اكتبھا في حقل استبدال بـ ). انقر زر استبدال سترى ان البرنامج سیقوم باستبدال الكلمة القدیمة بالكلمة الجدیدة . انظر الشكل (8-4) قمت باستبدال كل a بـ A .

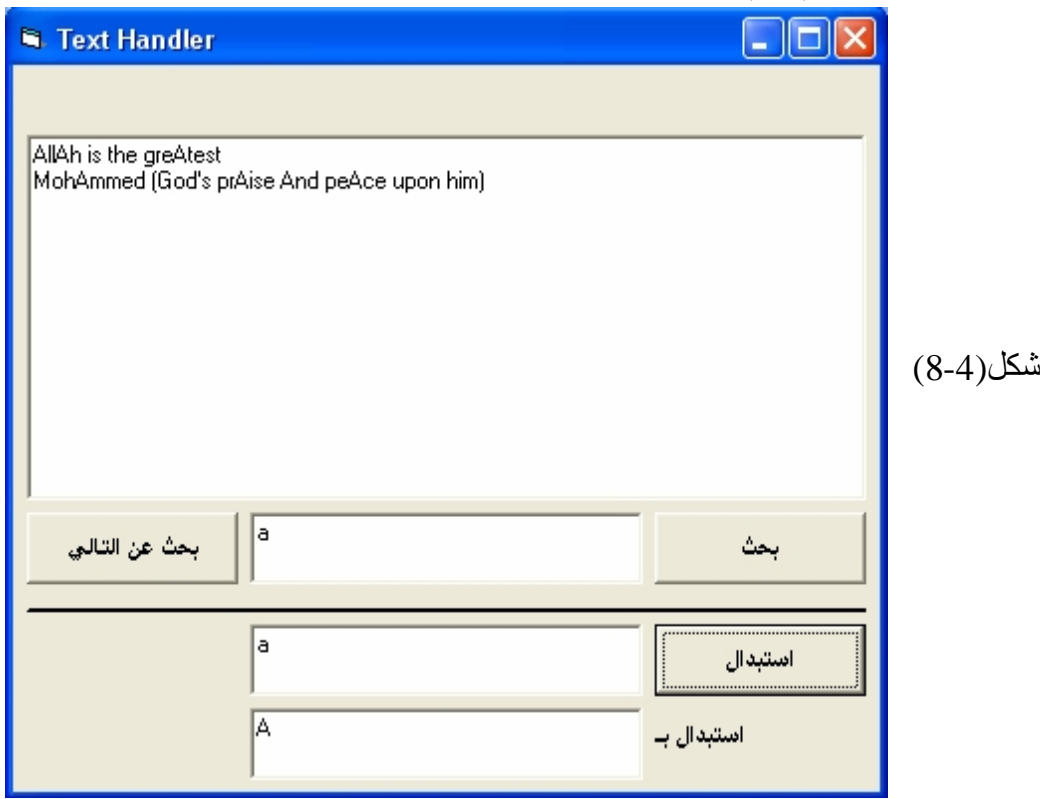

.25انقر زر ایقاف البرنامج .26احفظ البرنامج باسم TextHandler وذلك لاستخدامھ فیما بعد. .27اغلق البرنامج.

 الدالة : SavePicture تعمل ھذه الدالة على حفظ الصورة إلى ملف خارجي بأي امتداد تریده ومن أي أداة یمكنھا احتواء صورة بداخلھا وتأخذ الشكل التالي:

SavePicture Picture1.Picture, "D:\aa.bmp"

 الدالة : LoadPicture تعمل ھذه الدالة على ( تحمیل ) الصورة من مكان تحدده أنت وتأخذ الصورة التالیة:

 $Picture1.Picture = LoadPicture("D:\aa,bmp")$ 

 التصریح : Randomize یعمل ھذا التصریح مع الدالة Rnd ونستفید منھ عدم التكراریة و الحصول على عشوائیة افضل وذلك لأنھ یعتمد على ساعة النظام لدیك . ویأخذ الصورة التالیة.

Randomize  $MsgBox Int((10 * Rnd) + 1)$ وھنا نعمل علي تولید أرقام عشوائیة من واحد إلى عشرة.

**الالوان :** 

 **الألوان باستخدام: QBColor**  تضم ھذه الطریقة خمسة عشر لوناً تبدأ من الصفر وحتى 15 ولكل رقم لون معین ، ویمكن الحصول على الألوان من ھذه القائمة بالطریقة التالیة:

Form1.BackColor = QBColor(Number)

 $15$  حیث Number هو رقم بین 0 و 15.

 **الألوان باستخدام: RGB**  تضم ھذه الطریقة الالوان الاساسیة الثلاثة وھي الاحمر والاخضر والازرق حیث كل لون یمثل ببایت واحد أي الحد الاعلى لكل لون ھو 255 لذلك نستطیع مزج ھذه الالوان والحصول على لون معین من مزج قیم معینة.

Form1.BackColor =  $RGB(255, 255, 0)$ 

# یعطي ھذا اللون الاصفر

 **الالوان باستخدام : اللوان فیجوال بیسك** تضم ھذه الطریقة الالوان المعرفة من قبل فیجوال بیسك مسبقا أي یمكنك كتابة اسم اللون مباشرة ، كما مبین:

# **Form1.BackColor = VBRed**

سیعطي ھذا اللون الاحمر وللازرق اكتب VBBlue وھكذا .

# **التعامل مع الوقت والتاریخ**

لایقتصر دعم Basic Visual على قیم الوقت والتاریخ في امكانیة تصریح متغیر من النوع Date، بل یحتوي على عشرات الدوال الخاصة بعرض، تعدیل، حساب وتنسیق قیم الوقت والتاریخ.

**دوال الوقت والتاریخ** القیم من النوع Date ھي قیم تمثل وقت معین او تاریخ معین او كلاھما معا سواء كانت في متغیر من النوع Date او ثابت بین العلامتین # و#

Dim MyDate As Date  $MyDate = #11/14/2008#$ Print MyDate  $MyDate = #3:10:00 PM#$ Print MyDate MyDate = #11/14/2008 3:10:00 PM #

وقبل ان ابدأ في الحدیث عن دوال الوقت والتاریخ، اود ان اعرفك على الخاصیة Calendar التابعة للكائن VBA والتي تمكنك من تغییر نظام التاریخ التابع لبرنامجك الى میلادي او ھجري:

Dim MyDate As Date VBA.Calendar = vbCalHijri ' ھجري Print MyDate VBA.Calendar = vbCalGreg ' میلادي Print MyDate

Print MyDate

 $MyBirth = #6/14/1984#$ VBA.Calendar = vbCalHijri التاریخ ھنا سوف یعرض بالھجري ' MyBirth MsgBox والان اعرض لك دوال الوقت والتاریخ مبتدئا بالدالتین Date و Time اللتان تعودان بتاریخ الیوم والوقت الحالي:

Print Date

Print Time

اما اذا تعاملت مع Date و Time كعبارات Statement ، فھي ستغیر قیمة الوقت والتاریخ في النظام:

Date  $=$  #1/20/2008#

 $Time = #12:00:00 AM#$ 

الدالة Now تعود بقیمة تشمل تاریخ الیوم والوقت الحالي:

Print Now

اما الدالة Timer فھي تعود بعدد الثواني من منتصف اللیل حتى وقت استدعائھا أي ھي تعمل كعداد، قد تستفید منھا وتطور اجراء انتظار مؤقت قبل تنفیذ كود معین:

Sub Wait ( iSeconds As Integer) Dim sStartTime As Single sStartTime = Timer Do DoEvents Loop Until Timer – sStartTime >= iSeconds End Sub

اما بالنسبة للدالتین DateValue و TimeValue فھما تعودان بقیمة التاریخ او الوقت الموجود في القیمة المرسلة الیھما:

Print DateValue(Now  $+ 2$ )

Print TimeValue(Now)

بامكانك استخدام الدوال ( Minute ، Hour، Year، Month، Day و Second ( التي تعود بقیمة الیوم، الشھر، السنة، الساعة، الدقیقة والثانیة الموجودة في القیمة المرسلة الیھم:

Print Month (Date)

Print Hour (#1:20:00 AM#)

كما اضاف الاصدار 6VB الدالة MonthName التي تعود باسم الشھر المقابل للرقم المرسل لھا:

VBA.Calendar = vbCalHijri Print MonthName(1) ' محرم  $VBA$ . Calendar = vbCalGreg Print MonthName(1) 'ینایر

**التعامل مع الملفات والمجلدات** لم یضف الاصدار 6VB أي دوال او عبارات جدیدة للتعامل مع الملفات والمجلدات، فمعظم ما سأسطره في الفقرات التالیة توفر منذ الاصدارات القدیمة ل . VisualBasic وسأبدأ بعرض دوال وعبارات تمكنك من التعامل مع الملفات كتعدیل خصائصھا، اسمائھا، الاستعلام عن احجامھا .... الخ.

**التعامل مع الملفات** یمكنك الامر As … Name من اعادة تسمیة الملف او نقلھ، والامر FileCopy من نسخ الملف، بینما الامر Kill یحذف الملف: اعادة تسمیة ملف'

Name "D:\MyFile.EXT" As "D:\MyFile.DAT"

نقل ملف'

Name "C:\MyFile.EXT" As "D:\MyFile.EXT"

نسخ ملف'

FileCopy "C:\MyFile.EXT" As "D:\MyFile.EXT"

نسخ وتغییر اسم ملف' FileCopy "C:\MyFile.EXT" As "C:\MyFile2.EXT"

حذف ملف'

Kill "D:\MyFile.EXT"

حذف مجموعة ملفات'

Kill "\*.TMP"

 الدالة : MkDir تعمل ھذه الدالة على إنشاء مجلد جدید في نفس الدلیل الذي تحدده ویأخذ الصورة التالیة:

MkDir "D:\Help"

 الدالة : RmDir وھذه الدالة ھي عكس الدالة MkDir حیث تعمل على حذف المجلد وتأخذ الصورة التالیة:

RmDir "D:\Help"

تعود الدالة FileLen بقیمة تمثل حجم الملف، والدالة FileDateTime بوقت وتاریخ انشاء الملف:

Print FileLen ( sFile )

Print FileDateTime ( sFile )

المیزة التي تعجبني في الدالة FileLen ھي قابلیتھا على العودة بحجم الملفات حتى وان كانت مفتوحة، والعیب الذي لا یعجبني في نفس الدالة ھو ان القیمة التي تعود بھا ھي حجم الملف قبل الفتح- أي لن تعود بقیمة صحیحة في حال قیام البرنامج بتغییر حجم الملف. حیث تعطي حجم الملف بالبایت یمكنك استخدام ھذه الدالة لتحویل حجم الملف من البایت الى المیكا بایت

Public Function BytesToMegabytes (Bytes As Double) As Double Dim dblAns As Double dblAns = (Bytes /  $1024$ ) /  $1024$ BytesToMegabytes = Format(dblAns, "###,###,##0.00")

End Function

Public Function MegaToGegabytes(mega As Double) As Double Dim dblAns As Double  $dblAns = (mega / 1024)$  $MegaToGegabytes = Format(dblAns, "########0.00")$ 

End Function

#### **كائنات اخرى**

الى جانب الدوال والاجراءات السابقة، توفر لك مكتبات VB و VBA مجموعة لا غنى عنھا من الكائنات المستخدمة في برامجك الجدیة.

#### **كائن البرنامجApp**

كائن البرنامج App یمثل البرنامج الحالي الذي یتم تنفیذه . یحتوي على مجموعة من الخصائص والطرق التي سأتطرق الى بعضھا ھنا.

الخاصیة EXEName تعود باسم ملف البرنامج التنفیذي EXE ، والخاصیة Path تعود بالمسار الكامل الذي نفذ البرنامج منھ:

Shell App.Path & "\" & App.EXEName & ".EXE" من الضروري التحقق من الرمز "\" قبل استخدام الخاصیة Path ، ففي الكود السابق اضفنا ھذا الرمز بعد الخاصیة Path وذلك لان مسار البرنامج لن یضاف الیھ ھذا الرمز، ولكن تظھر المشكلة في الكود السابق اذا تمت عملیة تنفیذ البرنامج من الدلیل الجذري Directory Root للقرص، انظر الى الرمز "\" في قیمة الخاصیة Pathاذا نفذ البرنامج من دلیل جذري او فرعي:

 $App. Path = "C:\rangle"$  'الرمز \ مضاف  $App.Path = "C:\Windows"$  ' الرمز \ غیر مضاف ' وحتى تتجنب المشكلة السابقة، طور ھذه الدالة وحاول الاعتماد علیھ عوضا عن الخاصیة Path المجردة:

Function PathEx() As String If Right(App.Path,  $1$ ) = "\" Then  $PathEx = App.Path$ Else PathEx = App.Path & "\" End If End Function Shell PathEx & App.EXEName & ".EXE"

## **كائن الحافظة Clipboard**

تتمیز معظم تطبیقات Windows بامكانیة الاتصال وتبادل البیانات فیما بینھا، صحیح ان تبادل البیانات عن طریق الحافظة Clipboard محدود الامكانیات، الا انھ اسلوب مازال متبع في معظم تطبیقات Windows . یمكنك Basic Visual من نسخ ولصق البیانات من والى الحافظة عن طریق الكائنClipboard. نبدأ أولاً بنسخ النص الى الحافظة باستخدام الطریقةSetText

Clipboard.Clear Clipboard.SetText Text1.Text ملاحظة :ینصح دائما باستخدام الطریقة Clear لمسح محتویات الحافظة قبل نسخ البیانات لھا، وذلك لانھ في حالات معینة لن تتمكن من نسخ بیانات جدیدة الى الحافظة مالم یتم مسح محتویاتھا.

Clipboard.Clear Clipboard.SetText Text1.Text

اما لنسخ الصور، فالطریقة SetData ھي المستخدمة:

Clipboard.Clear Clipboard.SetData Picture1.Picture ولاجراء عملیة لصق النصوص، فالطریقة GetText ھي المستخدمة:

Text1.SelText = Clipboard.GetText Text1.Text = Clipboard.GetText ولصق الصور استخدم الطریقة GetData التي تشترط ھیئة الصورة:

Set Picture1.Picture = Clipboard.GetData

**كائن الطابعة Printer** 

الطباعة من المزایا الضروریة التي لابد من توفیرھا في برامجك الجدیة . بعیدا عن اجراءات APIالمعقدة، یوفر لك Basic Visual كائن الطابعة Object Printer والذي من اسمھ یعرف غرضھ.

من الخصائص الموجودة في مجموعة الطابعات Printers خاصیة اسم الطابعة

DeviceNameاو اسم المشغل DeriverName ، رقم المنفذ Port المركب علیھ الطابعة

....الخ:

استخدم الكائن Printer لتعدیل خصائص الطابعة الحالیة او البدء في عملیة الطباعة . من ھذه الخصائص ، خاصیة ColorMode التي تعرف عن طریقھا ما اذا كانت الطابعة داعمة للالوان

ام لا . والخاصیة PrinterQuality والتي تعود بنوع الكثافة النقطیة وجودة الطباعة . الخصائص الاخرى تجدھا بشكل مفصل في مكتبةMSDN. اما عملیة الطباعة الفعلیة فتتم باستخدام طرق كائن الطابعة وھي نفس الطرق الموجودة في كائن .Print .... ،Line ، Cirlce النموذج بعد ان تنتھي من ارسال البیانات الى الطباعة، استخدم الطریقة EndDoc لبدء عملیة الطباعة الفعلیة:

Printer.RightToLeft =True Printer.FontSize  $= 40$ Printer.Print "ALLAH"

ابدأ عملیة الطباعة'

Printer.EndDoc

الطریقة KillDoc تقوم بانھاء عملیة الطباعة، والطریقة NewPage واضح من اسمھا انھا تخرج صفحة جدیدة.

**اكتشاف الاخطاء**

**فكرة عامة**

تصنف الاخطاء في أي لغة برمجة الى صنفین على اساس وقت حدوثھا اما في وقت التصمیم او وقت التنفیذ . ھذه الاخطاء تسبب انھیار برنامجك وانھاء تنفیذه. بالاضافة الى ذلك، یوجد نوع من الاخطاء التي لا تظھر لك بشكل مباشر تعرف بالشوائب . Bugs لنلقي نظرة على ھذه الاصناف:

# **اخطاء وقت التصمیم Errors Time Design:**

وتعرف ایضا بالاخطاء النحویة Errors Syntax وھي اسھل انواع الاخطاء اكتشافا واصلاحا . وقت حدوث ھذه الاخطاء یكون في مرحلة التصمیم او الترجمة للبرنامج. سببھا الرئیسي في طریقة كتابة العبارات البرمجیة الخاطئة . فمثلا قد تكتب اسم دالة لیست موجودة، او تنشئ حلقة Forبدون اقفالھا باستخدامNext.

توفر لك بیئة التطویر المتكاملة لـ Basic Visual تقنیة في قمة الروعة ھدفھا قنص ھذه الاخطاء تلقائیا بمجرد الوقوع فیھا وذلك بعد الضغط على المفتاحENTER مثلا، قم بكتابة 4 = = X واضغط مفتاح [ ENTER [ ستلاحظ ظھور رسالة توضح لك الخطأ وقد قلب لون السطر بالاحمر . تعرف ھذه التقنیة بالتدقیق النحوي التلقائي Check Syntax Autoوالتي تستطیع الغا ئھا عن طریق الاختیارSyntax Auto Checkالموجود في خانة التبویب Editor في نافذة الخیارات . Options لا اعتقد انك ستلغیھا یوما من الایام ؟!

## **اخطاء وقت التنفیذ Errors Time Run:**

وقت ظھور ھذه الاخطاء مختلف . فلن تظھر الرسالة المزعجة السابقة وقت كتابة الكود وا نما في وقت التنفیذ . عندما یصل المفسر عند سطر صحیح نحویا لكنھ خاطئ منطقیا ستظھر رسالة خطأ بعنوان Error Time Run ویظھر تحدید لمكان السطر الذي وقع فیھ الخطأ .مثلا اكتب ھذا الكود:

Dim X As Byte  $X = 256$ 

من الواضح ان الصیغة النحویة لھذا الكود صحیحة لكن من الناحیة المنطقیة خطأ. جرب تنفیذ البرنامج وستلاحظ ظھور رسالة خطأ OverFlow وذلك لان القیمة القصوى التي یمكن ان یحملھا أي متغیر من نوع Byte ھي . 255 طبعا اخطاء وقت التنفیذ كثیرة جدا جدا، فانت عندما تصمم البرنامج تتوقع ان كل الاحتمالات الخارجیة كما ھي في حالة تصمیم البرنامج .مثلا لو وجد في احد سطور برنامج امر یقوم بمسح ملف معین وكتبت ھذا الكود: Kill "FileName.EXT "

قد عمل معك بالشكل المطلوب، لكن افترض ان الملف لم یكن موجود؟ فان رسالة الخطأ سیكون لھا نصیب من عمر تنفیذ البرنامج . فلو كنت ذكیا ستتأكد من وجود الملف باستخدام دالة Dir ومن ثم حذفھ:

If Dir\$("FileName.EXT") Then Kill "FileName.EXT "

### **الشوائبBugs:**

قد یكون الكود سلیم من ناحیة نحویة ولا توجد بھ أي اخطاء في وقت التنفیذ لكن بھ شوائب . لا یوجد برنامج الا وبھ شوائب . الشوائب ھي اخطاء في سلوك تنفیذ البرنامج لكنھا لا تسبب في

ایقافھ، وھي صعبة الایجاد والاكتشاف . لذلك، تجد غالبا في البرامج التجاریة الكبیرة صدور نسخ تجریبیة Beta توزع على اشخاص وشركات معینة الھدف منھا تجربة البرنامج والتحقق من واكتشاف الشوائب الموجودة فیھ . من اكبر الاخطاء الذي یقع فیھا المبرمج ھي محاولة اكتشاف الشوائب بنفسھ ، لأنك لن تستطیع اكتشاف الشوائب الا عن طریق غیرك ، ففي حالة تجربة برامجك الشخصیة فانك اكثر من یعرف طریقة التعامل معھا، لكن في حالة وجود نسخة من البرنامج عند شخص اخر فالوضع یختلف، وتبدأ الشوائب بالظھور لدیھ. Basic Visualبھ شوائب .ھناك الكثیر من الشوائب التي تكتشف شھریا وتصدر شركة Microsoftتقاریر عنھا تجدھا بشكل دوري في مكتبة MSDN ، بعضھا تم اصلاحھ و البعض الاخر لا .المقصد من ھذا الكلام، انھ مھما كان مستواك في البرمجة لابد من وجود شو ائب ف*ي* بر نامجك. یوجد الكثیر من الكتب التي تناقش مسألة الشوائب البرمجیة وكیفیة تفادیھا- اقصد الاقلال منھا -الا انھا مواضیع خارج نطاق الكتاب.

#### **الكائنErr**

عودا الى موضوع اخطاء وقت التشغیل وبالتحدید في مثال الملف ،EXT.FileName بدلا من كتابة عشرات الاسطر للتأكد من قابلیة حذف الملف، استخدم كائن الخطأ Err. قبل تطبیق ھذا الكائن ، علیك معرفة أ ن كل خطأ من اخطاء وقت التشغیل لھ رقم خاص یمیزة عن غیره من الاخطاء وكذلك وصف نصي مختصر للخطأ ، وعند حدوث الخطأ یتم وضع ھذه البیانات- الخاصة بالخطأ - في الكائن . Err عند رغبتك في الاستمرار في عملیة تنفیذ البرنامج حتى عند وقوع الخطأ لابد من كتابة التعلیمة Next Resume Error On عند بدایة كل اجراء تتوقع حدوث خطأ فیھ حتى یستمر في تنفیذ سطور البرنامج راقب ھذا المثال:

On Error Resume Next Kill "FileName.EXT" If Err Then MsgBox Err.Description Err.Clear End If ھنا سنقوم بمحاولة حذف الملف ، ان لم یستطع البرنامج فعل ذلك فان الكائنErr سیحتوي على خصائص تتعلق بذلك الخطأ و سنظھر رسالة توضح وصف الخطأ . من المھم ا لتأكد من تنظیف الكائن Err عن طریق استدعاء الطریقة Clear حتى نخبر البرنامج اننا انتھینا من قنص الخطأ وانھ لا یوجد خطأ اخر.

اما اذا كانت اكواد الاجراء طویلة ولا تود ان تكتب الجملة الشرطیةThen Err If مرات متعددة، فیفضل استخدام :X Goto Error On والتي تؤدي الى الانتقال الى سطر معین في حال حدوث أي خطأ في تنفیذ اكواد الاجراء:

Sub LongSub () On Error Goto XZ: … … XZ: MsgBox Err.Description Err.Clear End Sub

**العمل مع النماذج والطابعات ومعالجات الاخطاء** 

**ستتعلم في ھذا الدرس كیفیة:** 

- اضافة نماذج جدیدة الى البرنامج.
	- ارسال الاخراج الى الطابعة.
- معالجة اخطاء وقت التشغیل باستعمال معالجات الاخطاء.

ستتعلم في ھذا الدرس كیفیة اضافة مزید من النماذج الى الواجھة لمعالجة الادخال او الاخراج او الرسائل الخاصة. ستتعلم ایضا كیفیة ارسال اخراج البرنامج الى الطابعة وكیفیة استعمال معالجات الاخطاء لمعالجة النتائج غیر المتوقعة.

**اضافة نماذج جدیدة الى البرنامج** 

لقد استعمل كل برنامج كتبتھ حتى الان نموذجا واحدا للادخال والاخراج في العدید من الحالات، یكون النموذج الواحد كافیا للتواصل مع المستخدم. لكن اذا اردت تقدیم معلومات اكثر الى ( او الحصول على معلومات اكثر من) المستخدم، یتیح لك فیجوال بیسك اضافة نموذج واحد او اكثر الى برنامجك. یعتبر كل نموذج جدید على انھ كائن ویملك كائنات وخصائص واجراءات حدثیة خاصة بھ ویملك **اسم فرید**. یسمى النموذج الاول في البرنامج 1Form والنماذج التالیة 2Form و 3Form و .... الخ. یسرد الجدول التالي عدة استعمالات عملیة للنماذج الاضافیة في برنامجك.

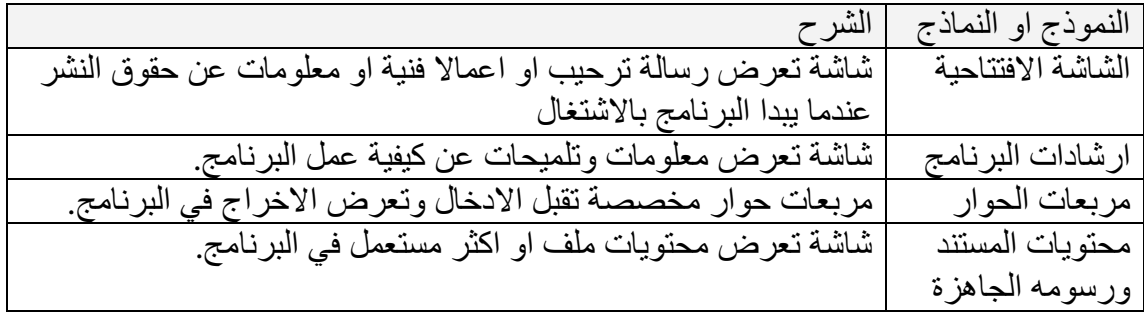

**النماذج الفارغة والمسبقة التصمیم** 

یمكنك انشاء نموذج جدید باختیار الامر Project < Form Add او عن طریق النقر على ایقونة AddForm في شريط الادوات <mark>یا اظ</mark>الات ک<mark>الا</mark> تعظهر مربع حوار<br>ا یسالك عن نوع النموذج الذي ترید Add Form General انشاءه (كل اصدار لفیجوال بیسك یملك تشكیلة مختلفة من النماذج المصممة مسبقا ). یمكنك اختیار انشاء نموذج جدید فارغ او نموذج مكتمل جزئیا مصمم لمھمة ما.

**كیفیة استعمال النماذج** 

یقدم لك فیجوال بیسك مرونة كبیرة عند استعمال النماذج. یمكنك جعل كل النماذج في البرنامج مرئیة في الوقت نفسھ. او یمكنك تحمیلھا والغاء تحمیلھا عند الحاجة الیھا . اذا عرضت اكثر من نموذج واحد في الوقت نفسھ ، یمكنك السماح للمستخدم بالتبدیل بینھم، او یمكنك التحكم بترتیب استعمالھا. یسمى النموذج الذي یجب استعمالھ عند عرضھ على

الشاشة بـ **نموذج مشروط** (Modal (یبقى التركیز في النموذج الى ان ینقر المستخدم OK او Cancel او یلغیھ بطریقة اخرى). اما النموذج الذي یستطیع المستخدم التبدیل منھ فیسمى **نموذجا غیر مشروط (**NonModal (. تستعمل معظم البرامج المتوافقة مع ویندوز نماذج غیر مشروطة عندما تعرض المعلومات كونھا تعطي المستخدم حریة اكبر على صعید الاستعمال، لذا فالنوع غیر المشروط ھو الافتراضي عندما تنشئ نموذجا جدیدا. یمكنك ایضا ضبط أي خاصیة على النموذج بشكل مستقل ، بما في ذلك التسمیة التوضیحیة للنموذج الـ (Caption ( وحجمھ ونمط حدوده الامامیة والخلفیة ونوع خطھ وصورتھ الخلفیة.

**جمل النموذج في الشفیرة البرمجیة**  بعد انشاء نموذج جدید في بیئة البرمجة ، یمكنك تحمیلھ الى الذاكرة واستعمالھ من خلال جمل معینة في الاجراءات الحدثیة . التركیب النحوي للجملة التي تستعملھا لتحمیل نموذج جدید ھو

Load *formname*

حیث الـ *Formname* ھو اسم النموذج الذي ترید تحمیلھ . مثلا، الجملة Load Form2 ستحمل النموذج الثاني في البرنامج الى الذاكرة . بعد تحمیل النموذج ، یمكنك استعمالھ في

أي اجراء حدثي ویمكنك الوصول الى أي خاصیة او طریقة ترید استعمالھا معھ. مثلا لضبط الخاصیة Caption للنموذج الثاني في البرنامج عند " Form New "یمكنك كتابة الجملة البرمجیة في أي اجراء حدثي :

Form2.Caption = "New Form" عندما تصبح جاھزا لاظھار نموذج محمل ، استدعھ باستعمال الطریقة Show مع تحدید رغبتك بجعلھ مشروطا او غیر مشروط . التركیب النحوي للطریقة Show ھو: *Formname*.Show *mode* حیث الـ *Formname* ھو اسم النموذج و *mode* ھو 0 لغیر المشروط (الافتراضي) او 1 للمشروط. مثلا ، لاظھار النموذج 2Form كنموذج غیر مشروط (النمط الافتراضي) ،

یمكنك استعمال الطریقة Show من دون تحدید النمط:

Form2.Show

ولاظھاره كنموذج مشروط اكتب ھذه الجملة:

Form2.Show 1

#### **ملاحظة**

اذا استعملت الطریقة Show قبل استعمال الجملة Load، سیحمل فیجوال بیسك النموذج ویعرضھ تلقائیا. یزود فیجوال بیسك الجملة Load بشكل مستقل لكي یتمكن المبرمج من تحمیل النماذج مسبقا الى الذاكرة ولكي تعمل الطریقة Show بسرعة ولا یلاحظ المستخدم أي تباطؤ في الاداء. من الجید تحمیل النماذج مسبقا خاصة اذا كانت تحتوي على عدة كائنات او اعمال فنیة .

## **اخفاء النماذج والغاء تحمیلھا**

یمكنك اخفاء النماذج باستعمال الطریقة Hide كما یمكنك الغاء تحمیلھا باستعمال الجملة Unload. وھاتان الكلمتان الدلیلیتان ھما نقیضا الكلمتین Show و Load ، على التوالي. یؤدي اخفاء النموذج الى جعلھ غیر مرئي لكنھ یبقیھ في الذاكرة لیستعمل لاحقا في البرنامج ( ان اخفاء النموذج مطابق لجعلھ غیر مرئي باستعمال الخاصیة Visible(. یؤدي الغاء تحمیل النموذج الى ازالتھ من الذاكرة وتحریر الذاكرة التي كان یتم استعمالھا لتخزین كائنات النموذج ورسومھ، لكنھ لایحرر المساحة التي تستعملھا اجراءات النموذج الحدثیة . فھذه الاجراءات تبقى في الذاكرة دائما . یمكنك استعمال الكلمتین الدلیلیتین Hide و Unload لاخفاء النموذج 2Form والغاء تحمیلھ كالتالي:

Form2.Hide Unload Form2

## **مھم**

عند الغاء تحمیل نموذج ، ستخسر قیم وخصائص وقت التشغیل العائدة لھ. اذا اعدت تحمیل النموذج، فانھ سیحتوي على القیم الاصلیة المضبوطة في الشفیرة.

#### **ملاحظة :**

یمكنك ایضا اخفاء النموذج واظھاره باستعمال الخاصیة Visible في الحالة الطبیعیة تكون الخاصیة Visible تساوي True أي یكون النموذج (الكائن) مرئي للمستخدم، مثلا،

تستخدم لاظهار النموذج اذا كان غير مرئي وليس غير محمل Form1.Visible = True

اما لاخفاء النموذج لكن من دون الغاء تحمیلھ أي یبقى محمل في الذاكرة ولكنھ غیر مرئي نستخدم:

 $Form1.Visible = False.$ 

**تصغیر النماذج** 

یمكنك تصغیر النموذج (وضعھ على شریط المھام Taskbar (او تكبیره ( توسیعھ لیملأ الشاشة باكملھا) باستعمال الخاصیة WindowState. مثلا ستصغر الجملة التالیة النموذج 1Form في البرنامج:

Form1.WindowState  $= 1$ 

ولتكبیره استعمل الجملة التالیة:

Form1.WindowState  $= 2$ 

ولإعادتھ الى شكلھ العادي الافتراضي، استعمل الجملة:

Form1.WindowState  $= 0$ 

**تحدید أي نموذج سیعمل عند بدء التشغیل** 

عند اضافة نموذج ثان الى البرنامج او ثالث فان النموذج الذي سوف یحمل ویظھر عند بدء تشغیل البرنامج ھو النموذج الاول 1Form لانھ یعتبر النموذج الافتراضي للبرنامج ، ماذا لو انك اردت ان تجعل النموذج الثاني او الثالث یبدء بالعمل عند بدء التشغیل ولیس النموذج الاول (الافتراضي) یمكنك ذلك عن طریق استعمال الطریقة Load و Show و Unload و Hide حیث ستضع الجمل التالیة في الاجراء الحدثي load\_1Form للنموذج الاول Load Form2 Form2.Show Form1.Hide Unload Form1 ستقوم بتحمیل النموذج الثاني في بدء تشغیل النموذج الاول واظھاره ثم ستقوم باخفاء النموذج الاول والغاء تحملھ ایضا في بدء التشغیل. حیث سوف یظھر النموذج الثاني عند تشغیل البرنامج لانك كتبت الجمل السابقة. ولكن ھنا تم تحمیل النموذج الاول ومن ثم تم تحمیل النموذج الثاني عن طریق النموذج الاول ، ماذا لو اردت ان یتم تحمیل النموذج الثاني دون ان یتم تحمیل النموذج الاول ومن ثم الغاء تحمیلھ كما بینا سابقا؟ یمكنك ذلك وذلك بالذھاب الى القائمة Project ثم اختیار الامر

Properties ثم نقر علامة التبویب General واختیار النموذج المناسب من مربع السرد

Object Startup . اختر النموذج الذي تریده ان یبدا في بدء التشغیل ثم انقر OK. كما

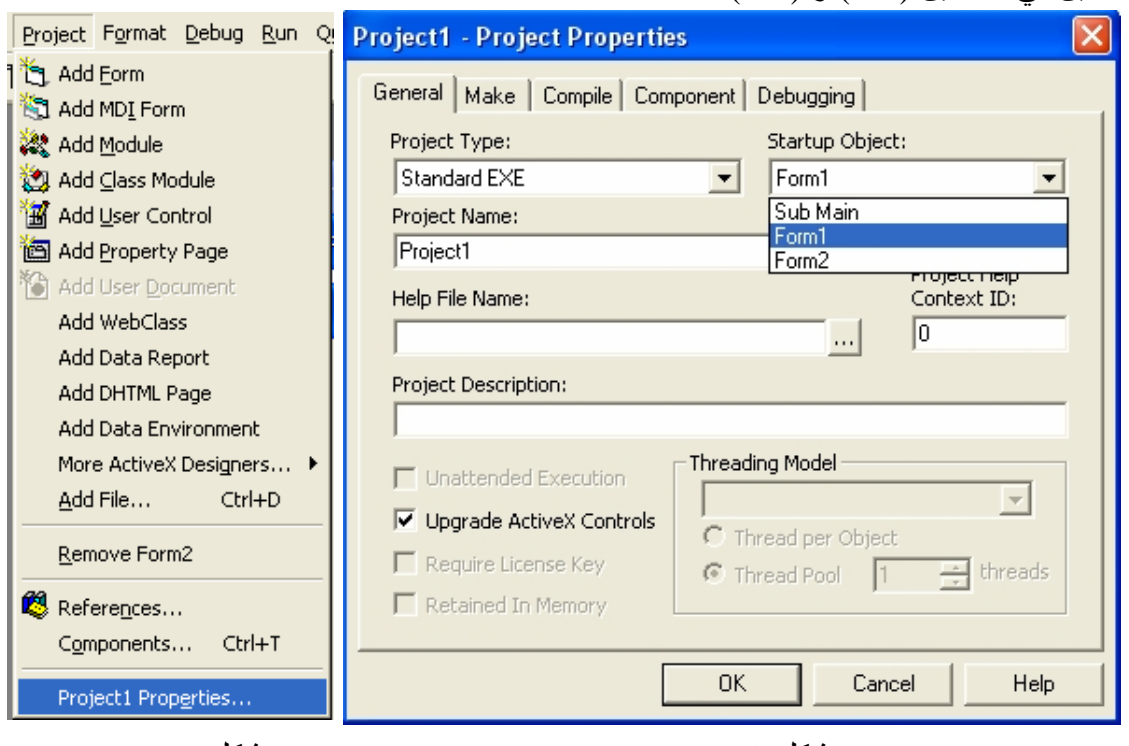

مبین في الشكلین (-1 7) و (-2 7).

شكل(2-7) شكل (2-7) شكل (1-7) شكل (1-7) شكل (1-7) شكل (1-7) شكل (1-7) شكل (1-7) ش

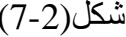

**العمل مع عدة نماذج : البرنامج Help & Me About** 

- .OK ثم New Project < File الامر اختر .1
- .2 انقر اداة التحكم زر امر Command في مربع الادوات .
	- .3 انشئ زر امر في اسفل النموذج.
	- .4 انشئ زر امر ثان بجانب الزر الاول.
	- .5 انقر اداة التحكم تسمیة Label في مربع الادوات .
- .6 انشئ تسمیة في اعلى النموذج وعلى طول النموذج. ستستخدم للعنوان.

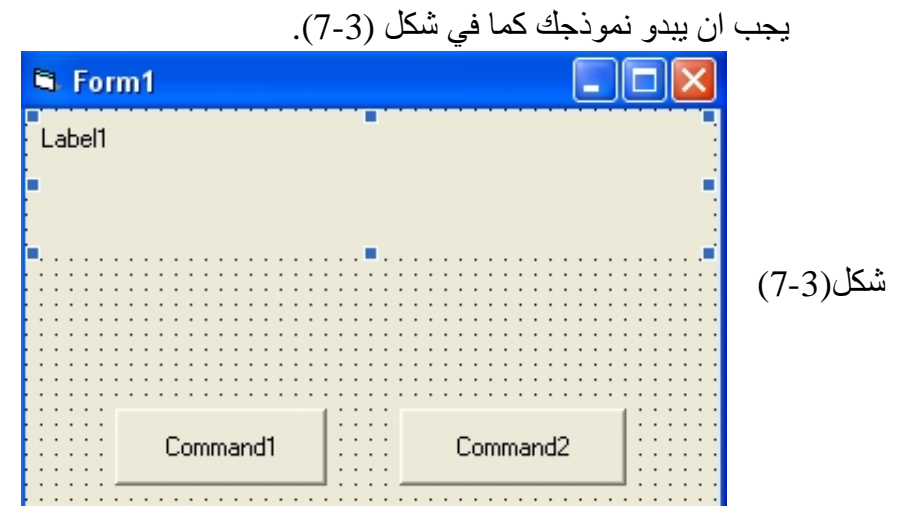

.7 اضبط خصائص الكائنات كما مبین في الجدول التالي.

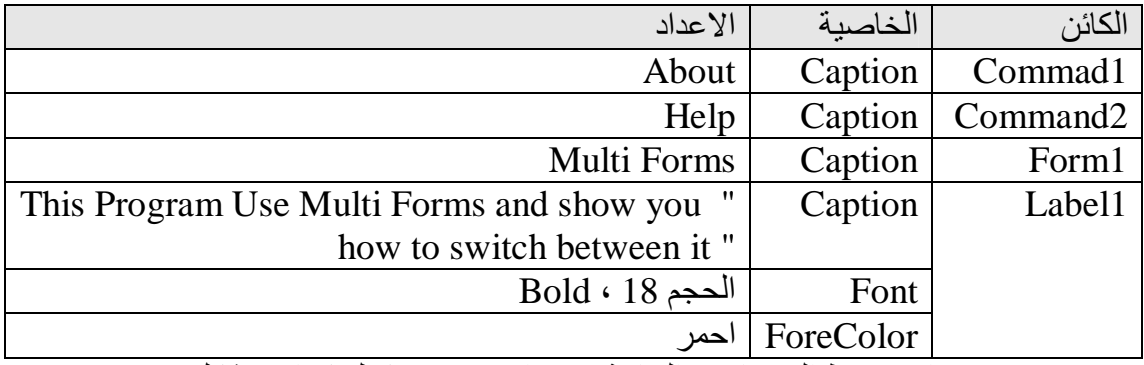

.8 بعد ان تضبط الخصائص السابقة یجب ان یبدو نموذجك كما في شكل (7-4).

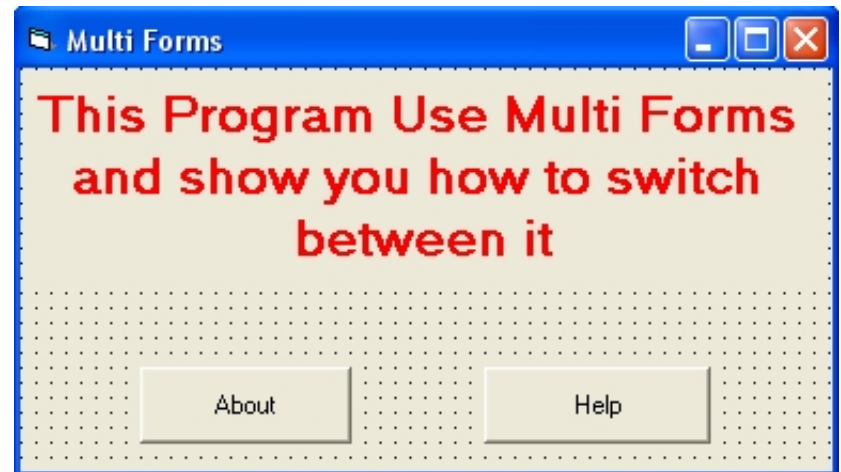

شكل (7-4)

.9 اختر الامر Project < Form Add ، ستقوم باضافة نموذج جدید الى مشروعك ، سیعرض فیجوال بیسك مربع حوار یسالك عن نوع النموذج الذي ترید اضافتھ ( أي نموذج فارغ او نموذج مسبق التصمیم كما في شكل (7-5)). ستختار اول نموذج أي "Form "ثم اضغط على Open . سیقوم فیجوال بیسك باضافة نموذج جدید الى مشروعك وسیكون اسمھ 2Form . حیث سترى انھ یشبھ النموذج الاول عند فتح البرنامج واختیار مشروع جدید. ستستخدم ھذا النموذج الجدید لاظھار نبذة مختصرة عن البرنامج و عن اصدار البرنامج وعن المصمم ومعلومات اخرى انت ترید ان یعرفھا المستخدم عنك كعنوان البرید الالكتروني لمصمم البرنامج .

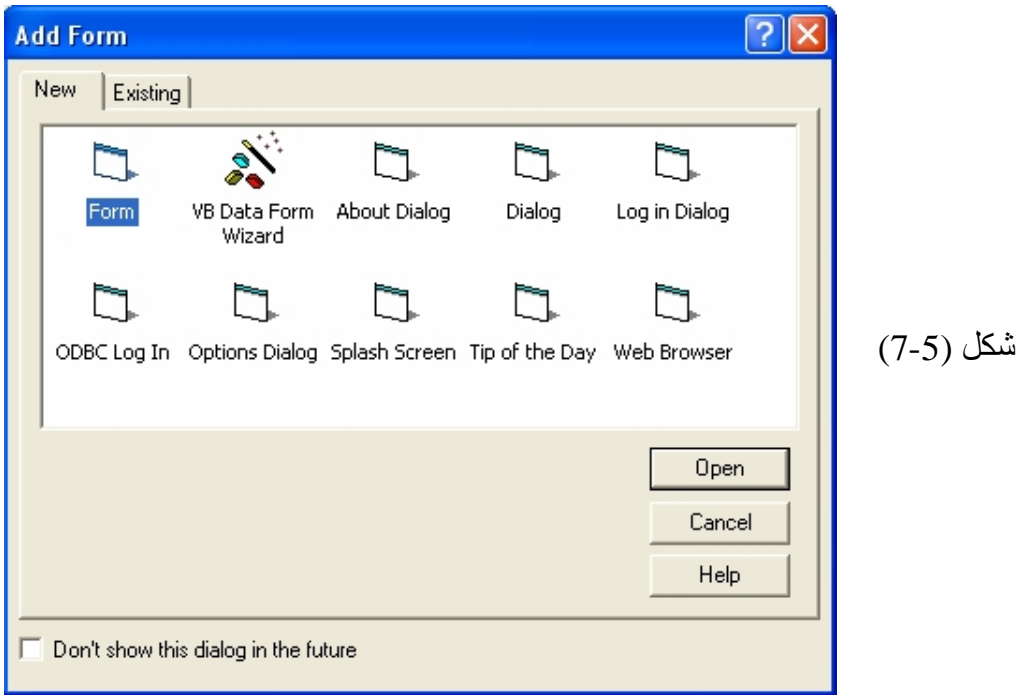

.10بعد ان اضاف فیجوال بیسك النموذج الجدید قم : .11انقر اداة التحكم صورة Image في مربع الادوات. .12انشئ كائن صورة على النموذج الثاني في الزاویة العلیا الیمنى للنموذج الثاني ولیكن حجمھا صغیر (تستخدم الصورة لعرض شعار البرنامج او الشركة). .13انقر اداة التحكم تسمیة Label في مربع الادوات. .14انشئ تسمیة في اعلى النموذج الثاني في الوسط. .15انشئ تسمیة ثانیة تحت التسمیة الاولى ولتكن اطول من التسمیة الاولى . .16انشئ تسمیة ثالثة تحت التسمیة الثانیة واترك مسافة قلیلة بین التسمیتین . .17انقر اداة التحكم خط Line في مربع الادوات. .18انشئ خط في المسافة التي تركتھا بین التسمیتین. .19انقر اداة التحكم زر امر Command في مربع الادوات. .20انشئ زر امر في اسفل النموذج في الوسط . یجب ان یبدو نموذجك الثاني كما في شكل(7-6)

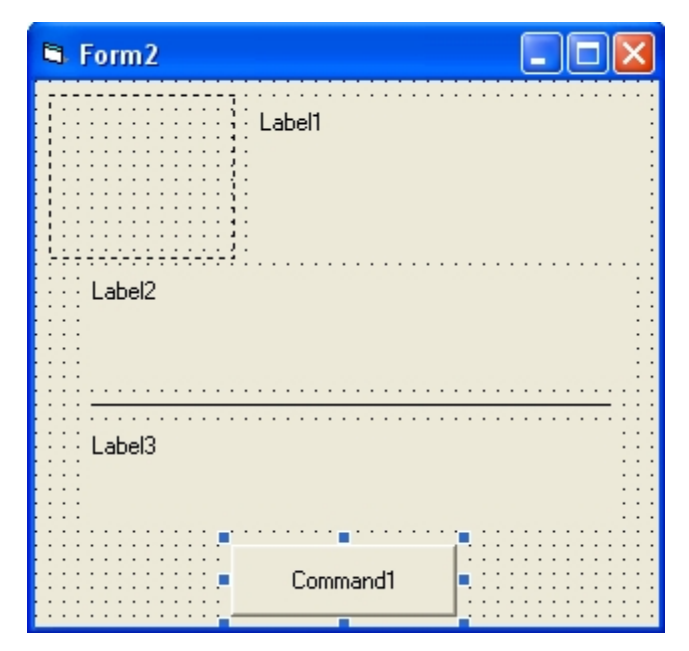

شكل (7-6)

.21اضبط خصائص الكائنات كما مبین في الجدول التالي:

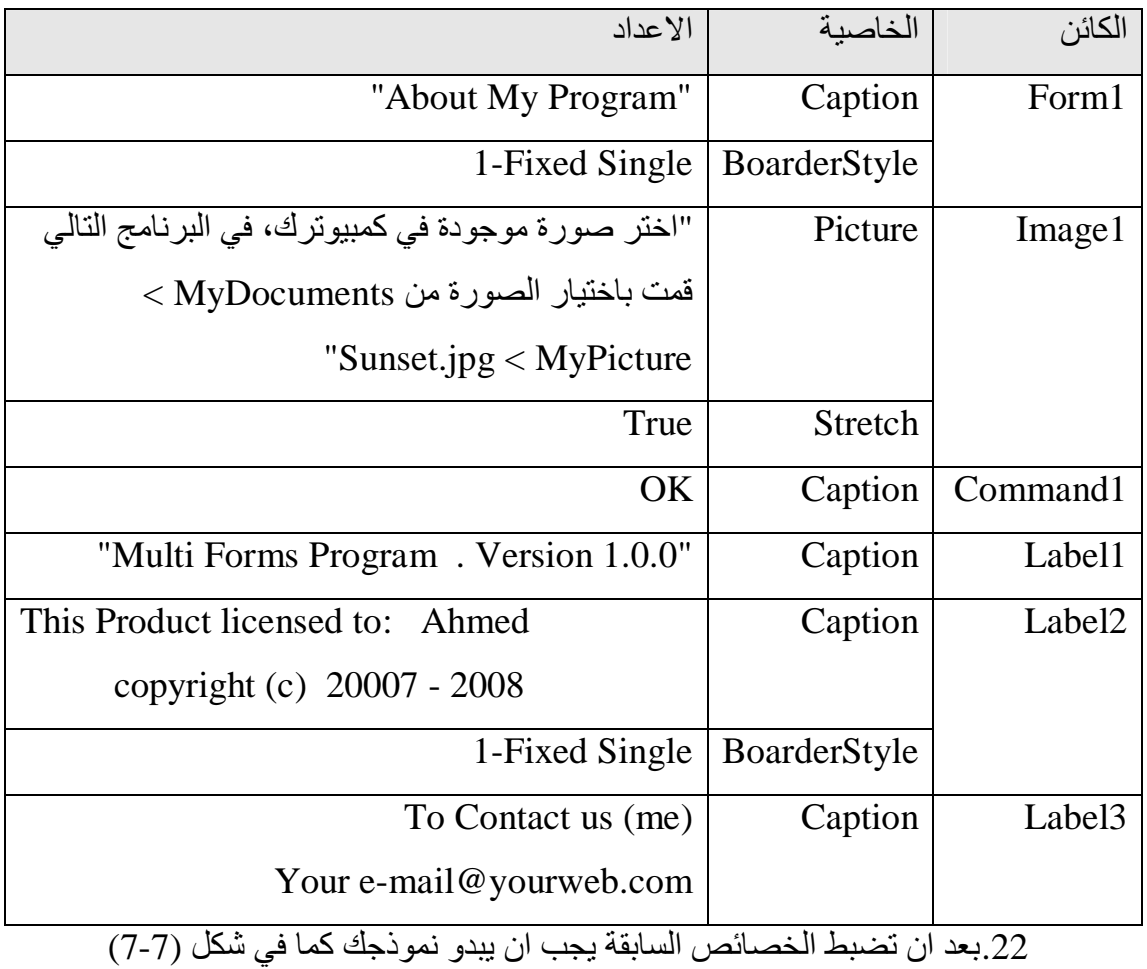

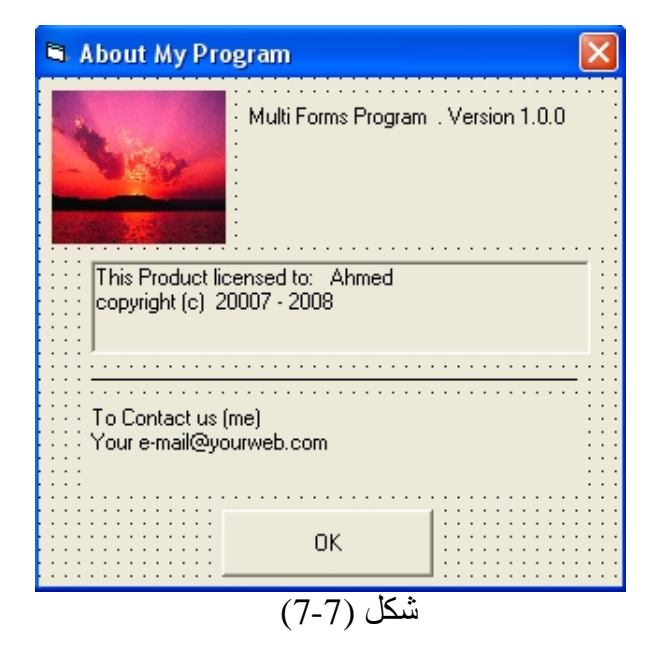

.23اختر الامر Project <Form Add ، قم باضافة نموذج ثالث الى المشروع حیث سیضیف فیجوال بیسك نموذج ثالث باسم 3Form ، ستستخدم ھذا النموذج الجدید لاظھار معلومات عن البرنامج ، معلومات مساعدة أي تخبر المستخدم كیف یمكنھ استعمال برنامجك كما ھو الحال في المساعدة (Help (في جمیع البرامج، لكن بما ان البرنامج ھنا صغیر ولا یحتاج الى مساعدة سنكتب أي شئ ولكن لو انك قمت بعمل مشروع كبیر واردت ان تضع فیھ Help لمساعدة المستخدم على كیفیة استعمال البرنامج قم بتحسین ھذا النموذج واضافة معلومات مفیدة الیھ. .24بعد ان اضاف فیجوال بیسك النموذج الثالث قم بما یلي: .25انقر اداة التحكم تسمیة Label في مربع الادوات. .26انشئ تسمیة كبیرة تغطي معظم مساحة النموذج (ستستخدم لكتابة المساعدة فیھا) او یمكنك الاستعاضة عن التسمیة بادراج مربع نص بدل التسمیة (قد تجد فیھ مرونة اكبر من ناحیة التعامل مع النصوص). .27انقر زر امر Command من مربع الادوات. .28انشئ زر امر في اسفل النموذج في الوسط. .29بعد الانتھاء من وضع الكائنات على النموذج ، یجب ان یبدو كما في شكل(-8 7)

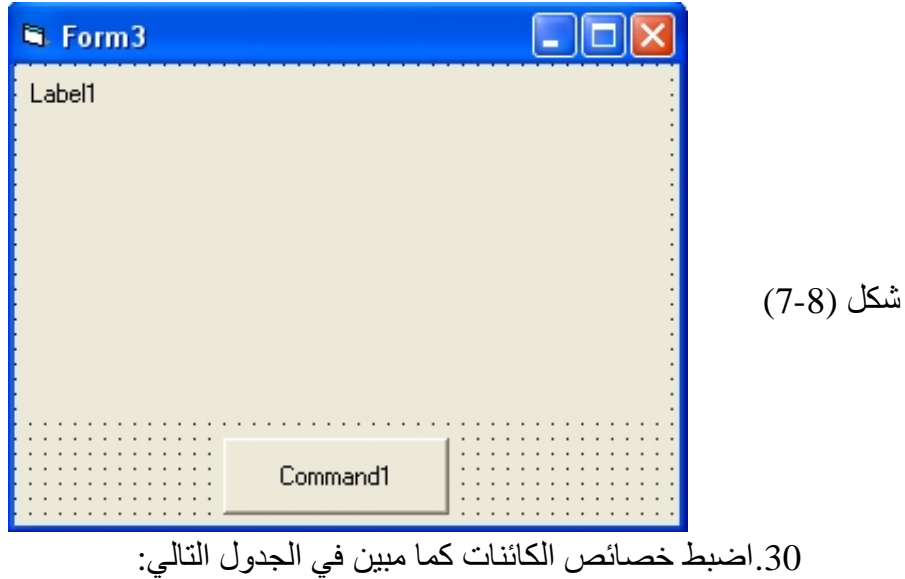

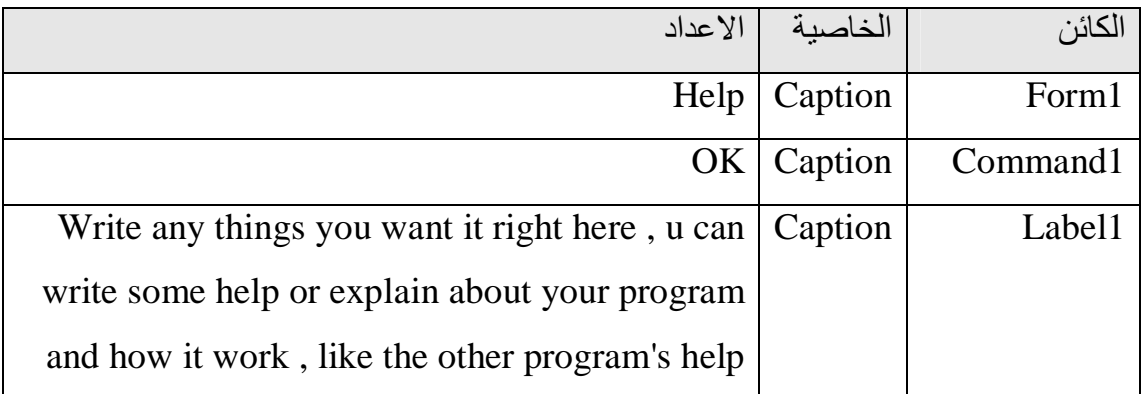

.31بعد ان تضبط الخصائص السابقة یجب ان یبدو نموذجك كما في شكل (7-9)

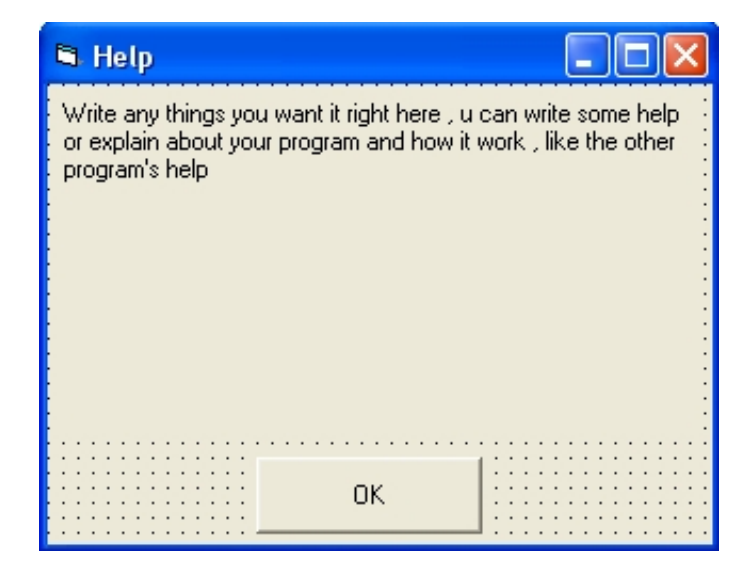

# شكل (7-9)

.32بعد ان قمت بانشاء النماذج الثلاثة ووضع الكائنات علیھا ثم ضبط خصائص الكائنات . ستقوم الان بكتابة الشفیرة البرمجیة لكل نموذج ولكل او بعض كائناتھ.

.33اذھب الى **اطار المشروع** الذي یكون في الجھة الیمنى العلیا لبرنامج فیجوال بیسك حیث سترى انھ یسرد جمیع النماذج الموجودة ضمن مشروعك كما مبین في شكل (7-10)

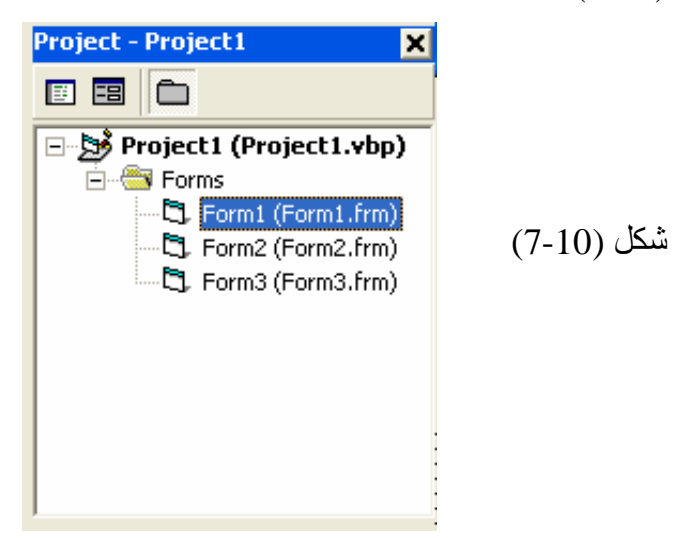

یمكنك اخفاء النماذج في اطار المشروع وذلك بالنقر على الرمز حیث ستتجمع النماذج وتصبح داخل المجلد الاصفر Forms الذي یحوي على نماذج المشروع ، حیث سیصبح الرمز على شكل + . .34قم بالنقر على النموذج الاول (frm1.Form (1Form في اطار المشروع نقرا مزدوجا ستلاحظ ظھور النموذج 1Form في اطار مستوعب المشروع. .35انقر زر الامر About نقرا مزدوجا. یظھر الاجراء الحدثي Click\_1Command في اطار الشفیرة . .36اكتب الجمل البرمجیة التالیة:

Load Form2

Form2.Show

یعمل السطر الاول على تحمیل النموذج الثاني 2Form أي النموذج الذي یظھر معلومات عن المصمم والبرنامج. اما السطر الثاني فیقوم باظھار النموذج الثاني أي یجعلھ مرئي للمستخدم ویحملھ في الذاكرة اذ لم یكن محمل. .37انقر الكائن 2Command في مربع السرد المنسدل في اطار الشفیرة ثم اكتب الجمل التالیة في الاجراء الحدثي Click\_2Command:

Load Form3

Form3.Show

یعمل السطر الاول على تحمیل النموذج الثالث 3Form ویعمل السطر الثاني على اظھاره.

> $\Box$ o $\times$ **7** Project1 - Form1 (Code) **Click** Command<sub>2</sub>  $\overline{\phantom{a}}$ ▼ Private Sub Command1 Click()  $\blacktriangle$ Load Form2 شكل (7-11) Form2.Show End Sub Private Sub Command2\_Click() Load Form3 Form3.Show End Sub । ∎ ≣

یجب ان یبدو اطار الشفیرة كما مبین في الشكل (-11 7)

.38قم بالنقر على النموذج الثاني (frm2.Form (2Form في اطار المشروع نقرا مزدوجا ستلاحظ ظھور النموذج 2Form في اطار مستوعب المشروع. .39انقر زر الامر OK نقرا مزدوجا. یظھر الاجراء الحدثي Click\_1Command في اطار الشفیرة . .40اكتب الجمل البرمجیة التالیة:

Form2.Hide Unload Form2 یعمل السطر الاول على اخفاء النموذج الثاني، یجب ان تجعل زر یقوم بارجاعك الى النموذج الاصلي (أي النموذج الاول في ھذا المثال) بعد ان ینتھي المستخدم من قراءة المعلومات المتعلقة بالنموذج الحالي. ویعمل السطر الثاني على الغاء تحمیل النموذج الثاني. .41قم بالنقر على النموذج الثالث (frm3.Form (3Form في اطار المشروع نقرا مزدوجا ستلاحظ ظھور النموذج 3Form في اطار مستوعب المشروع. انقر زر الامر  $\rm{OK}$  نقرا مزدوجا. یظھر الاجراء الحدثي Click\_1Command في اطار الشفیرة .

Form3.Hide

Unload Form3

.44یعمل السطر الاول على اخفاء النموذج الثالث، ویعمل السطر الثاني على الغاء تحمیل النموذج الثالث. .45بعد الانتھاء من برمجة كائنات النماذج قم الان بتشغیل البرنامج .46انقر زر About سترى انھ سیقوم بعرض النموذج الثاني ویجعلھ فوق النموذج الاول كما في الشكل(7-12).

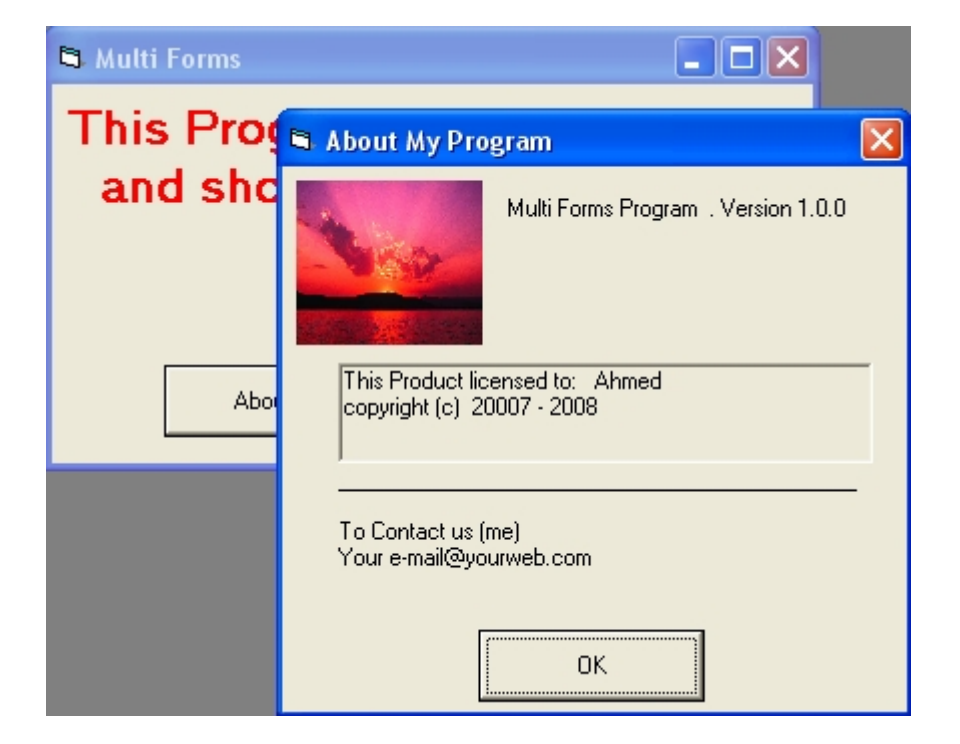

شكل (7-12)

.47انقر زر الامر OK ستلاحظ ان النموذج سوف یختفي ،ویبقى فقط النموذج الاول. .48انقر زر الامر Help ستلاحظ ظھور النموذج الثالث. .49انقر زر ایقاف لایقاف االبرنامج. .50احفظ النموذج باسم معین.

**ارسال اخراج البرنامج الى الطابعة** 

یتیح لك فیجوال بیسك ارسال الاخراج الى طابعة مثبتة باستعمال الطریقة Print. لقد تعلمت في دروس سابقة عن ھذه الطریقة عندما استعملتھا لعرض نص على النموذج. لارسال الاخراج الى طابعة موصولة بالكمبیوتر ، استعمل الطریقة Print مع كائن الطابعة. مثلا، یرسل السطر التالي السلسلة "Greatest The Is God "الى الطابعة الافتراضیة في ویندوز:

Printer.Print "God Is The Greatest"

یمكنك ایضا استعمال كائن الطابعة قبل تنفیذ الطباعة لتعدیل بعض خصائص الخط. مثلا، تطبع الشفیرة التالیة السلسلة "Greatest The Is God "بالحجم 14 نقطة: Printer.FontSize = 14

Printer.Print "God Is The Greatest"

یملك كائن الطابعة عشرات الخصائص والطرق التي یمكنك استعمالھا للتحكم بمختلف نواحي الطباعة. ومعظم تلك الخصائص والطرق مشابھة للكلمات الدلیلیة التي استعملتھا سابقا مع النماذج والكائنات التي تنشئھا باستعمال ادوات التحكم في مربع الادوات. لكن خصائص الطابعة تختلف في ناحیة مھمة عن خصائص النماذج والكائنات التي تنشئھا باستعمال ادوات التحكم في مربع الادوات: لا یمكنك ضبط خصائص الطابعة باستعمال اطار الخصائص . یجب ضبط كل خاصیة من خلال الشفیرة البرمجیة اثناء تشغیل البرنامج.

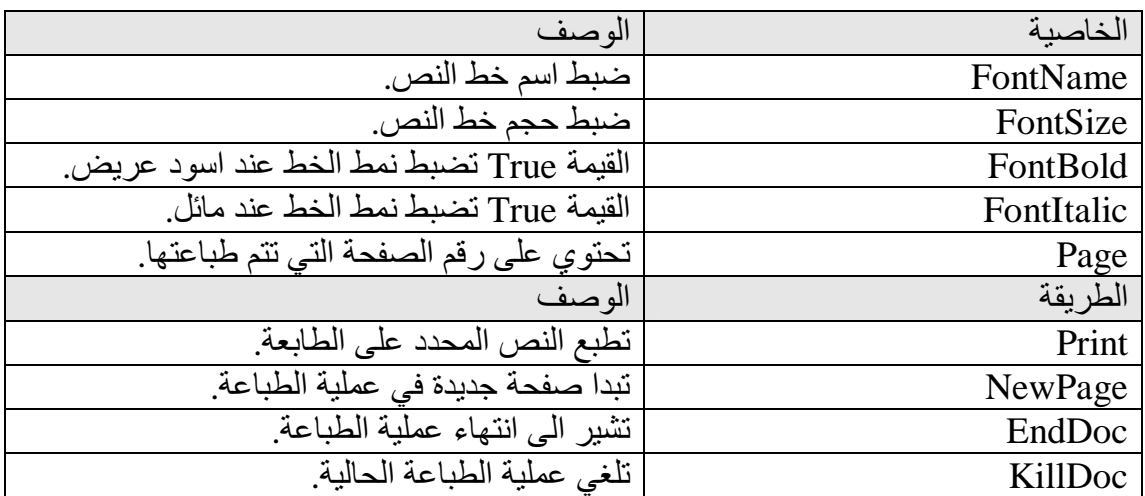

یسرد الجدول التالي بعضا من خصائص الطابعة وطرقھا المھمة.
## **عمل برنامج لطباعة النصوص MyPrinter**

- .OK ثم New Project < File الامر اختر .1
- .2 انقر اداة التحكم زر امر Command في مربع الادوات .
	- .3 انشئ زر امر في اسفل النموذج.
- .4 انقر اداة التحكم مربع نص TextBox في مربع الادوات .
	- .5 انشئ مربع نص یملا معظم مساحة النموذج.

 $E$ **S.** Form1 Text1  $(7-13)$ شكل Command1

یجب ان یبدو نموذجك كما في شكل (-13 7).

.6 اضبط خصائص الكائنات كما مبین في الجدول التالي:

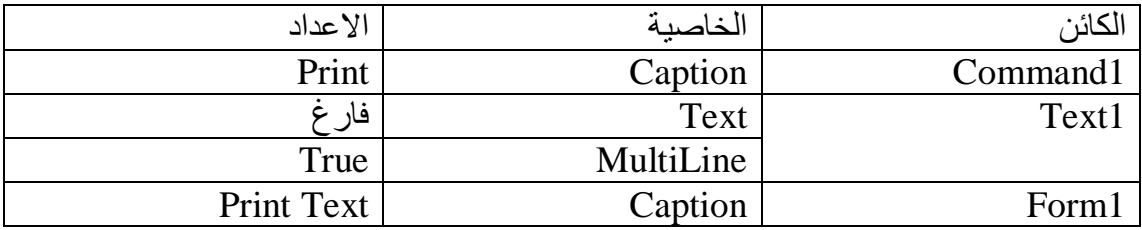

تستخدم الخاصیة MultiLine في مربع النص للسماح لمربع النص ان یحتوي عدة اسطر ، ففي حال كانت الخاصیة MultiLine تساوي False فانك سوف لن تستطیع كتابة سطر ثاني او ثالث في مربع النص بل تسسطیع فقط ان تكتب سطر واحد

.7 بعد ان قمت بضبط الخصائص یجب ان یبدو نموذجك كما في الشكل (-14 7)

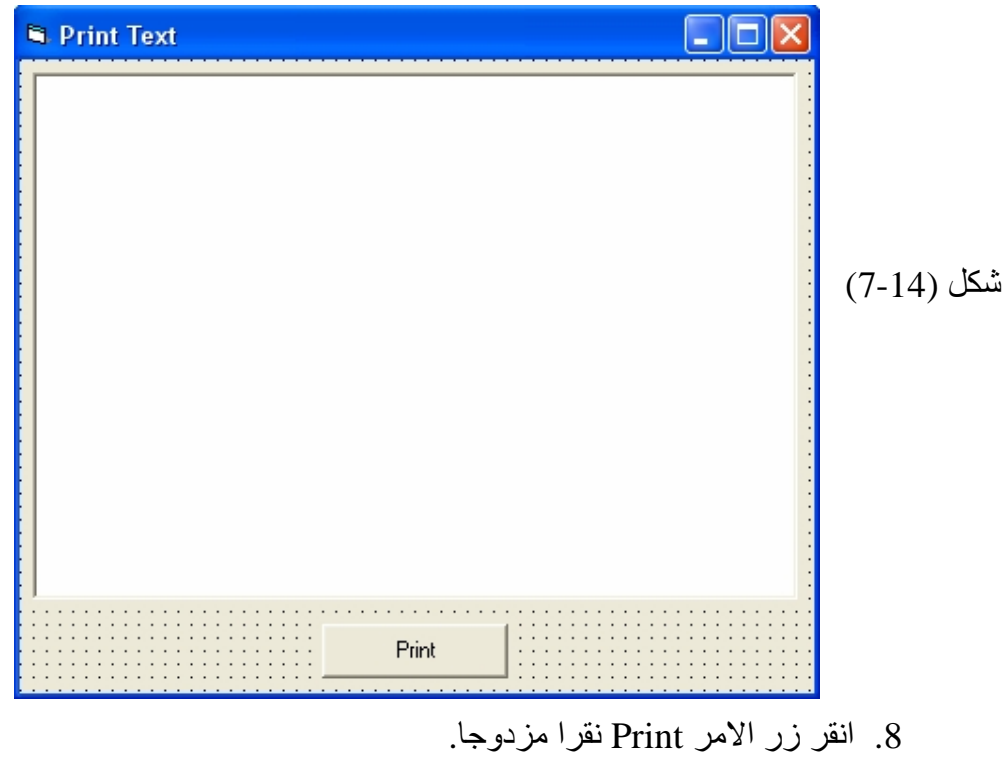

یظھر الاجراء الحدثي Click\_1Command في اطار الشفیرة.

.9 اكتب جمل الطباعة التالیة في الاجراء الحدثي:

Printer.FontName = "Arial"

Printer.FontSize = 16

Printer.FontBold = True

Printer.Print Text1.Text

Printer.EndDoc

**الیك تفسیر بعض النقاط المھمة في ھذه الشفیرة** 

- الخاصیة FontName تضبط خط الطابعة عند Arial ، وھو خط موجود في كل انظمة التشغیل ویندوز.
	- الخاصیة FontSize تضبط حجم الخط عند 18 نقطة.
	- ضبط الخاصیة عند FontBold عند True یجعل الخط اسود عریض.
	- یستعمل السطر الرابع الطریقة Print لطباعة النص الموجود داخل مربع النص.

ینھي السطر الاخیر عملیة الطباعة ویرسلھا الى الطابعة.

.10انقر زر تشغیل البرنامج في شریط الادوات. یشتغل البرنامج في بیئة البرمجة. .11اكتب أي شئ في مربع النص. .12بعد الانتھاء من الكتابة اضغط زر الامر Print على النموذج لطباعة النص على الورق. یرسل فیجوال بیسك مستندك الى الطابعة الافتراضیة.

**مھم** 

اذا لم تكن الطابعة جاھزة للطباعة ، قد یعید ویندوز خطا الى فیجوال بیسك لایستطیع برنامجك معالجتھ، مما قد یؤدي الى ظھور خطا تشغیل او الى توقف البرنامج. ستتعلم كیفیة معالجة اخطاء التشغیل الناتجة عن محركات الاقراص والطابعات والاجھزة الاخرى لاحقا في ھذا الدرس.

### **طباعة نموذج باكملھ باستعمال الطریقة PrintForm**

كبدیل لطباعة الاسطر منفردة بواسطة الطریقة Print، یمكنك ارسال كل محتویات نموذج واحد او اكثر الى الطابعة باستعمال الطریقة PrintForm . یتیح لك ھذا الاسلوب ترتیب النصوص والرسوم وعناصر الواجھة مثلما تریدھا على النموذج ومن ثم ارسال النموذج باكملھ الى الطابعة. یمكنك استعمال الكلمة الدلیلیة PrintForm فقط لطباعة النموذج الحالي، او یمكنك كتابة اسم نموذج لطباعة نموذج معین. مثلا، لطباعة محتویات النموذج الثاني في البرنامج، یمكنك كتابة الجملة التالیة:

Form2.PrintForm

في أي اجراء حدثي في البرنامج.

#### **استعمال PrintForm لطباعة النصوص والرسوم**

- .OK ثم New Project < File الامر اختر .1
- .2 انقر اداة التحكم زر امر Command في مربع الادوات، وانشئ زر امر في الزاویة السفلى الیمنى للنموذج.
- .3 انقر اداة التحكم تسمیة Label في مربع الادوات ،انشئ تسمیة في وسط النموذج.
	- .4 اضبط خصائص الكائنات التالیة في البرنامج:

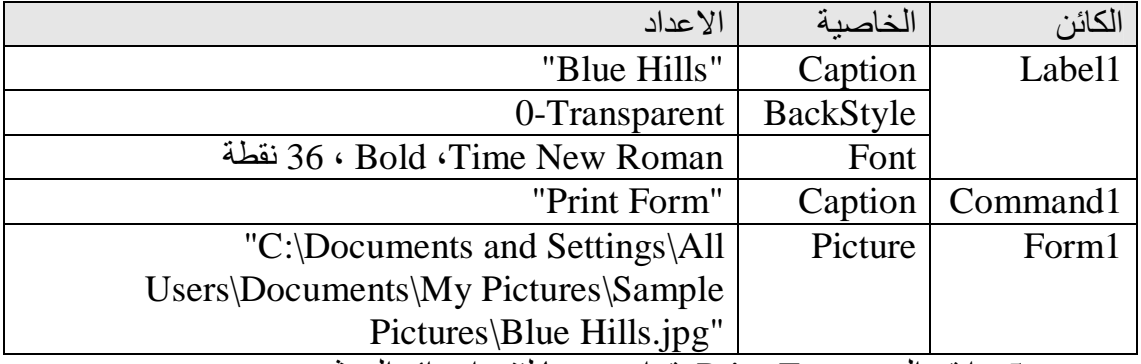

- .5 انقر الزر Form Print نقرا مزدوجا لفتح اجرائھ الحدثي.
	- .6 اكتب الجملة البرمجیة التالیة:
		- .7 انقر زر تشغیل البرنامج .

Form1.PrintForm

**R** Form1

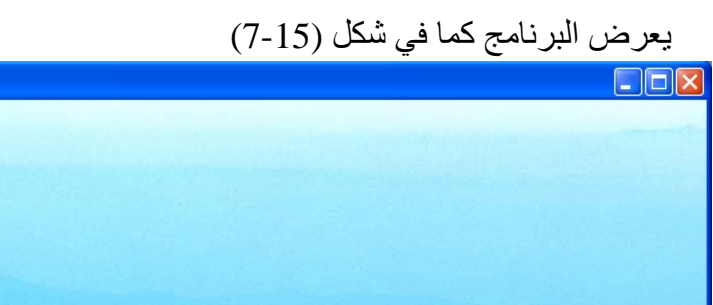

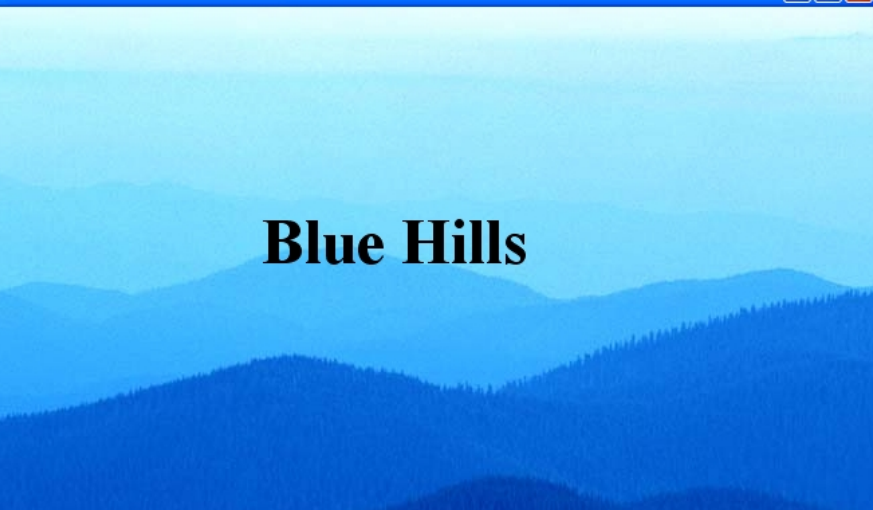

# شكل (7-15)

- .8 انقر الزر Form Print لطباعة محتویات النموذج. یرسل فیجوال بیسك كل محتویات النموذج ( التسمیة والصورة الخلفیة وزر الامر) الى الطابعة .
	- .9 انقر زر حفظ ، لحفظ النموذج.

Print Form

تطبع الطریقة PrintForm فقط الكائنات المرئیة حالیا على النموذج. لازالة الكائنات الغیر مرغوب بھا من النسخة المطبوعة (كالزر Form Print في المثال السابق)، اضبط خاصیتھا Visible عند False قبل استدعاء الطریقة PrintForm . ثم اضف جملة لجعل الكائنات مرئیة مجددا بعد ان تكون قد ارسلت النموذج للطباعة. كما مبین في الجمل الاتیة

 $Command1.Visible = False$ Form1.PrintForm  $Command1.Visible = True$ 

#### **التعامل مع الاخطاء باستعمال معالجات الاخطاء**

ھل صادفت خطا تشغیل في فیجوال بیسك حتى الان ؟ ان خطا التشغیل، او توقف البرنامج، ھو حدث غیر متوقع یطرا اثناء تشغیل البرنامج لا یستطیع فیجوال بیسك ان یتجاھلھ . قد یكون اول خطا اعترضك في ھذا الدرس ھو اثناء محاولتك الطباعة (قد تكون الطابعة خالیة من الورق او غیر مشتغلة). یحصل خطا التشغیل كلما كان فیجوال بیسك ینفذ جملة لایمكنھ اتمامھا لسبب من الاسباب "كما ھو مطلوب" . لیس لان فیجوال بیسك غیر قوي كفایة لمعالجة الخلل، بل لان المصرف "Compiler " لم یتم ابلاغھ ما علیھ فعلھ عند حدوث خطا ما.

لحسن الحظ یتیح لك فیجوال بیسك كتابة روتینیات خاصة تسمى **معالجات اخطاء** للتعامل مع اخطاء التشغیل . تُطلع معالجات الاخطاء البرنامج على كیفیة المتابعة في حال لم تشتغل احدى الجمل . توضع معالجات الاخطاء في نفس الاجراء الحدثي الذي توجد فیھ الجمل موضوع الشك فتصطاد المشاكل عند حصولھا باستعمال كائن خاص لمعالجة الاخطاء یدعى Err. یملك الكائن Err خاصیة تدعى Number تُعرف عن الخطاء وتتیح للبرنامج التعامل معھ. مثلا، اذا تسبب محرك الاقراص (CDROM (بخطا ما، قد یعرض معالج الاخطاء رسالة مخصصة ثم یعطل عملیات القرص الى ان یصلح المستخدم المشكلة.

**متى یجب استعمال معالجات الاخطاء**  یمكنك استعمال معالجات الاخطاء في أي وضع قد یحدث فیھ شئ غیر متوقع اثناء تشغیل البرنامج. عادة، یتم استعمال معالجات الاخطاء لمعالجة الاحداث الخارجیة التي تؤثر على سیر البرنامج – مثلا، احداث سببھا عطل في محرك اقراص الشبكة او ترك باب محرك

**مھم** 

الاقراص مفتوحا او عدم تشغیل الطابعة. یسرد الجدول التالي المشاكل المحتملة التي یمكن ان تصطادھا معالجات الاخطاء.

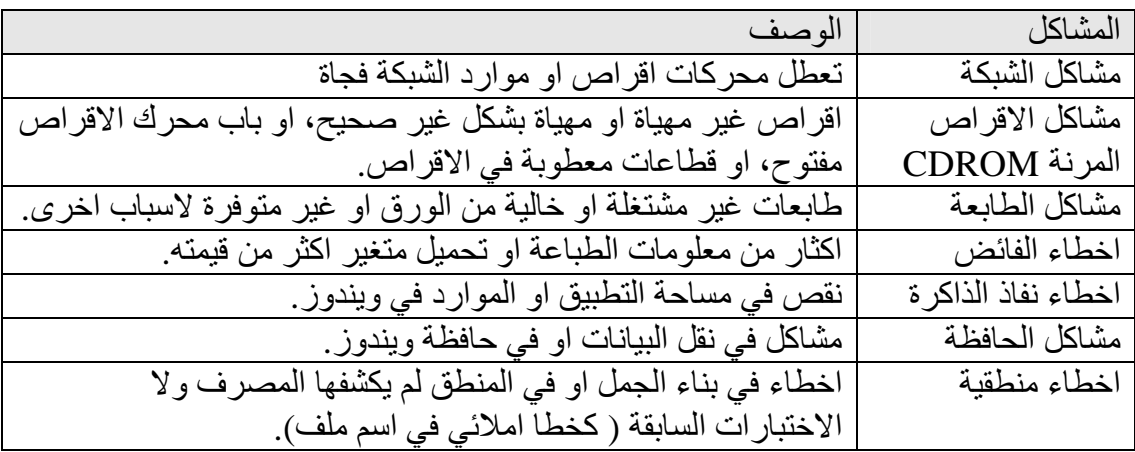

### **إعداد الفخ: الجملة Error On**

الجملة البرمجیة المستعملة لكشف خطا التشغیل ھي Error On . یتم وضع ھذه الجملة في الاجراء الحدثي قبل الجملة التي ترتاب منھا . تضبط الجملة Error On ، او تضع، فخا من خلال ابلاغ فیجوال بیسك این علیھ الذھاب عند حدوث خطا. التركیب النحوي للجملة Error On ھو:

On Error GoTo *Address*

حیث *Address* ھو اسم معالج الاخطاء . توضع معالجات الاخطاء عادة عند نھایة الاجراء الحدثي بعد الجملة Error On. لكل معالج اخطاء تسمیتھ الخاصة تلیھا نقطتان (: ) للتعریف عنھ مثلا :ErrorHandler او :Error\_CDROM . عادة یتالف معالج الاخطاء من قسمین . یستعمل القسم الاول الخاصیة Number.Err في بنیة قرار (Then … If او Case Select مثلا) ثم یعرض رسالة او یضبط خاصیة بناء على الخطا. القسم الثاني ھو جملة Resume تعید التحكم الى البرنامج لیتابع عملھ.

#### **الجملة Resume**

یمكنك استعمال الكلمة الدلیلیة Resume . بمفردھا كما یمكنك استعمال Next Resume او Resume مع تسمیة ترید ان تتفرع الیھا ، وفقا لقسم البرنامج الذي ترید المتابعة معھ. تعید الكلمة Resume التحكم الى الجملة التي تسببت بالخطاء(املا في ان یكون قد تم تصلیح سبب الخطا) . ان استعمال الكلمة الدلیلیة Resume ھو وسیلة جیدة اذا كنت تطلب من

المستخدم تصحیح الخطا، مثلا، اغلاق باب محرك الاقراص او ادخال القرص اذ لم یكن ھناك قرص. تعید الكلمتان الدلیلیتان Next Resume التحكم الى الجملة التي تلي الجملة التي تسببت بالخطا. استعمل Next Resume اذا كنت ترید تخطي المشكلة ومتابعة العمل. كما یمكنك كتابة تسمیة ترید التفرع الیھا بعد الكلمة Resume . یتیح لك ھذا الاسلوب الانتقال بحریة الى أي مكان في الاجراء الحدثي. المكان النموذجي للتفرع الیھ ھو السطر

الاخیر في الاجراء.

#### **معالجات اخطاء محرك الاقراص**

یبین لك المثال التالي كیف یمكنك معالجة اخطاء لحل الاخطاء الناتجة عن محركات الاقراص المرنة . ستضیف معالج الاخطاء الى برنامج سیحاول تحمیل صور من محرك الاقراص. یمكنك استعمال الاسلوب نفسھ لاضافة میزة معالجة الاخطاء الى أي برنامج فیجوال بیسك – فقط غیر ارقام الاخطاء والرسائل التي ترید عرضھا.

**تلمیح** 

یستعمل البرنامج التالي رقم خطا (من الخاصیة Number.Err (لتشخیص وجود خطا تشغیل .

- **انشاء معالج اخطاء محرك الاقراص**  سنقوم ھنا بفتح البرنامج Browser Photo الذي قمت بانشاءه في الدرس الثالث، وھو برنامج یستعرض الصور الموجودة في القرص الثابت واقراص المحركات المرنة. .1 اذا لم تكن قد حفظت البرنامج Browser Photo فعلیك انشاءه من جدید ، ولعمل ذلك
	- اذھب الى صفحة 37 ثم اتبع الخطوات لكي تنشئ البرنامج.
- .2 قم بفتح البرنامج Browser Photo الموجود في المجلد "Photo\ VBLessons\:D "سبق وان خزنتھ بھذا المكان واذا لم تكن قد خزنتھ في ھذا العنوان قم بفتحھ من المكان الذي قد خزنتھ بھ. یظھر النموذج Browser Photo في اطار المشروع.
	- .3 اذا لم یكن النموذج مرئیا ، انقر النموذج 1Form في اطار المشروع نقرا مزدوجا.
		- .4 قم بتشغیل البرنامج من زر الادوات.

.5 سیشتغل البرنامج ، اذھب الى مربع سرد محركات الاقراص Driver واختر محرك الاقراص أي الـ CDROM ولیكن فارغ أي لا یحوي على قرص داخلھ. كما مبین في شكل (7-16).

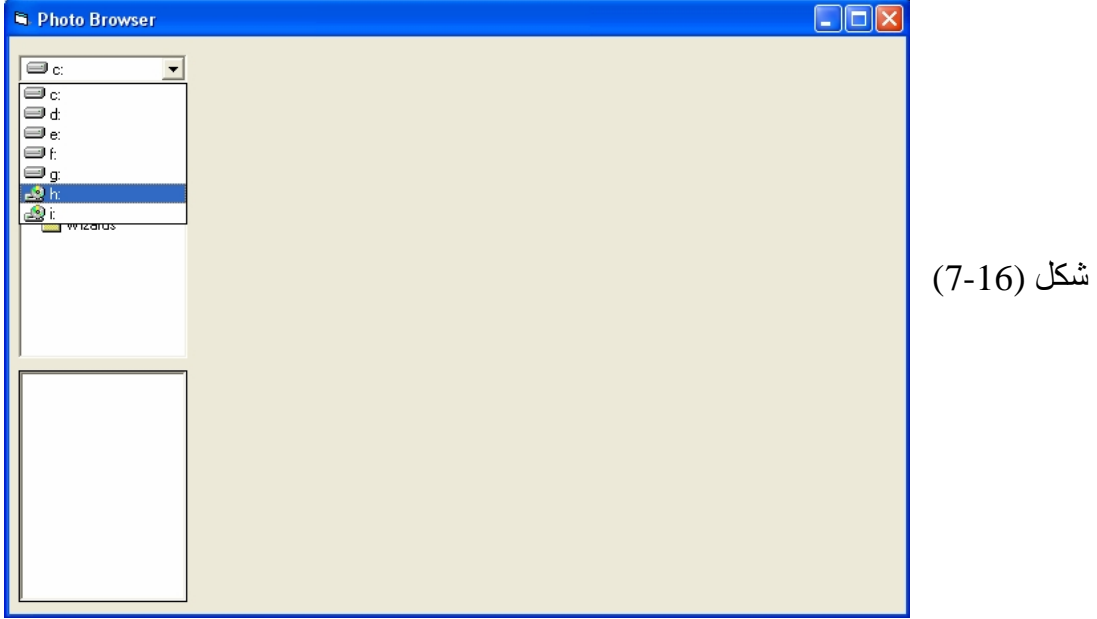

.6 بعد ان قمت باختیار القرص المرن سترى ان البرنامج سیتوقف وتظھر رسالة خطاء ، تخبرك برقم الخطاء وكذلك بنوع الخطا. كما مبین في الشكل (7-17).

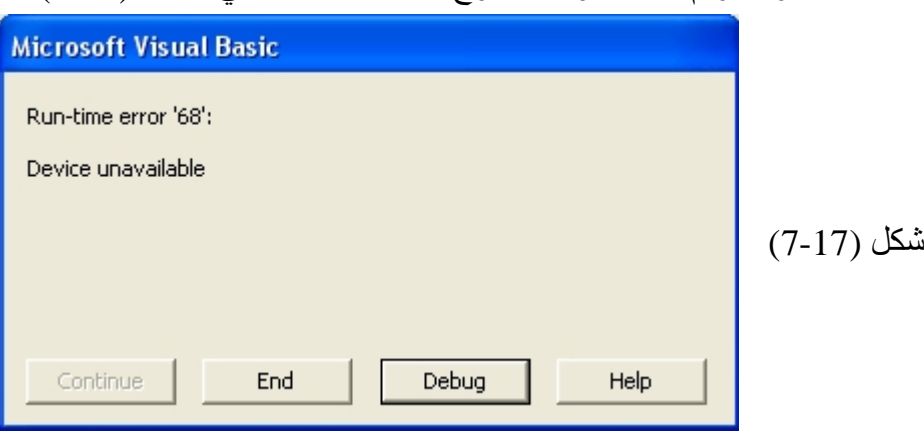

.7 انقر زر Debug لرؤیة مكان الخطا أي الجملة البرمجیة التي تسببت بالخطا . واذا نقرت على زر End فانھ سیقوم بانھاء البرنامج. في حال نقر الزر Debug فان الجملة التي تسببت بالخطا ھي

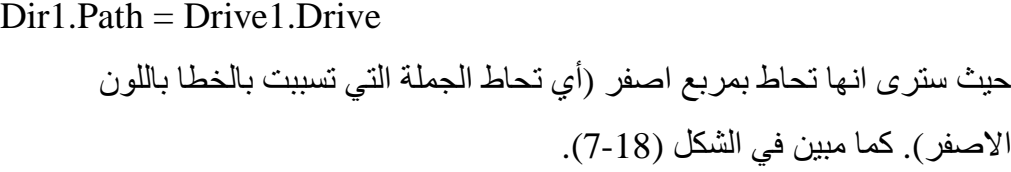

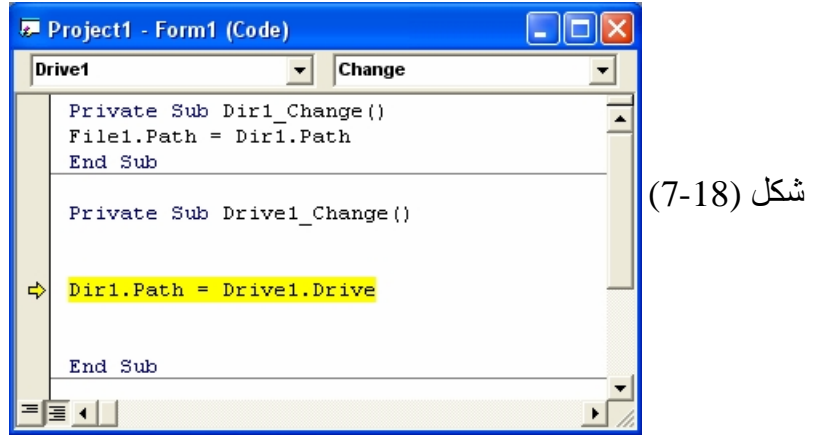

- .8 لاصلاح الخطا یجب اما ادخال قرص في الـ CDROM ولكن ھذا لیس حل لان البرنامج سیتوقف كلما كان الـCDROM لا یحتوي على قرص . لذلك یجب علینا اصلاح المشكلة برمجیا وذلك باخبار البرنامج ماذا یفعل في مثل ھذه الحالة ( في حالة عدم وجود قرص) سنقوم بكتابة جمل برمجیة لمعالجة الخطا.
	- .9 انقر زر ایقاف البرنامج من شریط الادوات ، لایقاف البرنامج عن العمل.
	- .10انقر الان مربع سرد محركات الاقراص 1Drive نقرا مزدوجا. یظھر الاجراء الحدثي Change\_1Drive في اطار شفیرة البرنامج:
- .11اكتب الجملة البرمجیة التالیة فوق الجملة Drive1.Driver = Path1.Dir كما مبین:

On Error GoTo ErrFixer:

```
تنشط ھذه الجملة معالج الاخطاء وتبلغ فیجوال بیسك این علیھ الذھاب اذا حصل خطا 
      تشغیل . ستضیف الان معالج الاخطاء ErrFixer الى اسفل الاجراء الحدثي . 
.12انتقل الان الى سطر واحد تحت الجملة Drive1.Drive=Path1.Dir واكتب الجمل
```
الاتیة:

Exit Sub

#### ErrFixer:

If Err. Number  $= 68$  Then 'No disk in the CDROM MsgBox ("Please Insert The Disk Into Drive " & Drive1.Drive), , "Disk Not Found" Resume End If

یختبر تعبیر الجملة Then … If الشرطي الخاصیة Number.Err لیرى ان كانت تحتوي على الرقم 68 (الرقم الذي یعاد دائما كلما كان محرك الاقراص فارغ "غیر متوفر"). اذا كان قد حصل خطا في القرص ، یُعطى المستخدم فرصة لاصلاحھ (اما باغلاق باب محرك الاقراص او بادخال قرص اذ لم یكن ھناك قرص). ثم متابعة عملیة التحمیل (محاولة تنفیذ الجملة .(Resume الكلمة بواسطة ثانیة مرة Dir1.Path=Drive1.Drive یعرض معالج الاخطاء رسالة للمستخدم ویحول دون توقف البرنامج بشكل نھائي.

اذا لم یعترض البرنامج أي مشاكل في القرص، یتابع البرنامج الى ان تنھي الجملة Sub Exit الاجراء الحدثي. الجملة Sub Exit ھي جملة ذات استعمال عام، یمكنك استعمالھا لانھاء أي اجراء في فیجوال بیسك قبل تنفیذ الجملة Sub End . في ھذه الحالة ، تمنع الجملة Sub Exit اشتغال معالج الاخطاء بعد ان یكون البرنامج قد فتح محرك الاقراص بنجاح.

- Final بالاسم النموذج واحفظ Save Photo Browser As <File الامر اختر.13 . Photo Browser
- Final Photo بالاسم المشروع واحفظ Save Project As < File الامر اختر.14 .Browser
	- .15افتح باب محرك الاقراص واتركھ مفتوحا .
		- .16انقر زر التشغیل لتشغیل البرنامج.
- .17اذھب الى مربع سرد محركات الاقراص Driver واختر محرك الاقراص أي الـ .CDROM

یصدر فیجوال بیسك خطا تشغیل ویعرض معالج الاخطاء رسالة الخطا التالیة:

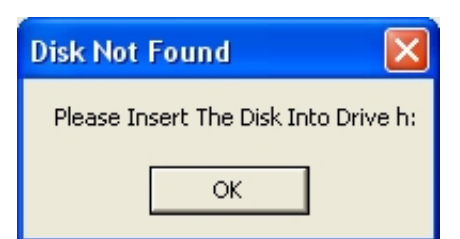

.18ادخل أي قرص في محرك الاقراص ثم اغلق الباب . .19انقر OK لاغلاق معالج الاخطاء واعادة محاولة التحمیل. .20انقر زر الاغلاق في البرنامج لانھاء البرنامج.

**ملاحظة :** 

اذا عجزت عن الخروج من حلقة خطا ما، اضغط Break + Ctrl من لوحة المفاتیح.

**خطوة متقدمة : تحدید مدة زمنیة لاعادة المحاولة** 

ھناك طریقة اخرى یمكنك اعتمادھا في معالج الاخطاء ھي تكرار العملیة بضع مرات ثم تخطي المشكلة اذا لم یتم حلھا. على سبیل المثال في المثال السابق عندما تم عرض رسالة الخطا ، ولم یقم المستخدم بادخال أي قرص في محرك الاقراص ، عند ذلك ستبقى المشكلة قائمة أي سیبقى الخطا قائم وایضا سیحاول معالج الاخطاء معالجتھا لذلك یقوم بعرض الرسالة مرة ثانیة وثالثة ورابعة الى ان یتم ادخال قرص في محرك الاقراص او ان تقوم بانھاء البرنامج. لحل مثل ھذه المشكلة یستعمل معالج الاخطاء التالي متغیرا عداداً اسمھ No\_Tries ، لتعقب عدد المرات التي عرضت فیھا رسالة الخطا ثم یتخطى البرنامج جملة ...=Path1.Dir اذا فشلت مرتین:

Tries  $No = 0$ On Error GoTo ErrFixer:  $Dir1.Path = Drive1.Drive$ 

Exit Sub

ErrFixer: If Err. Number  $= 68$  Then 'No disk in the CDROM MsgBox ("Please Insert The Disk Into Drive " & Drive1.Drive), , "Disk Not Found" Tries  $No = Tries_No + 1$ If Tries  $No \ge 2$  Then Resume Next Else Resume End If End If انھ اسلوب مفید اذا كان الخطا الذي تعالجھ ھو مشكلة یمكن ان یصححھا المستخدم من حین الى اخر. من المھم ان تتذكر ان الجملة Resume تعید محاولة الجملة التي تسببت بالخطا

وان الجملة Next Resume تتخطى الجملة الخطا وتنتقل الى السطر الذي یلیھا في الاجراء

الحدثي. عندما تستعمل الجملة Next Resume ، تاكد من ان الجملة التالیة ھي التي ترید تنفیذھا .

أي بمعنى اخر اذا استعملت الجملة Next Resume فانك سوف تھمل الخطا وتكمل البرنامج بعد الجملة التي تسببت بالخطا.

أي یمكن كتابة الجملة البرمجیة التالیة فقط بدل جمل الخطا السابقة :

On Error Resume Next:

 $Dir1.Path = Drive1.Drive$ 

حیث عند حدوث خطا فان البرنامج سوف یقوم بتجاھل جملة الخطا أي یتجاھل جملة الـ Drive1.Drive = Path1.Dri وینفذ الجملة التي تلیھا .

الجملة التي تلي جملة Drive1.Drive = Path1.Dri ھي Sub End. أي سوف یقوم بإنھاء الاجراء الحدثي.

**تمارین عملیة** 

**ستتعلم في ھذه التمارین كیفیة :** 

- **عمل حاسبة كحاسبة ویندوز.**
- **استكمال عمل معالج النصوص Handler Text بشكل اكبر.**
- **استكمال عمل البرنامج Browser Photo بشكل اكبر وافضل.**

ستقوم في ھذه التمارین بتحسین مھارتك بشكل كبیر حیث ستقوم باستكمال عمل بعض البرامج التي قمت بعملھا سابقا لكن ستقوم الان باضافة خواص اخرى واستكمال عملھا بحیث تستطیع استخدامھا والاستفادة منھا . كما ستتعلم كیفیة انھاء البرنامج وجعلھ متكامل أي جعلھ جاھز لاستخدام من قبل أي شخص. النقطة المھمة في ھذه التمارین ھي اني فقط ساعطیك شكل البرنامج وشرح حول الخواص التي

یستطیع عملھا، أي سوف لان اقوم بشرح الشفیرة البرمجیة لاي برنامج حیث ستقوم انت بعمل ذلك .

**التمرین الاول** 

**عمل حاسبة شبیھة بحاسبة ویندوز.** 

الیك شكل الحاسبة بعد ان تقوم بعملھا، ولا اضن اني بحاجة لشرح ما تقوم بھ الحاسبة من عمل!؟.

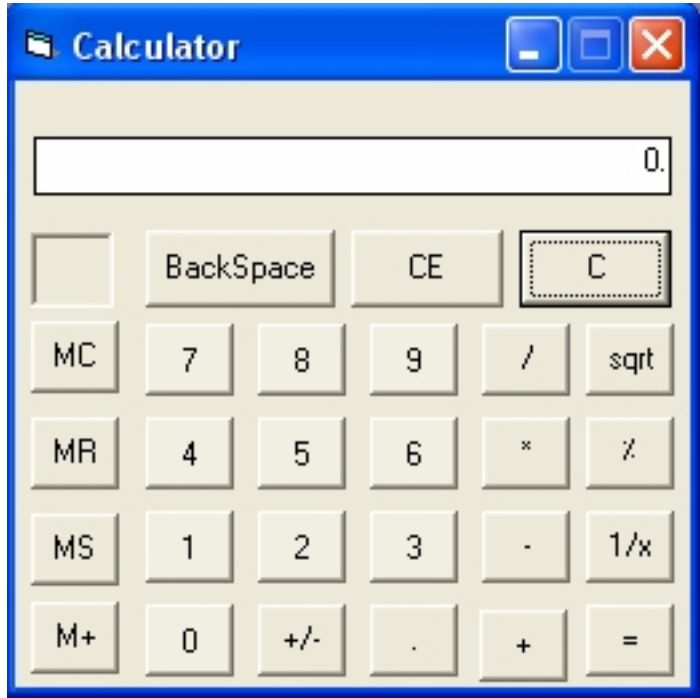

**التمرین الثاني** 

### **استكمال عمل معالج النصوص Handler Text بشكل اكبر.**

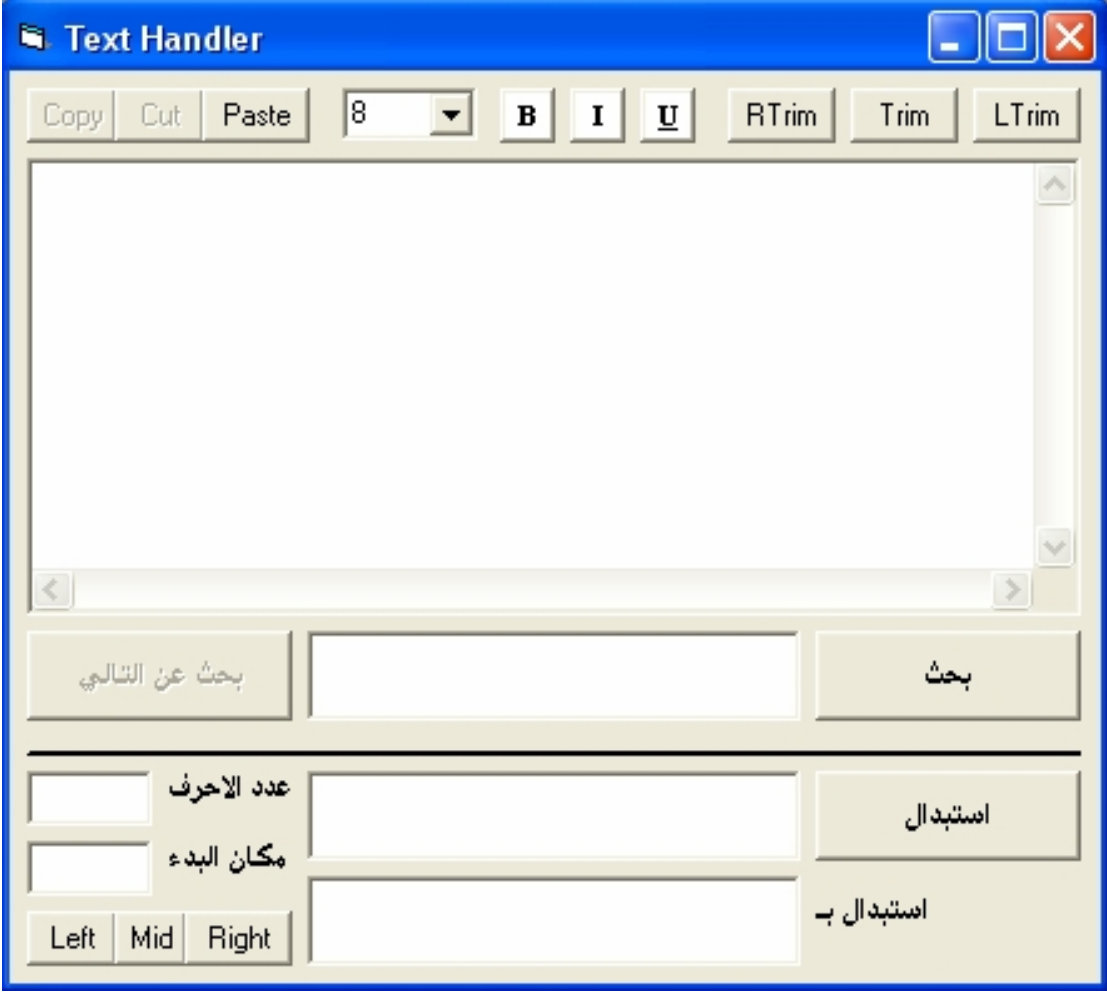

الیك شكل معالج النصوص الذي سوف تقوم بعملھ

یمكنك ان تلاحظ انھ یحتوى على عدة خواص حیث ستقوم بتطبیق دوال استخراج النصوص Left و Right و Mid و كذلك دوال حذف المسافات Trim كذلك سوف تستخدم كائن حافظة ویندوز ClipBoard حیث ستعمل ازرار التحریر الثلاثة Copy و Cut و Paste كذلك ستقوم بتنسیق النص باستخدام ادوات التنسیق Bold و Italic الخ كما ستقوم بعمل قائمة منسدلة لحجم الخط كما في برامج تحریر النصوص.

**التمرین الثالث** 

## **استكمال عمل البرنامج Browser Photo بشكل اكبر وافضل.**

الیك شكل برنامج متصفح الصور Browser Photo الذي سوف تقوم بعملھ:

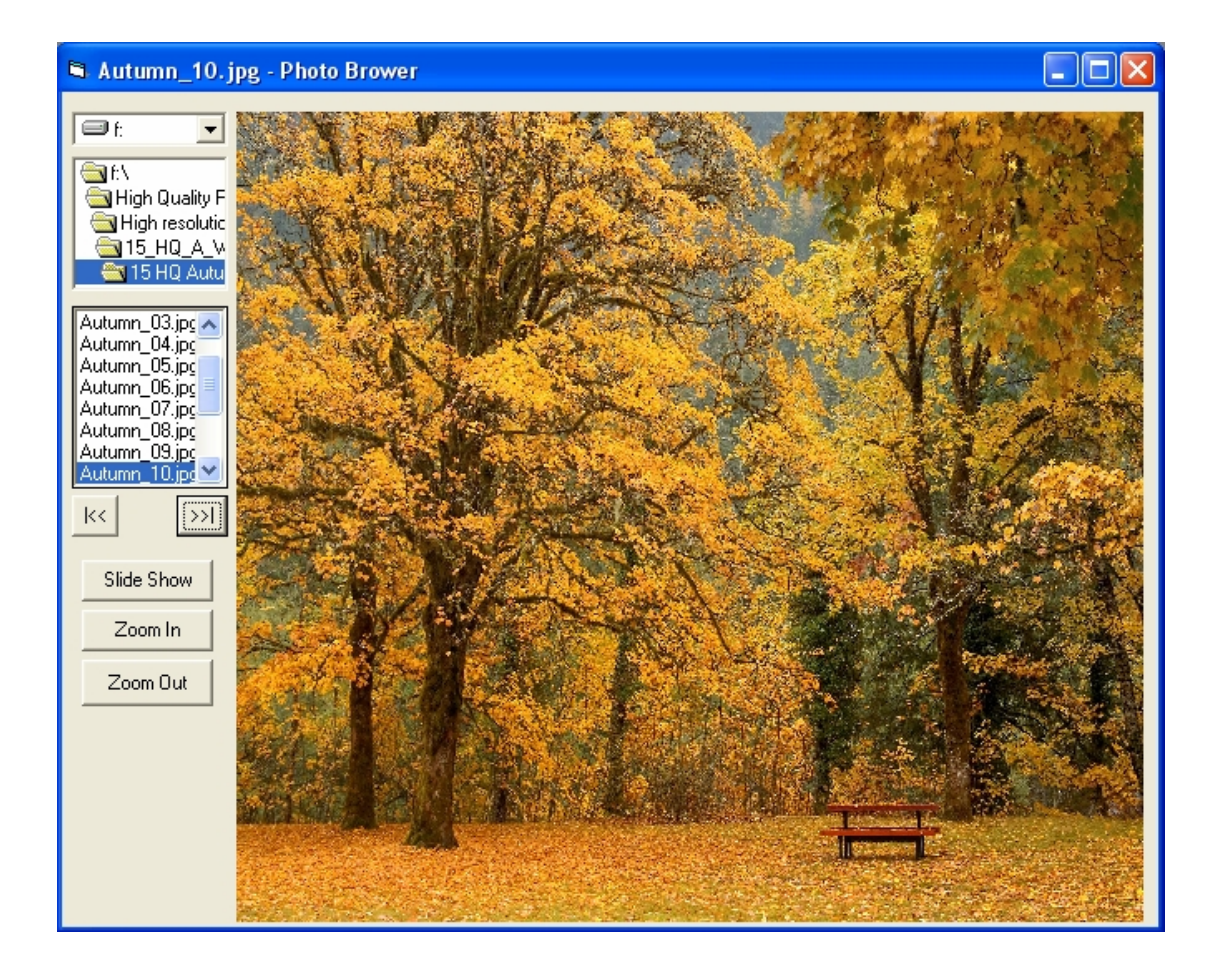

یمكنك ان تلاحظ انھ یحتوى على عدة خواص كاالسابق والتالي وكذلك In Zoom و Zoom Out) تكبیر وتصغیر الصورة) ایضا یحوي على الامر عرض كشرائح (Show Slide (حیث تعمل ھذا الامر على اخفاء جمیع كائنات النوذج عدا مربع الصورة ویقوم بتكبیر النموذج لیملا الشاشة ویعرض الصور حسب فترة زمنیة معینة. انظر الشكل التالي:

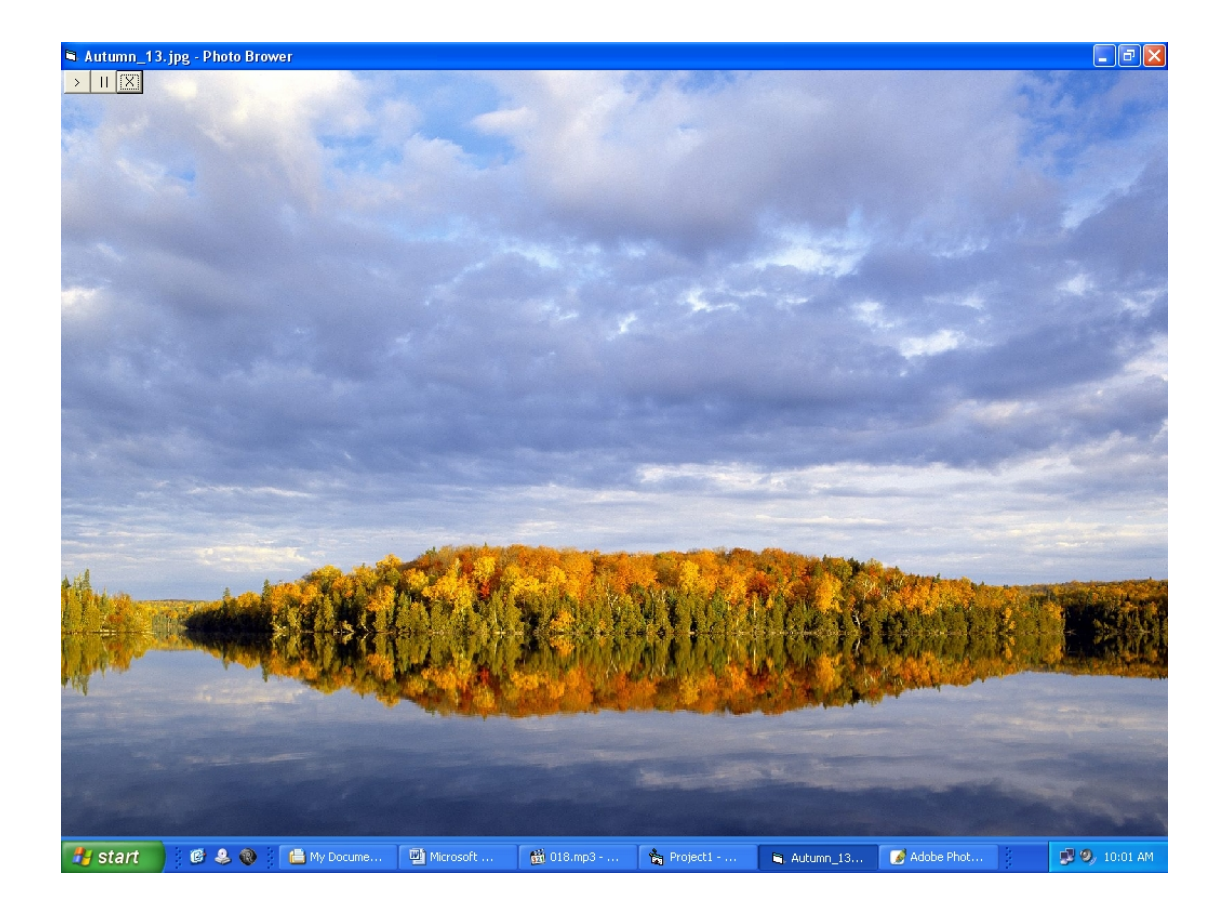

یمكنك ان تلاحظ ان النموذج یعرض اسم الصورة في شریط العنوان (في كلا الحالتین أي في الشكل السابق والشكل التالي ایضا) كما یحتوي الشكل الثاني على ثلاث ازرار وھي اغلاق و ایقاف مؤقت و تشغیل، حیث یستخدم زر اغلاق للرجوع الى النموذج الرئیسي أي یعرض بقیة الكائنات اما زر ایقاف مؤقت فانھ یوقف الصورة مؤقتا حتى یتم الضغط على زر تشغیل.